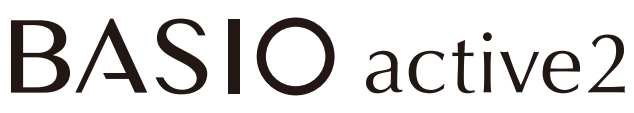

ベイシオ アクティブツー

# SHG12

User Guide 取扱説明書 詳細版

### <span id="page-1-0"></span>**ごあいさつ**

このたびは、「BASIO active2(ベイシオ アクティブツー)」(以下、「SHG12」 または「本製品」と表記します)をお買い上げいただき、誠にありがとうございま す。

ご使用の前に本体付属の『かんたんマニュアル』または『取扱説明書 詳細版』(本 ーラック アンディ ハロシ じょうしょう こうりょう

#### **同梱品一覧**

ご使用いただく前に、下記の同梱物がすべてそろっていることをご確認ください。

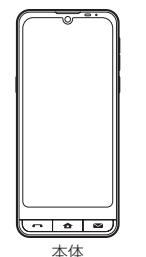

• かんたんマニュアル

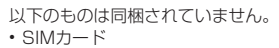

• microSDメモリカード

- ACアダプタ
- イヤホン
- USB Type-C™ケーブル
- 有線LANアダプタ

• Ethernetケーブル

• 指定の充電用機器(別売)をお買い求めください。

#### ◎ 電池は本製品に内蔵されています。

◎ 本文中で使用している本製品のイラストはイメージです。実際の製品と異 なる場合があります。

### **取扱説明書について**

#### ■**『かんたんマニュアル』**

初めてお使いになる前に必要な情報や注意事項を説明しています。

#### ■**『オンラインマニュアル』**

さまざまな機能のより詳しい説明を記載した『オンラインマニュアル』は、本製 品から以下の操作でご確認できます。

#### ホーム画面→[アプリ]→[サポート]→[ <mark>^ </mark>取扱説明書]

また、『オンラインマニュアル』はauホームページからもご確認できます。 (https://www.au.com/online-manual/shg12/)

#### ■**『取扱説明書 詳細版』(本書)**

さまざまな機能のより詳しい説明を記載した『取扱説明書 詳細版』(本書)は、 auホームページでご確認できます。

https://www.au.com/support/service/mobile/guide/manual/

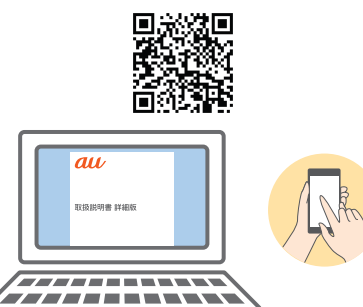

#### ■ **For Those Requiring an English Instruction Manual 英語版の取扱説明書が必要な方へ**

You can download the English version of the "Basic Manual" from the au website (available from approximately one month after the product is released).

『Basic Manual』をauホームページに掲載しています(発売約1ヶ月後から)。 Download URL: https://www.au.com/english/support/manual/

### **本書の表記方法について** ■ 掲載されているボタン表示について ー・・・・・・・・。<br>本書では、ボタンの図を次のように簡略化しています。 ᇹ +音量UPボタン ¦音量DOWNボタン o音声検索ボタン p電源ボタン ⊤∝  $\sqrt{2}$ <u>ma</u>  $\overline{c}$ 雷話ボタン ホ ホームボタン メールボタン

#### ■ **項目/アイコン/ボタンなどを選択する操作の表記方法に ついて**

本書では、操作手順を以下のように表記しています。

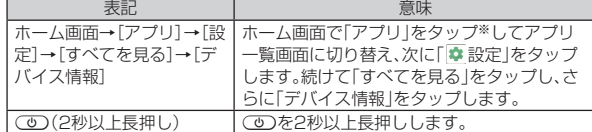

<sup>p</sup>(2秒以上長押し) <sup>p</sup>を2秒以上長押しします。 ※タップとは、ディスプレイに表示されているボタンやキーを指で軽くたたいて選択 する動作です。

#### ■ 掲載されているイラスト·画面表示について

本書は特に記載のある場合を除き、auのSIMカードを取り付けた状態の画面表 示・操作方法などの説明内容となります。

本書では縦表示の操作を基準に説明しています。横表示では、メニューの項目/ アイコン/画面上のボタンやキーなどが異なる場合があります。

記載されているイラストや画面は、実際のイラストや画面とは異なる場合があ ります。また、画面の一部を省略している場合がありますので、あらかじめご了 承ください。

本書の表記では、画面の一部の

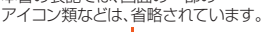

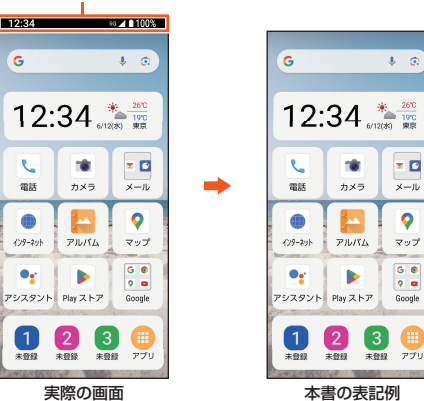

◎ 本書では本体カラー「シルバー」の表示を例に説明しています。

- ◎ 本書ではお買い上げ時のホーム画面での操作を基準に記載しています。 「ホーム切替」などでホームアプリを切り替えた場合は、操作が異なる場合 があります。
- ◎ 本書に記載されているメニューの項目や階層、アイコンはご利用になる機 能や条件などにより異なる場合があります。
- ◎ 本書では「microSD™メモリカード(市販品)」「microSDHC™メモリカー ド(市販品)」「microSDXC™メモリカード(市販品)」の名称を「microSD .<br>メモリカード」もしくは「microSD」と省略しています。
- ◎ 本書は、Android™ 14の内容で記載しています。 最新版は『オンラインマニュアル』またはauホームページに掲載の『取扱説 明書 詳細版』をご参照ください。
	- https://www.au.com/support/service/mobile/guide/manual/
- ◎ 本書に記載している会社名、製品名は、各社の商標または登録商標です。な お、本文中では、™、®マークを省略している場合があります。

## 目次

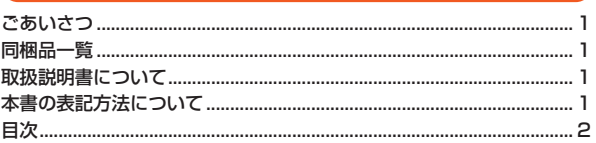

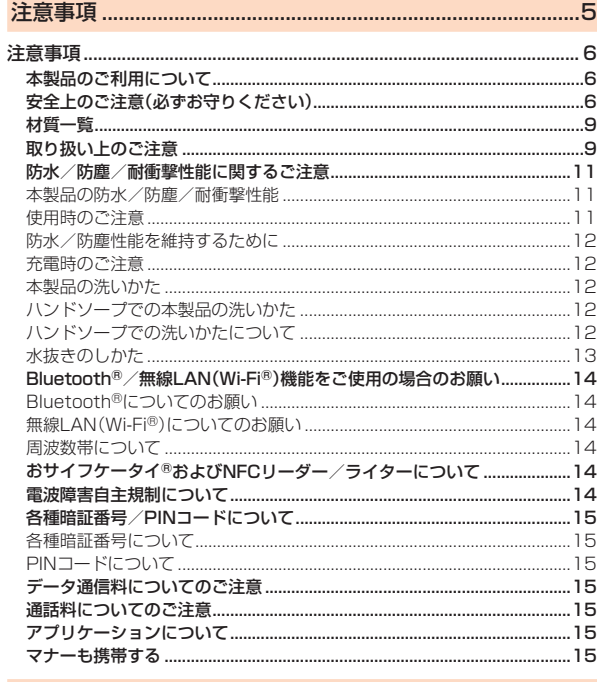

### 

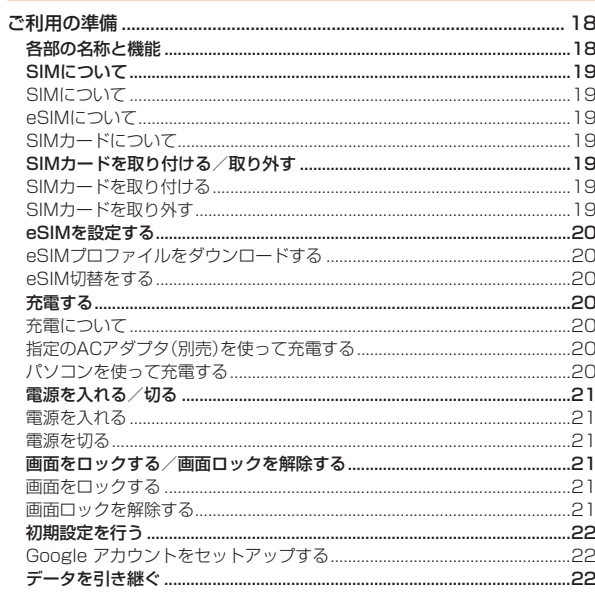

## 

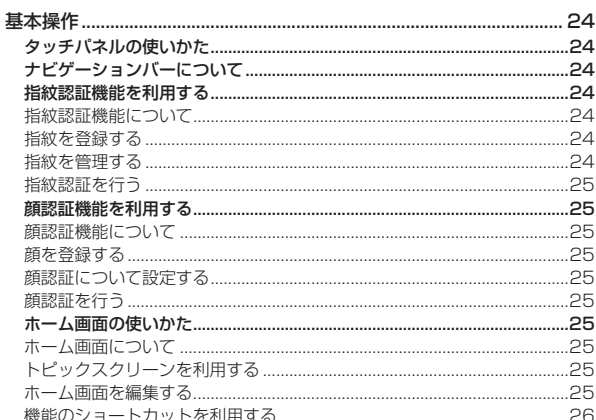

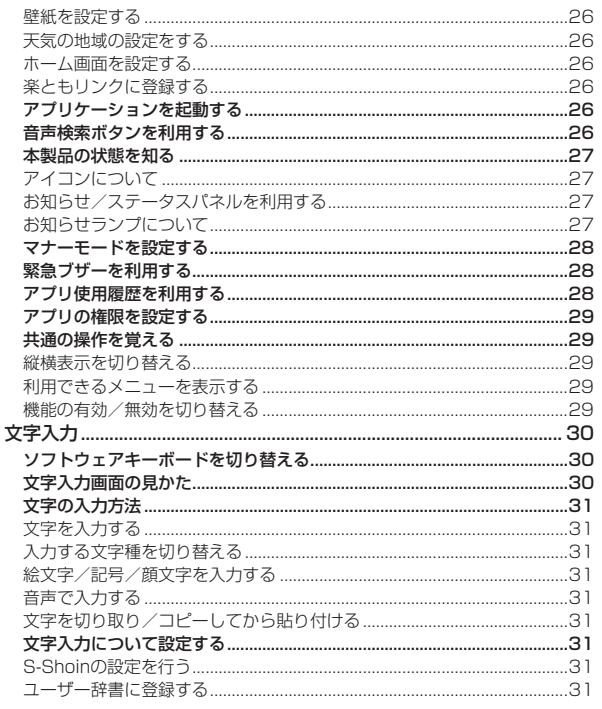

#### 

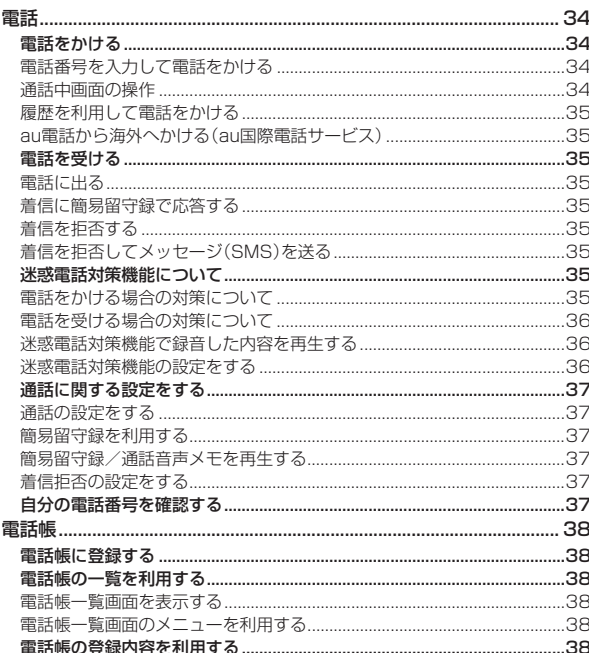

### 

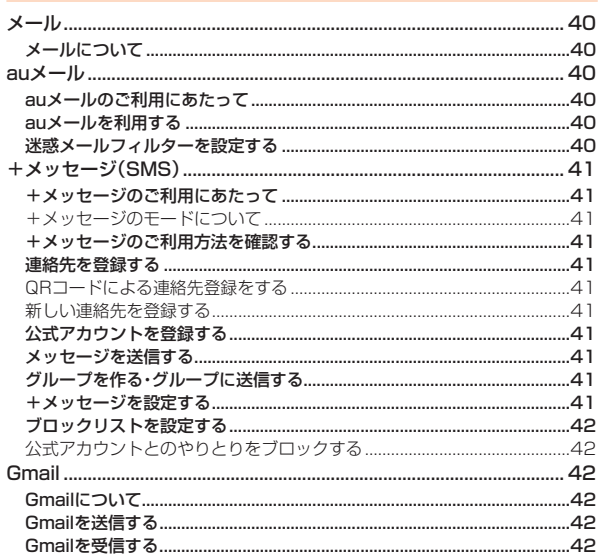

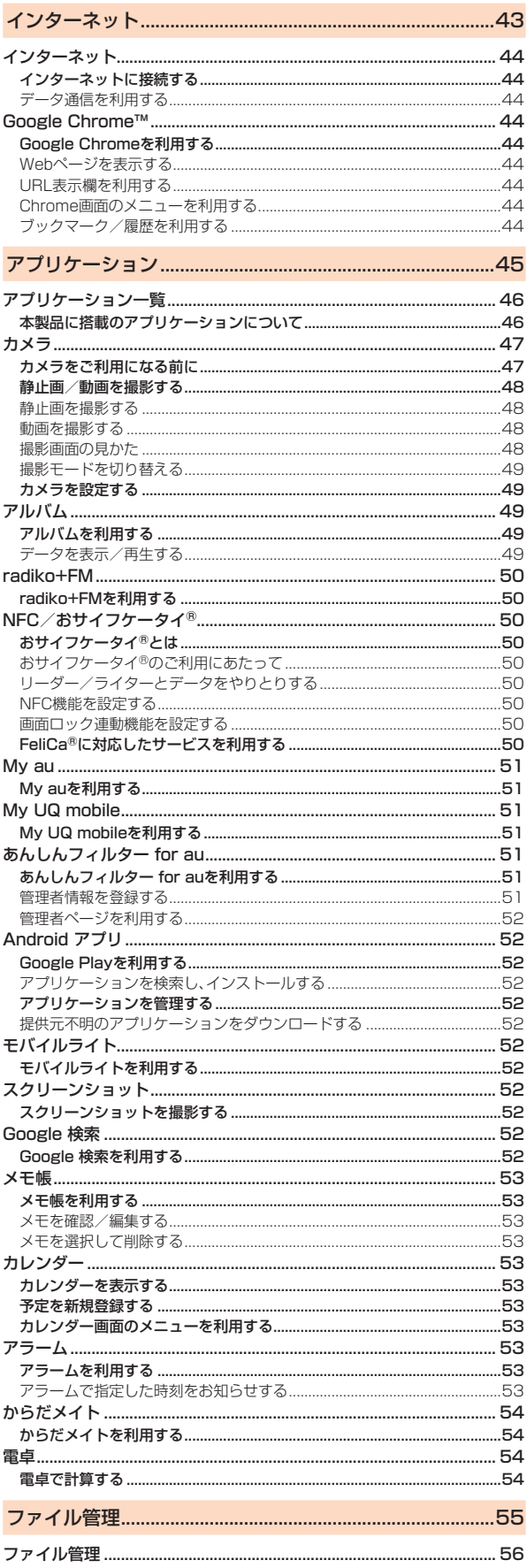

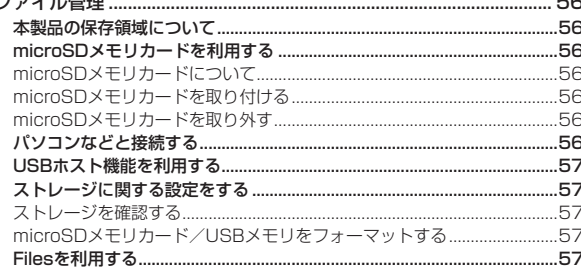

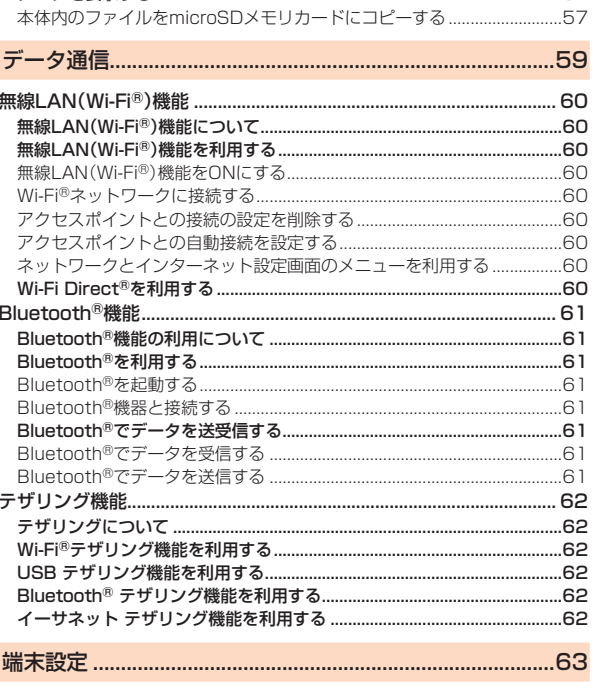

.57

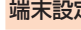

データを表示する ......

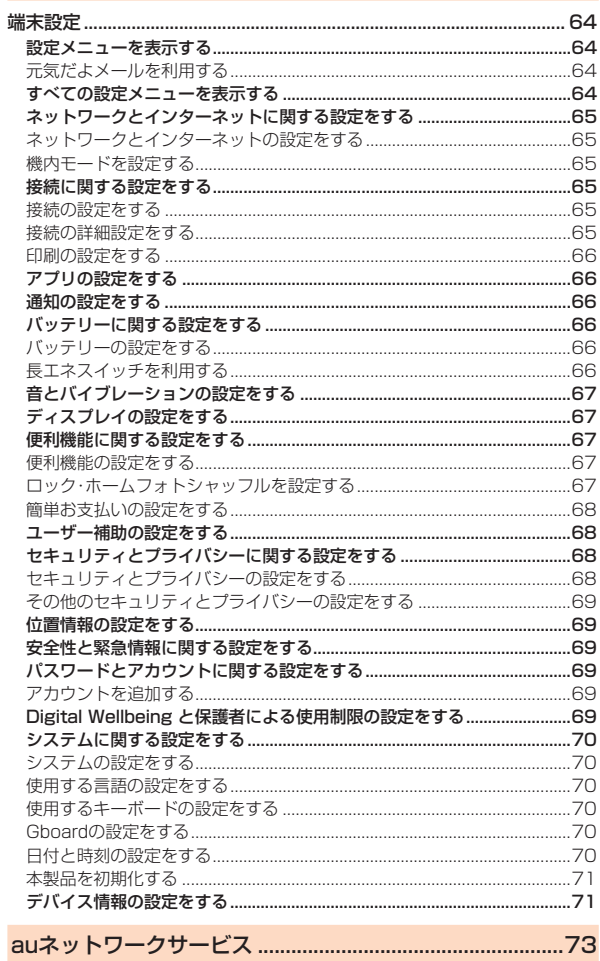

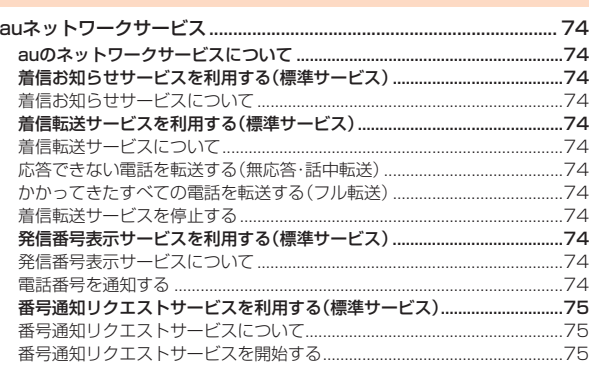

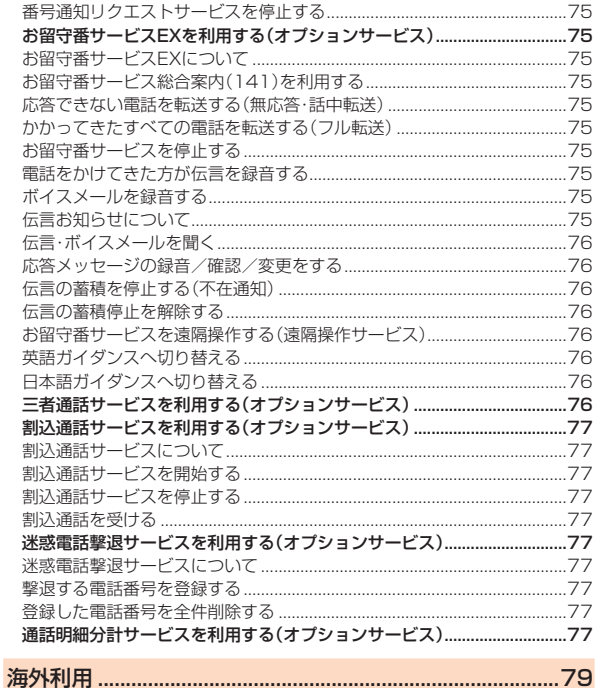

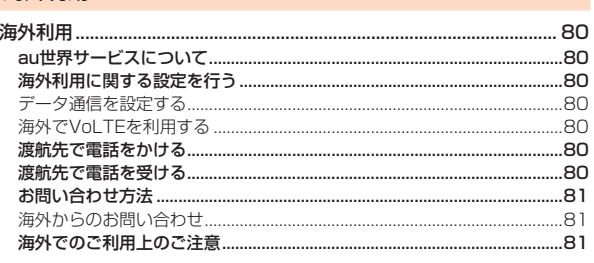

### <u>SIMロック解除について……………………………………………………</u> ....86

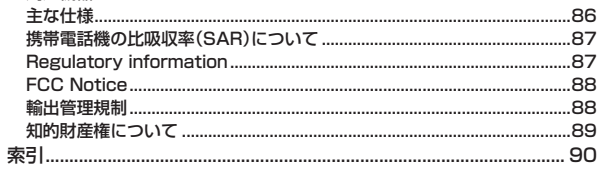

..86

周辺機器..

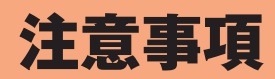

<span id="page-5-0"></span>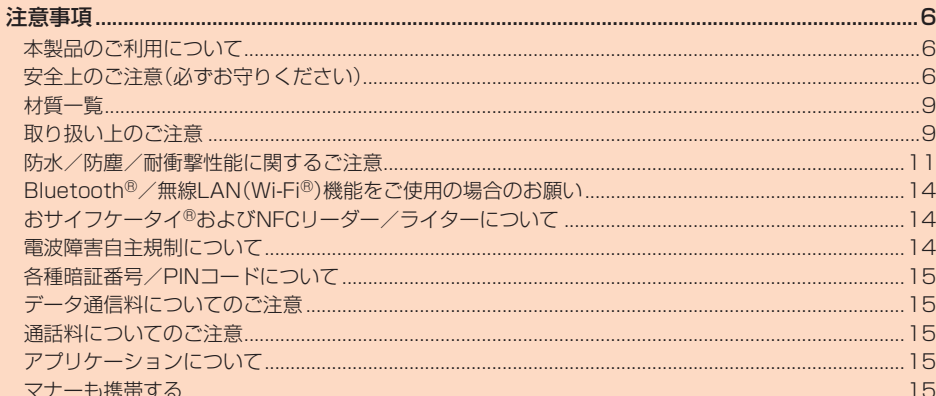

### 注意事項

### <span id="page-6-0"></span>**本製品のご利用について**

本製品をご利用になる前に、『安全上のご注意』をお読みの上、正しくご使用くだ さい。

故障とお考えになる前に、本書の「故障とお考えになる前に」で症状をご確認く ださい。

または、次のauホームページから「トラブル診断」をご確認ください。 (https://www.au.com/trouble-check/)

- サービスエリア内でも電波の届かない場所(トンネル・地下など)では通信で きません。また、電波状態の悪い場所では通信できないこともあります。なお、 通信中に電波状態の悪い場所へ移動すると、通信が途切れることがあります ので、あらかじめご了承ください。
- 本製品は電波を使用しているため、第三者に通信を傍受される可能性がない とは言えませんので、ご留意ください。(ただし、5G/4G LTE/WiMAX 2+/UMTS/GSM方式は通信上の高い秘話・秘匿機能を備えております。)
- 日本国内の緊急通報受理機関に接続する場合は、VoLTE(LTEネットワーク) のみ利用します。
- 本製品はau世界サービスに対応しておりますが、本書で説明しております各 ネットワークサービスは、地域やサービス内容によって異なります。
- 本製品は電波法に基づく無線局ですので、電波法に基づく検査を受ける場合 があり、その際にはお使いの本製品を一時的に検査のためご提供いただく場 合がございます。
- •「携帯電話の保守」と「稼動状況の把握」のために、お客さまが利用されている 携帯電話のIMEI情報を自動的にKDDI(株)に送信いたします。
- 海外でご利用になる場合は、その国/地域の法規制などの条件をあらかじめ ご確認ください。
- 地震・雷・風水害などの天災および当社の責任以外の火災、第三者による行為、 その他の事故、お客さまの故意または過失・誤用・その他異常な条件下での使 用により生じた損害および逸失利益に関して、当社は一切責任を負いません。
- 本製品の使用または使用不能から生ずる付随的な損害(記録内容の変化・消 失、事業利益の損失、事業の中断など)に関して、当社は一切責任を負いませ ん。
- •『取扱説明書 詳細版』(本書)、『かんたんマニュアル』の記載内容を守らないこ とにより生じた損害および逸失利益に関して、当社は一切責任を負いません。
- 本製品の計測センサーやGPSにより得られる測位などの情報は、あくまで目 安となり、高度な信頼性を必要とする目的でのご利用はできません。測位の誤 <sub>スセッシャ・</sup><br>第による損害および逸失利益に関して、当社では一切の責任を負いかねます</sub> <u>。</u><br>ので、あらかじめご了承ください。
- 当社が関与しない接続機器、ソフトウェアとの組み合わせによる誤動作など から生じた損害および逸失利益に関して、当社は一切責任を負いません。
- 本製品の故障・修理・その他取り扱いによって、撮影した画像データやダウン ロードされたデータなどが変化または消失することがありますが、これらの データの修復により生じた損害および逸失利益に関して、当社は一切責任を .<br>負いません。
- 大切なデータはコンピュータのハードディスクなどに保存しておくことをお - ...<br>すすめします。万一、登録された情報内容が変化・消失してしまうことがあっ ても、故障や障害の原因にかかわらず当社としては責任を負いかねますので あらかじめご了承ください。
- 本製品に登録された連絡先や画像/動画などのデータは、事故や故障・修理、 その他取り扱いによって変化・消失する場合があります。大切な内容は必ず控 えをお取りください。万一内容が変化・消失した場合の損害および逸失利益に つきましては、当社では一切の責任は負いかねますので、あらかじめご了承く ださい。
- 本製品に保存されたコンテンツデータ(有料・無料を問わない)などは、故障修 理などによる交換の際に引き継ぐことはできませんので、あらかじめご了承 ください。
- 本製品はディスプレイに液晶を使用しております。低温時は表示応答速度が 遅くなることもありますが、液晶の性質によるもので故障ではありません。常 温になれば正常に戻ります。
- 本製品で使用しているディスプレイは、非常に高度な技術で作られています が、一部に点灯しないドット(点)や常時点灯するドット(点)が存在する場合 があります。これらは故障ではありませんので、あらかじめご了承ください。
- 本製品に保存されている写真/動画データや音楽データは、パソコンやクラ ウドサービスなどに控えを取っておくことをおすすめします。ただし、著作権 保護が設定されているデータなど、上記の手段でも控えが取れないものもあ りますので、あらかじめご了承ください。
- 一般のゴミと一緒に捨てないでください。環境保護と資源の有効利用をはか るため、不要となった本製品(オプション品含む)の回収にご協力ください。au
- Style/auショップなどで本製品の回収を行っております。 ※本書で表す「当社」とは、以下の企業を指します。 発売元:KDDI(株)・沖縄セルラー電話(株)
- 製造元:シャープ株式会社
- ◎ 取扱説明書の内容の一部、または全部を無断転載することは、禁止されて います。
- ◎ 取扱説明書の内容に関して、将来予告なしに変更することがあります。
- ◎ OSの仕様変更やサービスの変更・終了等により一部機能がご利用いただ
- けなくなる場合があります。 ◎ 取扱説明書の内容につきましては万全を期しておりますが、万一、ご不審
- な点や記載漏れなどお気づきの点がございましたら、ご連絡ください。

### **安全上のご注意(必ずお守りください)**

- ご使用の前に、この「安全上のご注意」をよくお読みの上、正しくお使い ください。
- ここに示した注意事項は、お使いになる人や、他の人への危害、財産へ の損害を未然に防ぐための内容を記載していますので、必ずお守りく ださい。
- ■次の表示の区分は、表示内容を守らず、誤った使用をした場合に生じる 危害や損害の程度を説明しています。

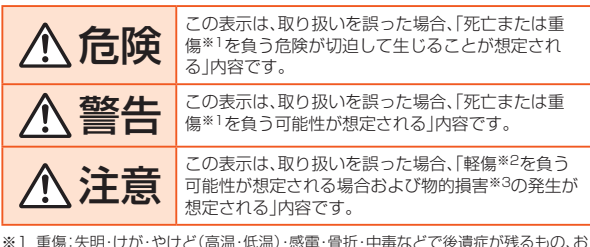

- よび治療に入院・長期の通院を要するものを指します。
- ※2 軽傷:治療に入院や長期の通院を要さない、けが・やけど(高温・低温)・感電などを 指します
- ※3 物的損害:家屋・家財および家畜・ペットなどにかかわる拡大損害を指します。

#### ■ **禁止・強制の絵表示の説明**

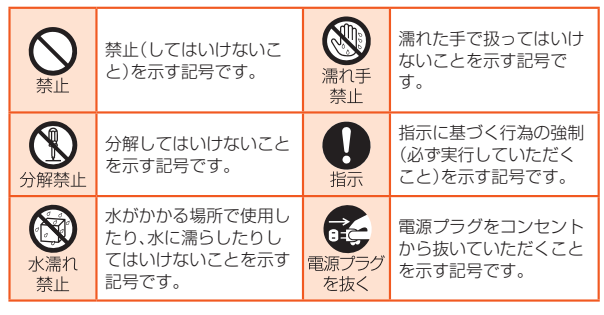

#### ■ **本体、内蔵電池、充電用機器、SIMカード、周辺機器共通**

# 危険

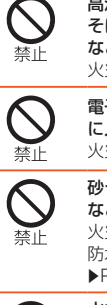

高温になる場所や熱のこもりやすい場所(火のそば、暖房器具の そば、こたつや布団の中、直射日光の当たる場所、炎天下の車内 など)で使用、保管、放置しないでください。 火災、やけど、けが、感電などの原因となります。

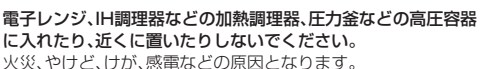

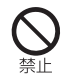

砂や土、泥を掛けたり、直に置いたりしないでください。また、砂 などが付着した手で触れないでください。 。<br>火災、やけど、けが、感電などの原因となります。 防水・防塵性能については以下をご参照ください。

z[P.11「防水/防塵/耐衝撃性能に関するご注意」](#page-11-1) 水などの液体(飲料水、汗、海水、ペットの尿など)で濡れた状態

では、充電しないでください。また、お風呂場や加湿器のそばな どの水に触れる場所では、充電しないでください。 火災、やけど、けが、感電などの原因となります。 防水性能については以下をご参照ください。

▶P.11「防水/防塵/耐衝撃性能に関するご注意!

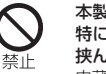

本製品に強い圧力を加えたり、折損させたりしないでください。 特に衣類のポケットに入れて持ち運ぶ場合は、ぶつけたり、物に 挟んだりしないでください。

#### 内蔵電池の破損により、火災、やけど、けがなどの原因となります。 。<br>※ご注意いただきたい例

- ズボンやスカートのポケットに入れた状態で座ったり、しゃが んだりする
- 上着のポケットに入れた状態で、扉や自動車のドアに挟む
- ソファやベッド、布団など柔らかい物の上や、床の上で踏みつ ける
- 電車やバスなどの座席シートに挟み込む

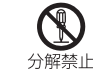

分解、改造をしないでください。 火災、やけど、けが、感電などの原因となります。

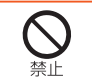

本製品の内蔵電池を取り外そうとしないでください。 火災、やけど、けがなどの原因となります。

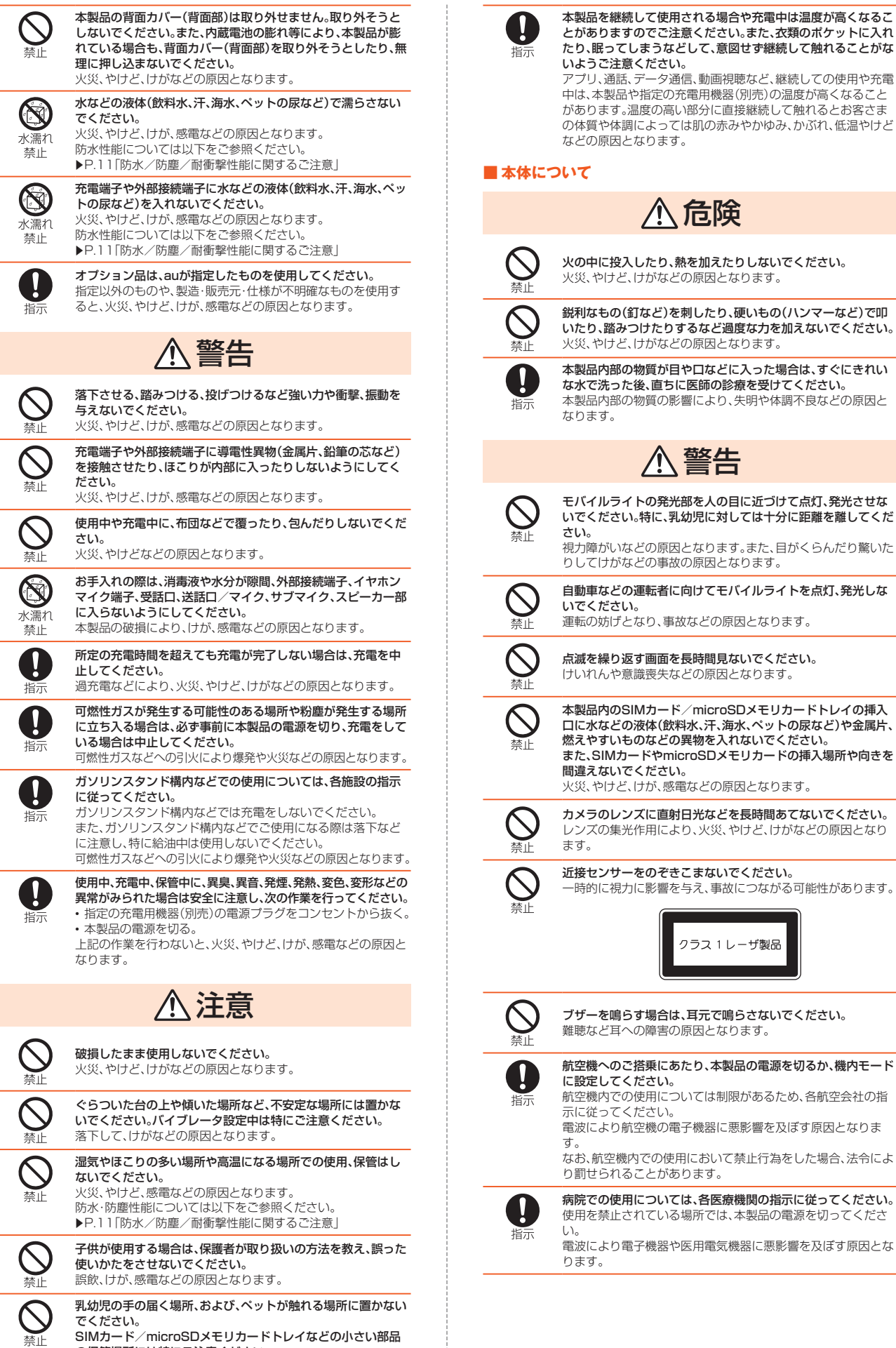

の保管場所には特にご注意ください。 誤飲、けが、感電などの原因となります。 の体質や体調によっては肌の赤みやかゆみ、かぶれ、低温やけど などの原因となります。 ■ **本体について** 危険 火の中に投入したり、熱を加えたりしないでください。 火災、やけど、けがなどの原因となります。 鋭利なもの(釘など)を刺したり、硬いもの(ハンマーなど)で叩 いたり、踏みつけたりするなど過度な力を加えないでください。 火災、やけど、けがなどの原因となります。 本製品内部の物質が目や口などに入った場合は、すぐにきれい な水で洗った後、直ちに医師の診療を受けてください。 本製品内部の物質の影響により、失明や体調不良などの原因と ります。 警告 モバイルライトの発光部を人の目に近づけて点灯、発光させな いでください。特に、乳幼児に対しては十分に距離を離してくだ  $\Lambda$ . .<br>カ障がいなどの原因となります。また、目がくらんだり驚いた りしてけがなどの事故の原因となります。 自動車などの運転者に向けてモバイルライトを点灯、発光しな いでください。 ■ •;;= = •;;<br>転の妨げとなり、事故などの原因となります。 点滅を繰り返す画面を長時間見ないでください。 けいれんや意識喪失などの原因となります。 本製品内のSIMカード/microSDメモリカードトレイの挿入 口に水などの液体(飲料水、汗、海水、ペットの尿など)や金属片、 燃えやすいものなどの異物を入れないでください。 また、SIMカードやmicroSDメモリカードの挿入場所や向きを 間違えないでください。 火災、やけど、けが、感電などの原因となります。 カメラのレンズに直射日光などを長時間あてないでください。 レンズの集光作用により、火災、やけど、けがなどの原因となり ます。 \_\_\_<br><sub>妾センサーをのぞきこまないでください。</sub> 一時的に視力に影響を与え、事故につながる可能性があります。 クラス 1レーザ製品 ブザーを鳴らす場合は、耳元で鳴らさないでください。 難聴など耳への障害の原因となります。 航空機へのご搭乗にあたり、本製品の電源を切るか、機内モード に設定してください。 航空機内での使用については制限があるため、各航空会社の指 示に従ってください。 電波により航空機の電子機器に悪影響を及ぼす原因となりま

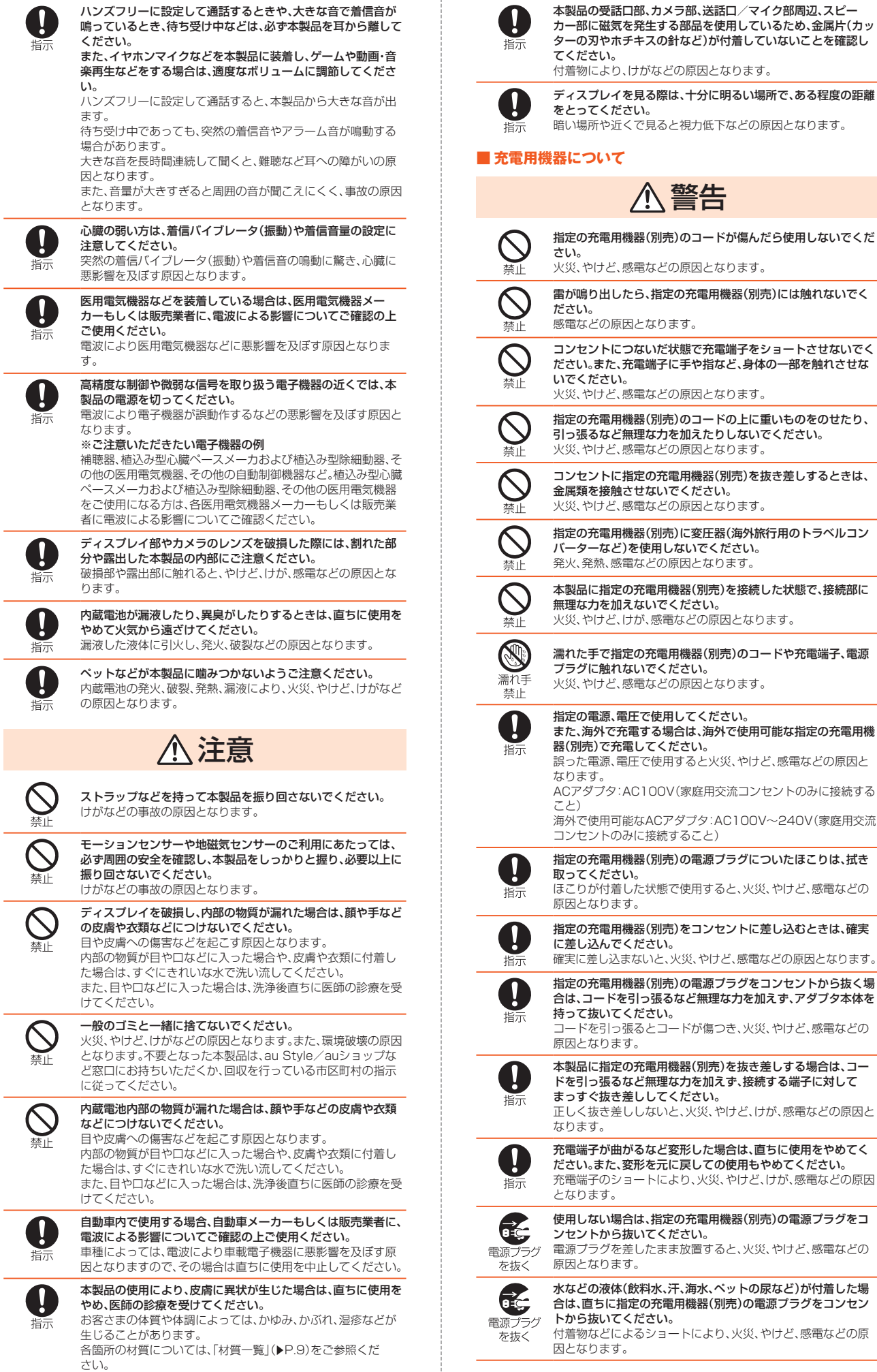

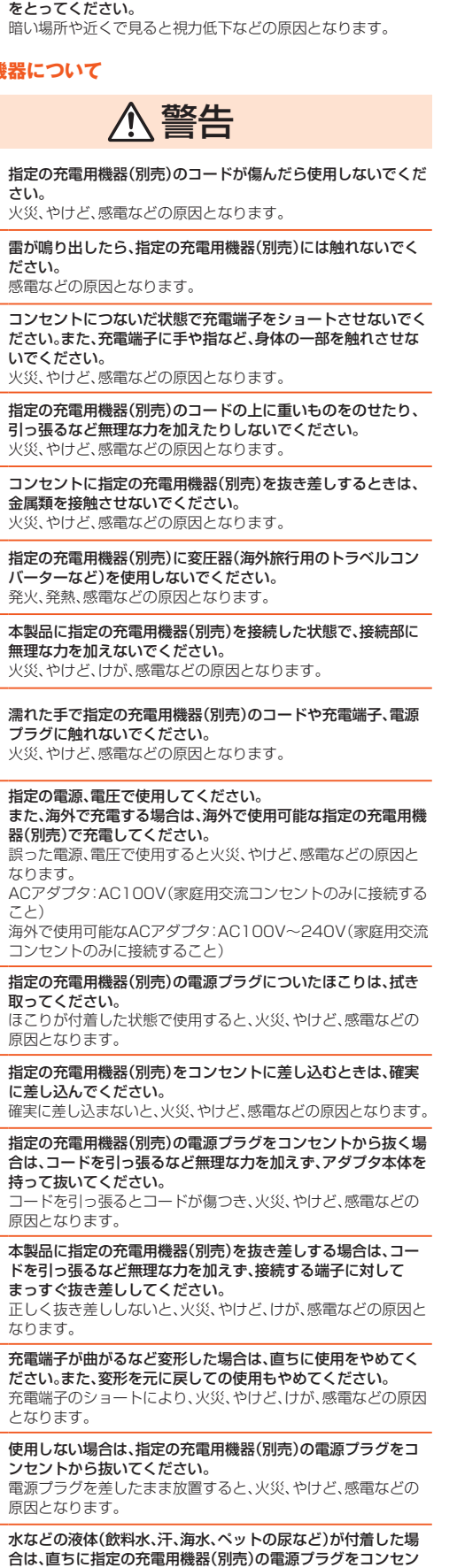

<span id="page-9-0"></span>Œ 電源 を抜く お手入れの際は、指定の充電用機器(別売)の電源プラグをコン セントから抜いて行ってください。

抜かずに行うと、火災、やけど、感電などの原因となります。

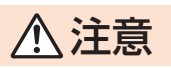

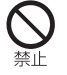

コンセントにつないだ状態で指定の充電用機器(別売)に継続し て触れないでください。 やけどなどの原因となります。

#### ■ **SIMカードについて**

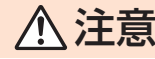

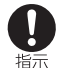

SIMカードを取り扱う際は指などの身体の一部を傷つけないよ う、切断面にご注意ください。

切断面が鋭利になっている場合があり、けがなどの原因となり ます。

#### ■ **医療機器近くおよび医療機関内でのご使用について**

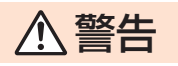

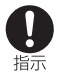

植込み型心臓ペースメーカおよび植込み型除細動器などの医用 電気機器を装着されている場合は、装着部から本製品を15cm 以上離して携行および使用してください。

電波により医用電気機器の作動に悪影響を及ぼす原因となりま す。

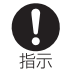

自宅療養などにより医療機関の外で、植込み型心臓ペースメー カおよび植込み型除細動器以外の医用電気機器を使用される場 合には、電波による影響について個別に医用電気機器メーカー などにご確認ください。

電波により医用電気機器の作動に悪影響を及ぼす原因となりま

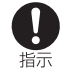

Ų 指示 す。

身動きが自由に取れないなど、周囲の方と15cm未満に近づく おそれがある場合には、事前に本製品を電波の出ない状態に切 り替えてください(機内モードまたは電源オフなど)。 付近に植込み型心臓ペースメーカおよび植込み型除細動器など

の医用電気機器を装着している方がいる可能性があります。電 波により医用電気機器の作動に悪影響を及ぼす原因となりま す。

医療機関内における本製品の使用については、各医療機関の指 示に従ってください。

電波により医用電気機器の作動に悪影響を及ぼす原因となりま す。

### <span id="page-9-1"></span>**材質一覧**

#### ■ 本体(SHG12)

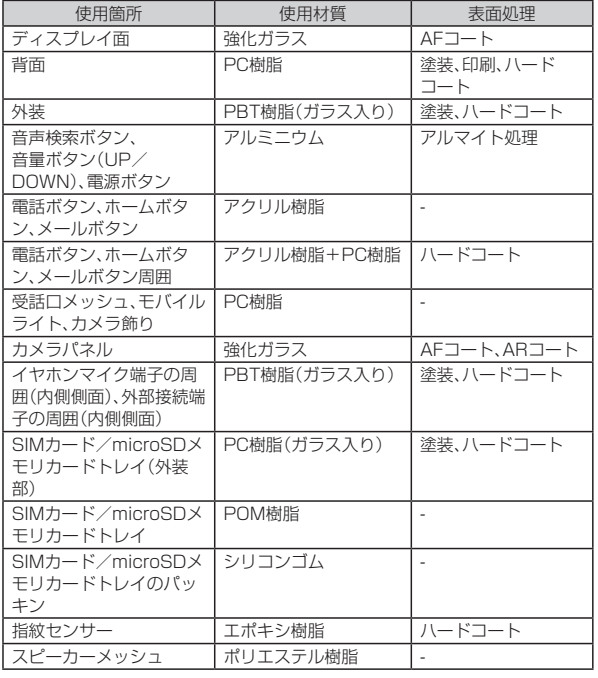

### **取り扱い上のご注意**

製品の故障を防ぎ、性能を十分に発揮できるようにお守りいただきたい事項で す。よくお読みになって、正しくご使用ください。

#### ■ 本体、内蔵電池、充電用機器、SIMカード、周辺機器共通

● 本製品に無理な力がかからないように使用してください。多くのものが詰 まった荷物の中に入れたり、中で重いものの下になったりしないよう、ご注 まった<sub>問物シテトン</sub>、。<br>まください。衣類のポケットに入れて座ったりするとディスプレイ、内部基 板などの破損・故障の原因となります。

また、外部機器を外部接続端子に差した状態の場合、コネクタ破損・故障の原 。<br>- スピン・コン・コンの - コン・コン・コン・コン・コン・コン・コン<br>- スピン・コン・コード (こうには)

● 本製品の防水/防塵性能(IPX5、IPX8、IP6X相当)を発揮するために、SIM カード/microSDメモリカードトレイをしっかりと閉じた状態で、ご使用 ください。

ただし、すべてのご使用状況について保証するものではありません。本製品 内部に液体や粉塵などの異物を入れたり、充電用機器、オプション品に液体 や粉塵などの異物を付着させたりしないでください。雨の中や水滴がついた ままでSIMカード/microSDメモリカードトレイの開閉は行わないでくだ さい。水が浸入して内部が腐食する原因となります。

調査の結果、これらの水濡れによる故障と判明した場合、保証対象外となり  $#7$ 

- 下記については、極端な高温・低温・多湿の場所では使用しないでください。 (周囲温度5℃~35℃、湿度35%~85%の範囲内でご使用ください。) • 本製品本体
	- SIMカード(本製品本体装着状態)

お風呂場でのご使用については[、「お風呂場でお使いいただく際の注意事項」](#page-11-2) (▶[P.11\)](#page-11-2)をご参照ください。

- 下記については、極端な高温·低温·多湿の場所では使用しないでください。 (周囲温度5℃~35℃、湿度35%~85%の範囲内でご使用ください。) • 充電用機器
- 周辺機器
- ほこりや振動の多い場所では使用しないでください。故障の原因となります。
- お手入れは乾いた柔らかい布(めがね拭きなど)で拭いてください。乾いた布 などで強く擦ると、ディスプレイに傷が付く場合があります。ディスプレイ に水滴や汚れなどが付着したまま放置すると、シミになることがあります。 またアルコール、シンナー、ベンジン、洗剤、ガラスクリーナーなどで拭くと、 外装の印刷が消えたり、故障したりする原因となります。

● 本製品はアルコール除菌シートを使用することができます。 耐薬品機能のチェックのため、一般的なアルコール除菌シートに使用される 薬品(エタノール 70%)を布に含ませ、拭き取り試験を実施しています。 アルコール除菌シートでの拭き取りを想定した試験において、著しい変色・ 退色・剥がれのないことを確認しています。

ただし、すべての変色、退色、塗装の剥がれや変形しないことを保証するもの ではありません。

- アルコール除菌シートのご利用については、以下ご注意ください。
- 誤動作防止のため、拭く前に、あらかじめ画面を消灯してください。
- アルコール除菌シートを液だれがしなくなるまで絞り、隙間や開口部など に湿気や液体が入らないようにご注意ください。
- 本製品の表面を優しく拭いてください。
- ご使用されるアルコール除菌シートの各注意事項をご確認のうえ、ご使用 ください。
- 塗装面に傷や打痕がある場合は、劣化が加速することがありますので、ご 注音ください。
- 一般電話・テレビ・ラジオをお使いになっている近くで使用すると影響を与 える場合がありますので、なるべく離れてご使用ください。
- 充電中など、ご使用状況によっては本製品が温かくなることがありますが異 常ではありません
- 腐食性の薬品のそばや腐食性ガスの発生する場所に置かないでください。故 障の原因となります。
- 屋外で雷鳴が聞こえたときは使用しないでください。落雷・感電のおそれが あります。
- 必ず指定の周辺機器をご使用ください。指定の周辺機器以外を使用した場 合、故障の原因となります。
- 電子レンジなどの加熱調理機器や高圧容器に入れないでください。故障の原 因となります。
- お客さまによる分解や改造、修理をしないでください。故障の原因となりま す。また、本製品の改造は電波法および電気通信事業法違反になります。
- 外部接続端子やイヤホンマイク端子をショートさせないため、指などの身体 。<br>- の一部や導電性異物(金属片・鉛筆の芯など)が触れたり、それらの異物が内 部に入ったりしないようにしてください。故障の原因となります。
- 充電中に濡れた場合には直ちに指定の充電用機器(別売)の電源プラグを抜 いてください。
- 自動車・原動機付自転車・自転車運転中や歩きながらの使用はしないでくださ い。自動車・原動機付自転車運転中の使用は法律で禁止されています。また、自 転車運転中の携帯電話の使用も法律などで罰せられる場合があります。
- かばんの中や布団などでおおわれた状態での使用や充電は故障の原因とな ります。
- 充電用機器や外部機器などをお使いになるときは、接続する端子に対してコ ネクタをまっすぐに抜き差ししてください。正しい方向で抜き差ししない と、故障の原因となります。
- カメラのレンズに直射日光などを長時間あてないようにしてください。故障 の原因となります。
- 直射日光の当たる場所(自動車内など)や高温になる場所、極端に低温になる 場所、湿気やほこりの多い場所で使用、保管、放置しないでください。故障の 原因となる場合があります。
- ぐらついた台の上や傾いた場所など、不安定な場所には置かないでくださ い。充電中やバイブレータ設定中は特にご注意ください。落下して、故障など の原因となります。
- 本製品を充電する際は、たこ足配線などでコンセントや配線器具の定格を超 えて使用しないでください。
- 使用中、本製品が温かくなった場合、画面の明るさや一部機能を制限する場 合があります。

#### ■ 本休について

- 本製品の雷池は内蔵されており、お客さま自身では交換できません。雷池の 交換については、au Style/auショップもしくはお客さまセンターまでお 問い合わせください。
- 強く押す、叩くなど故意に強い衝撃をディスプレイに与えないでください。 傷の発生や破損の原因となる場合があります。
- ボタンやディスプレイの表面に鋭利なもの、硬いものなどを強く押し付けな いでください。傷の発生や破損の原因となります。
- 改造された本製品は絶対に使用しないでください。改造された機器を使用し た場合は電波法および電気通信事業法に抵触します。 本製品に固有の認定および準拠マークに関する詳細(認証・認定番号含む) は、本製品で以下の操作を行うことで、ご確認いただくことができます。 ホーム画面→[アプリ]→[設定]→[すべてを見る]→[デバイス情報]→[規制 ラベル]

本製品は電波法に基づく特定無線設備の技術基準適合証明等および電気通 信事業法に基づく端末機器の技術基準適合認定等を受けており、その証とし て、「技適マーク(写)が本製品内で確認できるようになっております。認証情 報については、本製品内の電子認証内容でご確認いただきますよう、お願い いたします。

本製品の内部の改造を行った場合、技術基準適合証明などが無効となります。 技術基準適合証明などが無効となった状態で使用すると、電波法および電気 通信事業法に抵触しますので、絶対に使用されないようにお願いいたします。

● 磁気カードやスピーカー、テレビなど磁力を有する機器を本製品に近づける と故障の原因となる場合がありますのでご注意ください。 こはキングロニュールコル ファン・ファー コーニー

● キャッシュカード・クレジットカード・プリペイドカードなどの磁気カード を近づけないでください。記録内容が消失する場合があります。

- ポケットやかばんなどに収納するときは、ディスプレイが金属などの硬い部 材に当たらないようにしてください。傷の発生や破損の原因となります。
- 寒い場所から急に暖かい場所に移動させた場合や、湿度の高い場所、エアコ ンの吹き出し口の近くなど温度が急激に変化するような場所で使用された 場合、本製品内部に水滴が付くことがあります(結露といいます)。このよう な条件下でのご使用は湿気による腐食や故障の原因となりますのでご注意 ください。
- microSDメモリカードの取り付け・取り外しの際に、必要以上の力を入れな いでください。手や指を傷付ける場合があります。
- microSDメモリカードのデータ書き込み中や読み出し中に、振動や衝撃を 与えたり、電源を切ったりしないでください。データの消失・故障の原因とな ります。

● 明るさセンサーを指でふさいだり、明るさセンサーの上にシールなどを貼っ たりすると、周囲の明暗に明るさセンサーが反応できずに、正しく動作しな い場合がありますのでご注意ください。

- 近接センサーの上にシールなどを貼ると、センサーが誤動作し発信中や通話 中にディスプレイの表示が常に消え、操作が行えなくなる場合がありますの でご注意ください。
- 受話口、送話ロ/マイク、スピーカー、空気抜き部(モバイルライト部)をシー ルや指などでふさぐと性能を維持できなくなりますので、ご注意ください。
- 髪の毛の上から受話口を当てて通話すると、近接センサーが誤動作すること があります。ディスプレイが点灯されたままとなり、誤ってディスプレイに 触れると、通話が切れる場合がありますのでご注意ください。
- ディスプレイが破損した場合には、直ちにご使用を中止して、au Style/au ショップもしくは故障紛失サポートセンターまでご連絡ください。そのまま 使用するとけがの原因となることがあります。
- ディスプレイやボタンのある面にシールなどを貼ると、誤動作やご利用時間 か短くなる原因となります。また、本製品が損傷するおそれがあります
- 本製品に磁気を帯びたものを近づけるとスピーカー部から音が鳴ることが ありますが、故障ではありません。
- SIMカード/microSDメモリカードトレイを強く引っ張ったり、無理な力 を加えたりすると破損の原因となりますのでご注意ください。
- 直射日光下などの明るい場所ではディスプレイが見えにくい場合がありま すが故障ではありません。
- 通常はSIMカード/microSDメモリカードトレイを閉じた状態で使用して ください。カードトレイを閉じずに使用すると、ほこり・水などが入り故障の 原因となります。
- 本製品内のSIMカード/microSDメモリカードトレイの挿入口に液体、金 属体などの異物を入れないでください。故障の原因となります。
- 落下させる、投げつける、踏みつけるなどの強い衝撃を与えないでください。 故障の原因となります。
- 砂浜などの上に直に置かないでください。受話口、送話ロ/マイク、スピー カー、イヤホンマイク端子などに砂などが入り音が小さくなったり、本製品 内に砂などが混入したりすると発熱や故障の原因となります。

#### ■ タッチパネルについて

● タッチパネルは指で軽く触れるように設計されています。指で強く押した り、先のとがったもの(爪/ボールペン/ピンなど)を押し付けたりしないで ください。

以下の場合はタッチパネルに触れても動作しないことがあります。また、誤 動作の原因となりますのでご注意ください。

- 手袋をしたままでの操作
- 爪の先での操作
- 異物を操作面に乗せたままでの操作
- 保護フィルムやシールなどを貼っての操作
- ディスプレイに水滴が付着または結露している状態での操作
- 濡れた指または汗で湿った指での操作
- 水中での操作
- ディスプレイにシールやシート類(保護フィルムや覗き見防止シートなど) を貼ると、タッチパネルが正しく動作しない場合があります。
- ポケットやかばんなどに入れて持ち運ぶ際は、タッチパネルに金属などの導 電性物質が近づいた場合、タッチパネルが誤動作する場合がありますのでご 注意ください。

■ 内蔵雷池について

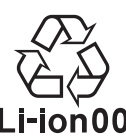

(本製品の内蔵電池は、リチウムイオン電池です。)

内蔵電池はお買い上げ時には、十分充電されていません。充電してからお使いく ださい。また、長時間ご使用にならなかったときは、ご使用前に充電してくださ い。

- 夏期、閉めきった(自動車)車内に放置するなど、極端な高温や低温環境では 内蔵電池の容量が低下し、ご利用できる時間が短くなります。また、内蔵電池 の寿命も短くなります。できるだけ、常温でお使いください。
- 内蔵電池は充電後、本製品を使わなくても少しずつ放電します。長い間使わ ないでいると、内蔵電池が放電してしまっている場合があるため、使う前に 充電することをおすすめします。
- 内蔵電池は、ご使用条件により寿命が近づくにつれて膨れる場合がありま
- す。これはリチウムイオン電池の特性であり、安全上の問題はありません。 ● 内蔵電池は消耗品です。充電しても使用時間が極端に短いときや内蔵電池が 膨れているときなど、機能が回復せず劣化している場合には寿命ですのでご 使用をおやめください。電池は内蔵型のため、au Style/auショップなどで お預かりの後、有償修理となります。また、ご利用いただけない期間が発生す る場合があります。あらかじめ、ご了承ください。なお、寿命は使用状態など により異なります。
- 内蔵電池の性能や寿命を低下させる原因となりますので、以下の状態で保管 しないでください。
	- フル充電状態(充電完了後すぐの状態)
	- 電池残量なしの状態(本製品の電源が入らない程度消費している状態)
	- 高温多湿の状態

#### ■ 充電用機器について

- 指定の充電用機器(別売)の電源コードをアダプタ本体に巻きつけないでく ださい。また、充電用機器のプラグやコネクタと電源コードの接続部を無理 に曲げたりしないでください。充電用機器のケーブルのコードの上に重いも 。<br>のをのせたり、引っ張るなど無理な力を加えたりしないでください。故障の 原因となります。
- 指定の充電用機器(別売)の電源プラグをコンセントから抜くときは、電源プ ラグを持って抜いてください。コードを引っ張るとコードが損傷するおそれ があります。

#### ■ SIMカードについて

- SIMカードの取り外し、および挿入時には、必要以上に力を入れないように してください。ご使用になる製品への挿入には必要以上の負荷がかからない ようにしてください。
- 他のICカードリーダー/ライターなどに、SIMカードを挿入して故障した場 。<br>「合は、お客さまの責任となりますのでご注意ください。
- SIMカードにシールなどを貼らないでください。
- Sittist コーヒー アルココルフィー コーニー<br>● 変換アダプタを取り付けたSIMカードを挿入しないでください。故障の原因 になります。
- SIMカードに損傷を与えるようなこと(高温の場所での使用、火中投下、金属 部への異物の接触、衝撃を与える、曲げたり荷重をかけたりする、濡らすな ど)はしないでください。データの消失や故障の原因となります。

#### ■カメラ機能について

- カメラのレンズが破損した場合には、直ちにご使用を中止して、au Style/ auショップもしくは故障紛失サポートセンターまでご連絡ください。そのま ま使用するとけがの原因となることがあります。
- 大切な撮影などをするときは、事前に試し撮りをし、画像を再生して正しく 撮影されていることをご確認ください。
- 撮影が禁止されている場所では撮影しないでください。

#### ■ 著作権・肖像権について

● お客さまが本製品で撮影・録音したデータやインターネット上からダウン ロードなどで取得したデータの全部または一部が、第三者の有する著作権で 保護されている場合、私的使用目的の複製や引用など著作権法上認められた 場合を除き、著作権者に無断で複製、頒布、公衆送信、改変などはできません。 また、他人の肖像や氏名を無断で使用・改変などをすると肖像権の侵害とな るおそれがありますので、そのようなご利用もお控えください。

なお、実演や興行、展示物などでは、私的使用目的であっても、撮影・録音を制 限している場合がありますのでご注意ください。

● 撮影した静止画などをインターネット・ホームページなどで公開する場合 は、著作権や肖像権に十分ご注意ください。

#### ■本製品の記録内容の控え作成のお願い

● ご自分で本製品に登録された内容や、外部から本製品に取り込んだ内容で 重要なものは控えをお取りください。本製品のメモリは、静電気・故障などの 不測の要因や、修理・誤った操作などにより、記録内容が消えたり変化したり する場合があります。

### <span id="page-11-1"></span><span id="page-11-0"></span>**防水/防塵/耐衝撃性能に関するご注意**

正しくお使いいただくために、「防水/防塵/耐衝撃性能に関するご注意」の内 容をよくお読みの上、正しくご使用ください。記載されている内容を守らずにご 使用になると、液体や粉塵が入る原因となり、発熱・発火・感電・傷害・故障の原因 となります。

すべての状況での動作を保証するものではありません。また、調査の結果、「防 - ^ ・ こうなんこつ動作とは置するこうことはあっているいたい問題の悩み(情)<br>水/防塵/耐衝撃性能に関するご注意」に記載されている内容を守らずにご使 用になった場合など、お客さまの取り扱いの不備による故障と判明した場合、保 証の対象外となります。

### **本製品の防水/防塵/耐衝撃性能**

本製品はSIMカード/microSDメモリカードトレイをしっかりと閉じた状態<br>で保護等級(JIS C 0920)IPX5相当\*''、IPX8相当\*'<sup>2</sup>の防水性能およびIP6X 相当※3の防塵性能を有しております(当社試験方法による)。また、MIL規格に 準拠する試験※4をクリアした耐衝撃構造を採用しています。

- ※1 IPX5とは、内径6.3mmの注水ノズルを使用し、約3mの距離から12.5リット ル/分の水を最低3分間注水する条件であらゆる方向から噴流を当てても、電話機 としての機能を有することを意味します。
- ※2 IPX8とは、常温で水道水、かつ静水の水深1.5mのところに本製品を静かに沈め、 。<br>約30分間放置後に取り出したときに電話機としての機能を有することを意味し ます。
- ※3 IP6Xとは、直径75μm以下の塵埃(じんあい)が入った装置に電話機を8時間入れ てかくはんさせ、取り出したときに電話機の内部に塵埃が侵入しない機能を有す ることを意味します。
- ※4 MIL規格準拠
- 米国国防総省が制定したMIL-STD-810Hに準拠した試験を実施しています。

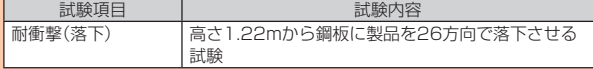

• 本製品の有する性能は試験環境下での確認であり、実際の使用時すべての状 かなはないという。 1.7 無破損 無故障を保証するものではありません。

#### ■本製品が有する防水/防塵性能でできること

- プールサイドで使用できます。ただし、プールの水などの水道水以外の水をか けたり、プールの水に浸けたりしないでください。
- 弱めの水流(6リットル/分以下)で常温(5℃~35℃)の水道水を使って本製 品を洗うことができます。

#### ■本製品のお取り扱いについて

- SIMカード/microSDメモリカードトレイをしっかりと閉じてください。完 全に閉まっていることで防水/防塵性能が発揮されます。接触面に微細なゴ ミ(髪の毛、砂粒、微細な繊維など)が挟まると、液体や粉塵が入る原因となり ます。
- SIMカード/microSDメモリカードトレイが開いている状態で水などの液 体がかかった場合、内部に液体が入り、感電や故障の原因となります。そのま ま使用しないで、電源を切り、お近くのau Style/auショップもしくは故障 かましたのです。
- 本製品が濡れているときは、乾いた清潔な布で拭き取ってください。
- 手や本製品が濡れているときや異物がついているときには、SIMカード/ microSDメモリカードトレイの開閉は絶対にしないでください。
- 常温(5℃~35℃)の真水・水道水にのみ対応しています。常温の真水・水道水 以外の液体をかけたり、浸けたりした場合は、そのまま使用せず、常温の真水・ 水道水で洗ってください。
- イヤホンマイク端子、外部接続端子は、濡れていたり、砂やほこりが付着した 状態でご使用にならないでください。防水/防塵性能が損なわれたり、感電や ー<br>「回路のショートなどによる火災、やけど、故障の原因となります。

#### <span id="page-11-3"></span>■ SIMカード/microSDメモリカードトレイの閉じかた

SIMカード/microSDメモリカードトレイを本体に水平に奥までしっかり差 し込んでください。

• ○部分をしっかりと押し、本体とカードトレイに隙間がないことを確認して ください。

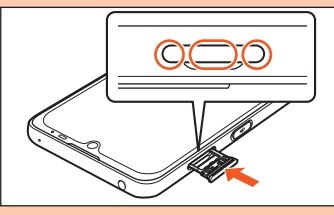

#### ■本製品の防塵性能について

- 本製品の防塵性能はIP6X相当の保護度合いを保証するものであり、砂浜など の砂の上に直接置くなどの利用方法に対して保証するものではありません。
- 塵埃が本製品に付着したときには、直ちに水で洗い流すなどして完全に塵埃 を除去してからご使用ください。

#### **使用時のご注意**

- 水道水以外の液体(海水、プールの水、温泉の湯、石けん、洗剤、入浴剤の入った 水、アルコール、ジュース、調味料など)に浸けたり、かけたりしないでくださ <sub>ふ、フルコ</sub><br>い。また、ペットの尿がかかる場所での使用はしないでください。かかった場 合には、速やかに水道水で洗い流してください。
- 万が一、塩水や海水、飲料、調味料、食品、泥や土などの異物が付着した場合に は、すぐに洗い流してください。
- 乾燥して固まると、汚れが落ちにくくなり、傷や故障の原因となります。
- 砂や泥がきれいに洗い流せていない状態で使用すると、本製品に傷が付いた り、破損するなど故障の原因となります。
- 湯船やプールなどにつけないでください。また、水中で使用しないでくださ **いかない アルマミニュル**
- 本製品は耐水圧設計ではありません。水道やシャワーなどで強い流水(6リッ トル/分を超える)を当てたり、水中に沈めたりしないでください。 • 熱湯に浸けたり、サウナで使用したり、温風(ドライヤーなど)を当てたりしな
- いでください。本製品は耐熱設計ではありません。 • 急激な温度変化は、結露が発生し、故障の原因となります。寒い場所から暖か
- い場所へ移動するときは本製品が常温になってから持ち込んでください。 万一、結露が発生したときは、取れるまで常温で放置してください。
- お風呂場、台所など、湿気の多い場所での長時間の使用、保管はしないでくだ さい。
- 本製品は水に浮きません。
- 強い雨の中では使用しないでください。
- 濡れたまま放置しないでください。寒冷地では凍結するなど、故障の原因とな ります。
- 受話口、送話口/マイク、スピーカーなどの穴に水が入ったときは、一時的に 音量が小さくなることがあります。十分に水抜きと乾燥を行った上でご使用 ください。
- 砂浜、砂場などの砂の上や、泥の上に直接置かないでください。受話口、送話 口/マイク、スピーカー、イヤホンマイク端子などに砂が入り、音が小さく なったり、本体内に砂などが混入したりすると発熱や故障の原因となります。
- SIMカード/microSDメモリカードトレイに劣化、破損があるときは、防 水/防塵性能を維持できません。
- 落下させたり、衝撃を与えたりしないでください。また、受話口、送話口/マイ ク、スピーカー、サブマイクなどをとがったものでつつかないでください。本 体が破損・変形するおそれがあり、防水/防塵性能が損なわれる原因となりま す。

#### <span id="page-11-2"></span>■ お風呂場でお使いいただく際の注意事項

- 湯船や温泉の湯、石けん、洗剤、入浴剤の入った水に浸けたり、かけたりしない でください。故障の原因となります。
- 万が一、水道水以外が付着したり、湯船に落としてしまった場合は、直ちに所 定の方法で洗い流して、水抜きおよび自然乾燥を行ってください。
- お風呂場では、室温は40℃以下、湿度は99%以下、連続2時間以内の範囲で ご使用ください。 その後、必ず所定の方法で水抜きおよび自然乾燥を行ってください。
- なお、全ての機能の連続動作を保証するものではありません。 • 高温のお湯がかからないようにご注意ください。
- 急激な温度変化は、結露の原因となります
- 寒い場所から暖かいお風呂場などに本製品を持ち込むときは、本体が常温に なってから持ち込んでください。
- また、お風呂場で暖まった本製品に冷たい水をかけないでください。 浸水や故障の原因となります。
- カメラのレンズやディスプレイの内側に結露が発生した場合、結露が取れる まで常温で放置してください。
- お風呂場で、イヤホンマイクや外部機器を接続して使用しないでください。
- お風呂場では、充電を行わないでください。

### <span id="page-12-0"></span>■防水/防塵性能を維持するために

#### ■ **ゴムパッキンについて**

SIMカード/microSDメモリカードトレイのゴムパッキンは、防水/防塵性能 を維持するために重要な部品です。次のことにご注意ください。

- はがしたり、傷付けたりしないでください。
- SIMカード/microSDメモリカードトレイを閉じるときは、ゴムパッキンを 挟まないように注意してください。また、SIMカード/microSDメモリカー ドトレイの隙間、イヤホンマイク端子部、外部接続端子部に、先の尖ったもの を差し込まないでください。
- ゴムパッキンが傷付き、液体や粉塵が入る原因となることがあります。 • 防水/防塵性能を維持するため、異常の有無にかかわらず、2年に1回部品を 交換することをおすすめします(有償)。部品の交換につきましては、お近くの au Style/auショップまでご連絡ください。

#### **充電時のご注意**

指定の充電用機器(別売)やオプション品は、防水/防塵性能を有していません。 充電時、および充電後には、必ず次の点を確認してください。

- 本製品に水滴や異物が付着していないか確認してください。異物が付着して いる場合は、すぐに洗い流してください。また、濡れている場合や水に濡れた 後は、よく水抜きをして乾いた清潔な布などで拭き取ってから、外部接続端子 にUSB Type-Cプラグを差し込んでください。
- 本製品または充電用機器に水滴や異物が付着している状態では、USB Type-Cプラグを絶対に接続しないでください。 本製品は防水/防塵性能を有しておりますが、指定の充電用機器(別売)およ びオプション品は防水/防塵性能を有しておりません。濡れたり汚れたりし
- ている状態でUSB Type-Cプラグを挿入すると、本製品やUSB Type-Cプラ グに付着した水分や異物などにより、感電や回路のショート、腐食による異常 発熱、焼損、火災、やけど、故障の原因となります。
- 濡れた手で指定の充電用機器(別売)に触れないでください。感電の原因とな ります。
- 指定の充電用機器(別売)およびオプション品は、水のかからない状態で使用 し、お風呂場、シャワー室、台所、洗面所などの水回りでは使用しないでくださ い。火災、やけど、感電、故障などの原因となります。また、充電しないときで も、お風呂場などに持ち込まないでください。火災、やけど、感電、故障などの 原因となります。

#### **本製品の洗いかた**

本製品の表面に汚れ、ほこり、砂、清涼飲料水などが付着したときは、汚れを軽く 布で除去し、やや弱めの水流(6リットル/分以下)で常温(5℃~35℃)の水道 水を使い、蛇口やシャワーから約10cm離して洗います。

- SIMカード/microSDメモリカードトレイが開かないように押さえたまま、ブ ラシやスポンジなどは使用せず手で洗ってください。洗った後は、水抜きをして から使用してください。
- SIMカード/microSDメモリカードトレイがきちんと閉まっていることを 確認してから、洗ってください。
- 洗濯機や超音波洗浄機などで洗わないでください。
- イヤホンマイク端子部、外部接続端子部は、特にほこりや砂などの汚れが付着 しやすい部位です。汚れを残さないようにしっかりと洗い流してください。ま た、水洗い後は、十分に乾燥したことを確認した上でご使用ください。砂や水 滴が端子部に残ったままの状態でご使用になりますと、故障の原因となりま す。
- イヤホンマイク端子部、外部接続端子部を洗うときは、綿棒などの道具を使用 したり、布を端子内部に押し込んだりしないでください。防水/防塵性能が損 なわれるなど火災、やけど、故障の原因となります。
- 乾燥のために電子レンジには絶対入れないでください。内蔵電池を漏液・発 熱・破裂・発火させる原因となります。また、本製品を発熱・発煙・発火させた り、回路部品を破壊させる原因となります。
- 乾燥のために、ドライヤーの温風をあてたり、高温環境に放置したりしないで ください。本製品の変形・変色・故障などの原因となります。

### <span id="page-12-1"></span>**ハンドソープでの本製品の洗いかた**

- 本製品は、国内メーカー製の家庭用泡タイプのハンドソープを使って洗うこ とができます※(シャープ株式会社調べ)。その他(アルカリ性のハンドソープ、 食器用洗剤、固形石けん、粉末石けん等)の洗剤は使用しないでください。 ※本製品の有する性能は試験環境下での確認であり、すべての泡タイプのハンドソー プで洗えることを保証するものではありません。
- 本製品を洗う際は、完全に電源を切ってから行ってください。
- 本製品を洗う際は、腕時計、指輪、付け爪などの装飾品は外してください。本製 品に傷がつく恐れがあります。

#### **ハンドソープでの洗いかたについて**

本製品を洗う場合に[は「ハンドソープでの本製品の洗いかた」\(](#page-12-1)▶P.12)をご 確認の上、次の手順で行ってください。

- 市販のアクセサリー商品(端末カバー、ケース、ストラップなど)は取り外して ください。なお、市販のアクセサリー商品の取り扱いについては、各商品の注 意事項をご確認ください。
- **泡タイプのハンドソープを手にとる→本製品を手のひらに乗 せ、前面と背面を泡でこするように洗う**

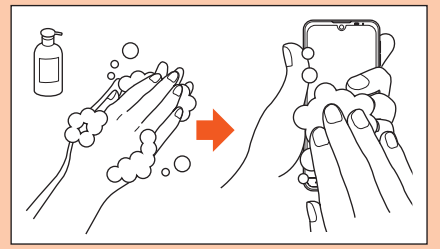

B **前面、背面、各ボタンなど、本製品についた泡が完全になくなる まですすぐ**

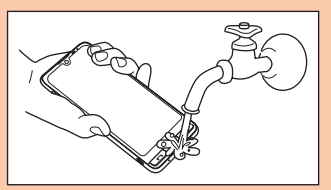

- やや弱めの水流(6L/分以下、常温(5℃~35℃)の水道水)で蛇口やシャ ワーより約10cm離れた位置ですすいでください。
- C **受話口、スピーカー、外部接続端子、送話口/マイク、イヤホン マイク端子、サブマイクをすすぐ**

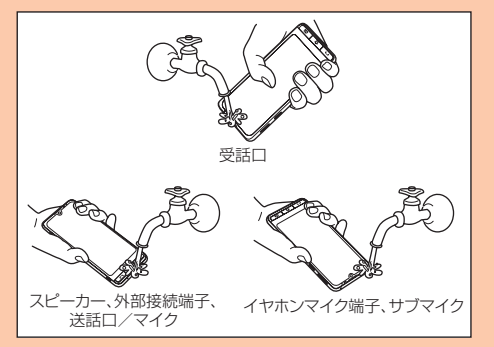

• 受話口、スピーカー、送話口/マイク、サブマイクに泡ハンドソープの成 分が残っていると目詰まりが発生し、着信音や通話時の音質が低下する 恐れがあります

また、外部接続端子、イヤホンマイク端子は充電不良など故障の原因とな ります。

しっかり洗い流してください。

#### **4 水抜きする**

- 水抜きについては「水抜きのしかた」(▶P.13)をご参照ください。
- 十分に乾燥させて、水滴が残っていないことを確認してください。

### <span id="page-13-0"></span>**■水抜きのしかた**

水に濡れた後は、必ず受話口、送話口/マイク、スピーカー、サブマイク、イヤホ ンマイク端子、外部接続端子、電源ボタン、音量UP/DOWNボタン、電話ボタ ン、ホームボタン、メールボタン、音声検索ボタン、空気抜き部(モバイルライト 部)などの水抜きをしてください。

#### **■ 本製品表面の水分を乾いた清潔な布などでよく拭き取る**

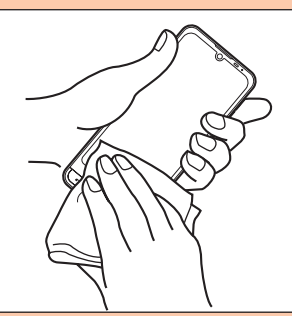

#### **2 本製品をしっかりと持ち、20回程度水滴が飛ばなくなるまで 振る**

周囲の安全を確認して、本製品を落とさないようにしっかり握って振って ください。

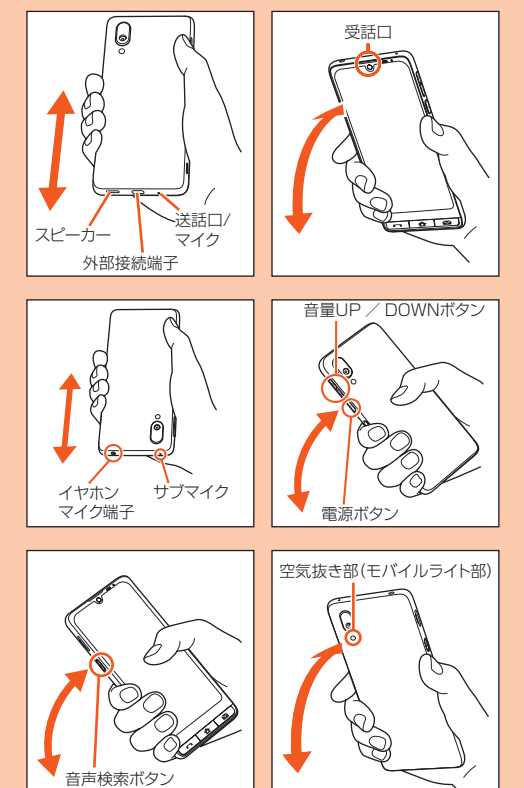

<mark>←</mark> 各部の隙間に入った水分を、乾いた清潔な布などに本製品を軽 **く押し当てて拭き取る**

各部の穴に水がたまっていることがありますので、開口部に布を当て、軽 くたたいて水を出し、水や異物が入っていないことを確認してください。

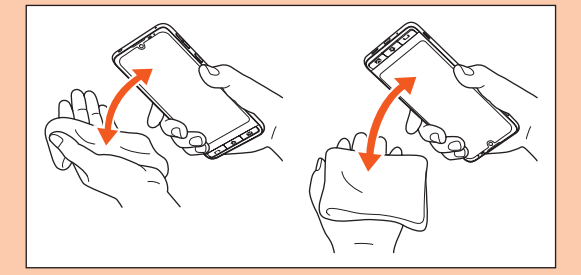

D **乾いた布などを下に敷き、2~3時間程度常温で放置し、乾燥さ せる**

水を拭き取った後に本製品内部に水滴が残っている場合は、水が染み出る ことがあります。 隙間に溜まった水を、綿棒などで直接拭き取らないでください。

#### ■水抜き後のご注意

水滴が付着したままで使用しないでください。

- 通話不良となったり、衣服やかばんなどを濡らしてしまうことがあります。 • イヤホンマイク端子、外部接続端子などがショートし、火災、故障の原因とな るおそれがあります。
- 
- ここでれるのラッシッ。<br>• 寒冷地では凍結し、故障の原因となることがあります。

### <span id="page-14-0"></span>**Bluetooth®/無線LAN(Wi-Fi®)機能をご 使用の場合のお願い**

#### **Bluetooth®についてのお願い**

- 本製品のBluetooth®機能は日本国内規格、FCC規格およびEC指令に準拠 し、認定を取得しています。
- 一部の国/地域ではBluetooth®機能の使用が制限されることがあります。海 外でご利用になる場合は、その国/地域の法規制などの条件をご確認くださ い。
- 無線LAN(Wi-Fi®)やBluetooth®機器が使用する2.4GHz帯は、さまざまな 機器が共有して使用する電波帯です。そのため、Bluetooth®機器は、同じ電波 帯を使用する機器からの影響を最小限に抑えるための技術を使用しています が、場合によっては他の機器の影響によって通信速度や通信距離が低下する ことや、通信が切断することがあります。
- 通信機器間の距離や障害物、接続する機器により、通信速度や通信距離は異な ります。

### **無線LAN(Wi-Fi®)についてのお願い**

- 本製品の無線LAN(Wi-Fi®)機能は、日本国内規格、FCC規格およびEC指令に 準拠し、認定を取得しています。
- 一部の国/地域では無線LAN(Wi-Fi®)機能の使用が制限されることがあり ます。海外でご利用になる場合は、その国/地域の法規制などの条件をご確認 ください。
- 電気製品・AV・OA機器などの磁気を帯びているところや電磁波が発生してい るところで使用しないでください。
- 磁気や電気雑音の影響を受けると雑音が大きくなったり、通信ができなく なったりすることがあります(特に電子レンジ使用時には影響を受けること があります)。
- テレビ、ラジオなどの近くで使用すると受信障害の原因となったり、テレビ画 面が乱れたりすることがあります。
- 近くに複数の無線LAN(Wi-Fi®)アクセスポイントが存在し、同じチャンネル を使用していると、正しく検索できない場合があります。
- 通信機器間の距離や障害物、接続する機器により、通信速度や通信距離は異な ります。

### ■周波数帯について

本製品のBluetooth®機能および無線LAN(Wi-Fi®)機能(2.4GHz帯)は、 2.4GHz帯の2.402GHzから2.480GHzまでの周波数を使用します。

- 本製品で以下の操作を行うことで、周波数帯に関する情報や注意事項をご確認 いただくことができます。
- ホーム画面→[アプリ]→[設定]→[すべてを見る]→[デバイス情報]→[規制ラ ベル]
- Bluetooth<sup>®</sup>機能: 2.4FH/XX8

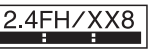

本製品は2.4GHz帯を使用します。

- FHは変調方式としてFH-SS変調方式を採用し、与干渉距離は約80m以下で す。
- XX8はその他方式を採用し、与干渉距離は約80m以下です。
- 移動体識別装置の帯域を回避することはできません。
- •無線LAN(Wi-Fi®)機能: 2.4DS/OF4

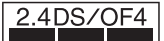

本製品は2.4GHz帯を使用します。

変調方式としてDS-SS方式およびOFDM方式を採用しています。与干渉距離 は約40mlソ下です

移動体識別装置の帯域を回避することが可能です。

本製品の2.4GHz帯の無線LAN(Wi-Fi®)で使用できるチャンネルは、1~13 です。

利用可能なチャンネルは、国により異なります。

航空機内の使用は、事前に各航空会社へご確認ください。

#### ■ Bluetooth<sup>®</sup>機能ご使用上の注意

本製品のBluetooth®機能の使用周波数は2.4GHz帯です。この周波数帯では、 電子レンジなどの家電製品や産業・科学・医療用機器の他、他の同種無線局、工場 の製造ラインなどで使用される免許を要する移動体識別用構内無線局、免許を 要しない特定の小電力無線局、アマチュア無線局など(以下「ほかの無線局」と略 す)が運用されています。

- 1. 本製品を使用する前に、近くで「ほかの無線局」が運用されていないことを 確認してください。
- 2. 万一、本製品と「ほかの無線局」との間に電波干渉の事例が発生した場合に は、速やかに本製品の使用場所を変えるか、または機器の運用を停止(電波 の発射を停止)してください。
- 3. ご不明な点やその他お困りのことが起きた場合は、au Style/auショップ もしくはお客さまセンターまでご連絡ください。

#### ■ 2.4GHz帯無線LAN(Wi-Fi®)ご使用上の注意

本製品の無線LAN(Wi-Fi®)機能の使用周波数は、2.4GHz帯、5GHz帯です。 2.4GHzの周波数帯では、電子レンジなどの家電製品や産業・科学・医療用機器 の他、他の同種無線局、工場の製造ラインなどで使用される免許を要する移動体 。<br>|識別用構内無線局、免許を要しない特定の小電力無線局、アマチュア無線局など 。<br>(以下「ほかの無線局」と略す)が運用されています。

- 1. 本製品を使用する前に、近くで「ほかの無線局」が運用されていないことを 確認してください。
- 2. 万一、本製品と「ほかの無線局」との間に電波干渉の事例が発生した場合に は、速やかに本製品の使用場所を変えるか、または機器の運用を停止(電波 の発射を停止)してください。
- 3. ご不明な点やその他お困りのことが起きた場合は、au Style/auショップ もしくはお客さまセンターまでご連絡ください。

#### ■ 5GHz帯無線LAN(Wi-Fi®)機能ご使用上の注意

5GHzの周波数帯においては、5.2GHz/5.3GHz/5.6GHz帯(W52/ W53/W56)の3種類のチャンネルを使用することができます。

- W52(5.2GHz帯/36、40、44、48ch) • W53(5.3GHz帯/52、56、60、64ch)
- W56(5.6GHz帯/100、104、108、112、116、120、124、128、132、 136、140、144ch)

5.2GHz/5.3GHz帯無線LANの屋外利用は法律で禁止されています (5.2GHz帯高出力データ通信システムのアクセスポイント/中継局と通信す る場合を除く)。

- ◎ 本製品はすべてのBluetooth®・無線LAN(Wi-Fi®)対応機器との接続動作 を確認したものではありません。したがって、すべてのBluetooth®・無線 LAN(Wi-Fi®)対応機器との動作を保証するものではありません。
- ◎ 無線通信時のセキュリティとして、Bluetooth®・無線LAN(Wi-Fi®)の標 準仕様に準拠したセキュリティ機能に対応しておりますが、使用環境およ び設定内容によってはセキュリティが十分でない場合が考えられます。 Bluetooth®・無線LAN(Wi-Fi®)によるデータ通信を行う際はご注意くだ さい。
- ◎ 無線LAN(Wi-Fi®)は、電波を利用して情報のやりとりを行うため、電波の 届く範囲であれば自由にLAN接続できる利点があります。その反面、セ キュリティの設定を行っていないときは、悪意ある第三者により不正に侵 入されるなどの行為をされてしまう可能性があります。お客さまの判断と 責任において、セキュリティの設定を行い、使用することを推奨します。
- ◎ Bluetooth®・無線LAN(Wi-Fi®)通信時に発生したデータおよび情報の漏 洩につきましては、当社では責任を負いかねますのであらかじめご了承く ださい。
- ◎ Bluetooth®と無線LAN(Wi-Fi®)は同じ無線周波数帯を使用するため、同 時に使用すると電波が干渉し合い、通信速度の低下やネットワークが切断 される場合があります。接続に支障がある場合は、今お使いの Bluetooth®、無線LAN(Wi-Fi®)のいずれかの使用を中止してください。

### **おサイフケータイ®およびNFCリーダー/ラ イターについて**

- 本製品のおサイフケータイ®およびNFCリーダー/ライター機能は、無線局 の免許を要しない微弱電波を利用しています。
- 使用周波数は13.56MHz帯です。周囲で他のおサイフケータイ®およびNFC リーダー/ライター機能をご利用の場合、十分に離してお使いください。 また、他の同一周波数帯を利用の無線局が近くにないことを確認してお使い ください。
- 航空機内の利用は、事前に各航空会社へご確認ください。ご利用の国によって は利用が制限されている場合があります。
- その国/地域の法規制などの条件を確認の上、ご利用ください。

### **電波障害自主規制について**

本製品は、VCCI自主規制措置運用規程に基づく技術基準に適合しており、その 適合マークを本製品の電子銘板に表示しています。

電子銘板は、本製品で以下の操作を行うことで、ご確認いただくことができま す。

ホーム画面→[アプリ]→[設定]→[すべてを見る]→[デバイス情報]→[規制ラ ベル]

### <span id="page-15-0"></span>**各種暗証番号/PINコードについて**

#### **各種暗証番号について**

本製品をご使用いただく場合に、各種の暗証番号をご利用いただきます。 ご利用いただく暗証番号は次の通りとなります。設定された各種の暗証番号は 各種操作・ご契約に必要となりますので、お忘れにならないようご注意くださ い。

なお、初期値は必ずお客さまの独自の番号に変更の上お使いください。

#### ■ 暗証番号

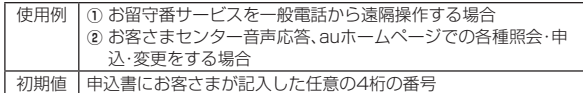

### **PINコードについて**

#### ■ **PINコード**

第三者によるSIMカードの無断使用を防ぐために、電源を入れるたびにPIN コードの入力を必要にすることができます。また、PINコードの入力要否を設定 する場合にも入力が必要となります。

PINコードは3回連続で間違えるとコードがロックされます。ロックされた場 合は、PINロック解除コードを利用して解除できます。

- お買い上げ時のPINコードは「1234」、入力要否は「入力不要」に設定されて いますが、お客さまの必要に応じてPINコードは4~8桁のお好きな番号、入 力要否は「入力必要」に変更できます。
- 「入力必要」で使用する場合、必ずお客さま独自の番号に変更の上ご使用くだ さい。
- •「PINコード」はデータの初期化を行ってもリセットされません。

#### ■ PINロック解除コード

PINコードがロックされた場合に入力することでロックを解除できます。

• PINロック解除コードは、SIMカードが取り付けられていたプラスティック カード裏面に印字されている8桁の番号で、お買い上げ時にはすでに決められ ています。

eSIMをご利用の場合、詳しくはauホームページをご参照ください。 [https://www.au.com/support/service/mobile/procedure/id/](https://www.au.com/support/service/mobile/procedure/id/pin-code/) pin-code/

- PINロック解除コードを入力した場合は、新しくPINコードを設定してくださ い。
- PINロック解除コードを10回連続で間違えた場合は、au Style/auショッ プ・トヨタ au取扱店もしくはお客さまセンターまでお問い合わせください。

◎ PINコードがロックされた場合、セキュリティ確保のため本製品が再起動 することがあります。

### **データ通信料についてのご注意**

- 木製品は堂時インターネットに接続される仕様であるため アプリケーショ ンなどにより自動的にデータ通信が行われる場合があります。このため、ご利 用の際はデータ通信料が高額になる場合がありますので、データ通信料定 額/割引サービスへのご加入をおすすめします。
- 18.7 コップ コン・フェロンス こうりつしょう。<br>• 本製品でのホームページ閲覧や、アプリケーションなどのダウンロード、アフ リケーションによる通信、メールの送受信、各種設定を行う場合に発生する通 信はインターネット経由での接続となり、データ通信は有料となります。
- 現在地の正確な位置測定のため、スマートフォンが自動的に衛星の運行情報 などのアシストデータを取得する機能(当該機能のサービス提供者にデー が送信されます)が搭載されており、アシストデータの取得にデータ通信料が かかる場合があります。

#### **通話料についてのご注意**

通話を終了される際は、通話終了の操作を行って確実に通話が切断されてい ることをご確認ください。通話の切り忘れにより、通話料が高額になる場合が あります。

### **アプリケーションについて**

- アプリケーションのインストールは安全であることを確認の上、自己責任に おいて実施してください。アプリケーションによっては、他のアプリケーショ ンや本製品全体の動作に影響を及ぼすものもあります。また、ウイルスへの感 染や各種データの破壊、お客さまの位置情報や利用履歴、本製品内に保存され ている個人情報などがインターネットを通じて外部に送信される可能性があ ります。
- 万一、お客さまがインストールを行ったアプリケーションなどにより不具合 ^^ 、い音こい^ 1ンへ」 ^^ こ」った、 ノック / マーク ごこここ 1:01<br>が生じた場合、当社では責任を負いかねます。この場合、保証期間内であって も有償修理となる場合がありますので、あらかじめご了承ください。
- お客さまがインストールを行ったアプリケーションなどによりお客さまご自 身または第三者への不利益が生じた場合、当社では責任を負いかねます。 - ション・コール・ファイル - コール - コール - コール - コール - カール - カーリ<br>・アプリケーションによっては、microSDメモリカードを取り付けていないと
- 利用できない場合があります。
- アプリケーションの中には動作中に画面が消灯しなくなったり、バックグラ ウンドで動作して電池の消耗が激しくなったりするものがあります。
- 本製品に搭載されているアプリケーションやインストールしたアプリケー ションはアプリケーションのバージョンアップによって操作方法や画面表示 が予告なく変更される場合があります。また、『かんたんマニュアル』、『取扱説 明書 詳細版』(本書)に記載の操作と異なる場合がありますのであらかじめご 了承ください。

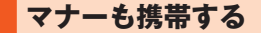

#### ■ **こんな場所では、使用禁止!**

- 自動車や原動機付自転車、自転車などの運転中は、音楽や動画を視聴しないで ロカナ・流动協力自転車・日福車。この連ね15、日本・35日 こんねつのでき ています(自転車運転中の使用も法律などで罰せられる場合があります)。ま た、歩行中でも周囲の交通に十分ご注意ください。周囲の音が聞こえにくく、 表示に気を取られ交通事故の原因となります。特に踏切、駅のホームや横断歩 道ではご注意ください。
- 航空機内での使用については制限があるため、各航空会社の指示に従ってく ださい。

#### ■ 周りの人への配慮も大切

- 映画館や劇場、美術館、図書館などでは、発信を控えるのはもちろん、着信音で 周囲の迷惑にならないように電源を切るか、マナーモードを利用しましょう。 • 街中では、通行の邪魔にならない場所で使いましょう。
- 場: ミン・スコ・ファンニュー<br>• 携帯電話の画面を見ながらの歩行は大変危険です。歩行中または急に立ち止 まっての通話や操作は控えましょう。
- 新幹線の車中やホテルのロビーでの通話は 迷惑のかからない場所へ移動し ましょう。
- 通話中の声は大きすぎないようにしましょう。
- 電車の中など周囲に人がいる場合には、イヤホンなどからの音漏れに注意し ましょう。
- 携帯電話のカメラを使って撮影などする際は、相手の方の許可を得てからに しましょう。
- カメラ機能をご使用の際は、一般的なモラルを守りましょう。
- 満員電車の中など混雑した場所では、付近に心臓ペースメーカを装着してい る方がいる可能性があります。事前に本製品を「機内モード」に切り替える、も しくは電源を切っておきましょう。
- 病院などの医療機関が個々に使用禁止、持ち込み禁止と定めている場所では、 その指示に従いましょう。

ţ

# ご利用の準備

<span id="page-17-0"></span>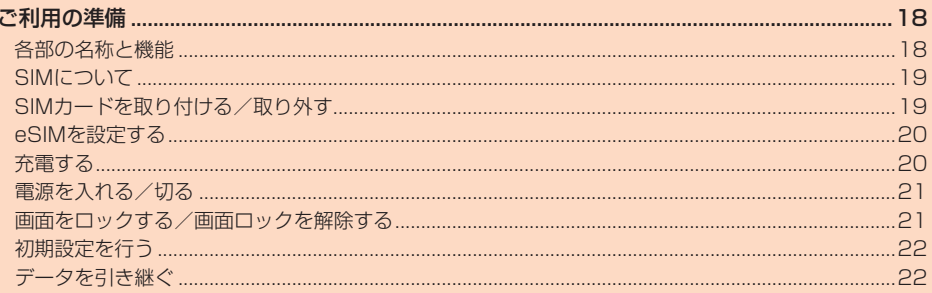

<span id="page-18-0"></span>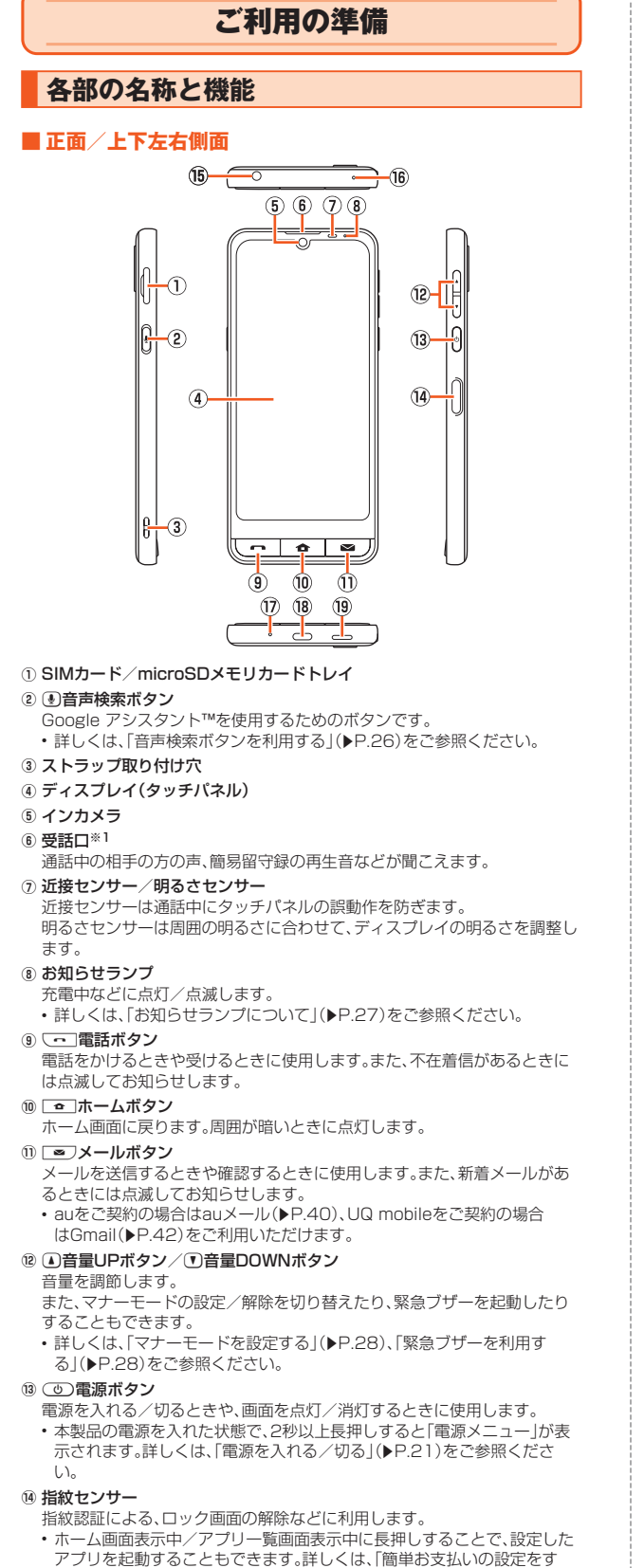

- る」(▶[P.68\)](#page-68-0)をご参照ください。
- (6) イヤホンマイク端子
- (6) サブマイク※1

-<br>ハンズフリー通話中の相手の方にこちらの声を伝えます。動画撮影時の録音 にも使用します。

Q 送話口/マイク※1

通話中の相手の方にこちらの声を伝えます。動画撮影時の録音や音声認識に も使用します。

18 外部接続端子

TypeC共通ACアダプタ02(別売)、USB Type-Cケーブル(市販品)などの 外部機器の接続に使用します。

TypeC共通ACアダプタ02(別売)、USB Type-Cケーブル(市販品)などを 接続すると、接続機器の磁気が影響し、本体の地磁気センサーが正常に動作 しないことがあります。地磁気センサーを利用する機能やアプリケーション を使用する場合はケーブル類を取り外してください。

#### (9) スピーカー※1 着信音やアラーム音などが聞こえます。

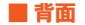

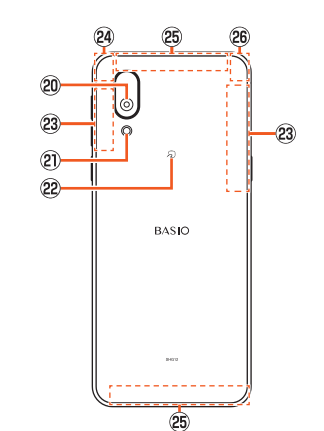

- 20 アウトカメラ
- U モバイルライト
- 周囲の隙間が、性能を保つための空気抜き部※1となっています。
- 22 FeliCaマーク
	- おサイフケータイ®やNFC機能利用時にこのマークをリーダー/ライター にかざしてください。
- 23 5Gアンテナ※2
- 24 Wi-Fi®/Bluetooth®アンテナ※2
- **85G/4G/UMTSアンテナ※2**

 $@BFG/GP$ Sアンテナ $*2$ 

- ※1 シールや指などでふさぐと性能を維持できなくなりますので、ご注意ください。
- ※2 アンテナは本製品に内蔵されています。通話中や通信中はアンテナを手でおおわ ないでください。通話/通信品質が悪くなることがあります。
- ◎ 本製品の背面カバー(背面部)は取り外せません。無理に取り外そうとする と破損や故障の原因となります。
- ◎ 本製品の電池は内蔵されており、お客さまによる取り外しはできません。 画面が動かなくなったときなど、強制的に電源を切る場合は[、「強制的に電](#page-21-2) [源を切る」\(](#page-21-2)▶P.21)をご参照ください。
- SIMカード/microSDメモリカードトレイについて
- ◎ SIMカード/microSDメモリカードトレイを強く引っ張ったり、無理な力 を加えると破損の原因となりますのでご注意ください。
- 近接センサー/明るさセンサーについて
- ◎ 近接センサー/明るさセンサーの上にシールなどを貼ると、正しく動作し ない場合がありますのでご注意ください。
- イヤホンマイク端子について
- ◎ スイッチ付イヤホンマイクやイヤホンマイクの種類によっては使用でき ない場合があります。

### <span id="page-19-0"></span>**SIMについて**

### **SIMについて**

本製品はeSIM(ダウンロード型SIM)とnanoSIMカードに対応しています。モ バイルデータ通信や音声通話発信、SMSの送信などの操作にどちらのSIMを使 うか選択できます。

### **eSIMについて**

本製品は、お客さまの電話番号などの情報を登録するeSIMに対応しています。 eSIMのご利用には設定が必要です。

- eSIMの追加設定につきましては、eSIMの提供元までお問い合わせください。 • auでeSIMをご利用の場合、詳しくはauホームページをご参照ください。
- [https://www.au.com/support/service/mobile/procedure/sim/](https://www.au.com/support/service/mobile/procedure/sim/esim/) esim/

### **SIMカードについて**

SIMカードにはお客さまの電話番号などが記録されています。 本製品にはSIMロックはされておりません。

au Nano IC Card 05の場合

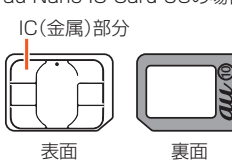

- ◎ SIMカードを取り扱うときは、故障や破損の原因となりますので、次のこ とにご注意ください
	- SIMカードのIC(金属)部分には触れないでください。
	- 正しい挿入方向をご確認ください。
	- 無理な取り付け、取り外しはしないでください。
- ◎ SIMカードを正しく取り付けていない場合やSIMカードに異常がある場 合はエラーメッセージが表示されます。
- ◎ 取り外したSIMカードはなくさないようにご注意ください。
- ◎ 変換アダプタを取り付けたSIMカードを挿入しないでください。故障の原 因となります。
- ◎ SIMカード着脱時は、必ずTypeC共通ACアダプタ02(別売)などのUSB Type-Cプラグを本製品から抜いてください。

#### ■ **SIMカードが挿入されていない場合**

- SIMカードが挿入されていない場合は、次の操作を行うことができません。
- 電話をかける※/受ける
- SMSの送受信
- +メッセージの送受信 • auメールの初期設定および送受信
- SIM カードロック設定
- 本製品の電話番号およびメールアドレスの確認
- 上記以外でも、お客さまの電話番号などが必要な機能をご利用できない場合が あります。
- ※110番(警察)・119番(消防機関)・118番(海上保安本部)への緊急通報も発信でき ません。ただし、海外では緊急通報に限り発信可能な場合があります(なお、緊急通報 番号は国によって異なります)。

### **SIMカードを取り付ける/取り外す**

### <span id="page-19-1"></span>**SIMカードを取り付ける**

SIMカードの取り付けは、必ず本製品の電源を切ってから行ってください。 また、ディスプレイ面を上向きにして行ってください。

A **ミゾに指先をかけて、SIMカード/microSDメモリカードト レイを引き出す**

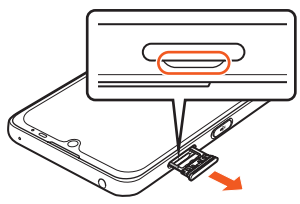

#### **P** SIMカードのIC(金属)面を下向きにして、SIMカード/ **microSDメモリカードトレイの突起部に押し当てながら取り 付ける**

SIMカードの向きに注意して、確実にカードトレイに取り付けてください。 SIMカードは、カードトレイから浮かないように取り付けてください。 浮き上がった状態のまま本体に取り付けると、破損の原因となります。

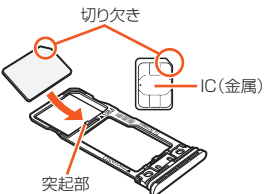

**R** SIMカード/microSDメモリカードトレイを本体に対して **まっすぐ水平に、奥までしっかり差し込む**

○部分をしっかりと押し、本体とカードトレイに隙間がないことを確認し てください。

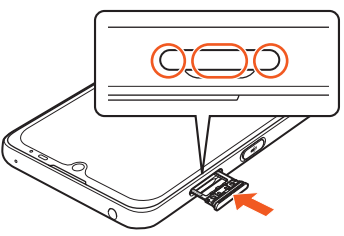

SIMカード/microSDメモリカードトレイの着脱について

- ー……<br>◎ SIMカードやmicroSDメモリカードは、直接本体に差し込まないでくださ い。カードをカードトレイに取り付けた後で、カードトレイごと本体に差 し込んでください。
- ◎ 取り外したSIMカード/microSDメモリカードトレイは紛失・破損しない ようにご注意ください。
- ◎ カードトレイを本体から引き出すときは、ディスプレイ面を上向きにして ゆっくりと水平に引き出してください。
	- カードトレイを強く引き出したり、斜めに引き出したりすると、破損の原 因となります。
- ディスプレイ面を下向きにしたり、本体を立てた状態でカードトレイを 引き出すと、カードトレイに取り付けられているSIMカードやmicroSD メモリカードが外れ、紛失する可能性があります。
- ◎ カードトレイを本体に取り付けるときは、ディスプレイ面を上向きにして ゆっくり差し込み、本体とカードトレイに隙間がないことを確認してくだ さい。
	- カードトレイは「画面側」の印刷を上向きにして、差し込んでください。 • カードトレイを裏表逆に差し込まないでください。裏表逆に差し込むと、
	- カードトレイが破損するおそれがあります。 • カードトレイの差し込みが不十分な場合は、防水/防塵性能が損なわれ
	- たり、正常に動作しないことがあります。
	- カードトレイの閉じかたについて詳しくは[、「SIMカード/microSDメ](#page-11-3) [モリカードトレイの閉じかた」\(](#page-11-3)▶P.11)をご参照ください。

#### IMEI情報(端末識別番号)について

- ◎ SIMカード/microSDメモリカードトレイにIMEI情報が印刷されていま す。修理依頼やアフターサービスなどで、IMEI情報が必要となる場合にご 確認ください。
- ◎ 本製品を操作してIMEI情報を確認することもできます。 ホーム画面→[アプリ]→[設定]→[すべてを見る]→[デバイス情報]→ [IMEI(SIMスロット 1)]/[IMEI(SIMスロット 2)]

### **■SIMカードを取り外す**

SIMカードの取り外しは、必ず本製品の電源を切ってから行ってください。 また、ディスプレイ面を上向きにして行ってください。

• SIMカード/microSDメモリカードトレイの着脱について詳しくは[、「SIM](#page-19-1) [カードを取り付ける」\(](#page-19-1)▶P.19)をご参照ください。

- A **ミゾに指先をかけて、SIMカード/microSDメモリカードト レイを引き出す**
	- 引き出すときに、SIMカードがカードトレイから外れて、紛失したりしない ようにご注意ください。
- B **SIMカードをSIMカード/microSDメモリカードトレイから 取り外す**

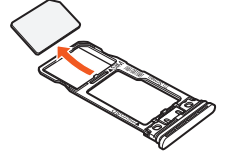

**R SIMカード/microSDメモリカードトレイを本体に対して まっすぐ水平に、奥までしっかり差し込む**

### <span id="page-20-0"></span>**eSIMを設定する**

#### **eSIMプロファイルをダウンロードする**

- eSIMを利用するときは、はじめにeSIMプロファイルをダウンロードします。
- あらかじめWi-Fiを設定し、無線LAN(Wi-Fi)機能をONにしておいてくださ い。
- プロファイルダウンロード用のQRコードをお手元に用意してください。
- **ホーム画面→[アプリ]→[設定]→[すべてを見る]→[ネット ワークとインターネット]→[SIM]**
- B**[SIM の追加]→[新しい eSIM をダウンロード]**
- **R QRコードを読み取る**
- **4 画面に従って操作し、eSIMプロファイルをダウンロードする**

#### **eSIM切替をする**

SIMカードとeSIMの2つのSIMを利用することで、災害時など電波がつながり にくい状況でも、SIMを切り替えて利用できます。

- **ホーム画面→[アプリ]→[設定]→[すべてを見る]→[ネット ワークとインターネット]**
- **P** [通話と SMS]→[通話] / [SMS]
- **3 利用するSIMを選択**

### **充電する**

#### ■ 充電について

- お買い上げ時は、内蔵電池は十分に充電されていません。必ず充電してからお使 いください。
- 充電しても使用時間が極端に短いなど、機能が回復しない場合は内蔵電池の<br>- 寿命の可能性があります。ホーム画面→[アプリ] → [設定] → [すべてを見る] →[デバイス情報]→[電池の状態]と操作すると、内蔵電池の充電能力を確認 できます。
- 
- 充電中は電池マークにφが重なって表示されます。<br>- 充電完了(電池残量 100%表示)後も、AC 100Vコンセントやパソコンに接 続したままの状態では、 を表示し続けます。
- ◎ 充電中、本製品が温かくなることがありますが異常ではありません。 ◎ 操作方法や使用環境によっては、本製品の内部温度が高くなり、熱くなる
- ことがあります。その際、安全のため充電が停止することがあります。 ◎ カメラ機能などを使用しながら充電した場合、充電時間が長くなる場合が
- あります。
- ◎ 指定の充電用機器(別売)を接続した状態で各種の操作を行うと、短時間の 充電/放電を繰り返す場合があります。頻繁に充電を繰り返すと、内蔵電 池の寿命が短くなります。
- ◎ お知らせランプが赤色に点滅したときは、強制的に電源を切り(▶[P.21\)](#page-21-2)。 電源を入れ直してください。それでも点滅する場合は、充電を中止して、au Passites of the contract in the similar style / auショップもしくは故障紛失サポートセンターまでご連絡くだ さい。
- ◎連続通話時間および連続待受時間(▶[P.86\)](#page-86-0)は、電波を正常に受信でき る静止状態での平均的な利用可能時間です。充電状態、気温などの使用環 <u>この量を続きない。 アッシュが、 するのは、このことはない。 ニック・カル</u><br>境、使用場所の電波状態、機能の設定などにより、次のような場合には、ご 利用可能時間は半分以下になることもあります。
	- 4 (圏外)が表示される場所での使用が多い場合
	- Wi-Fi®機能、Bluetooth®機能、メール機能、カメラ機能、位置情報などの 使用
	- アプリケーションなどで画面が消灯しないように設定されている場合
	- バックグラウンドで動作するアプリケーションを使用した場合

#### **指定のACアダプタ(別売)を使って充電する**

TypeC共通ACアダプタ02(別売)を接続して充電する方法を説明します。指定 のACアダプタ(別売)について詳しくは[、「周辺機器」\(](#page-86-1)▶P.86)をご参照くだ さい。

- **TypeC共通ACアダプタ02(別売)の電源プラグをAC100V コンセントに差し込む**
- B **TypeC共通ACアダプタ02(別売)のUSB Type-Cプラグ を、本製品の外部接続端子に矢印の方向に差し込む**

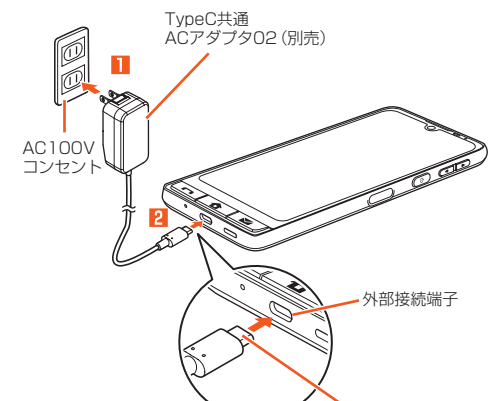

USB Type-Cプラグ

- C **充電が終わったら、本製品の外部接続端子からTypeC共通AC アダプタ02(別売)のUSB Type-Cプラグをまっすぐに引き 抜く**
- $\blacksquare$  TypeC共通ACアダプタ02(別売)の電源プラグをコンセント **から抜く**
- ◎ 本製品の電源を入れたままでも充電できますが、充電時間は長くなります。

#### **パソコンを使って充電する**

本製品をパソコンの充電可能なUSBポートに接続して充電する方法を説明し ます。

A **パソコンが完全に起動している状態で、USB Type-Cケーブ ル(市販品)をパソコンのUSBポートに接続**

#### **2 USB Type-Cケーブル(市販品)を本製品に接続**

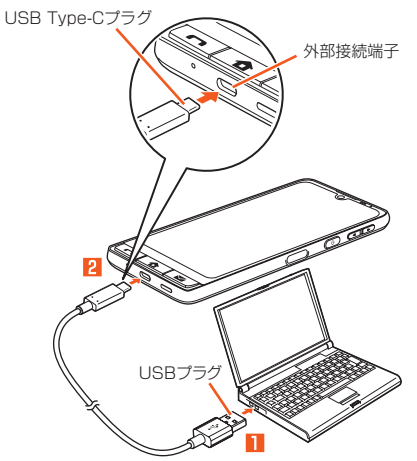

◎ USB充電を行った場合、指定のACアダプタ(別売)での充電と比べて時間 が長くかかる場合があります。

◎ 電池が切れた状態で充電する場合は、指定のACアダプタ(別売)を使用し て充電してください。

接続した機器がロールスワップ機能に対応している機器の場合 ロールスワップ機能に対応している機器同士で接続すると、電力を供給する 役割と受給する役割を入れ替えることができます。

◎ USB Type-Cケーブル(市販品)を本製品に接続したときに表示される USBの設定画面で「接続デバイスの充電」をONに設定すると、本製品が給 電する役割となり、接続した機器を充電することができます。

### <span id="page-21-1"></span><span id="page-21-0"></span>**電源を入れる/切る**

#### **電源を入れる**

#### **1 電源が切れた状態で**© (2秒以上長押し)

- ◎ 電源を入れてから「SHARP」の表示が終了するまでの間は、タッチパネル の初期設定を行っているため、画面に触れないでください。タッチパネル かんかいこと、こころに言語にない
- ◎ お買い上げ後、初めて本製品の電源を入れたときは、自動的に初期設定画 面が表示されます。詳しくは[、「初期設定を行う」\(](#page-22-1)▶P.22)をご参照くだ さい。

#### **■電源を切る**

**1 (1)** (2秒以上長押し)

#### **P** 「雷源を切る]

#### ■ **再起動する**

- 本製品の電源をいったん切り、再度起動します。
- **A** ① (2秒以上長押し)
- B**[再起動]**

#### <sup>p</sup>(2秒以上長押し)で表示される機能(電源メニュー)について

- ◎「故障かな?と思ったら」をタップすると、項目を選択して本製品の状態を 診断できます。
- ◎ [「デバイスのロック解除」\(](#page-68-1)▶P.68)の「画面ロック」を「パターン」/<br>- 「ロックNo.」/「パスワード」に設定している場合に、「ロック画面表示」が 表示されます。

#### <span id="page-21-2"></span>■ **強制的に電源を切る**

画面が動かなくなったり、電源が切れなくなったりした場合に、強制的に本製品 の電源を切ることができます。

#### **A** ① (8秒以上長押し)

◎ 強制的に電源を切ると、保存されていないデータは消失します。本製品が 操作できなくなったとき以外は行わないでください。

#### ■ **セーフモードで起動する**

本製品の電源をいったん切り、お買い上げ時に近い状態で起動します。 本製品の動作が不安定になった場合、お買い上げ後にインストールしたアプリ ケーションが原因の可能性があります。セーフモードで起動して症状が改善さ れる場合、インストールしたアプリケーションをアンインストールすると症状 が改善されることがあります。

#### **1 (①)(2秒以上長押し)**

- **2 「電源を切る」または「再起動」をロングタッチ→[OK]** 
	- セーフモードで起動すると、画面左下に「セーフモード」と表示されます。 セーフモードを終了するには再起動してください。
- © 電源が切れているときは、<
(2秒以上長押し)で電源を入れ、SHARPロ ゴが表示されてからロック画面が表示されるまで|を押し続けると、セー フモードで起動することができます。
- ◎ セーフモードで起動する前に本製品のデータをバックアップすることを おすすめします。
- ◎ お客さまご自身で作成されたウィジェットが消える場合があります。
- ◎ セーフモードは通常の起動状態ではないため、通常ご利用になる場合は
- セーフモードを終了してください。

### **画面をロックする/画面ロックを解除する**

#### **■画面をロックする**

画面消灯中はボタンやタッチパネルの誤動作を防止できます。

#### <sup>A</sup> **画面点灯中に**<sup>p</sup>

[「画面消灯\(スリープ\)」\(](#page-67-0)▶P.67)で設定した時間が経過しても画面が消 灯します。

◎ ポケットやかばんなどに入れる際は、画面を消灯してください。画面を点 **灯させたまま入れると、誤動作の原因となります。** 

#### **画面ロックを解除する**

画面を点灯させるとロック画面が表示されます。

#### <sup>A</sup> **画面消灯中に**<sup>p</sup>

- **2 ロック画面を上にスライド**
- ◎[「デバイスのロック解除」\(](#page-68-1)▶P.68)の「画面ロック」で解除方法を設定し ている場合は、設定した方法で画面ロックを解除してください。解除方法 を「なし」に設定している場合は、ロック画面は表示されません。
- ◎ 指紋認証機能を利用して、指紋センサーにタッチするだけで画面ロックを 解除することができます。詳しくは[、「指紋認証機能を利用する」](#page-24-1) (▶[P.24\)](#page-24-1)をご参照ください。

#### ■ **持つと画面点灯について**

「持つと画面点灯」が設定されている場合は、本製品を持ち上げて静止すると、画 面が点灯します。(お買い上げ時、この機能は有効になっています。) 設定方法については[、「自動画面点灯」\(](#page-67-1)▶P.67)の「持つと画面点灯」をご参 照ください。

#### ◎ 次の場合などでは、点灯しないことがあります。

- 本製品を持ったまま動いている(歩行中や乗車中などの)場合
- 持ち上げる前やその後に本製品を動かし続けている場合
- 垂直または水平に持ち上げた場合

#### ■ **ロック画面について**

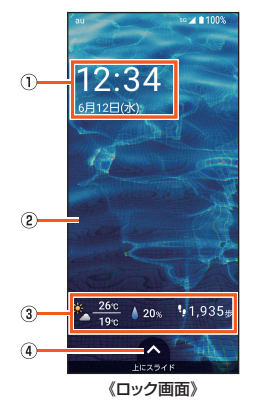

- A 時計
- 現在の時刻と日付などが表示されます。
- B 壁紙
- 設定メニュー(▶[P.64](#page-64-0))の「壁紙」で変更することができます。
- 3 天気/歩数
- 天気や歩数が表示されます。
- 4 画面ロック
	- 「へ」を上にスライドすると画面ロックを解除できます。
- ©[「ロック画面」\(](#page-67-2)▶P.67)の「ロック画面にテキストを追加」を設定してい る場合は、ロック画面に設定したテキストが表示されます。

### <span id="page-22-1"></span><span id="page-22-0"></span>**初期設定を行う**

お買い上げ時、初めて本製品の電源を入れたときは、自動的に初期設定画面が表 示されます。画面に従って、各機能の設定を行います。

設定する機能は、操作する条件などにより異なる場合があります。 A **言語を選択** 「視覚補助」をタップすると、視覚に関するユーザー補助機能を利用できま す。 B**[開始] 3 Wi-Fi®接続を設定** Wi-Fi®接続の設定について詳しくは[、「無線LAN\(Wi-Fi®\)機能を利用する」](#page-60-0) (▶[P.60\)を](#page-60-0)ご参照ください。 **4 セットアップ方法を選択** 以前に使用していたスマートフォンからデータを引き継ぐことができま す。「次へ」をタップし、画面に従って操作してください。 **E** Google™アカウントを設定 F **Google サービスなどの内容を確認/設定 7 端末のロックを設定** ■ Google アシスタント、Google Pay™について確認/設定 I **迷惑電話の対策について確認 10** ソフトウェア更新について確認 **II その他の項目について確認/設定** ◎ セットアップ中断の確認画面が表示された場合は、画面に従って操作して ください。

### **Google アカウントをセットアップする**

Google アカウントのセットアップ画面は、Google アカウントが設定されて いない状態でGoogle アカウントが必要なアプリケーションを起動したときな どに表示されます。

■ Google アカウントのセットアップ画面→メールアドレスま **たは電話番号を入力/[アカウントを作成]**

Google アカウントをすでにお持ちの場合はGmail™のメールアドレスま たは電話番号を入力→[次へ]→パスワードを入力→[次へ]と操作し、画面 に従って設定してください。

Google アカウントをお持ちではない場合は「アカウントを作成」をタップ し、画面に従って登録してください。

- ◎ Google アカウントを設定しない場合でも本製品をお使いになれますが、 Gmail、Google Play™などのGoogleサービスがご利用になれません。 ◎ Google アカウントは、ホーム画面→[アプリ]→[設定]→[すべてを見る]
- →[パスワードとアカウント]→[アカウントを追加]と操作しても設定で きます。

### **データを引き継ぐ**

microSDメモリカードを利用して、これまでお使いの携帯電話/スマー ンのバックアップデータを本製品の本体メモリに取り込むことができます。本 製品にデータを引き継ぐ場合は、あらかじめ、バックアップデータを保存した microSDメモリカードを本体に取り付けしておいてください。また、これまで お使いのスマートフォンがBluetooth®対応の場合は、Bluetooth®機能を利用 して電話帳データを取り込むこともできます。

• 電話帳(連絡帳)、スケジュール、メモ帳、ユーザー辞書/学習辞書(S-Shoin) の登録内容を引き継ぐことができます。

• これまでお使いの携帯電話/スマートフォンの操作については、これまでお ー・・・・・。<br>使いの携帯電話/スマートフォンの取扱説明書をご参照ください。

#### ■ microSDメモリカードに保存したバックアップデータを **取り込む**

- **ホーム画面→[アプリ]→[設定]→[すべてを見る]→[システ ム]→[データ引継]→[データ取り込み]** 「メニュー」→「ヘルプ」をタップすると、ヘルプを表示します。
- **2 [従来の携帯電話]→[取り込む]** 取り込むことができるデータカテゴリが一覧表示されます。
- **R** 取り込むデータカテゴリを選択

バックアップデータが一覧表示されます。 すべてのカテゴリを選択/解除したい場合、「全選択」/「全解除」をタップ します。バックアップデータは最新のものが選択されます。

- **4 取り込むバックアップデータを選択** 確認画面が表示された場合は、内容をご確認の上、画面に従って操作して ください。
- E**[追加登録]/[削除して登録]** アカウントの選択画面が表示された場合は、登録先を選択してください。
- F**[完了]**
- ◎ 電池残量が少ないときは取り込みできません。
- ◎「削除して登録」を実行中に操作がキャンセルされた場合は、既存のデータ は削除され、キャンセルする直前までのバックアップデータが登録されま す。
- ◎ ユーザー辞書/学習辞書(S-Shoin)は追加登録を行った場合でも削除し て登録されます。
- **スマートフォンからBluetooth®機能を利用して電話帳 データを取り込む**
- **ホーム画面→[アプリ]→[設定]→[すべてを見る]→[システ ム]→[データ引継]→[データ取り込み]**
- **P** [スマートフォン]→[次へ]
- C **これまでお使いのスマートフォンのBluetooth®機能を有効 にする→[次へ]**

#### <mark>7</mark> これまでお使いのスマートフォンを選択→[開始]

リクエスト画面が表示された場合は、内容をご確認の上、画面に従って操 作してください。 「連絡先と通話履歴へのアクセスを許可する」を有効に設定するなど、相手

側の機器で操作が必要な場合は行ってください。

E**[次へ]**

#### F**[追加登録]/[削除して登録]→[OK]**

アカウントの選択画面が表示された場合は、登録先を選択してください。 確認画面が表示された場合は、内容をご確認の上、画面に従って操作して ください。

G**[OK]**

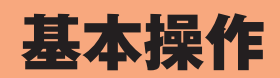

<span id="page-23-0"></span>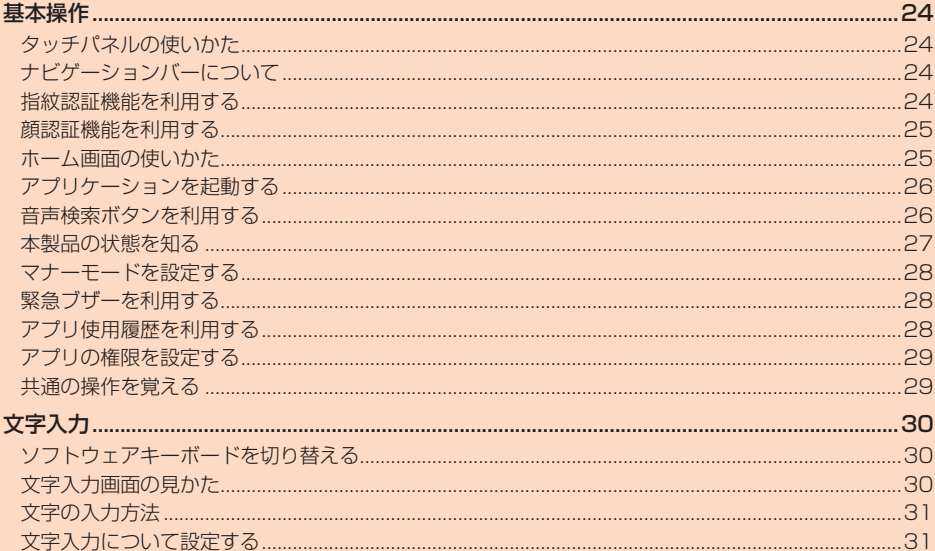

### 基本操作

### <span id="page-24-0"></span>**タッチパネルの使いかた**

- 本製品のディスプレイはタッチパネルになっており、指で直接触れて操作しま す。
- 次の場合はタッチパネルに触れても動作しないことがあります。また、誤動作 の原因となりますのでご注意ください。
	- 手袋をしたままでの操作
- ・ 爪の先での操作
- 異物を操作面に乗せたままでの操作
- 保護フィルムやシールなどを貼っての操作
- ・ ディスプレイに水滴が付着または結露している状態での操作
- ・ 濡れた指または汗で湿った指での操作
- ・水中での場作

#### ■ **タップ/ダブルタップ**

画面に軽く触れて、すぐに指を離します。また、2回 連続で同じ位置をタップする操作をダブルタップと 呼びます。

• 画面に表示された項目やアイコンを選択します。 静止画表示中などにダブルタップすると、画面を 拡大/縮小します。

#### ■ **ロングタッチ**

- 項目などに指を触れた状態を保ちます。
- 項目によっては、利用できるメニューが表示され ます。

### ■ **スライド/スワイプ/ドラッグ**

画面に軽く触れたまま、目的の方向や位置へなぞり  $\pm \pi$ 

- 目的の方向へなぞって画面のスクロールやページ の切り替えを行います。また、音量や明るさの調整 時にバーの操作に使用します(スライド/スワイ  $\neg$
- 項目やアイコンを目的の位置まで移動します(ド ラッグ)。

#### ■ **フリック**

画面を指ですばやく上下左右にはらうように操作し ます。

• ページの切り替えや文字のフリック入力などを行 います。

#### ■ **ピンチ**

2本の指で画面に触れたまま指を開いたり(ピンチ アウト)、閉じたり(ピンチイン)します。 • Webページなどで画面を拡大/縮小します。

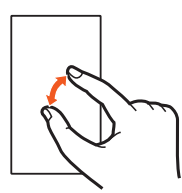

### **ナビゲーションバーについて**

画面下部に次のアイコンが表示される領域を、「ナビゲーションバー」と呼びま コード ニュー・コード ついこ …こ

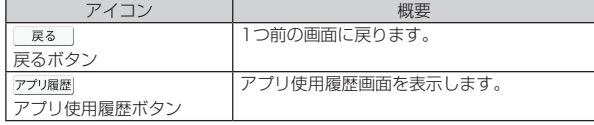

### <span id="page-24-1"></span>**指紋認証機能を利用する**

#### **指紋認証機能について**

#### ■ **指紋認証利用時のご注意**

指紋認証は、指紋画像の特徴情報を利用して認証を行います。指紋画像の特徴情 報が少ないお客さまの場合は、指紋認証を利用できないことがあります。 - ....<br>認証性能(指紋センサーを正しく指でタップした際に指紋が認証される性能)は お客さまの使用状況により異なります。指の状態が次のような場合は、指紋の登 録が困難になったり、認証性能が低下したりすることがあります。なお、手を洗 う、手を拭く、認証する指を変えるなど、お客さまの指の状態に合わせて対処す ることで、認証性能が改善されることがあります。

- お風呂上がりなどで指がふやけている
- 指が乾燥している
- 指に汗や脂が多く、指紋の溝が埋まっている
- ・ 指が泥や油で汚れている
- 指が汗などで濡れている
- ………。」。………。。<br>・手荒れや、指に損傷(切傷やただれなど)がある
- ・ 指の表面が磨耗して指紋が薄い
- ・ 太ったりやせたりして指紋が変化した
- 登録時に比べ、認証時の指の表面状態が極端に異なる

指紋認証技術は、完全な本人認証・照合を保証するものではありません。当社で は、本製品を第三者に使用されたこと、または使用できなかったことによって生

じる損害に関しては、一切責任を負いかねますのであらかじめご了承ください。

#### ■ **指紋センサー利用時のご注意**

- ぶつけたり、強い衝撃を与えたりしないでください。故障および破損の原因と なることがあります。また、センサー表面を引っかいたり、ボールペンやピン - こここ。 こここ。 ここに ここ ここ ここ ここ ここ ここ
- 指紋センサー表面にシールなどを貼ったり、インクなどで塗りつぶしたりし ないでください。
- ほこりや皮脂などの汚れが付着すると、指紋の読み取りが困難になったり、認 証性能が低下したりすることがあります。指紋センサー表面は時々清掃して ください。
- 指を離すのが早すぎると、正常に認識できないことがあります。指紋が認証さ れてから、指を離してください。
- 指紋センサーに指を触れたまま指紋の登録や認証を開始すると、起動できな い場合があります。指を離し、再度操作してください。

### <span id="page-24-2"></span>**指紋を登録する**

指紋認証に使う指の指紋を登録します。 • 指紋は5件まで登録できます。

- A **ホーム画面→[アプリ]→[設定]→[ロック画面]→[指紋]** ホーム画面→[アプリ]→[設定]→[すべてを見る]→[便利機能]→[指紋セ ンサーと簡単お支払い]→[指紋登録]と操作しても指紋を登録できます。
- **2 予備のロック解除方法/通知を設定** [「デバイスのロック解除」\(](#page-68-1)▶P.68)の「画面ロック」を「なし」/「スライ ド」以外に設定している場合は、設定している方法でロックを解除します。
- **B**<br>B 「同意する]→[次へ]
- D **指紋センサーに指の腹で触れる**

指を指紋センサーに当て、振動したら離します。指紋の登録が完了するま で繰り返し行ってください。

- E**[完了]** 続けて別の指紋を登録する場合は、「別の指紋を登録」を選択してくださ い。
- ©[「デバイスのロック解除」\(](#page-68-1)▶P.68)の「画面ロック」を「なし」/「スライ ド」に設定すると、登録した指紋が削除されますので、ご注意ください。

### **指紋を管理する**

指紋の追加や登録名の変更、削除ができます。

- A **ホーム画面→[アプリ]→[設定]→[ロック画面]→[指紋]** ホーム画面→[アプリ]→[設定]→[すべてを見る]→[便利機能]→[指紋セ ンサーと簡単お支払い]→[指紋登録]と操作しても指紋を管理できます。
- **2 ロックを解除**

#### ■ 指紋を追加登録する場合

- **R** [指紋を追加]→画面に従って操作 指紋の登録について詳しくは[、「指紋を登録する」\(](#page-24-2)▶P.24)をご参照く ださい。
- 登録した指紋の名前を変更する場合
- C **登録済みの指紋を選択**
- **名前を入力→[OK]**
- 登録した指紋を削除する場合
- **R 登録済みの指紋の[ 回]**
- D**[削除]**

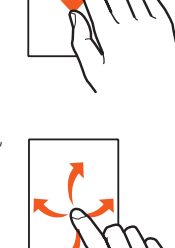

### <span id="page-25-0"></span>**指紋認証を行う**

#### **■ 画面消灯中/ロック画面表示中/指紋認証画面表示中に、指紋 センサーを指の腹で触れる**

画面消灯中に操作すると、画面のロックが解除され、画面が点灯します。 正しく認証されない場合は、指を指紋センサーから離し、再度操作してく ださい。

### **顔認証機能を利用する**

#### **顔認証機能について**

#### ■ **顔認証利用時のご注意**

顔認証は他のロック解除方法(パターン、ロックNo.、パスワードなど)より安全 性が低くなります

認証性能(顔をインカメラに向けた際に顔が認証される性能)はお客さまの使用 状況により異なります。

- 顔認証を最適な形で実現するために、顔の登録時に次の点にご注意ください。
- 明るい場所で顔を登録してください。ただし、逆光となる場所では顔を登録し ないでください。
- 衣類、髪の毛、サングラス、マスクなどで顔を覆わないようにしてください。
- 顔を正面に向け、普通の表情で、顔全体を登録エリアの枠内に入れた状態で撮 影し、頭を動かしたり、目を閉じたりしないようにしてください。
- ロック画面で顔認証を行う際は、以下の点にご注意ください。
- 極端に暗い場所や明るい場所、逆光となる場所では、顔認証の成功率が下がる 場合があります。
- 衣類、髪の毛、サングラス、マスク※などで顔の全体、あるいは一部が覆われる と、顔認証の成功率が下がる場合があります。
- 顔の角度が大きすぎると、顔認証の成功率が下がる場合があります。
- 自分に似た人や物でもロック解除されてしまう場合があります。 ※「マスクをしたまま顔認証」がONの場合、マスクを着用している顔で顔認証を行うこ とができます。

### ■顔を登録する

顔認証に使う顔を登録します。

**■ ホーム画面→[アプリ]→[設定]→[ロック画面]→[顔認証]** 

B **予備のロック解除方法/通知を設定**

[「デバイスのロック解除」\(](#page-68-1)▶P.68)の「画面ロック」を「なし」/「スライ ド」以外に設定している場合は、設定している方法でロックを解除します。

- **B** [次へ]
- *<u>4</u>* [OK]

#### **E** インカメラに顔を向ける 顔が登録されます.

F**[有効にする]/[スキップ]** 「マスクをしたまま顔認証」を有効にすると、マスクを着用している顔でも 認証することができます。

#### **顔認証について設定する**

登録した顔データを削除したり、マスクをしたまま顔認証するように設定しま す。

#### **■ ホーム画面→[アプリ]→[設定]→[ロック画面]→[顔認証] 2 ロックを解除**

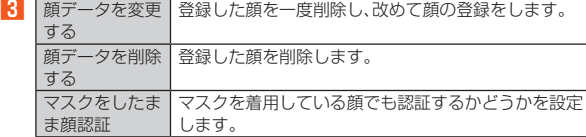

#### **■顔認証を行う**

**1 画面点灯時/ロック画面表示中に、インカメラに顔を向ける** 正しく認証されない場合は、顔の角度や距離を変更してください。

#### **ホーム画面の使いかた**

#### **ホーム画面について**

本製品の主な操作は「ホーム画面」と、アプリを一覧表示した「アプリ一覧画面」 - - ANNA-SE SANTONING AND MANISON アクセッシュ・コンピック ファンス ANNAI には、よく使うアプリや登録した相手に簡単に電話やメールで連絡ができる「楽 ともリンク」が配置されています。

#### ■ **ホーム画面の見かた**

ホーム画面の「アプリ」をタップするとアプリ一覧画面に切り替わります。 アプリ一覧画面で「戻る」をタップすると、ホーム画面に切り替わります。

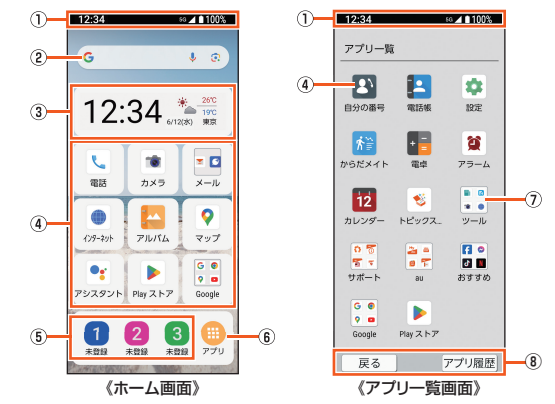

#### (i) ステータスバー

- 2 Google検索バー
	- Google™ 検索やGoogle Lens™を利用できます。
- Google 検索について詳しくは[、「Google 検索を利用する」\(](#page-52-1)▶P.52) をご参照ください。
- 3 ウィジェット
- 天気ウィジェットでは、日付と時刻、設定した地域の天気が表示されます。 D アプリ

#### 5 楽ともリンク

- ...<br>頻繁に連絡したり、困ったときに連絡したい相手を登録して、すばやく起動 させることができます。
- 楽ともリンクについて詳しくは[、「楽ともリンクに登録する」\(](#page-26-2)▶P.26) をご参照ください。
- **6アプリー覧**
- アプリ一覧画面を表示できます。

#### G フォルダ

フォルダをタップ→フォルダ名を選択すると、フォルダ名を変更できます。 フォルダ名が未設定のときは、「名前の編集」をタップしてフォルダ名を設定 できます。

フォルダをタップしてインジケータが表示されている場合は、左右にフリッ クするとページを切り替えることができます。

#### 3 ナビゲーションバー

戻るボタンで、1つ前の画面に戻ったり、アプリ使用履歴ボタンでアプリ使 用履歴画面を表示したりします。

### **トピックスクリーンを利用する**

ホーム画面を上にスライドするとトピックスクリーンの画面が表示されます。 トピックスクリーンは、au IDの情報をもとに、個人に最適な情報を確認できる サービスです。

-<br>※UQ mobileをご契約のお客さまは、機能/サービスが一部非対応/異なる場合がご ざいます。

• 初回起動時は[同意して利用]をタップしてください。

- **1 ホーム画面を上にスライド**
- **P** 確認したい情報をタップ

#### **ホーム画面を編集する**

#### ■ **アプリ/ウィジェット/フォルダを移動する**

**■ ホーム画面→アプリ/ウィジェット/フォルダをロングタッチ** 

### **2 移動する位置にドラッグして、指を離す**

ホーム画面の下端までドラッグすると、ページを移動できます。 ホーム画面のアプリ/ウィジェット/フォルダをロングタッチして、「削 除」を選択するとホーム画面から削除できます。ホーム画面/アプリ一覧 画面のアプリをロングタッチして、「アンインストール」を選択するとアン インストールできます。

◎ ホーム画面のアプリを削除してもアプリはアンインストールされません。 ◎ ^^ ニロ曲シアフラ こかなフラフラ ラック・コーク へー かといいこん プすると、ホーム画面にアプリを登録できます。

#### <span id="page-26-0"></span>■ ウィジェットを登録する

**■ ホーム画面→「アプリ」をロングタッチ→[ウィジェット]** 

- <mark>2</mark> 追加するウィジェットのアプリを選択→ウィジェットをロン **グタッチ**
	- ホーム画面が表示されます。
- C **追加する位置にドラッグして、指を離す**

#### **機能のショートカットを利用する**

- **ホーム画面/アプリー覧画面→アプリをロングタッチして、指 を離す**
- **2 機能のショートカットを選択** 利用できる機能のショートカットはアプリによって異なります。 機能のショートカットをロングタッチ→移動する位置にドラッグして、指 を離すとホーム画面に機能のショートカットを登録できます。

#### ■壁紙を設定する

- <mark>■</mark> ホーム画面→「アプリ」をロングタッチ→[壁紙]
- **P アプリを選択**
- 設定する壁紙を選択→画面に従って操作

#### **天気の地域の設定をする**

「時刻/天気」では現在地の天気の情報が確認できます。 「時刻/天気」の部分をタップして、登録したエリアの天気の情報を確認できる ように設定できます。

■ **天気を確認するエリアを設定する**

#### **■ ホーム画面→「時刻/天気 の部分をタップ**

#### **P** [地域を選択]→画面に従って確認するエリアを選択

「時刻/天気」の部分をタップすると、設定したエリアの天気の情報が表示 されるように設定されます。

#### **■ホーム画面を設定する**

#### **■ ホーム画面→「アプリ」をロングタッチ→「ホームの設定**】

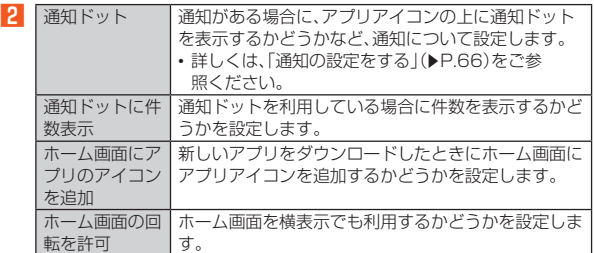

#### <span id="page-26-2"></span>**楽ともリンクに登録する**

ホーム画面下部の | / 2 / 8 (楽ともリンク)に、よく連絡する相手を登録し ておくと、簡単な操作で電話をかけたり、EメールやSMSを作成したりするこ とができます。

- あらかじめ、登録する相手の電話番号とメールアドレスを電話帳に登録して おいてください。
- 登録後は、ボタンの下に登録した相手の名前が表示されるようになります。 A **ホーム画面→[ ]/[ ]/[ ]→[はい]→登録する相手を選 択→[次へ]**

### **2 アイコンを選択**

#### 楽ともリンクに登録されます。

プリセットから選ぶ場合は、[プリセットから選ぶ]→アイコンを選択→ - 「はい]と操作します。

### **アプリケーションを起動する**

アプリケーションアイコンをタップしてそれぞれの機能を使用すると、機能に よっては通信料が発生する場合があります。

**■ ホーム画面→[アプリ]→アプリケーションをタップ** 

### <span id="page-26-1"></span>**音声検索ボタンを利用する**

<sup>o</sup>(音声検索ボタン)はGoogle アシスタントを使用するためのボタンです。

- $\blacksquare$ 設定した機能が起動します。
- **■音声検索ボタンの機能を設定する**
- A **ホーム画面→[アプリ]→[設定]→[すべてを見る]→[便利機 能]**
- **2 [音声検索ボタン]**
- 音声検索ボタン設定画面が表示されます。

C**[音声検索ボタンアシスタント]**

「 」/「 」をタップするたびに機能のON/OFFが切り替わり ます。

### <span id="page-27-0"></span>**本製品の状態を知る**

### **アイコンについて**

ステータスバーの左側には不在着信、新着メールや実行中の動作などをお知ら せするお知らせアイコン、右側には本製品の状態を表すステータスアイコンが 表示されます。

• お知らせアイコンやステータスアイコンが複数あり、表示範囲内に表示でき ない場合は が表示されます。

#### ■ **主なお知らせアイコン**

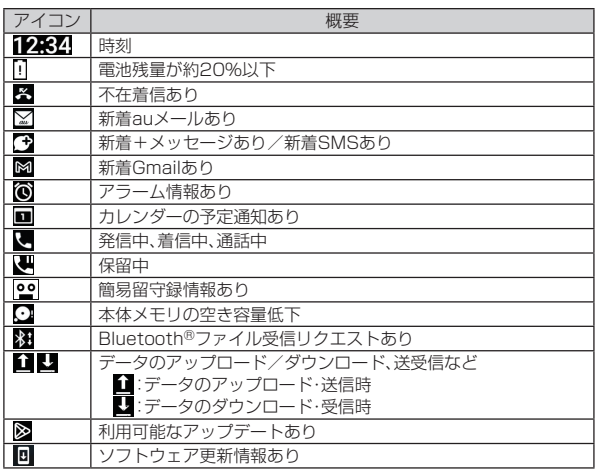

#### ■ **主なステータスアイコン**

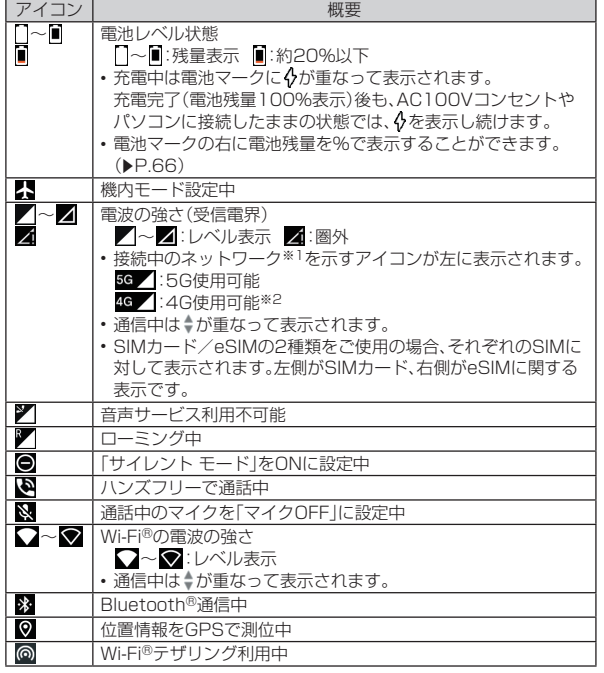

※1「5G」エリア外でも4Gエリア内であれば「4G」のネットワークがご利用いただけ ます。

※2「LTE」「WiMAX 2+」の2つのネットワークをご利用いただけます。いずれの場合 も画面表示は「4G」となります。回線の混雑状況等に応じ、より混雑が少ないと当 社が判断したネットワークに接続します。

### **お知らせ/ステータスパネルを利用する**

お知らせ/ステータスパネルでは、お知らせアイコンとステータスアイコンの 。<br>確認や対応するアプリケーションの起動ができます。 また、マナーモードや自動回転などを設定できます。

#### ■ お知らせパネルを表示する場合

**1 ステータスバーを下にスライド** 

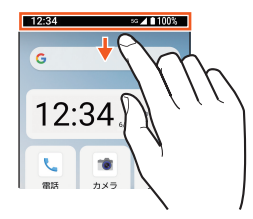

#### ■ ステータスパネルを表示する場合

**■ ステータスバーを2本の指で下にスライド** 

#### ■ **お知らせ/ステータスパネルの見かた**

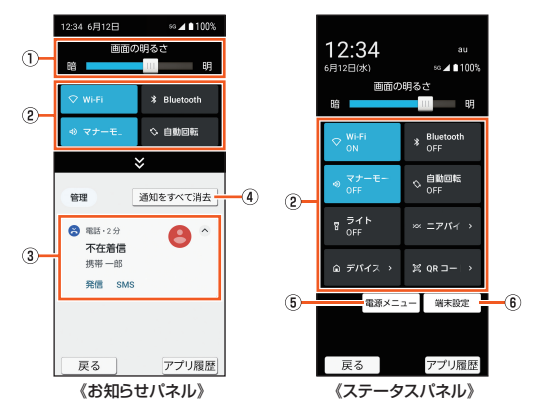

#### ① 明るさ調整バー

バーを左右にスライドして明るさを設定します。

2 機能ボタン

よく使う機能の設定を変更することができます。操作方法は機能によって異 なります。

#### 3 お知らせ

本製品の状態や通知の内容を確認できます。通知をタップすると対応するア プリケーションを起動できます。

- 通知を左右にフリックすると削除できます。ただし、通知によっては削除 できない場合もあります。
- 表示範囲を上にスライドすると、隠れているお知らせを表示できます。
- •「 」/「 」をタップして詳細表示と簡易表示を切り替えられます。詳細 表示では、表示されるメニューから直接メッセージの返信などを行うこと ができます。
- 通知をロングタッチすると、アプリの通知を設定できます。
- **4 通知をすべて消去**
- 通知をすべて消去します。ただし、通知によっては削除できない場合もあり ます.
- E 電源メニュー
- 電源メニューを表示します。
- •詳しくは[、「電源を入れる/切る」\(](#page-21-1)▶P.21)をご参照ください。
- F 端末設定
- 本製品について、各種設定を行います。
- 詳しくは[、「設定メニューを表示する」\(](#page-64-0)zP.64)をご参照ください。

◎ 画面を上下にスライドすると、お知らせパネル/ステータスパネルを切り

### 替えられます。

◎ 通知を表示して実行中のアプリがある場合は、ステータスパネルの画面下 部に「XX 個のアプリが実行中です」が表示されます。タップして「停止」が 表示されている場合は、選択したアプリを停止し、関連する通知を削除す ることができます。

### <span id="page-27-1"></span>**■お知らせランプについて**

充電の状態をお知らせします。

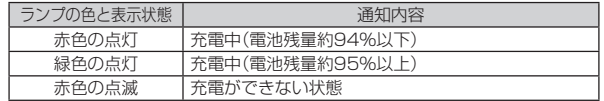

### <span id="page-28-1"></span><span id="page-28-0"></span>**マナーモードを設定する**

公共の場所で周囲の迷惑とならないように設定します。 設定できるモードは次の通りです。

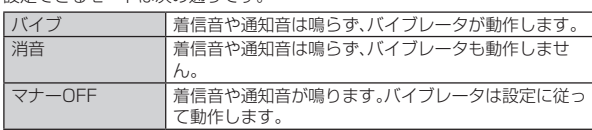

#### **■ ステータスパネルを表示→[マナーモード]**

- ◎ 簡易留守録設定が「マナーモード連動」に設定されている場合、マナーモー ールーム - アルバール、<br>ドが設定されているときは簡易留守録が有効になり、簡易留守録の設定に 従って動作します。
- ◎ マナーモードを設定すると、機能ボタンの表示が変更されます。
- ◎ ①/①を押して音量バーを表示させた後、「マナーOFF」/「バイブ」/「消 ーディー ここがここだい ・・。<br>音|をタップしてもマナーモードを設定できます。
- ◎ マナーモード中でもカメラのシャッター音や撮影開始/終了音、アラーム 音は鳴動します。また[、「バイブレーションとハプティクス」\(](#page-67-3)▶P.67)の 設定によっては、バイブレータが振動します。
- ◎ 動画や音楽の音は「マナー設定時の動画・音楽の音」を「鳴らさない」に設定 するとマナーモード中に鳴動しないようにすることができます。

#### ■ **サイレント** モードを設定する

#### **■ ホーム画面→[アプリ]→[設定]→[すべてを見る]→[通知]**

#### B**[サイレント モード]**

「今すぐ ON にする」/「今すぐ OFF にする」をタップすると、設定した内 容にかかわらずサイレント モードのON/OFFを切り替えられます。

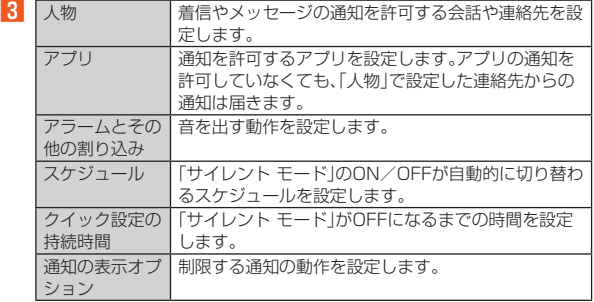

### <span id="page-28-2"></span>**緊急ブザーを利用する**

緊急時などに、ブザーを鳴らして周りに伝えることができます。

#### **■ 画面点灯中に、本製品側面の**△ / (▼)

- **P2 [緊急ブザー]**
- **3 [緊急ブザーを鳴らす]**
- 緊急ブザーが鳴ります

### **4 [緊急ブザーを止める]**

緊急ブザーが止まります。

◎ 緊急ブザーの音量は調節できません。また、マナーモード設定中でも鳴り ます。

- ◎ 緊急ブザーを鳴らしているときに■ を押すと、確認画面が表示されます。 緊急ブザーを鳴らしているときに、うっかりホーム画面に戻ってしまった ときは、手順】からやり直してください。
- ◎ 通話中の場合、緊急ブザーは鳴りません。
- ◎ 緊急ブザー鳴動中に電話がかかってきたり、動画/音楽などを再生した場
- 合、緊急ブザーは自動的に止まります。

### **アプリ使用履歴を利用する**

最近使用したアプリの履歴を表示し、アプリを起動することができます。

**■ ロック画面とホーム画面以外で[アプリ履歴]** 

### ■ **アプリ使用履歴画面の見かた**

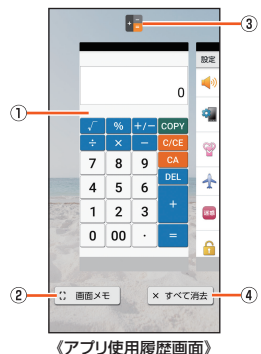

### ① アプリの使用履歴

アプリを起動できます。 • 上にフリックすると使用履歴を削除できます。

- 2 画面メモ
- 表示しているアプリの使用履歴画面を画像として撮影できます。
- 3 アプリアイコン
- アプリ情報が確認ができます。
- (4) すべて消去
- アプリの使用履歴をすべて削除できます。

#### ◎ アプリによっては履歴に表示されない場合があります。

#### ■ **2つのアプリを同時に表示する(分割画面)**

画面を上下に分割し、2つのアプリをそれぞれ操作することができます。

- **1 アプリ使用履歴画面で、分割画面上部に表示するアプリのアイ コンをタップ→[分割画面]**
- アプリが分割画面上部に、アプリの使用履歴が下部に表示されます。

### B **分割画面下部に表示するアプリを起動**

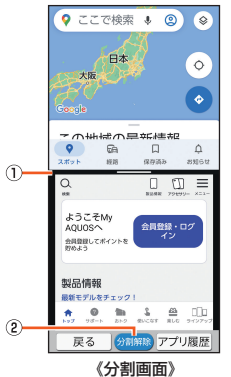

#### ① セパレータ

画面上端/下端までスライドすると、画面上部/下部のアプリが通常表示さ れ、分割画面は終了します。

- 2 分割解除
	- タップすると、分割画面は終了します。

#### C **表示されたアプリを利用**

**4 セパレータを画面上端/下端までスライド** 通常表示に戻ります。

◎ 利用するアプリによっては、分割画面表示に切り替わらない場合や通常表 示に切り替わる場合があります。

◎ 利用するアプリによっては、分割画面表示では利用できない機能などがあ ります。

### <span id="page-29-0"></span>**アプリの権限を設定する**

本製品の機能や情報にアクセスするアプリ/機能を初めて起動すると、アクセ ス権限の許可をリクエストする確認画面が表示されます。 • アプリ/機能によって、表示される確認画面の種類や内容は異なります。

例: +メッセージを起動した場合

#### **■ アクセス権限の許可をリクエストする確認画面→[許可]/[許**

**可しない]**

通常は機能の利用を許可してください。 利用する機能が複数ある場合、以降も同様に操作してください。

#### ■ **利用する機能について設定する**

利用する機能について、次の手順で設定することもできます。

■アプリごとに利用する機能を設定する

- **ホーム画面→[アプリ]→[設定]→[すべてを見る]→[アプリ]**
- **P** [XX 個のアプリをすべて表示]→アプリを選択→[権限]
- C **機能を選択**

#### **4 許可するかどうかを選択**

■機能ごとに利用するアプリを設定する

- **ホーム画面→[アプリ]→[設定]→[すべてを見る]→[セキュリ ティとプライバシー]→[プライバシー]→[権限マネージャー]**
- B **機能を選択**
- **R アプリを選択**

#### **4 許可するかどうかを選択**

- ◎許可をしないとアプリ/機能を起動できない場合や、機能の利用が制限さ れる場合があります。
- ◎ アプリ/機能によっては、許可についての説明画面が表示される場合があ ります。また、確認画面が複数回表示される場合や、表示が異なる場合があ ります。表示内容をよくご確認の上、画面に従って操作してください。
- ◎ 本書では、確認画面の表示の記載については省略している場合がありま

#### **■ アクセスを確認する**

す。

カメラ・マイクへアプリがアクセスすると、ステータスバーに ● が表示されます。 • お知らせ/ステータスパネルを表示して、「( \_ロ\_)」/「(\_↓\_)」をタップする もカメラ・マイクへアクセスしているアプリの権限を設定できます。

### **共通の操作を覚える**

#### **縦横表示を切り替える**

本製品の向きに合わせて、縦横表示を切り替えます。

例: 縦(横)表示から左(右)に回転した場合

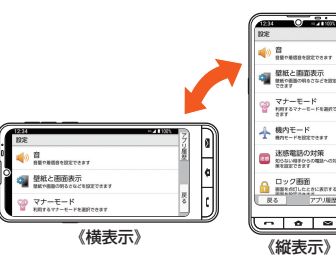

- ◎ 本製品を垂直に立てた状態で操作してください。本製品を水平に寝かせる と画面表示が切り替わらない場合があります。
- ◎ 縦横表示を切り替えるかどうかは、お知らせ/ステータスパネルを表示→ [自動回転]で設定できます。
- ◎ アプリケーションによっては、本製品の向きや設定にかかわらず画面表示 が切り替わらない場合があります。

### **利用できるメニューを表示する**

メニューなどをタップすると、メニューを表示することができます。

例: ダイヤル画面でメニューをタップした場合

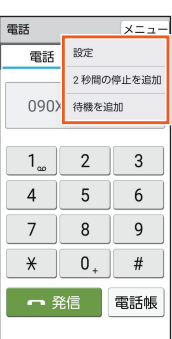

#### ■ 各項目やデータの**メニューについて**

各項目やデータをロングタッチすると利用できるメニューが表示されます。

例: 電卓画面で計算結果をロングタッチした場合

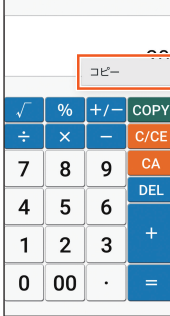

#### **機能の有効/無効を切り替える**

設定項目の横にチェックボックスやトグルスイッチが表示されているときは、 チェックボックスやトグルスイッチをタップすることで機能の有効/無効を切 り替えることができます。

また、データの「選択移動」「選択保存」「選択削除」などをする際は、チェックボッ クスをタップすることで項目の選択/選択解除を切り替えることができます。

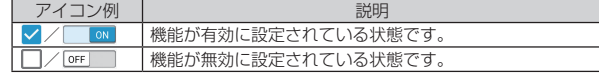

◎ アプリケーションによっては、表示されるアイコンの形状や色などが異な る場合があります。

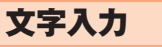

### <span id="page-30-0"></span>**ソフトウェアキーボードを切り替える**

ソフトウェアキーボードは、連絡先の登録時やメール作成時などの文字入力画 面で入力欄を選択すると表示されます。 本製品では、次のソフトウェアキーボードを利用できます。

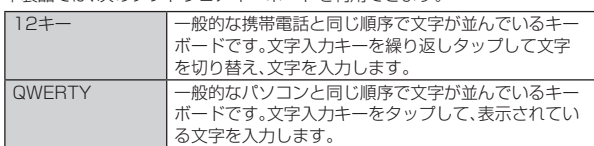

### **■ 文字入力画面→[ | 882 | | →[キーボードタイプ]→[まとめて設 定]→[12キーボード]/[QWERTYキーボード]**

文字種別にキーボードタイプを設定することもできます。

#### ■ フリック入力について

下に フリック

複数の文字が割り当てられたキーの場合、上下左右にフリックすることで、文字 を選択することができます。

キーに触れると、フリック入力で選択できる候補が表示されます。選択したい文 字が表示されている方向にフリックすると、文字入力ができます。例えば「12 キー」で「あ」を入力する場合は「 」をタップするだけで入力でき、「お」を入力 する場合は「ぁ」を下にフリックすると入力されます。

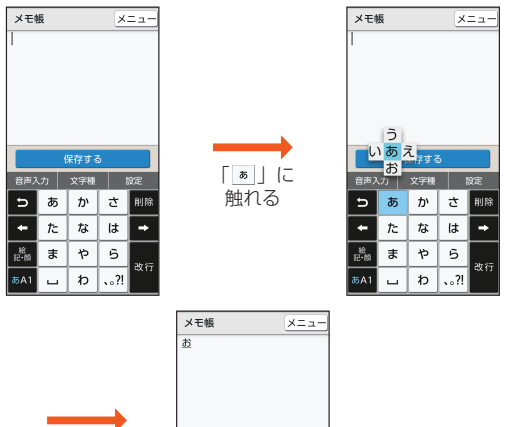

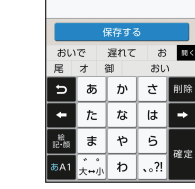

### **文字入力画面の見かた**

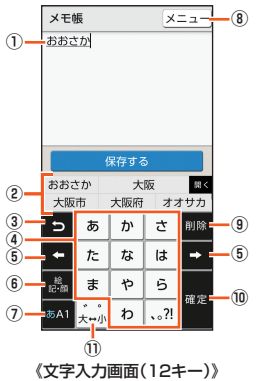

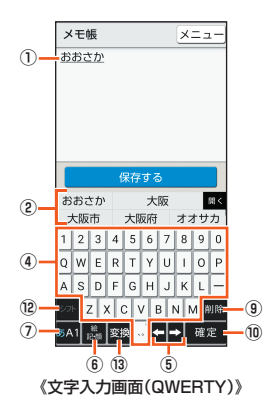

### 1) 文字入力エリア

② 入力候補リスト

文字を入力すると予測変換候補リストが表示されます。

文字を入力して「 」をタップすると、通常変換候補リストが表示されま す。

-<br>ヘフリックすると候補リストを確認できます。元の表示に戻すには、 「 」をタップします。

#### 3 戻るキー/戻すキー

同じキーに割り当てられた文字を逆の順に表示します。文字入力確定後に タップして未確定の状態に戻すなど、直前の操作をキャンセルします。

#### 4) 文字入力キー

各キーに割り当てられた文字を入力できます。

### E カーソルキー

...<br>タップするとカーソルが左/右に移動します。 文末で右に移動すると、スペースを入力します。文字入力中は、文字の区切り を変更します。上下にフリックすると行を移動できます。

#### 6 絵文字・記号・顔文字キー

絵文字/記号/顔文字一覧を表示します。

#### G 文字種キー

文字種を切り替えると、選択した文字種に応じて、次の文字が青く表示され ます。

あ:ひらがな漢字入力

A:半角英字入力 1:半角数字入力

カナ:半角カタカナ入力

A:全角英字入力

1:全角数字入力

カ:全角カタカナ入力

### 8 メニュー

文字サイズを設定します。

#### 9 削除キー 文字を削除します。

- 10 確定キー/改行キー
- :入力中の文字を確定します。
- :カーソルの位置で改行します。
- アプリケーションや入力中の項目によって、表示が切り替わります。
- m 大文字・小文字キー/スペースキー :入力した文字を大文字/小文字に切り替えたり、濁点/半濁点を付けた
	- りします。 第 :入力した英字を大文字/小文字に切り替えたり、アポストロフィを付け
	- たりします。 □:スペースを入力します。
- 12 シフトキー
- - . .<br>タップすると、大文字/小文字入力を切り替えます。タップするたびに、表示 が次のように変更されます。
	- :小文字入力
- :大文字入力 ※ :大文字入力ロック
- また、数字入力時にタップすると、入力できる記号を切り替えます。

<span id="page-31-0"></span>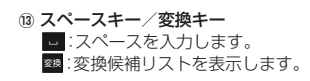

◎ 入力候補リストが表示されていない状態で画面下部の「戻る」をタップす ると、キーボードを非表示にすることができます。

### **文字の入力方法**

### **文字を入力する**

ソフトウェアキーボードを使用して文字を入力します。ワイルドカード予測の 機能を利用して入力することもできます。

例:「大阪」と入力する場合

#### **■ 文字入力画面→「おおさか」と入力**

**2 変換候補から「大阪」をタップ** 

#### 予測変換について

- ◎ 予測変換候補リストで「ネット変換」をタップすると、インターネット上の 変換エンジンを利用して変換候補を取得し、予測変換候補リストに表示し ます。
- ◎ ひらがな入力中に[ @x ]→[ | ®® ]と操作すると、通常変換候補リストに 切り替えられます。[ ���] → [ • ]/[ • ]と操作すると、変換するひらが なの文節を変えることができます。「予測」/「変換」/「カナ英数」をタップ すると、予測変換候補リスト/通常変換候補リスト/カナ英数変換候補リ ストを切り替えられます。

#### ■ **ワイルドカード予測を利用する**

読みの文字数から変換候補を表示し、入力できます。 例:「テレビ」と入力する場合

■ 文字入力画面→「て」と入力

#### B**[ ]→[ ]**

■ 」をタップするたびに「○」が表示され、文字数に合わせた変換候補が 予測変換候補リストに表示されます。

#### **K 変換候補から「テレビ」をタップ**

#### **■入力する文字種を切り替える**

#### **■ 文字入力画面→文字種キーをタップ**

タップするたびに、「半角英字」、「半角数字」、「ひらがな漢字」の順に切り替 わります。その他の文字種に切り替える場合は、文字入力画面→[ ] と操作し、文字種を選択して切り替えます。

◎ 操作する画面やアプリケーションなどによっては、入力できない文字種が あります。

### **絵文字/記号/顔文字を入力する**

#### A **文字入力画面→[ ]**

B **絵文字/記号/顔文字を選択**

◎ 操作する画面によっては、表示できない一覧や、入力できない絵文字/記 号/顔文字があります。

#### ■ **絵文字/記号/顔文字一覧画面の見かた**

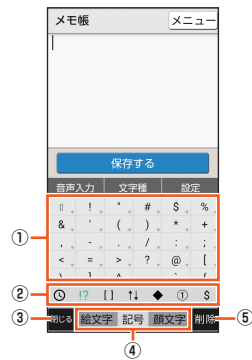

《絵文字/記号/顔文字一覧画面》

- 1 絵文字/記号/顔文字リスト
- 絵文字/記号/顔文字を一覧表示します。
- 2 ページ切替キー カテゴリや履歴を表示します。
- ③ 閉じるキー
- 文字入力画面に戻ります。
- 4) 文字切替
- 絵文字/記号/顔文字を切り替えます。
- E 削除キー
- 。……<br>選択した文字やカーソルの左の文字を削除します。

### **音声で入力する**

#### **1 文字入力画面→[** | 音声入力 |]

- **P 送話ロ/マイクに向かって話す** 
	- :ニ....<br>●:音声入力を受け付けています。認識が完了すると文字が入力されます。 <u>ラップすると音声入力を一時停止します。</u> :音声入力を一時停止しています。タップすると音声入力を開始します。 :タップするとソフトウェアキーボードに切り替えます。 :音声入力に関する設定を行います。

:入力した文字列を削除します。

**■文字を切り取り/コピーしてから貼り付ける** 

- **文字入力画面→文字をロングタッチ→コピーする範囲を選択** 「 」/「 」をドラッグして範囲を選択してください。
	- [ : ]→[すべて選択]と操作すると、すべての文字を選択できます。

## **2** [切り取り]/[コピー]

<mark>←</mark> 貼り付ける位置をタップ→[貼り付け] 「● |をドラッグしてカーソルの位置を移動することができます。

◎ アプリケーションにより表示されるアイコンなどが異なる場合がありま す。

### **文字入力について設定する**

#### **S-Shoinの設定を行う**

文字種や入力方式などを設定できます。

#### **A** 文字入力画面→[ | 882 |]

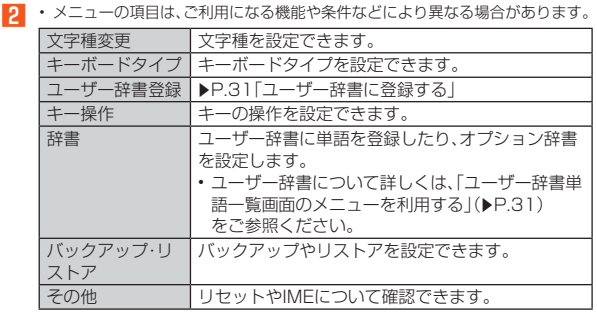

#### <span id="page-31-1"></span>**ユーザー辞書に登録する**

よく利用する単語などの表記と読みを、日本語と英語をそれぞれ最大500件ま で登録できます。文字の入力時に登録した単語などの読みを入力すると、変換候 補リストに表示されます。

#### **1 文字入力画面→[ | 832 | ]→[ユーザー辞書登録]**

ユーザー辞書登録画面が表示されます。 ー<br>「日本語」/「英語」をタップすると、日本語/英語ユーザー辞書を切り替え ることができます。

#### **2 読み/単語を入力→[OK]**

文字入力画面→[ ]→[辞書]→[日本語]/[英語]→[ ]→[登 録]でも同様に操作できます。

#### <span id="page-31-2"></span>■ ユーザー辞書単語一覧画面のメニューを利用する

A **文字入力画面→[ ]→[辞書]→[日本語]/[英語]→ [ ]**

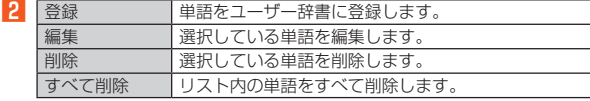

ţ

# 電話·電話帳

<span id="page-33-0"></span>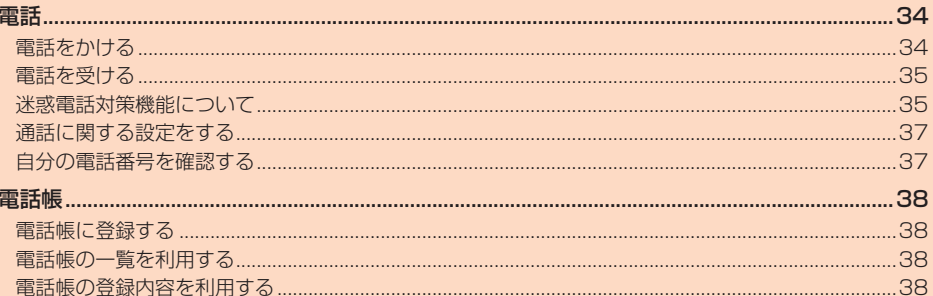

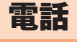

### <span id="page-34-0"></span>**電話をかける**

お買い上げ時は、「迷惑電話の対策」の各項目がONに設定されています。  $(EP.36)$  $(EP.36)$ 

### **電話番号を入力して電話をかける**

#### $\mathbf{E}$

ダイヤル画面が表示されます。

#### **P 電話番号を入力**

一般電話へかける場合には、同一市内でも市外局番から入力してくださ い。

#### **R** [発信]→通話

• 電話帳に登録していない電話番号に発信すると「ご注意ください」という 注意を促す画面が表示されます。問題がなければ、「発信」をタップして通 話してください。(▶[P.35](#page-35-1)) 通話中画面が表示されます。

通話中に $\bigcirc$ / $\bigcirc$ を押すと、通話音量(相手の方の声の大きさ)を調節でき ます。

#### D**[通話終了]**

通話が終了します。

• 電話帳に登録していない電話番号の相手と通話した場合は、再度「ご注意 ください」という注意を促す画面が表示されます。その場合は「閉じる」を タップしてください。

- ◎ お知らせパネルの通知に「通話中」と表示されている場合でも、相手の方が <u>もないことから、「ことは、ことになっている」といい。</u><br>これを受けていないことがあります。相手の方が受けていることを確認し てからお話しください。
- ◎ 発信中/通話中に顔などによって近接センサーをおおうと、誤動作を防止 するため画面が消灯します。
- ◎ 送話ロ/マイクをおおっても、相手の方には声が伝わりますのでご注意く ださい。
- ◎「機内モード」を設定中でも、緊急通報番号(110、119、118)へは電話を かけることができます。
- ◎ 通話中に他のアプリケーションを起動した場合に、通話中画面を表示した いときは、ステータスバーを下にスライドして「電話」の通知をタップして ください。

#### ■ **ダイヤル画面の見かた**

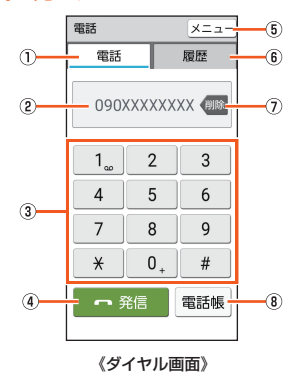

#### 2 電話番号入力欄

③ キーパッド

### D 発信

A 電話

- 電話をかけます。
- E メニュー

2秒間の停止や待機を追加したり、通話に関する設定をしたりできます。

- 6 履歴
- G 削除
	- ......<br>最後に入力した数字を1桁削除します。ロングタッチすると、すべての数字を 削除します。
	- 電話番号入力欄を選択してカーソルを表示した場合は、カーソル左側の数 字を1桁削除します。

8 電話帳

タップすると「電話帳」を起動します。(▶[P.38](#page-38-1))

#### ■ 緊急通報位置通知について

本製品は、警察・消防機関・海上保安本部への緊急通報の際、お客さまの現在地 (GPS情報)が緊急通報先に通知されます。

- ◎ 警察(110)・消防機関(119)・海上保安本部(118)について、ここでは緊 急通報受理機関と記載します。
- ◎ 日本国内の緊急通報受理機関に接続する場合は、VoLTE(LTEネットワー ク)のみを利用します。
- ◎ 本機能は、一部の緊急通報受理機関でご利用いただけない場合もありま す。
- ◎ 日本国内の緊急通報番号(110、119、118)の前に「184」を付加した場 合は、電話番号と同様にお客さまの現在地を緊急通報受理機関に知らせる ことができません。
- ◎ GPS衛星または基地局の信号による電波を受信しづらい、地下街・建物内・ ビルの陰では、実際の現在地と異なる位置が、緊急通報受理機関へ通知さ れる場合があります。
- ◎ GPS測位方法で通知できない場合は、基地局信号により、通知されます。
- ◎ 緊急通報受理機関への緊急通報の際には、必ずお客さまの所在地をご確認 の上、口頭でも正確な住所をお伝えくださいますようお願いいたします。 なお、おかけになった地域によっては、管轄の通報先に接続されない場合 があります。
- ◎ 緊急通報した際は、通話中もしくは通話切断後一定の時間内であれば、緊 急通報受理機関が、人の生命、身体などに差し迫った危険があると判断し た場合には、発信者の位置情報を取得する場合があります。
- ◎ 着信拒否を設定した状態で緊急通報を発信した場合、緊急通報受理機関か らの着信を受けるため、着信拒否設定は自動的に約2時間解除されます 緊急通報後、次の操作で解除された着信拒否設定を元に戻すことができま す。

<sup>c</sup>→[メニュー]→[設定]→[通話アカウント]→[ブロック中の電話番 号]→[再度有効にする]

#### **通話中画面の操作**

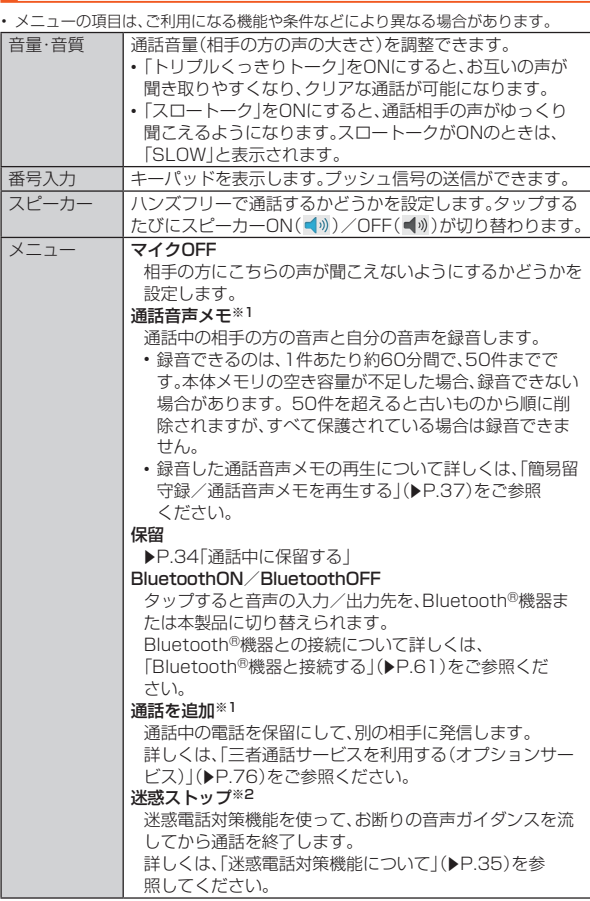

※1「迷惑電話対策機能」の「通話録音 | (▶[P.36](#page-36-1))がONのときに、電話帳に未登録の 相手と通話をしているときは、機能を利用できません。

※2「迷惑電話対策機能」の「迷惑ご注意表示」(▶[P.36](#page-36-1))がOFFのときは、表示され ません。

◎ SIMカード/eSIMの2種類をご使用の場合、通話中画面に利用している **SIMが表示されます。** 

#### <span id="page-34-1"></span>■ 通話中に保留する

保留中は、通話先にガイダンスが流れます。

**■ 通話中画面→[メニュー]→[保留]** 保留が開始され、通話先にガイダンスが流れます。 **保留中に「保留解除」をタップすると保留を解除します。** 

### <span id="page-35-0"></span>**履歴を利用して電話をかける**

#### **1 (一)** [履歴]

通話履歴一覧画面が表示されます。

**2 電話をかける履歴を選択** 

#### **R** 【発信】

電話帳に登録していない、または「迷惑ストップ」でお断りした電話番号に 発信すると、「ご注意ください」という注意を促す画面が表示されます。問 題がなければ、「発信|をタップして通話してください。(▶[P.35\)](#page-35-1)

◎ 通話履歴は最大500件まで保存され、500件を超えると最も古い履歴か ら自動的に削除されます。空き容量によっては、保存件数が少なくなる場 合があります。

#### **■ 通話履歴一覧画面の見かた**

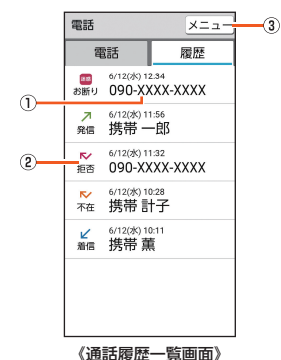

#### A 電話番号/名前/非通知

タップすると、電話帳への登録やメッセージの送信、通話履歴の詳細の確認 などを行うことができます。

- 2 発着信状態アイコン
	- :発信 :着信
	- ☆:不在着信
	- :拒否
	- ■:「迷惑ストップ」による拒否
- 3) メニュー
	- 履歴の削除や通話に関する設定ができます。

◎ SIMカード/eSIMの2種類をご使用の場合、各履歴に使用したSIMが表示 されます。

#### **au電話から海外へかける(au国際電話サービス)**

本製品からは、特別な手続きなしで国際電話をかけることができます。

例: 本製品からアメリカの「212-123-XXXX」にかける場合

#### $\Pi$  (a)

#### **2 国際アクセスコード「010」を入力**

「0」をロングタッチすると、「+」が入力され、発信時に「010」が自動で付 加されます。

### C **アメリカの国番号「1」を入力**

#### **4 市外局番「212」を入力**

市外局番が「0」で始まる場合は、「0」を除いて入力してください(イタリア など一部例外もあります)。

#### **E** 相手の方の電話番号「123XXXX」を入力→「発信]

- ◎ au国際電話サービスは毎月のご利用限度額を設定させていただきます。 auにて、ご利用限度額を超過したことが確認された時点から同月内の末日 までの期間は、au国際電話サービスをご利用いただけません
- ◎ ご利用限度額超過によりご利用停止となっても、翌月1日からご利用を再 開します。また、ご利用停止中も国内通話は通常通りご利用いただけます。
- ◎ 通話料は、auより毎月のご利用料金と一括してのご請求となります。
- ◎ ご利用を希望されない場合は、お申し込みによりau国際電話サービスを取 り扱わないようにすることもできます。 au国際電話サービスに関するお問い合わせ: au電話から(局番なしの)157番(通話料無料)
	- ー般電話から 30077-7-111 (通話料無料) 受付時間 毎日9:00~20:00

#### **電話を受ける**

### **電話に出る**

#### 着信すると次の内容が表示されます。

- 相手の方から電話番号の通知があると、ディスプレイに電話番号が表示され ます。電話帳に登録されている場合は、名前と電話番号が表示されます。
- 相手の方から電話番号の通知がないと、ディスプレイに理由が表示されます。 「非通知設定」「公衆電話」「通知不可能※」
- ※相手の方が通知できない電話からかけている場合です。

### **■ 着信中に**[一]→通話

- 「応答」をタップしても電話に出られます。
- B**[通話終了]**

通話が終了します。

- ◎ 5G NET、5G NET for DATAをご契約いただいていない場合、ホーム画 面→[アプリ]→[設定]→[すべてを見る]→[ネットワークとインターネッ ー」<br>ト] →[Wi-Fi とモバイルネットワーク]→[ @]と操作し、「モバイルデー .<br>タ」<sup>※</sup>を無効にしてご利用ください。
	- ※SIMカード/eSIMの2種類をご使用の場合は、設定するSIMを選択してくださ い。
- ◎ かかってきた電話に出なかった場合はステータスバーに■が表示されま す。ステータスバーを下にスライドしてお知らせパネルを開くと、着信の あった電話番号、または電話帳に登録されている名前などが表示されま す。
- ◎ 着信音が鳴っているときに3/1を押すと、着信音を消音にしたり、バイ ブレータを停止することができます。

#### **着信に簡易留守録で応答する**

簡易留守録のメッセージで応答し、相手の方の伝言を録音します。

### **■ 着信中に[メニュー]→[簡易留守録]**

- ◎ 簡易留守録を録音中に「応答」をタップすると、相手の方と通話できます。
- ©「迷惑電話対策機能」の「電話に出る前確認」(▶[P.36](#page-36-1))がONのときに 電話帳に未登録の相手から着信しているときは、機能を利用できません。

### **着信を拒否する**

着信を拒否すると、かかってきた電話が切れます。相手の方には「おかけになっ た電話をお呼びしましたが、お出になりません。」と音声ガイダンスでお知らせ します。

#### **■ 着信中に「メニュー**]→[着信拒否]

### **着信を拒否してメッセージ(SMS)を送る**

クイック返信すると、かかってきた電話が切れます。相手の方には「おかけに なった電話をお呼びしましたが、お出になりません。」と音声ガイダンスでお知 らせし、メッセージを送信します。

#### **■ 着信中に[メニュー]→[クイック返信]**

#### B **送信するメッセージを選択**

- ◎ 送信するメッセージで「カスタム返信を作成...」をタップすると、SMSを作 成してメッセージを送ることができます。
- ◎ 送信するメッセージを、あらかじめ[「通話に関する設定をする」](#page-37-2) (▶[P.37\)](#page-37-2)の「クイック返信」で編集することができます。
- ◎ 通信環境によってはクイック返信できない場合があります。
- 
- ◎ 送信するメッセージを選択するまでは、相手の方には呼出音が流れます。 SMSを送信する前に簡易留守録が応答する場合があります。

### <span id="page-35-1"></span>**迷惑電話対策機能について**

迷惑電話対策機能は、迷惑電話に巻き込まれないようにするための機能です。電 話帳未登録の電話番号や非通知の相手からの着信に、注意を促す画面を表示し ます。また、「迷惑ストップ」ボタンをタップして自動音声で電話をお断りした り、通話を録音したりすることもできます。

※お買い上げ時に搭載されている電話アプリでのみ使用することができます。また 「迷惑電話の対策」のお買い上げ時の設定はすべてONになっています。(▶[P.36](#page-36-1))

### **電話をかける場合の対策について**

電話帳に登録していない電話番号や、通話履歴から「迷惑ストップ」ボタンでお 断りした電話番号に発信する場合は、以下の流れで操作します。

### 発信以降の流れについて

- 1 [発信]をタップする<br>2 「ご注意ください」と - 2011年 - 2022年 - 2022年 - 2022年 - 2022年 - 2022年 - 2022年 - 2022年 - 2022年 - 2022年 - 2022年 - 2022年 - 2022年 - 2022
- 3 問題なければ[発信]をタップする
- 4 通話
- 5 [通話終了]をタップする
- 6 「ご注意ください」という注意を促す画面が表示される
- | [閉じる]をタップする
#### ◎ 注意を促す画面を表示させないようにするには、ホーム画面→[アプリ]→ [設定]→[迷惑電話の対策]→[迷惑電話ご注意表示]をOFFにしてくださ い。

## **電話を受ける場合の対策について**

電話帳に登録していない電話番号や、不明な電話から着信したときは、以下の流 。ここは、これです。このには、これではない。<br>これで操作します。ご利用状況に応じて、使い分けてください。

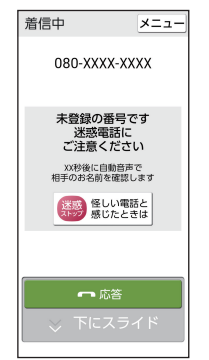

#### ■ 電話に出ないで、相手を確認する場合(電話に出る前確認)※1

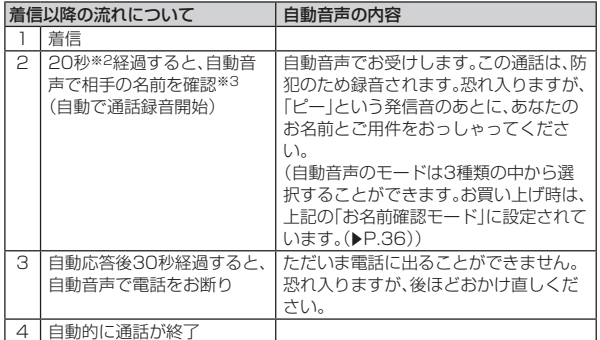

#### ■「迷惑ストップ」ボタンで、すぐに電話をお断りする場合

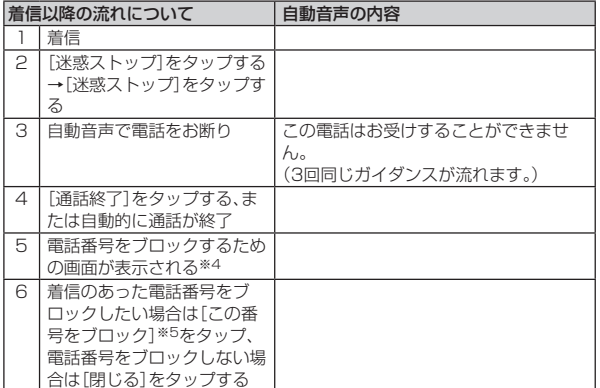

#### ■ 雷話を受ける場合

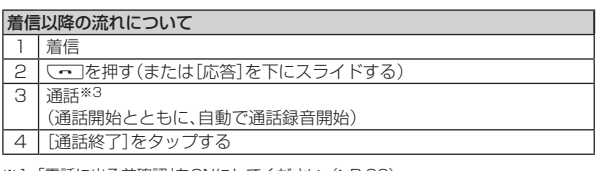

※1「電話に出る前確認」をONにしてください。(▶[P.36\)](#page-36-0)<br>「電話に出る前確認」がONで、かつ電話帳に登録されていない電話番号からの着信 時は、簡易留守録が無効になります。簡易留守録を使用する場合は、「電話に出る前 確認」をOFFにしてください。

- ※2 お買い上げ時は、20秒に設定されています。自動音声で応答するまでの時間は1秒 ~55秒に変更することができます。(z[P.36\)](#page-36-0)
- ※3 相手の名前の確認中または通話中でも、[迷惑ストップ]→[迷惑ストップ]と操作 し、自動音声で電話をお断りすることができます。通話内容は自動で録音されま す。録音した内容は、「録音リスト」(▶[P.36\)](#page-36-0)で確認できます。
- ※4 公衆電話や番号非通知の相手からの場合は、「閉じる」のみが表示されます。
- ※5 ブロックした電話番号は「ブロックした電話」(z[P.36\)](#page-36-0)に登録されます。
- ◎「迷惑ストップ」ボタンは、電話帳に登録していない電話番号との着信/通 話画面に表示されます。「迷惑ストップ」ボタンが表示されない場合は、 ホーム画面→[アプリ]→[設定]→[迷惑電話の対策]と操作し、「迷惑ご注 意表示」をONにしてください。
- ◎ 着信画面/通話画面で[メニュー]→[迷惑ストップ]と操作しても、「迷惑 ーーーー<br>ストップ」ボタンを操作できます。
- ◎ 緊急通報受理機関からの着信時にも「迷惑電話のご注意」が表示されるこ とがあります。
- ◎ auのサービス「迷惑メッセージ・電話ブロック」をご利用中の場合は、注意 <u>こことのことがある。</u><br>表示が重ねて表示される場合があります。

#### <span id="page-36-1"></span>**迷惑電話対策機能で録音した内容を再生する**

「電話に出る前確認」や通話中に録音した内容を再生する方法は、ステータス バーから再生する方法と設定画面から再生する方法の2つがあります。

#### ■ **ステータスバーから迷惑電話対策機能で録音した内容を再 生する**

#### **1 通話終了後にステータスバーを下にスライド**

- B**[電話に出る前確認による録音があります]**
	- 録音リストが表示されます。
	- 録音をロングタッチすると、音声ファイルの保護やエクスポート、削除が できます。

## **3 再生したい録音をタップ**

#### **■設定から迷惑電話対策機能で録音した内容を再生する**

- **ホーム画面→[アプリ]→[設定]→[迷惑電話の対策]→[録音リ スト]**
	- 録音リストが表示されます。 • 録音をロングタッチすると、音声ファイルの保護やエクスポート、削除が できます。

#### **2 再生したい録音をタップ**

■ **録音リスト画面の見かた**

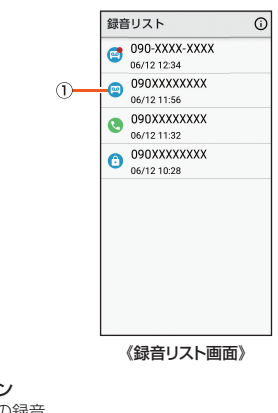

- A 通知アイコン :未再生の録音
	- :「電話に出る前確認」で録音 ●: 通話中に録音
	- ⊙:保護した録音

## <span id="page-36-0"></span>**迷惑電話対策機能の設定をする**

電話帳に登録していない相手からの電話への対策を設定することができます。

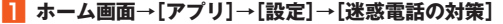

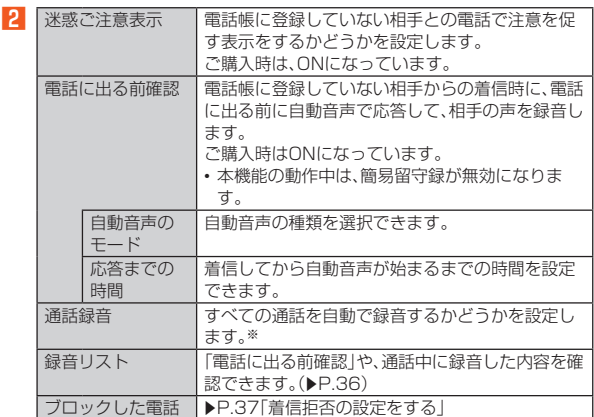

※録音できるのは、1件あたり約60分間で、100件までです。100件録音されて いる場合は、古いものから順に削除されます。 最大20件、削除されないように保護することができます。

◎ 録音データを保護するには、ホーム画面→[アプリ]→[設定]→[迷惑電話 の対策]→[録音リスト]→保護する録音データを選択→[メニュー]→[保 護/解除]と操作してください。

## **通話に関する設定をする**

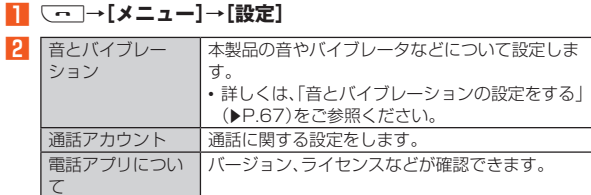

## **通話の設定をする**

<sup>A</sup> <sup>c</sup>**→[メニュー]→[設定]→[通話アカウント]**

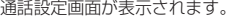

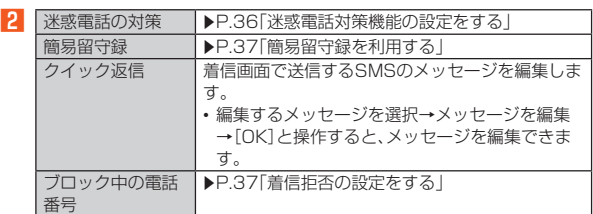

◎ SIMカード/eSIMの2種類をご使用の場合、通話アカウント画面→[発信 先]と操作して、発信に使用するSIMを設定できます。

## <span id="page-37-1"></span>**■簡易留守録を利用する**

簡易留守録を設定すると、お留守番サービスEXを契約していない場合でも、電 にある。またはにラッセージはファーディエ・コンサンフェ・マ・カムラ さいじ ができます。

<sup>A</sup> <sup>c</sup>**→[メニュー]→[設定]→[通話アカウント]→[簡易留守 録]**

ホーム画面→[アプリ]→[設定]→[簡易留守録]と操作しても簡易留守録 を設定することができます。

## B**[簡易留守録設定]**

**R** [マナーモード連動]/[ON]

- ◎ 録音された簡易留守録がある場合は、ステータスバーに 20が表示されま す。ステータスバーを下にスライドし、簡易留守録の通知をタップすると、 簡易留守録リスト画面が表示され、録音された簡易留守録を確認できま す。
- ◎ 録音できるのは、1件あたり約60分間で、50件までです。本体メモリの空 き容量が不足した場合、録音できない場合があります。50件録音されて いる場合は、再生済みで保護されていない簡易留守録が、古いものから順 に削除されます。すべて未再生または保護されている場合、簡易留守録で 応答しません。
- ◎ 録音した簡易留守録の再生や削除について詳しくは[、「簡易留守録/通話](#page-37-2) 音声メモを再生する I(▶P.37)をご参照ください。

#### ■ **空き容量を確認する**

- 簡易留守録/通話音声メモの残り録音可能容量と件数を確認します。
- <sup>A</sup> <sup>c</sup>**→[メニュー]→[設定]→[通話アカウント]→[簡易留守**
- **録]**

# B**[空き容量確認]**

## ■ **応答時間を設定する**

簡易留守録で応答するまでの時間を設定します。

- <sup>A</sup> <sup>c</sup>**→[メニュー]→[設定]→[通話アカウント]→[簡易留守**
- **録]**
- B**[応答時間設定]**
- 応答時間を設定→[設定]

#### <span id="page-37-2"></span>**■簡易留守録/通話音声メモを再生する**

- <sup>A</sup> <sup>c</sup>**→[メニュー]→[設定]→[通話アカウント]→[簡易留守 録]**
- B**[簡易留守録リスト]/[通話音声メモリスト]**
	- 簡易留守録リスト画面/通話音声メモリスト画面が表示されます。 • 簡易留守録/通話音声メモをロングタッチすると件名の編集や音声ファ イルのエクスポート、削除などができます。
- C **再生する簡易留守録/通話音声メモを選択** 簡易留守録/通話音声メモが再生されます。

#### <span id="page-37-0"></span>**着信拒否の設定をする**

指定した電話番号からの着信/SMSなどを拒否することができます。

- <sup>A</sup> <sup>c</sup>**→[メニュー]→[設定]→[通話アカウント]→[ブロック中 の電話番号]**
- 2 不明な電話 不明な電話からの着信をブロックするかどうかを設定し ます。 番号を追加 指定した電話番号からの着信とSMSを拒否します。 •登録済みの電話番号の[×]→[ブロックを解除]と操作 すると、登録済みの番号を解除できます。 • +メッセージをブロックするには、+メッセージアプリ - ^^^ ^ こ ^ ^ こ ^ ニック うつこい ^ ^ ^ こ ^ ^ ^ ^ 」<br>で設定する必要があります。詳しく[は「ブロックリスト](#page-42-0) [を設定する」\(](#page-42-0)zP.42)をご参照ください。
- ◎c→[履歴]→ブロックしたい電話番号をタップ→[メニュー]→[着信の **〜── 『農産』 シニック Dive 幅品品 デビックス 『ジニュー』 『温島**』<br>ブロック1→[ブロック]と操作すると、着信履歴から着信拒否する番号を 登録できます。

## **自分の電話番号を確認する**

**■ ホーム画面→[アプリ]→[自分の番号]** 

「自局電話番号」の下部に自分の電話番号が表示されます。

# 電話帳

## **電話帳に登録する**

#### **■ ホーム画面→[アプリ]→[電話帳]**

#### B**[新規登録]**

- 連絡先についての確認画面が表示された場合は、画面に従って操作してく ださい。
- アカウントを設定している場合、アカウントに登録されます。 • 複数のアカウントを設定している場合は、名前の上のアカウント欄を
- タップして登録するアカウントを選択してください。

## C **必要な項目を入力**

#### **■** [保存する]→[はい]

- ◎「その他」をタップすると表示されていない入力項目が表示されます。
- ◎「区」をタップすると入力中や入力済みの項目を削除できます。
- ◎ 登録する電話番号が一般電話の場合は、市外局番から入力してください。
- ◎ 項目によっては種別を変更できる場合があります。項目の左側に表示され ているアイコンをタップして種別を選択してください。種別変更時に「カ スタム」をタップすると、入力した文字列を種別として登録できます。
- ◎ 電話帳に登録された電話番号や名前は、事故や故障によって消失してしま うことがあります。大切な電話番号などは控えておかれることをおすすめ します。事故や故障が原因で連絡先が変化・消失した場合の損害および逸 失利益につきましては、当社では一切の責任を負いかねますのであらかじ めご了承ください。

## **電話帳の一覧を利用する**

#### **電話帳一覧画面を表示する**

#### **■ ホーム画面→[アプリ]→[電話帳]**

#### **■電話帳一覧画面の見かた**

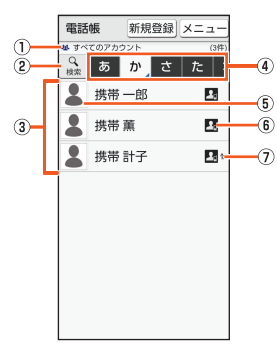

#### 《電話帳一覧画面》

- (1) アカウント
- 設定しているアカウントが表示されます。

#### B 検索

- 3 連絡先
- 選択したタブに登録されている連絡先が表示されます。 4 タブ
- タップすると、表示する連絡先を切り替えます。
- E 顔写真
- 6 登録先アイコン
- すべてのアカウントの連絡先を表示している場合、登録先をアイコンで表し  $\pm \tau$
- G 統合アイコン
	- 複数の連絡先を統合した連絡先に表示されます。

## **電話帳一覧画面のメニューを利用する**

#### <span id="page-38-0"></span>**■ ホーム画面→[アプリ]→[電話帳]→[メニュー]**

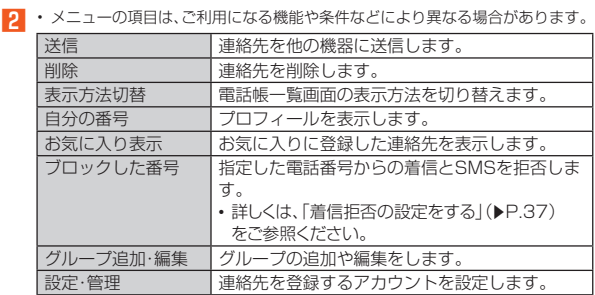

## **電話帳の登録内容を利用する**

## **1** ホーム画面→[アプリ]→[電話帳]→連絡先を選択 **■電話帳詳細画面の見かた**

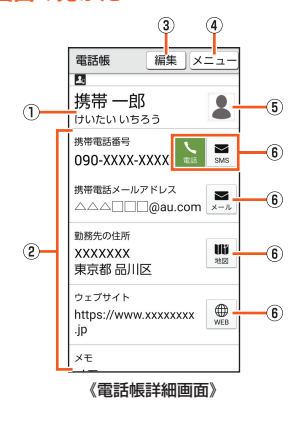

#### ① 名前

2 登録内容

- 登録内容を確認/利用できます。
- 3 編集
- D メニュー
- E 写真
- **6 アクションアイコン**
- 登録内容に応じた機能を利用できます。

## ■ **電話帳詳細画面のメニューを利用する**

**■ 電話帳詳細画面→[メニュー]** 

2 · メニューの項目は、ご利用になる機能や条件などにより異なる場合があります。

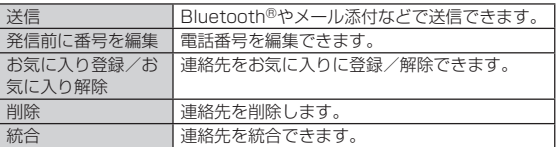

# メール

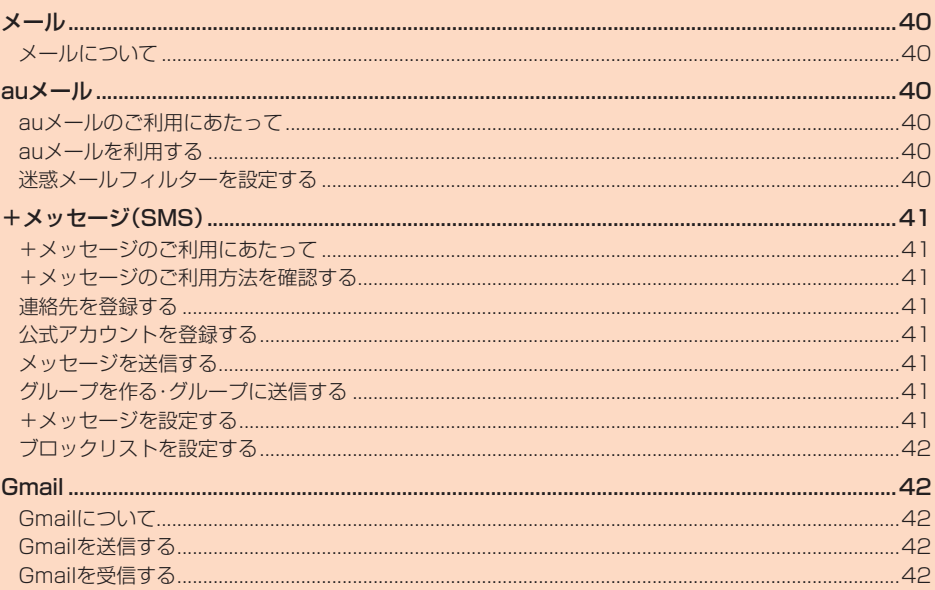

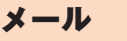

## <span id="page-40-0"></span>**メールについて**

本製品では、次のメールが利用できます。

#### $\blacksquare$  auメール

auメールのアドレスを利用してメールの送受信ができるauのサービスです  $(P.40)$  $(P.40)$ 

。<br>※UQ mobileをご契約のお客さまは、下記のGmailをご利用ください(▶[P.42\)](#page-42-2)。

## $\blacksquare$  + メッセージ(SMS)

電話番号でメッセージのやりとりができるアプリです。auの電話番号宛だけで なく、国内他事業者にもメッセージを送信できます(▶[P.41\)](#page-41-1)。

#### ■ Gmail

Googleが提供するメールサービスです。Gmailのアカウントだけでなく、PC **メールのアカウントも設定できます(▶[P.42\)](#page-42-3)。** 

<span id="page-40-2"></span>auメール

## <span id="page-40-1"></span>**auメールのご利用にあたって**

- auメールを利用するには、5G NETのお申し込みが必要です。ご購入時にお 申し込みにならなかった方は、au Style/auショップまたはお客さまセン ターまでお問い合わせください。
- SIMカード/eSIMの2種類をご使用の場合は、以下の手順でauのSIMを通話 優先にしてください。
- ホーム画面→[アプリ]→[設定]→[すべてを見る]→[ネットワークとイン ターネット]→[通話と SMS]→[通話]→[au]
- auメールサービスの詳細については、auホームページをご参照ください。 (https://www.au.com/support/service/mobile/email/) • 操作方法や画面表示が予告なく変更される場合があります。
- auメールの初期設定について

「auメール」アプリを利用するには、あらかじめ初期設定が必要です。初回起動 時に初期設定画面が表示されます。画面に従って操作してください。

- 初期設定を行うと自動的にauメールアドレスが決まります。初期設定時に決 まったauメールアドレスは変更できます。
- ・ 機種変更の場合は、今までお使いのauメールアドレスが表示されます。 • 初期設定は、日本国内の電波状態の良い場所で行ってください。電波状態の悪 い場所や、移動中に行うと、正しく設定されない場合があります。 Wi-Fi®通信やVPN接続では初期設定ができません。
- 時間帯によっては、初期設定の所要時間が30秒~3分程度かかります。 「Eメールアドレスの設定中です。しばらくお待ちください。」と表示された画 面のまま、お待ちください。

#### ◎ auメールの送受信には、データ量に応じて変わるデータ通信料がかかりま す。海外でのご利用は、通信料が高額となる可能性があります。詳しくは、 auホームページをご参照ください。

◎ 添付データが含まれている場合やご使用エリアの電波状態によって、au メールの送受信に時間がかかることがあります。

## **auメールを利用する**

#### $\overline{1}$   $\overline{2}$

auメールのトップ画面が表示されます。

■ **auメールの利用方法を確認する**

auメールの「アプリ操作ガイド」で利用方法を確認できます。

- **auメールのトップ画面→[ = ]→[アプリ操作ガイド]** 「auメール」アプリの操作説明がブラウザで表示されます。
- **auメールアドレスを変更する**
- 
- **auメールのトップ画面→[ = ]→[迷惑メール設定/アドレス 変更]**
	- ......<br>確認画面が表示された場合は、画面に従って操作してください。
- **P** [メールアドレスの変更へ]→暗証番号を入力→[送信]

## **R** 内容を確認→[承諾する]

■ auメールアドレスを入力→[送信]

「以前利用していたメールアドレスに戻す」が表示されている場合は[以前 利用していたメールアドレスに戻す]→[送信]と操作してご希望のメール .....<br>アドレスを選択してください。

**E**【IOK1→[閉じる]

#### ■ au**メールアドレスを確認する**

#### <mark>1</mark> auメールのトップ画面→[ **■** ]→[メールアドレス(タップでコ **ピー)」欄を確認**

◎[「データセーバー」\(](#page-65-0)▶P.65)設定中の場合、メールを受信するときは、 auメールのトップ画面を下方向にスライドしてください。

◎ auメールの利用方法確認には、データ通信料がかかります。海外でのご利 用は、通信料が高額となる可能性があります。詳しくは、auホームページを ご参照ください。

## **迷惑メールフィルターを設定する**

迷惑メールフィルターには、特定のメールを受信/拒否する機能と、携帯電話な どになりすましてくるメールを拒否する機能があります。

**1 auメールのトップ画面→[ | | | | | | 迷惑メール設定/アドレス 変更]**

確認画面が表示された場合は、画面に従って操作してください。

#### ■おすすめの設定にする場合

#### $\blacksquare$  **[オススメの設定はこちら]→[OK]**

なりすましメール・自動転送メールおよび迷惑メールの疑いのあるメール 。<br>|-<br>|を拒否します。本設定により大幅に迷惑メールを削減できます。

#### ■詳細を設定する場合

**P** [迷惑メールフィルターの設定/確認へ]→暗証番号を入力→ **[送信]**

迷惑メールフィルター画面が表示されます。

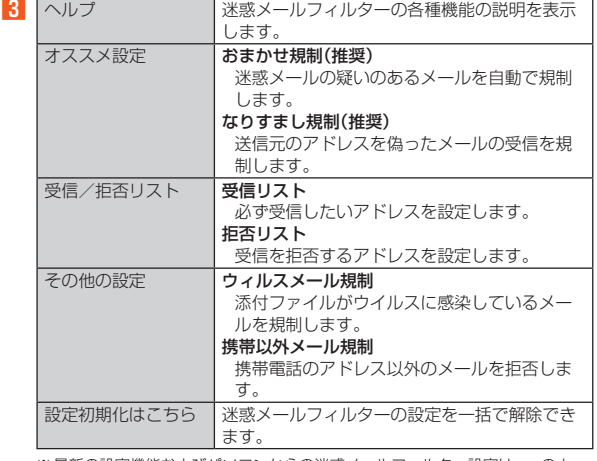

※最新の設定機能およびパソコンからの迷惑メールフィルター設定は、auのホー ムページでご確認ください。

◎ 暗証番号を同日内に連続3回間違えると、翌日まで設定操作はできません。 ◎ 迷惑メールフィルターの設定により、受信しなかったメールをもう一度受 信することはできませんので、設定には十分ご注意ください。

# +メッセージ(SMS)

# <span id="page-41-1"></span><span id="page-41-0"></span>**+メッセージのご利用にあたって**

「+メッセージ(SMS)」アプリは、電話番号でメッセージのやりとりができるア プリケーションです。

au/UQ mobileの電話番号宛だけでなく、国内他事業者(NTTドコモ、ソフト バンクなど)にもメッセージが送れ、企業の公式アカウントとメッセージのやり とりができます。

初めて起動したときは許可画面や利用規約などの確認画面が表示されます。内 容をご確認の上、画面に従って操作してください。

## **■ +メッセージのモードについて**

+メッセージは、相手が+メッセージを利用している場合、スタンプや写真、動画 などのコンテンツを送ることができます。

相手が+メッセージを利用していない場合は、SMSとしてテキスト文のみを送 ることができます。

# **+メッセージのご利用方法を確認する**

## **1** ホーム画面→[メール]→[◎]

## $\blacksquare$  [ $\blacksquare$ (マイページ)]→[ヘルプ]

以下の内容をブラウザなどで確認できます。ご希望の操作説明をご確認く ださい。

- チュートリアルの表示 • よくあるご質問
- 
- 使い方ガイド
- ※なるホーの使い方練習(下記QRコードにアクセスすると、基本的な使い方を実 際に体験できます。)

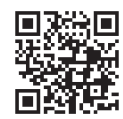

## **連絡先を登録する**

## **QRコードによる連絡先登録をする**

+メッセージ利用者同士であれば、+メッセージ専用QRコードを読み込むこ とで、連絡先として登録できます。

#### **1** ホーム画面→[メール]→[3]

- **2** [連絡先]→[<del>●</del>]→[QRコードで追加]
- © 専用のQRコードを表示するには、ホーム画面→[メール]→[ワ]→[ (マイページ)]→[QRコード]と操作します。

## **新しい連絡先を登録する**

- **1 ホーム画面→[メール]→[8]**
- **2 [連絡先]→[⊕]→[新しい連絡先]** 電話帳の新規登録画面が表示されます。新規連絡先を登録できます。

# **公式アカウントを登録する**

#### **1** ホーム画面→[メール]→[<sup>●</sup>]

**2** [公式アカウント]→[ホーム]/[カテゴリ] おすすめやカテゴリごとに分けられた公式アカウントが表示されます。登 録した公式アカウントは「利用中」に表示されます。

# <span id="page-41-2"></span>**メッセージを送信する**

漢字・ひらがな・カタカナ・英数字・記号・絵文字のメッセージ(メール本文)に加 え、スタンプや写真、動画などのコンテンツを送信できます。

- **1** ホーム画面→[メール]→[<del>0</del>] 「連絡先」をタップすると、連絡先一覧画面が表示されます。 「メッセージ」をタップすると、メッセージ一覧画面が表示されます。
- **P** [メッセージ]→[●]→[新しいメッセージ] •・・・-<br>メッセージの作成画面が表示されます 同じ相手にメッセージを送信するときは、メッセージ一覧画面で相手を選 おしてもメッセージを作成できます。

#### C **連絡先一覧から相手先を選択**

- •「名前や電話番号を入力」欄に、名前を入力すると連絡先一覧から相手先 を検索できます。
- •「名前や電話番号を入力」欄に、相手先電話番号を直接入力することもで きます。
- SMSを海外に送信する場合は、相手先電話番号の前に「010」と「国番 号」を入力します。

「010」+「国番号」+「相手先電話番号」

※相手先電話番号が「0」で始まる場合は、「0」を除いて入力してください。

#### D**「メッセージを入力」欄に本文を入力**

- 本文は、相手先が+メッセージを利用している場合、2,730文字相当ま で入力できます。
- SMSモード利用の場合、全角最大670/半角最大1,530文字まで入力 できます。

#### E**[ ]**

メッセージが送信されます。 送信したメッセージをロングタッチするとコピーや転送、削除ができます。

# **グループを作る・グループに送信する**

#### **1** ホーム画面→[メール]→[ <sup>1</sup>

**2** [メッセージ]→[●]→[新しいグループメッセージ] 宛先の選択画面が表示されます。

#### C **連絡先一覧から相手先を選択**

- •「名前や電話番号を入力」欄に、名前を入力すると連絡先一覧から相手先 を検索できます。
- •「名前や電話番号を入力」欄に、相手先電話番号を直接入力することもで きます。 ※グループは100人まで選択できます。
- 

## *A* [OK]

- E**「グループ名(入力スキップ可)」欄に任意の名称を入力**
- -<br>「 ◎ | をタップ! ,アグループのプロフィール写直を設定することもできます。

#### F**[OK]**

## G **メッセージを入力し、送信**

メッセージの送信方法について詳しくは[、「メッセージを送信する」](#page-41-2) (▶[P.41\)](#page-41-2)をご参照ください。

## **+メッセージを設定する**

A **ホーム画面→[メール]→[ ]**

## **2 [目(マイページ)]→[設定]**

+メッセージの設定メニューが表示されます。

■ メッセージ 真絡先未登録者フィルタリングやバックアップなど の設定を行うことができます。 公式アカウント 公式アカウントの通知音設定を行うことができます。 写真や動画 写真や動画のダウンロード設定、サイズ設定などを行 うことができます。 テーマカラ 背景 テーマカラーや背景設定を行うことができます。 通知 メッセージ着信時の通知関連の設定を行うことがで きます。 プライバシー ノパスコード、ブロックリストなどの設定を行うことが できます。 その他 ユーザー情報引き継ぎ設定、初期化などの設定を行う ことができます。

# <span id="page-42-1"></span><span id="page-42-0"></span>**ブロックリストを設定する**

相手とのやりとりをブロックすることができます。ブロック/ブロック解除の 設定ができます。

- **1** ホーム画面→[メール]→[<sup>●</sup>]
- B**[ (マイページ)]→[設定]→[プライバシー]→[ブロックリス ト]**
- **3 [ブロックリスト編集]**

## D**[ ]**

- ブロックしたい相手を以下の方法から選択します。
- ^ ニック 5.000 m.5 0.000, 2000, 2000, 3000, 3000, 3000, 3000, 3000, 3000, 3000, 3000, 3000, 3000, 300<br>- 「名前や電話番号を入力」欄にブロックしたい電話番号を入力し、電話番 - ニ......<br>号を選択します。
- •「名前や電話番号を入力」欄にブロックしたい相手の名前を入力し、連絡 先を選択します。
- 連絡先一覧に表示されている連絡先からブロックしたい相手を選択しま す。

## **公式アカウントとのやりとりをブロックする**

## **1** ホーム画面→[メール]→[<sup>●</sup>]

#### B**[メッセージ]**

ブロックしたい公式アカウントを選択します。

#### **<** 公式アカウントのメッセージ画面→[ □]

#### D**[ブロック]**

◎ 公式アカウントをブロックすると、同時に利用を停止されます。また「利用 中」から削除されます。

# <span id="page-42-2"></span>**Gmail**

## <span id="page-42-3"></span>**Gmailについて**

Gmailとは、Googleが提供するメールサービスです。本製品からGmailとPC メールの確認・送受信などができます。

- 。<br>※UQ mobileをご契約のお客さまは、auメールの代わりに、Gmailを利用して、楽とも リンクとメールボタン(ニ)を使い、手軽にメール送受信することができます。 • Gmailの利用にはGoogle アカウントの設定が必要です。詳しくは[、「初期設](#page-22-0)
- [定を行う」\(](#page-22-0)▶P.22)をご参照ください。 • Gmailの連絡先は、本体メモリ内の電話帳と同期することができます。
- •利用方法などの詳細については、Googleのサイトや、メイン画面→[ | | → [ヘルプとフィードバック]と操作してヘルプをご参照ください。
- トッション・イー・バンフェロストして ツン ここン (KYCU) 。<br>• PCメールをご利用になるには、Gmailの画面からPCメールのアカウントを 設定します。

#### **■ ホーム画面→[Google]→[Gmail]**

アカウントを登録している場合は、メイン画面が表示されます。 初回起動時にはアプリについての説明画面が表示された場合は、内容をご 確認の上、画面に従って操作してください。

## **Gmailを送信する**

#### **■ ホーム画面→[Google]→[Gmail]**

## **2 [作成]→宛先を入力**

。<br>宛先入力欄に宛先や連絡先の名前を入力すると、電話帳などから自動的に 検索して宛先の候補を表示します。宛先の候補を選択すると宛先に設定さ れます。宛先設定後、続けて宛先を入力して追加することもできます。

# **8 件名を入力**

**4 本文を入力** 

E**[ ]**

## **Gmailを受信する**

#### **A Gmailを受信**

Gmailを受信するとステータスバーに Mが表示され、メール受信音が鳴り ます。

**2 ステータスバーを下にスライド** 

**R 受信したGmailの通知をタップ** 

# インターネット

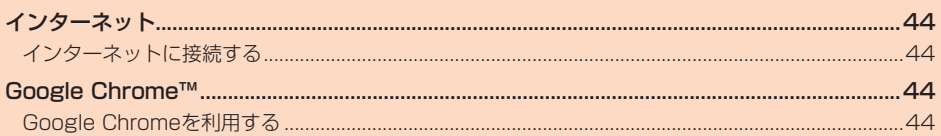

<span id="page-44-4"></span>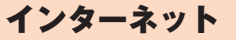

# <span id="page-44-0"></span>**インターネットに接続する**

データ通信または無線LAN(Wi-Fi®)機能を使用してインターネットに接続で きます。

◎ 5G NETまたは5G NET for DATAに加入していない場合は、データ通信 を利用することができません。

## **データ通信を利用する**

本製品は、「5G NET」や「5G NET for DATA」のご利用により、手軽にイン ターネットに接続してデータ通信を行うことができます。本製品にはあらかじ め5G NETでインターネットへ接続する設定が組み込まれており、インター ネット接続を必要とするアプリケーションを起動すると自動的に接続されま す。

5G NET for DATAでインターネットへ接続するには、ホーム画面→[アプリ] →[設定]→[すべてを見る]→[ネットワークとインターネット]→[Wi-Fi とモ<br>バイルネットワーク]→[:@:]→[アクセス ポイント名]※→[5G NET for DATA]と操作してください。

※SIMカード/eSIMの2種類をご使用の場合は、設定するSIMを選択してください。

◎ 5G NET、5G NET for DATA、データ通信料定額/割引サービスについ ての最新情報は、auのホームページをご参照ください。

#### ■ **データ通信ご利用上のご注意**

- 画像を含むホームページの閲覧、動画データなどのダウンロード、通信を行う アプリケーションを使用するなど、データ量の多い通信を行うとデータ通信 料が高額となるため、データ通信料定額/割引サービスの加入をおすすめし ます。
- ネットワークへの過大な負荷を防止するため、一度に大量のデータ送受信を ーク・・・・・・・・・・・・・。。<br>継続した場合やネットワークの混雑状況などにより、通信速度が自動的に制 限される場合があります。

#### ■ ご利用データ通信料のご確認方法について

ご利用データ通信料は、次のURLでご照会いただけます。 https://www.au.com/support/

# Google Chrome™

# **Google Chromeを利用する**

## <span id="page-44-3"></span>**Webページを表示する**

ChromeのブックマークはGoogle アカウントでログインすることで、ブック -<br>マークを引き継ぐことができます。詳しくは[、「初期設定を行う」\(](#page-22-0)▶P.22)を ご参照ください。

#### **1 ホーム画面→[Google]→[●]**

Chrome画面が表示されます。 初回起動時には利用規約やログイン画面などが表示されます。内容をご確 認の上、画面に従って操作してください。

- •「△」をタップするとChromeのトップページが表示されます。
- 「△」をロングタッチ→[ホームページを編集]と操作すると、Chromeの トップページについて設定できます。

◎ 非常に大きなWebページをChromeで表示した場合は、アプリケーション が自動的に終了することがあります。

# **URL表示欄を利用する**

Chrome画面の上部に表示されるURL表示欄にキーワードを入力して、ウェブ サイトの情報を検索できます。また、URLを直接入力してサイトを表示できま す。

#### **A** ホーム画面→[Google]→[●]→URL表示欄を選択

#### **2 キーワード/URLを入力**

入力した文字を含む検索候補などがURL表示欄の下に一覧表示されます。 - URL表示欄にテキストが入力されていないときに「♥」をタップすると Google 音声検索™が利用できます。送話口/マイクに向かってキーワー ドを話してください。

#### C **一覧表示から項目を選択/[実行]** 検索結果が表示されます。

© Chrome画面→[: ]→[設定]→[検索エンジン]と操作すると、キーワード 入力時の検索エンジンを変更できます。

# **Chrome画面のメニューを利用する**

#### A **ホーム画面→[Google]→[ ]→[ ]**

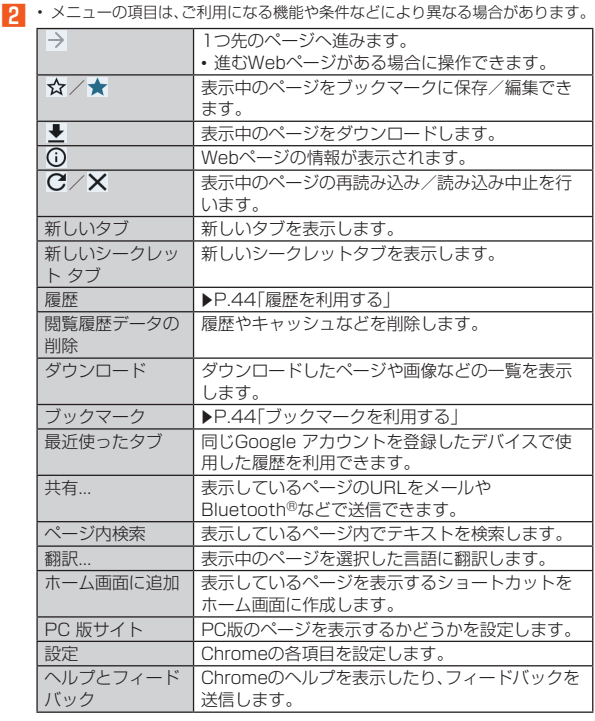

◎ リンクや画像をロングタッチすると、ダウンロードやコピーなどの操作が 行えます。

## **ブックマーク/履歴を利用する**

## <span id="page-44-2"></span>■ **ブックマークを利用する**

A **ホーム画面→[Google]→[ ]→[ ]→[ブックマーク]**

#### **P** ブックマークを選択

- ブックマークフォルダをロングタッチすると、ブックマークフォルダの 編集や削除などができます。
- ブックマークをロングタッチすると、ブックマークの編集や削除などが できます。

#### <span id="page-44-1"></span>■ **履歴を利用する**

#### A **ホーム画面→[Google]→[ ]→[ ]→[履歴]**

#### **2 履歴を選択**

- •「Q」をタップすると履歴から検索できます。
- •「 3」をタップすると履歴を削除できます。
- •「閲覧履歴データを削除...」をタップすると履歴やキャッシュなどを削除 できます。

# アプリケーション

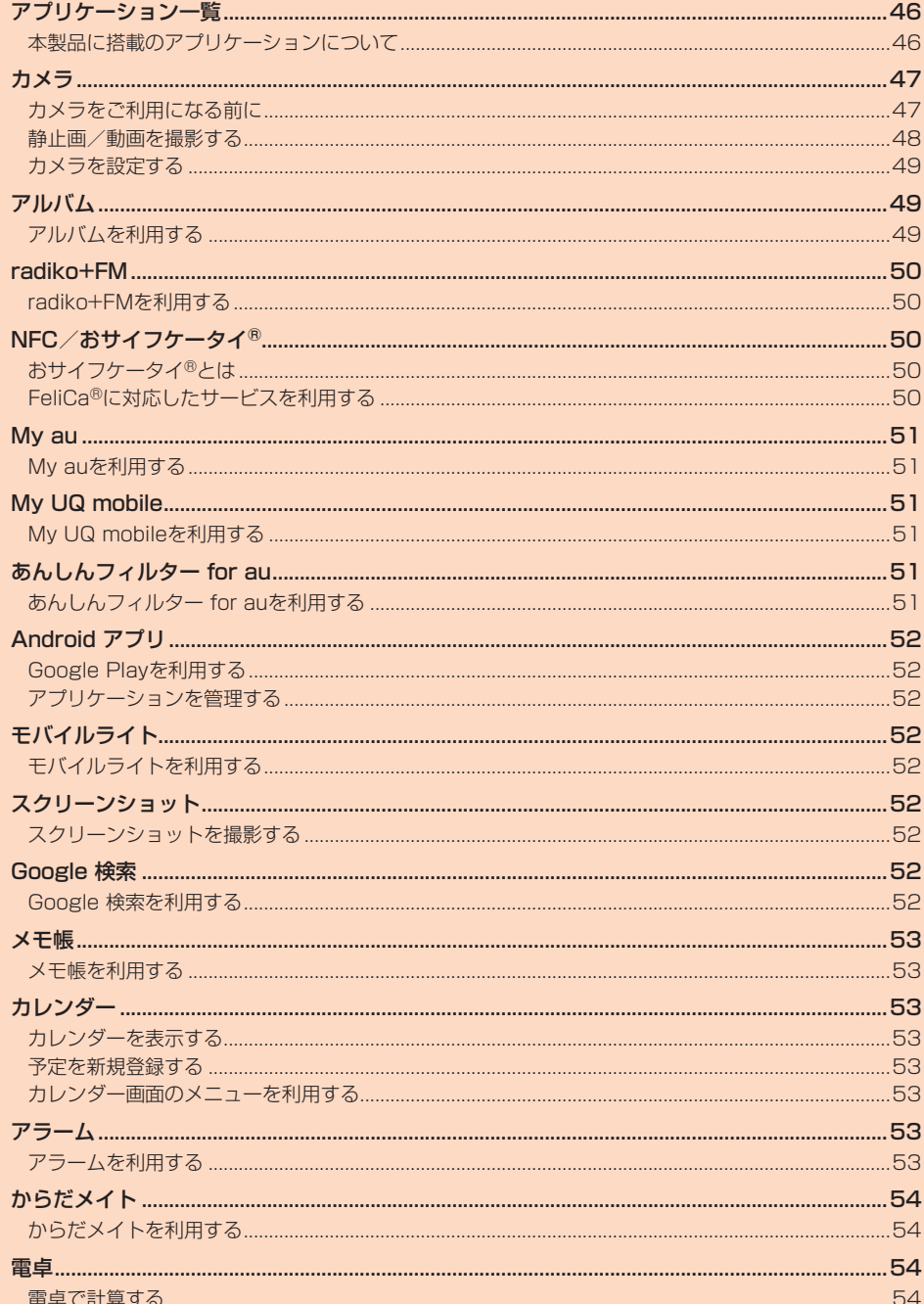

# アプリケーション一覧

# <span id="page-46-0"></span>**本製品に搭載のアプリケーションについて**

アプリケーションを名前順(数字/アルファベット→五十音順)に記載しています。 お客さまの契約状況や使用状況などにより、搭載されるアプリや、アプリ名が異な る場合があります。

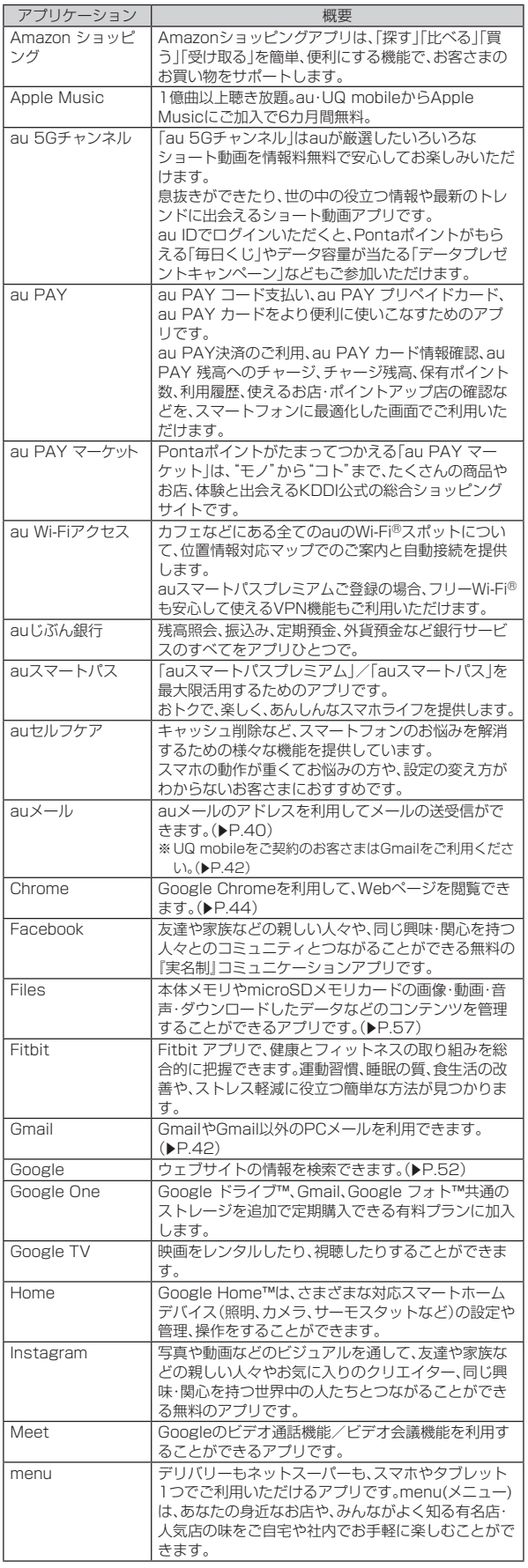

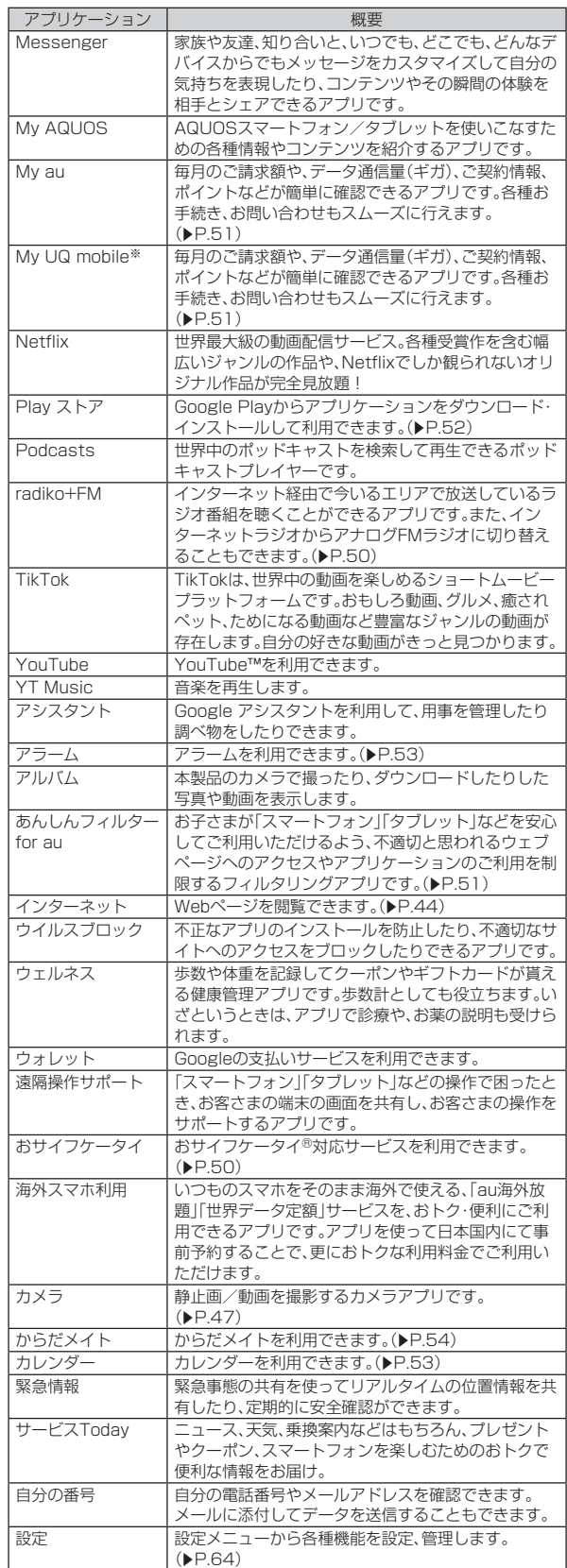

<span id="page-47-0"></span>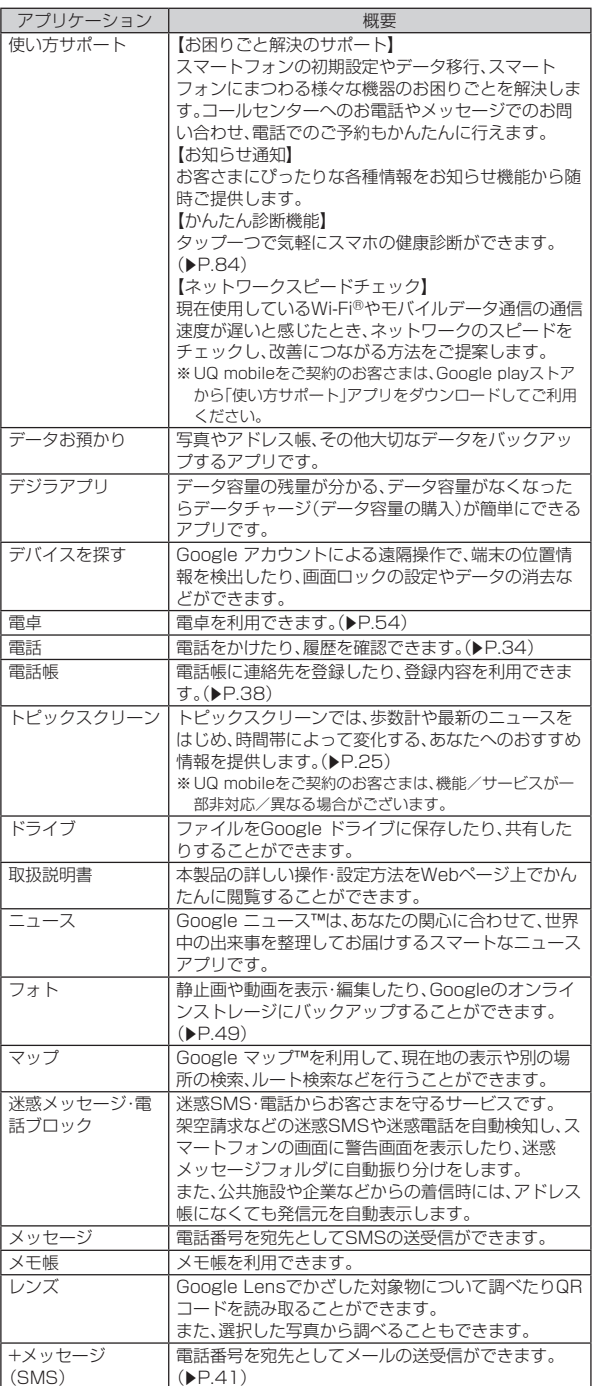

※UQ mobileのSIMカードを利用時に表示されます。

◎ ご利用のSIMカードによって、表示されるアプリケーションが異なる場合 があります。

◎ アプリケーションアイコンをタップしてそれぞれの機能を使用すると、機 能によっては通信料が発生する場合があります。

◎ アプリケーションのバージョンアップなどによって、本製品に搭載される アプリケーションやアイコンなどのデザインが本書の記載と異なる場合 があります。あらかじめご了承ください。

◎ 表に記載のアプリケーション以外にも、機種変更前にご利用·ご契約いた だいたアプリケーションがアプリ一覧に表示される場合があります。

カメラ

## <span id="page-47-1"></span>**カメラをご利用になる前に**

- レンズ部に指紋や油脂などが付くと、鮮明な静止画/動画を撮影できなくな <u>します。撮影する前に、柔らかい布などでレンズをきれいに拭いてください。</u> 強くこするとレンズを傷付けるおそれがあります。
- カメラは非常に精密な部品から構成されており、中には常時明るく見える画 素や暗く見える画素もあります。また、非常に暗い場所での撮影では、青い点、 赤い点、白い点などが出ますのでご了承ください。
- レンズ部に直射日光等の強い光が長時間あたると、内部のカラーフィルタ が変色して静止画/動画が変色することがあります。
- 本製品を暖かい場所に長時間置いた後に静止画/動画を撮影したり、保存し たりすると、静止画/動画が劣化することがあります。
- 太陽やランプなどの強い光源を直接撮影しようとすると、静止画/動画が暗く なったり、静止画/動画が乱れたりすることがありますのでご注意ください。
- ベッたっ、評正圖/動圖が 品付にっするここがあり。<br>• 次の場合は、カメラを使用できないことがあります。
- ・ 長時間の使用により本体の温度が上昇した場合
- 冬場の屋外での使用など極端に温度が低い場合 - 他のアプリケーションを起動している場合
- カメラ起動時など、カメラ動作中に微小な音が聞こえる場合がありますが、機 器の内部部品の動作音で、異常ではありません。
- 本製品のカメラで撮影した静止画/動画は、実際の被写体と色味が異なる場合 があります。撮影する被写体や、撮影時の光線のあたり具合によっては、レンズの 特性により、部分的に暗く写ったり明るく写ったりする場合があります。また、被写 体が一部ゆがんで写る場合がありますので、あらかじめご了承ください。
- 撮影時にはレンズ部やモバイルライトに指や髪などがかからないようにご注 意ください。
- 蛍光灯照明の室内で撮影する場合、蛍光灯のフリッカー(人の目では感じられ ない、ごく微妙なちらつき)を感知してしまい、画面に薄いしま模様が出る場 合がありますが、故障ではありません。
- お客さまが本製品のカメラ機能を利用して公衆に著しく迷惑をかける不良行 為などを行った場合、法律や条例/迷惑防止条例などに従って罰せられるこ とがあります。
- マナーモード設定中でも静止画撮影のシャッター音や動画撮影の開始音、終 了音は鳴ります。音量は変更できません。
- モバイルライトを点灯して撮影したときに、レンズ周辺に指やカバーなどが あるとモバイルライトの光が反射して、撮影した写真や動画が白っぽくなる 場合があります。
- 動画を撮影する場合は、マイクを指などでおおわないようにご注意ください。 また、撮影時の声の大きさや周囲の環境によって、マイクの音声の品質が悪く なる場合があります。
- 不安定な場所に本製品を置いてセルフタイマー撮影を行うと、着信などでバ イブレータが振動するなどして本製品が落下するおそれがあります。
- 被写体がディスプレイに確実に表示されていることを確認してから、シャッ <sub>ムサキカフ</sub>ィスフレイに<sub>唯栄</sub>にながされていることを確認してから、フィア<br>ター操作をしてください。カメラを動かしながらシャッター操作をすると、静 止画がぶれる原因となります。
- カメラ撮影時に衝撃を与えると、ピントがずれる場合があります。ピントがず れた場合はもう一度カメラを起動してください。
- 次のような被写体に対しては、ピントが合わないことがあります。 ・ 無地の壁などコントラストが少ない被写体
- 強い逆光のもとにある被写体
- ・ 光沢のあるものなど明るく反射している被写体
- ・ ブラインドなど、水平方向に繰り返しパターンのある被写体
- ・ カメラからの距離が異なる被写体がいくつもあるとき
- ・ 暗い場所にある被写体
- 動きが速い被写休
- モバイルライトを目に近付けて点灯させないでください。モバイルライト点 灯時は発光部を直視しないようにしてください。また、他の人の目に向けて点 灯させないでください。視力低下などの障がいを起こす原因となります。
- 動いている被写体を撮影するときや、明るい所から暗い所に移したときに、画 面が一瞬白くなったり、暗くなったりすることがあります。また、一瞬乱れる ことなどもあります。
- 暗い場所での撮影では、ノイズが増え、ざらついた静止画などになる可能性が あります。
- カメラの切り替え、カメラの設定変更などの直後は、明るさや色合いなどが最 うなことですからない。この意味はないですか?
- カメラの設定や撮影環境によっては、本製品の内部温度が高くなり、撮影が停 止する場合があります。
- microSDメモリカードへ保存中に他のアプリからmicroSDメモリカードを 利用した場合、保存に失敗することがあります。

# <span id="page-48-0"></span>**静止画/動画を撮影する**

#### **■静止画を撮影する**

#### **■ ホーム画面→[カメラ]**

#### **P** 本製品のアウトカメラを被写体に向ける

- 撮影画面の操作について詳しくは[、「撮影画面の見かた」\(](#page-48-1)▶P.48)を ご参照ください。
- 被写体をタップするとフォーカスを合わせることができます。 <sup>C</sup>**[ ]/**+**/**<sup>|</sup>
- 

◎ カメラのフォーカスは、主に被写体の色をもとに対象を検出します。その ため被写体の色が薄かったり、背景の色と似ていたりするときは、正しく 検出できないことがあります。

## **動画を撮影する**

- **ホーム画面→[カメラ]**
- **2 [動画に切替]**

#### C **本製品のアウトカメラを被写体に向ける**

- ……<br>• 撮影画面の操作について詳しくは[、「撮影画面の見かた」\(](#page-48-1)▶P.48)を ご参照ください。
- **a l**  $\odot$ **]**

#### E**[ ]**

- ◎ 動画撮影開始前や撮影中に、被写体をタップするとフォーカスを合わせる
- ことができます。

<span id="page-48-1"></span>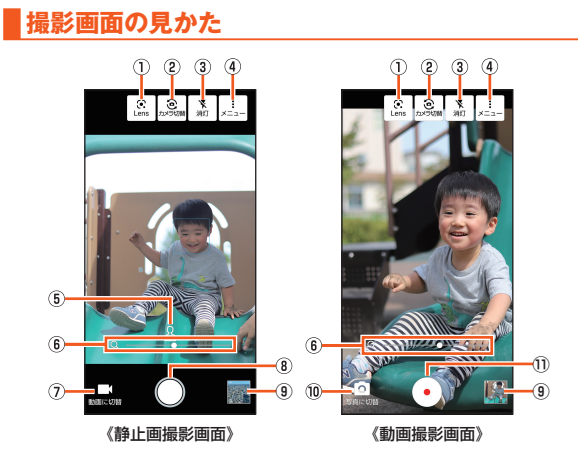

- A Google Lens
- カメラに写っているものの検索や翻訳などができます。
- 2 イン/アウトカメラ切替
- 3 フラッシュ
	- モバイルライトを点灯して撮影できます。静止画撮影時には撮影の瞬間に点 灯するように設定することもできます。
	- 「 ▼ 」/「 ▼ 」/「 ▼ 」/「 ኊ 」をタップすると、フラッシュの撮影時点灯/自 動点灯/常時点灯/消灯を切り替えることができます。
	- インカメラで撮影時もフラッシュとして画面全体が発光します。
- ④ メニュー
- カメラの設定ができます(▶[P.49](#page-49-2))。

6 認識アイコン

次のシーンや被写体をAIが認識するとアイコンが切り替わり、被写体に合わ せて撮影設定を調整します。

- 人物: 8
- 犬:
- 猫:
- 料理:
- 花:
- 夕景:
- 花火: ※
- 白板/黒板:

認識したシーンや被写体によって最適な画質やシャッタースピードで撮影 します。白板/黒板を認識した状態で撮影した場合は確認画面が表示され、 「補正する」をタップすると正面から見たような写真へ補正します。

- 6 ズーム倍率
- 撮影画面をピンチアウト/ピンチインすると、ズーム倍率を調整できます。 G 動画撮影切替
- タップして撮影モードを切り替えることができます。
- 8 静止画撮影
- 静止画を撮影します。
- **3 直前に撮影したデータ** 
	- 直前に撮影したデータのサムネイルを表示します。タップするとデータの確 認などができます。
- 10 静止画撮影切替
	- タップして撮影モードを切り替えることができます。

#### (1) 動画撮影開始 動画を撮影します。

## ■ **インカメラ撮影画面の見かた**

- 操作方法はアウトカメラ利用時の撮影画面と同様です。ここでは、アウトカメラ
- 利用時の撮影画面と異なる操作について説明します。
- インカメラ利用時に撮影モードを静止画に設定している場合は、「美顔」機能 ーンカバン1555に<sub>城</sub>影と - で静正圏<br>で被写体の顔を補正することができます。

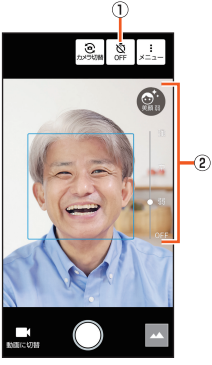

《インカメラ撮影画面》

- ① タイマー
- 5秒/3秒/OFFの設定できます。
- 2 美顔 - .....<br>強/中/弱/OFFの設定ができます。

## ■ **動画撮影中画面の見かた**

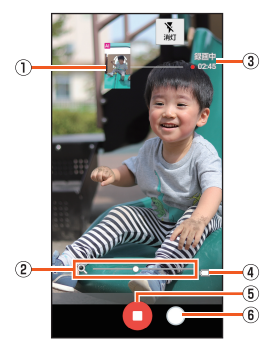

《動画撮影中画面(AIライブシャッターを有効)》

#### ① 撮影した静止画

- 動画撮影中に静止画撮影すると表示されます。
- AIライブシャッターが自動で撮影した場合は、「AI」と表示されます。
- ② ズーム倍率
- 画面をピンチすると、ズーム倍率の調整バーが表示されます。調整バーを左 右にスライドして、倍率を調整することができます。
- 撮影中画面をピンチアウト/ピンチインしても、ズーム倍率を調整できま す。
- 3 撮影時間
- D 電池残量
- 
- E 動画撮影停止
- 6 静止画撮影

## <span id="page-49-0"></span>**■撮影モードを切り替える**

撮影モードを切り替えることでシーンに合わせた設定で撮影できます。

#### **■ ホーム画面→[カメラ]**

#### **P** 画面下部のアイコンをタップして撮影モードを切り替える

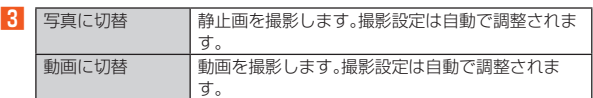

# <span id="page-49-2"></span>**カメラを設定する**

#### **■ ホーム画面→[カメラ]**

#### **2 設定する撮影モードに切り替える**

#### ■静止画撮影の設定をする

C**[メニュー]**

■ 1 • メニューの項目は、ご利用になる機能や条件などにより異なる場合があります。

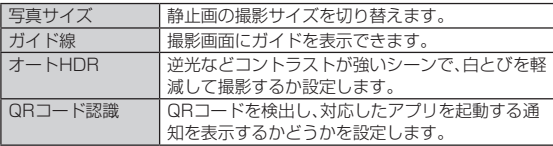

#### ◎ 機能によっては、同時に設定できない場合があります。

#### ■ 動画撮影の設定をする

#### C**[メニュー]**

D • メニューの項目は、ご利用になる機能や条件などにより異なる場合があります。

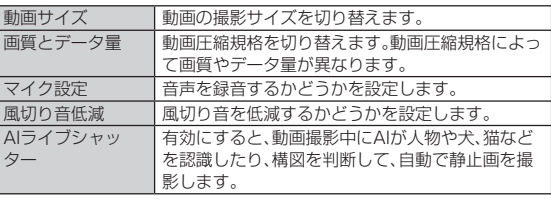

◎ 機能によっては、同時に設定できない場合があります。

#### ■静止画/動画撮影共通の設定をする

#### C**[メニュー]**

#### D**[全体設定]**

**E •** メニューの項目は、ご利用になる機能や条件などにより異なる場合があります。

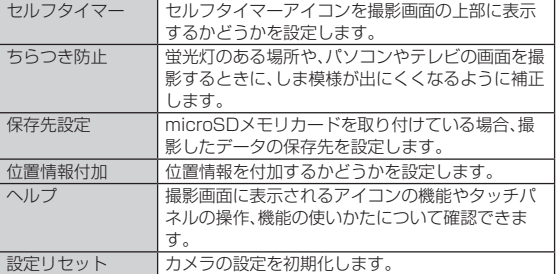

アルバム

# **アルバムを利用する**

#### <span id="page-49-1"></span>**データを表示/再生する**

静止画や動画を表示したり、データの共有について設定することができます。

#### **■ ホーム画面→[アルバム]**

本体メモリやmicroSDメモリカードに保存されている静止画/動画の一 覧が表示されます。 初めて起動したときは、アクセス権限の同意画面が表示されます。内容を

ご確認の上、「すべて許可」をタップしてください。

## ■ **画面の見かた**

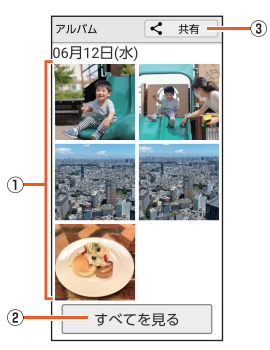

- 《アルバム画面》
- A データ一覧 選択したデータは削除や共有などができます。
	- 写真/動画一覧画面には200枚まで表示されます。201枚目以降の写 真/動画を確認するには、[すべてを見る]→Google フォトの一覧画面で 写真/動画を選択します。

#### 2 すべてを見る

Google フォトですべての静止画や動画が表示されます。

- 静止画や動画を表示・編集したり、Googleのオンラインストレージにバック アップすることができます。
- C 共有 データの共有について設定できます。

#### **2 データを選択**

Google フォトが起動し、1件表示画面が表示されます。

# <span id="page-50-1"></span>radiko+FM

## <span id="page-50-0"></span>**radiko+FMを利用する**

インターネット経由で今いるエリアで放送しているラジオ番組を聴くことがで きるアプリです。

- また、インターネットラジオからアナログFMラジオに切り替えることもでき ます。
- アナログFMラジオを聴く場合は、市販のイヤホンが必要です。イヤホンを接 続すると、音声がイヤホン出力になります。
- プレミアム会員への登録(有料)を行うと、日本全国のラジオ番組を聞くこと ができます。
- **1 ホーム画面→[アプリ]→[ツール]→[radiko+FM]** インターネットラジオの番組表画面が表示されます。

# B **番組を選択**

インターネットラジオの番組表画面で「戻る」をタップすると、バックグラ ンド再生へ切り替えたり、アプリを終了したりできます。

#### ■ アナログFMラジオへ切り替える

アナログFMラジオを聴くには、市販のイヤホンをあらかじめ本製品に接続し てください。

#### **■ インターネットラジオの番組表画面→[●]→[FMチューナー]**

- **P** | ■1→放送局を選択→本局または中継局を選択→[閉じる]
- $R \rightarrow 1$
- ◎ インターネットラジオの詳細については、インターネットラジオの番組表 画面→[●]→[ヘルプ]と操作してご確認ください。
- ◎ アナログFMラジオでは市販のイヤホンがアンテナとなります。
- ◎ 屋内や乗り物の中では雷波を受信しにくいことがあります。できるだけ窓 ーラ・・<br>際で使用した方が受信しやすくなります。

# <span id="page-50-2"></span>NFC/おサイフケータイ®

# **おサイフケータイ®とは**

おサイフケータイ®とは、NFCと呼ばれる近接型無線通信方式を用いた、電子マ ーラフ・・・・・・・・・。<br>ネーやポイントなどのサービスの総称です。

NFCとは、Near Field Communicationの略で、ISO(国際標準化機構)で規定 された国際標準の近接型無線通信方式です。FeliCa®機能やリーダー/ライ ター(R/W)機能などが本製品でご利用いただけます。

おサイフケータイ®を利用したサービスによっては、ご利用になりたいサービ ス提供会社のおサイフケータイ®対応アプリをダウンロードする必要がありま す。

おサイフケータイ®対応サービスのご利用にあたっては、本製品に搭載された FeliCaチップへ、サービスのご利用に必要となるデータを書き込む場合があり ます。

なお、ご利用にあたっては、auホームページをあわせてご参照ください。 https://www.au.com/mobile/service/osaifu/support/caution/

## **おサイフケータイ®のご利用にあたって**

- 紛失・盗難などに備え、おサイフケータイ®のロックをおすすめします。 • 紛失・盗難・故障などによりFeliCaチップ内のデータが消失してしまっても、 当社としては責任を負いかねますのであらかじめご了承ください。万一消失
- してしまった場合の対応は、各サービス提供会社にお問い合わせください。 • 当社におサイフケータイ®の修理をお申し付けになる場合は、当社がFeliCa コローション・ディー・アクセミン トップアーマン 次ロック (コロール) コロ タの消去の結果、お客さまに損害が生じた場合であっても、当社は責任を負い
- かねますのであらかじめご了承ください。 • 各種暗証番号およびパスワードにつきましては、お客さまにて十分ご留意の
- 上管理をお願いいたします。 • おサイフケータイ®対応サービスの内容、提供条件などについては、各サービ
- ス提供会社にご確認、お問い合わせください。 • 各サービスの提供内容や対応機種は予告なく変更する場合がありますので、 あらかじめご了承ください。
- 対応機種によって、おサイフケータイ®対応サービスの一部がご利用いただけ ない場合があります。詳しくは、各サービス提供会社にお問い合わせくださ い。
- 電話がかかってきた場合や、アラームの時刻になるとおサイフケータイ®対応 アプリからFeliCaチップへのデータの読み書きが中断され、読み書きがされ ていない場合があります。
- 電池残量がなくなった場合、おサイフケータイ®がご利用いただけないことが あります。
- おサイフケータイ®対応アプリ起動中は、おサイフケータイ®によるリーダー/ ライターとのデータの読み書きができない場合があります。
- 次の場合は、おサイフケータイ®の一部機能を利用できません。 ・ 機内モードを有効に設定中
	- · SIMカードが挿入されていない場合

# **リーダー/ライターとデータをやりとりする**

FeliCaマークをリーダー/ライターにかざすだけでFeliCaチップ内のデータ をやりとりできます。

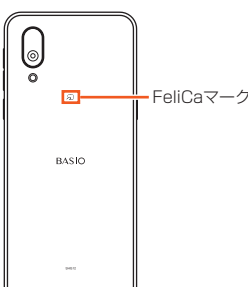

- FeliCaマークをリーダー/ライターにかざす際に強くぶつけないようにご注 意ください。
- FeliCaマークはリーダー/ライターの中心に平行になるようにかざしてくだ さい。
- FeliCaマークをリーダー/ライターの中心にかざしても読み取れない場合 は、本製品を少し浮かす、または前後左右にずらしてかざしてください。
- FeliCaマークとリーダー/ライターの間に金属物があると読み取れないこと があります。また、マークの付近にシールなどを貼り付けると、通信性能に影 響を及ぼす可能性がありますのでご注意ください。
- FeliCaマークを強い力で押さないでください。通信に障害が発生するおそれ があります。
- ◎ おサイフケータイ®対応アプリを起動せずに、リーダー/ライターとの データの読み書きができます。
- ◎ 本製品の電源を切っていてもご利用いただけます。ただし電池残量がない 場合はご利用できません。その場合は充電後に一度本製品の電源を入れる ことでご利用になれます。
- ◎ NFC機能がOFFの場合は、ご利用いただけません。

## <span id="page-50-3"></span>**NFC機能を設定する**

NFC機能をONにすると、おサイフケータイ®対応サービスが利用できます。 NFC機能をOFFにすると、おサイフケータイ®対応サービスの利用を制限でき ...。。<br>ます。これにより、おサイフケータイ®対応サービスの機能がロックされます。

- A **ホーム画面→[アプリ]→[設定]→[すべてを見る]→[接続設 定]→[接続の詳細設定]**
- B**[NFC/おサイフケータイ]**
	- NFC/おサイフケータイ®設定画面が表示されます。
- C**[NFC/おサイフケータイ]** ※タップするたびにON/OFFが切り替わります。
- ©「おサイフケータイ」アプリの[ | | | → [NFC/おサイフケータイ]と操作し てもNFC/おサイフケータイ®設定画面を表示することができます。
- ◎ NFC機能がOFFのときに電池が切れると、NFC機能をONにできなくなり ます。電池残量にご注意ください。電池が切れた場合は、充電後にNFC機能 をONにしてください。

## **画面ロック連動機能を設定する**

NFC機能がONの場合に画面ロック連動機能をONにすると、画面ロック時およ び画面消灯時にNFC機能が自動的にOFFになります。画面ロックを解除すると NFC機能は自動的にONに戻ります。

- A **ホーム画面→[アプリ]→[設定]→[すべてを見る]→[接続設 定]→[接続の詳細設定]**
- B**[NFC/おサイフケータイ]**
- **3 [画面ロック中はロック]** 
	- ※タップするたびにON/OFFが切り替わります。

# **FeliCa®に対応したサービスを利用する**

「おサイフケータイ」アプリから対応サービスを利用できます。

A **ホーム画面→[アプリ]→[設定]→[すべてを見る]→[接続設 定]→[接続の詳細設定]→[NFC/おサイフケータイ]→[非接 触型決済]**

サービス一覧画面が表示されます。 初期設定画面が表示された場合は、内容をご確認の上、画面に従って操作 してください。

#### B**[デフォルトの決済アプリ]/[デフォルトの決済アプリを使用 する]**

・・・。<br>サービスに対応したアプリをダウンロードしてから、またはサービス紹介 サイトから、画面に従って操作してください。

# My au

## <span id="page-51-1"></span><span id="page-51-0"></span>**My auを利用する**

月々のご請求額やデータ残量(ギガ)を簡単に確認できるほか、料金プランやオ プションサービスなどの申し込み・変更手続きができます。 ※本アプリはauご契約者様専用です。

**■ ホーム画面→[アプリ]→[au]→[My au]** 

My auのホーム画面が表示されます。 • 初めて起動したときは画面に従ってログインしてください。

#### **2 確認する項目を選択**

データ残量、ご請求額、Pontaポイントやau PAY残高等の確認や、プラン 変更など各種お手続きができます。おトクな情報をカレンダーでチェック もできます。

◎ 困ったときやご契約内容の確認·変更は、My auのホーム画面右上の「 をタップし、メッセージサポート画面からお問い合わせください。24時 間いつでもお気軽にお問い合わせできます。 ◎ 操作方法や画面表示は予告なく変更される場合があります。

# My UQ mobile

## <span id="page-51-2"></span>**My UQ mobileを利用する**

月々のご請求額やデータ残量(ギガ)を簡単に確認できるほか、料金プランやオ プションサービスなどの申し込み・変更手続きができます。 ※本アプリはUQ mobileご契約者様専用です。

A **ホーム画面→[アプリ]→[おすすめ]→[My UQ mobile]** My UQ mobileのホーム画面が表示されます。

• 初めて起動した時は、画面に従ってログインしてください。

## **2 確認する項目を選択**

データ残量、ご請求額、Pontaポイントやau PAY残高等の確認や、プラン 変更など各種お手続きができます。おトクな情報をカレンダーでチェック もできます。

- ◎ 困ったときやご契約内容の確認・変更は、My UQ mobileのホーム画面右 上の「9」をタップし、チャットサポート画面からお問い合わせください。 24時間いつでもお気軽にお問い合わせできます。
- ◎ 操作方法や画面表示は予告なく変更される場合があります。

# あんしんフィルター for au

## <span id="page-51-3"></span>**あんしんフィルター for auを利用する**

お子さまにスマートフォンを安心して持たせられるよう、青少年に不適切な ウェブサイトへのアクセスやアプリケーションのご利用を制限するフィルタリ ングサービスです。

お子さまの年代に合わせ、「小学生」・「中学生」・「高校生」・「高校生プラス」の4段 階から制限レベルを簡単に選択できるほか、特定のウェブサイトやアプリの制 限/許可を保護者が個別にカスタマイズすることも可能です。

また、保護者が夜間などスマートフォンの利用を制限したり、お子さまの居場所 を確認したりすることもできます。

#### A **ホーム画面→[アプリ]→[サポート]→[あんしんフィルター for au]**

初めて起動したときは、アクセス権限の同意画面が表示されます。内容を ご確認の上、「同意する」をタップしてください。

- **P** [この電話番号でログイン]→画面に従って操作 -<br>※ご利用になるお子さまの電話番号でログインしてください
- <mark>3</mark> 仮パスワードを入力→仮パスワード(確認)を入力 仮パスワードは管理者登録の際に必要となります。必ず保護者の方がご自 身で設定し、忘れないように管理してください。

#### **2 フィルタリングの強度を選択**

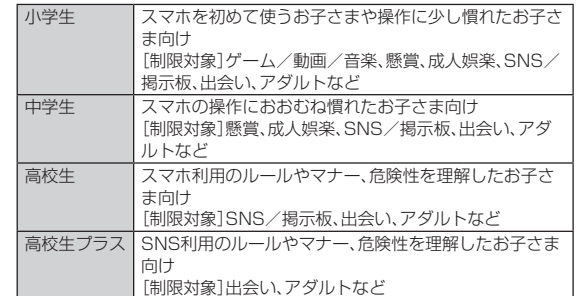

#### E**[規約に同意してサービスを利用開始する]** 利用規約を必ずご確認ください。

- <mark>6</mark> 「位置情報、利用情報の取得・利用について」の内容を確認→[はい] 「いいえ」を選択するとエリア検索など一部の機能が利用できません。
- **▼ 「利用登録が完了しました」の表示を確認→[OK]**
- **B** [このデバイス管理アプリを有効にする]
- I**「よく使うアプリの設定」で利用したいアプリを選択→[設定する]** 事前に利用したいアプリを許可してください。
- **|in SNS利用の危険性について確認→[確認しました]**
- K**[同意して設定する]→[あんしんフィルター for au アプリ規 制]→「あんしんフィルター for au アプリ規制 の使用」をタッ プしてONに切り替える**
- L**「あんしんフィルター for au アプリ規制 にデバイスのフル コントロールを許可しますか?」の内容を確認→[許可]**
- M **アラームとリマインダーの設定についての画面が表示→[設定 画面を開く]→「アラームとリマインダーの設定を許可する」を 有効にする**

#### N **設定完了**

ウェブサイトが表示されます。 以降は「あんしんフィルターアプリ」をブラウザアプリとしてご利用くだ さい。

#### **管理者情報を登録する**

お子さまのスマホで設定してください。

- <mark>1</mark> ホーム画面→[アプリ]→[サポート]→[あんしんフィルター **for au]**
- B **画面上の「ここをタップして、あんしんフィルター for auの管 理者IDを登録してください。」をタップ**
- <mark>←</mark> 仮パスワードを入力→[仮パスワードを照会する]
- <mark>4</mark> 管理者IDを入力→管理者ID(確認)を入力→[管理者ID確認へ **進む]**

管理者IDには、保護者の方のメールアドレスを入力します。 **5 [申請する]** 

- 管理者IDとして登録したメールアドレスに、 「anshin-access@netstar-inc.com」よりメールが送信されます。
- <mark>6</mark> 受信メールに記載されている管理者用パスワードを入力→[管 **理者登録を行う]→[OK]**

◎ 管理者情報の登録は、ID登録日の翌日までに行ってください。

## <span id="page-52-0"></span>**管理者ページを利用する**

保護者の方のPCまたはスマホからご利用ください。保護者が遠隔で、お子さま のスマホの設定を行うことができます。

- **A** メールで受信した「管理者ページURLのご連絡」に記載してい **る管理者ページのURLをタップ** (https://anshin-access.netstar-inc.com)
- **P** 管理者IDとパスワードを入力→[ログイン]

#### C **管理者メニューを表示**

- 主な機能
- フィルタリング強度の変更
- 個別のウェブサイトやアプリの制限/許可設定
- 利用時間帯の設定
- 利用状況の確認 • エリア検索
- 

◎ 詳しくは、auホームページをご参照ください。 https://www.au.com/mobile/service/anshin-filter/

Android アプリ

# <span id="page-52-2"></span>**Google Playを利用する**

Googleが提供するGoogle Playから便利なツールやゲームなどのさまざまな アプリケーションを、ダウンロード・インストールして利用できます。

- Google Playの利用にはGoogle アカウントの設定が必要です。詳しくは、 [「初期設定を行う」\(](#page-22-0)▶P.22)をご参照ください。
- 利用方法などの詳細については、Google Play画面右上のアカウントアイコ ンをタップ→[ヘルプとフィードバック]と操作してヘルプをご参照くださ い。

#### **■ ホーム画面→[Play ストア]**

Google Play画面が表示されます。

利用規約などが表示された場合は、内容をご確認の上、画面に従って操作 してください。

# **アプリケーションを検索し、インストールする**

- アプリケーションが有料の場合は、ダウンロードする前に購入手続きを行います。 • アプリケーションに対する支払いは一度だけです。一度ダウンロードした後
- のアンインストールと再ダウンロードには料金がかかりません。 • 有料のアプリケーションをダウンロードするには、お支払い方法を設定する
- 必要があります。

#### **■ Google Play画面→アプリケーションを選択**

■無料のアプリケーションの場合

#### B**[インストール]**

確認画面が表示された場合は、内容をご確認の上、画面に従って操作して ください。

アプリケーションのダウンロード・インストールが開始されます。

#### ■ 有料のアプリケーションの場合

#### **P** 価格をタップ→画面に従って操作

◎ インストールする前にアプリケーションの情報をご確認ください。インス トールに承諾すると、アプリケーションの使用に関する責任を負うことに なります。多くの機能または大量のデータにアクセスするアプリケーショ ンをインストールするときは、特にご注意ください。

# **アプリケーションを管理する**

## **提供元不明のアプリケーションをダウンロードする**

提供元不明のアプリケーションをインストールする前に、本体の設定でインス トールを許可する必要があります。

- **ホーム画面→[アプリ]→[設定]→[すべてを見る]→[アプリ]**
- **P** [特別なアプリアクセス]→[不明なアプリのインストール]
- ■C インストールを許可するアプリを選択→「この提供元のアプリ **を許可」をタップしてONに切り替える**

モバイルライト

# **モバイルライトを利用する**

#### **■ ステータスパネルを表示→[ライト]**

モバイルライトが点灯します。 消灯するには、点灯中に再度「ライト」をタップします。

◎ モバイルライトを目に近付けて点灯させないでください。また、モバイル ライト点灯時は発光部を直視しないようにしてください。同様にモバイル ライトを他の人の目に向けて点灯させないでください。視力低下などの障 がいを起こす原因となります。

# スクリーンショット

# **スクリーンショットを撮影する**

<sup>p</sup>と|を同時に押すと、表示している画面のスクリーンショットを撮影でき ます。

- スクリーンショットを撮影すると画面左下にサムネイルが表示され、撮影し たデータは本体メモリに保存されます。
- ・「 」をタップすると、データの共有ができます。
- ・「 」をタップすると、データの編集ができます。
- ・「範囲拡大」をタップすると、スクリーンショットの範囲を指定して保存や共 有、編集ができます。

◎ アプリケーションによっては全部または一部が保存できない場合や撮影 時に効果音が鳴る場合があります。

#### キャプチャ範囲の拡大について

◎ スクロール可能な画面を撮影した場合などに表示されます。アプリケー ションによっては表示されない場合があります。

# Google 検索

# <span id="page-52-1"></span>**Google 検索を利用する**

ウェブサイトの情報を検索できます。 • 利用方法などの詳細については、Googleのサイトをご参照ください。

■キーワードを入力して検索する場合

**■ ホーム画面→Google検索バーの検索入力欄を選択** ホーム画面→[Google]→[Google]でも同様に操作できます。 確認画面が表示された場合は、内容をご確認の上、画面に従って操作して ください。

#### **2 キーワードを入力**

C **項目を選択/[検索]**

#### ■ 音声で入力して検索する場合

- **ホーム画面→Google検索バーの[ <u>↓</u>]**
- **P** 送話ロ/マイクに向かってキーワードを話す

# メモ帳

## <span id="page-53-0"></span>**メモ帳を利用する**

- **ホーム画面→[アプリ]→[ツール]→[メモ帳]** メモ一覧画面が表示されます。 •[メニュー]→[メモ検索]→キーワードを入力→[検索]と操作すると、登 録したメモを検索できます。
- **2 [新規作成]→メモを入力→[保存する]** メモが保存されます。

## **メモを確認/編集する**

## **■ メモー覧画面→メモをタップ**

- メモ詳細画面が表示されます。 「編集する」をタップするとメモ入力画面に切り替わり、メモを編集できます。 • メモ詳細画面で「メニュー」をタップすると、メモの削除やメールへ添 付、.txtに変換、文字サイズの設定を行えます。
- ◎ メモ詳細画面の電話番号/メールアドレス/URLをタップすると、発信、 メールの作成、インターネットでサイトの表示などが行えます。

# **メモを選択して削除する**

#### **■ メモー覧画面→[メニュー]→[選択削除]**

**P** 削除するメモにチェックを入れる→[削除する]→[はい]

# <span id="page-53-2"></span>**カレンダーを表示する**

# カレンダーをスケジュールや期間単位で表示することができます。

• カレンダーの利用にはGoogle アカウントの設定が必要です。詳しくは[、「初](#page-22-0) [期設定を行う」\(](#page-22-0)▶P.22)をご参照ください。

 $(4)$ 

カレンダー

## **■ ホーム画面→[アプリ]→[カレンダー]**

#### ■ **カレンダー画面の見かた**

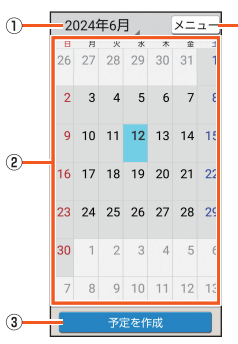

#### 《カレンダー画面(月表示カレンダー)》

① 月表示

タップすると表示を「日」/「週」/「月」/「予定リスト」で切り替えができま す。

- 2 カレンダー 3 予定を作成
- $\mathbb{Q}$   $\times$   $\mathbb{Z}$   $\mathbb{Z}$   $\mathbb{Z}$

## <span id="page-53-3"></span>**予定を新規登録する**

## **■ ホーム画面→[アプリ]→[カレンダー]**

## B**[予定を作成]**

表示単位によっては、予定を作成する日時をタップ→[予定を作成]と操作 しても予定を作成できます。

## C **必要な項目を入力**

#### **4 [保存する]**

◎ 複数のアカウントを設定している場合、アカウント名をタップすると登録 するアカウントを選択できます。

# **カレンダー画面のメニューを利用する**

#### **■ ホーム画面→[アプリ]→[カレンダー]**

#### B**[メニュー]**

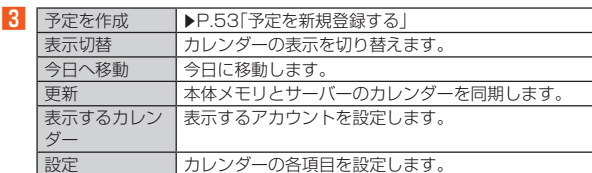

# アラーム

# **アラームを利用する**

## <span id="page-53-1"></span>**アラームで指定した時刻をお知らせする**

指定した時刻にアラーム音やバイブレータでお知らせします。

- **ホーム画面→[アプリ]→[アラーム]**
- B **登録先の時刻をタップ**

登録先を追加するには、「追加する」をタップしてください。

■ 時刻を選択→[OK]

#### 2 各項目を設定

◎ アラーム設定時刻に電源が入っていない場合は、アラームは動作しません。 ◎ 通話中にアラーム設定時刻になると、受話口からアラーム音が鳴ります。 通話を終了すると、スピーカーからアラーム音が鳴ります。 バイブレータを設定している場合はバイブレータが振動します。

#### ■ **アラーム画面の見かた**

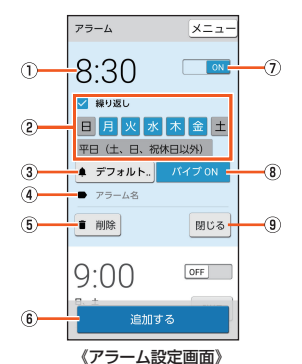

#### A 設定時間

2 繰り返し アラームが鳴動する曜日を指定します。

- 3 アラーム音
- 4) アラーム名
- (5) 削除
- 6 アラーム追加
- G アラームのオン/オフ
- 8) バイブレーション

#### **9 閉じる** ■ **アラームを止める**

アラーム設定時刻になると、アラーム音やバイブレータでお知らせします。

#### **4 アラーム鳴動中に「停止」を下にスライド**

#### ■ スヌーズ**を利用する**

- スヌーズを利用すると、再度アラームでお知らせします。
- **A アラーム鳴動中に「スヌーズ」を下にスライド**
- ◎ スヌーズの間隔は、[メニュー]→[設定]→[スヌーズの間隔]で設定できま **す。**
- **アラーム音量を設定する**
- **アラーム画面→[メニュー]→[設定]**
- B**「アラームの音量」欄のバーを左右にスライドして音量を調節**

# からだメイト

# <span id="page-54-1"></span><span id="page-54-0"></span>**からだメイトを利用する**

歩数や体重などを記録できます。歩数、体重の履歴をグラフで表示して、日別/月別 で比較することもできます。測定した歩数や歩行距離・時間、消費カロリーなどはあく までも目安となります。歩数はトピックスクリーンやロック画面でも確認できます。

#### **■ ホーム画面→[アプリ]→[からだメイト]**

#### **2 [メニュー**]→[歩数計設定]

#### C **身長/体重/歩幅を設定→[戻る]**

お買い上げ時は、ユーザー情報に仮の数値が登録されています。ご利用の 前に、ユーザー情報を正しく設定しておいてください。

- 電源が入っている間は常に歩数がカウントされます。
- 歩数計の表示は、午前0:00にリセットされます。

#### ■ 累積データの引き継ぎかた

からだメイトに記録した歩数や体重などのデータは、Google アカウントに よってバックアップされ、機種変更しても引き継ぐことができます。からだメイ トに対応した新しい端末の初回起動時に、初期設定で機種変更前と同じ Google アカウントを設定し、データを復元してください。詳しくは[、「初期設定](#page-22-0) [を行う」\(](#page-22-0)▶P.22)をご参照ください。

#### 歩数測定時のご注意

次のような場合は、歩数が正確に測定されないことがあります。

- ◎ 本製品が不規則に動く場合 • 本製品を入れたかばんなどが、足や腰に当たって不規則な動きをしてい るとき
	- 本製品を腰やかばんなどからぶら下げているとき
- ◎ 不規則な歩行をした場合
- すり足のような歩きかたや、サンダル、げた、草履などを履いて不規則な 歩行をしたとき
- 混雑した場所を歩くなど、歩行が乱れたとき
- ◎ 上下運動や振動の多いところで使用した場合
	- 立ったり座ったりしたとき
	- スポーツを行ったとき
	- 階段や急斜面を上ったり下りたりしたとき
	- 乗り物(自転車、自動車、電車、バスなど)に乗って、上下振動や横揺れして
	- いるとき
	- スピーカーから音が出ているとき
	- バイブレータが振動しているとき
- ◎ 極端にゆっくり歩いた場合

## ■ **からだメイト画面の見かた**

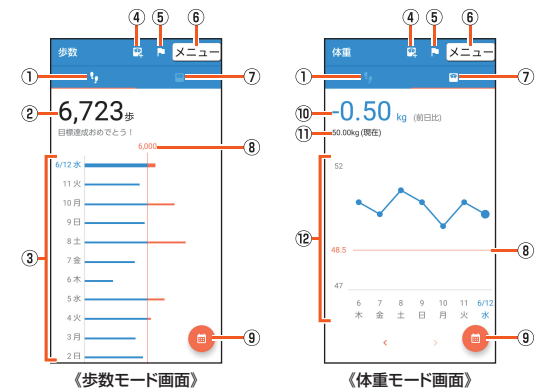

(1) 歩数モード

# 2 今日の歩数

③ 歩数の履歴

日々/月々の歩数が棒グラフで表示されます。グラフをタップすると、選択 した日/月の歩数や歩行距離、消費カロリーなど、詳細情報が表示されます。 4 体重入力

- タップすると、日々の体重を入力することができます。
- E 目標設定
- タップすると、歩数や体重の目標を設定することができます。
- からだメイト画面→[メニュー]→[目標設定]と操作しても目標を設定で きます。
- 目標設定画面で[目標歩数]/[目標体重]→[リセット]と操作すると、設定 した目標の削除ができます。
- 
- ⑥ **メニュー**<br>- ユーザー情報や目標値を設定できます。
- G 体重モード
- 8 目標値(目標設定時のみ表示)
- 9 表示切替
- 日別/月別の表示を切り替えます。
- 10 前回との差
- 11 最新の体重

#### (2) 体重の履歴

日々/月々の体重が折れ線グラフで表示されます。グラフをタップすると、 選択した日/月の体重やBMIなど、詳細情報が表示されます。 •「く」/「〉」をタップすると表示月や週を移動します。

#### ■ **ユーザー情報を変更する**

- A **からだメイト画面→[メニュー]→[歩数計設定]→[身長]/[体 重]/[歩幅]**
- **P 各項目を設定→[設定]**
- ヘルスコネクトとデータを同期す**る**
- **からだメイト画面→[メニュー]→[歩数計設定]→[ヘルスコネ クトと同期する]**
- **2 画面に従って操作**

#### ■ からだメイトを停止する

**■ からだメイト画面→[メニュー]→[歩数計設定]→[歩数計」を OFFにする**

「歩数計」をタップするたびにON/OFFが切り替わります。

- からだメイトの累積データをリセットする
- 歩行データや体重データをすべて削除します。
- **からだメイト画面→[メニュー]→[データリセット]→[はい]**
- **用語の説明を確認する**
- **からだメイト画面→[メニュー]→[用語の説明]**

B **用語を選択**

## 電卓

#### <span id="page-54-2"></span>**電卓で計算する**

**■ ホーム画面→[アプリ]→[電卓]** 

#### B **計算する**

「COPY」をタップすると、計算結果をコピーできます。

# ファイル管理

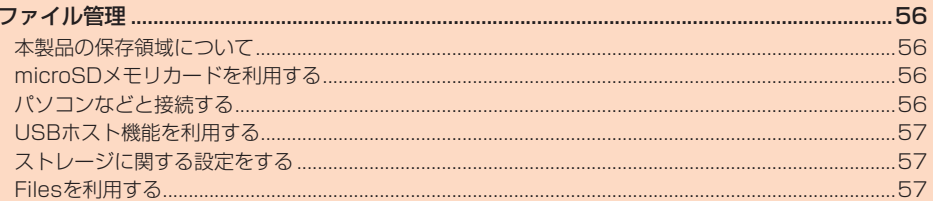

# ファイル管理

## <span id="page-56-0"></span>**本製品の保存領域について**

本製品は、本体メモリとmicroSDメモリカードにデータを保存することができ ます。

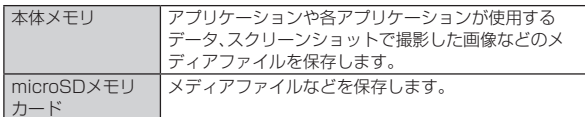

◎ アプリケーションによってはmicroSDメモリカードに保存するメニュー やメッセージが表示されても、本体メモリに保存される場合があります。 ◎ 本体メモリやmicroSDメモリカード内のデータは、「ストレージ」 (▶[P.57\)](#page-57-2)機能を利用したり、パソコン[と「ファイル転送」\(](#page-56-1)▶P.56)<br>で接続すると、確認や移動などを行うことができます。ただし、アプリケー ションなど、一部のデータは確認や移動することはできません。

# **microSDメモリカードを利用する**

# **microSDメモリカードについて**

microSDメモリカード(microSDHCメモリカード、microSDXCメモリカー ドを含む)を本製品に取り付けることにより、データを保存/移動/コピーする ことができます。

- ◎ 他の機器でフォーマットしたmicroSDメモリカードは、本製品では正常 に使用できない場合があります。本製品でフォーマットしてください フォーマットについて詳しくは[、「microSDメモリカード/USBメモリを](#page-57-3) [フォーマットする」\(](#page-57-3)▶P.57)をご参照ください。
- ◎ microSDメモリカード内のデータは「Files」アプリなどで確認できます。 詳しくは[、「データを表示する」\(](#page-57-0)▶P.57)をご参照ください。
- ◎ 著作権保護されたデータによっては、パソコンなどからmicroSDメモリ 者に<sub>情体験とすると、プロスプラム、ソフェで<br>コードへ移動/コピーは行えても本製品で再生できない場合があります。</sub>
- ◎ microSDXCメモリカードは、SDXC対応機器でのみご使用いただけま す。万一、SDXC非対応の機器にmicroSDXCメモリカードを差し込んだ 場合、フォーマットを促すメッセージが表示されることがありますが、 フォーマットはしないでください。

SDXC非対応の機器でmicroSDXCメモリカードをフォーマットした場 合、microSDXCメモリカードからデータが失われ、異なるファイルシス テムに書き換えられます。また、microSDXCメモリカード本来の容量で 使用できなくなることがあります。

#### ■ **取扱上のご注意**

- microSDメモリカードのデータにアクセスしているときに、電源を切ったり 衝撃を与えたりしないでください。データが壊れるおそれがあります。
- 本製品はmicroSD/microSDHC/microSDXCメモリカードに対応して ーム品はhttp://www.com/microsoft.com/microsoft.com/microSDXCメモリカードにつき ましては、各microSDメモリカード発売元へお問い合わせいただくか、au ホームページをご参照ください。

## **microSDメモリカードを取り付ける**

microSDメモリカードの取り付けは、必ず本製品の電源を切ってから行ってく ださい。

また、ディスプレイ面を上向きにして行ってください。

• SIMカード/microSDメモリカードトレイの着脱について詳しくは[、「SIM](#page-19-0) [カードを取り付ける」\(](#page-19-0)▶P.19)をご参照ください。

#### A **ミゾに指先をかけて、SIMカード/microSDメモリカードト レイを引き出す**

**2 microSDメモリカードの端子(金属)面を下向きにして、SIM カード/microSDメモリカードトレイの突起部に押し当てな がら取り付ける**

microSDメモリカードの向きに注意して、確実にカードトレイに取り付け てください。

microSDメモリカードは、カードトレイから浮かないように取り付けてく ださい。

浮き上がった状態のまま本体に取り付けると、破損の原因となります。

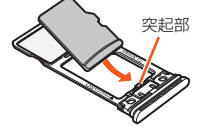

**R** SIMカード/microSDメモリカードトレイを本体に対して **まっすぐ水平に、奥までしっかり差し込む**

◎ microSDメモリカードには、表裏/前後の区別があります。 無理に取り付けると、破損するおそれがあります ◎ microSDメモリカードの端子部には触れないでください。

## **microSDメモリカードを取り外す**

microSDメモリカードの取り外しは、必ず本製品の電源を切ってから行ってく ださい。

- また、ディスプレイ面を上向きにして行ってください。
- SIMカード/microSDメモリカードトレイの着脱について詳しくは[、「SIM](#page-19-0) [カードを取り付ける」\(](#page-19-0)▶P.19)をご参照ください。
- A **ミゾに指先をかけて、SIMカード/microSDメモリカードト レイを引き出す**

引き出すときに、microSDメモリカードがカードトレイから外れて、紛失 したりしないようにご注意ください。

B **microSDメモリカードをSIMカード/microSDメモリカー ドトレイから取り外す**

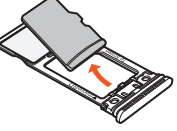

#### **R** SIMカード/microSDメモリカードトレイを本体に対して **まっすぐ水平に、奥までしっかり差し込む**

◎ 長時間お使いになった後、取り外したmicroSDメモリカードが温かく なっている場合がありますが、故障ではありません。

## <span id="page-56-2"></span>**パソコンなどと接続する**

本製品とパソコンなどをUSB Type-Cケーブル(市販品)で接続して、本製品と 接続した機器間の高速データ転送が利用できます。また、音楽/動画データの転 送も可能です。

• パソコンとの接続方法について詳しくは[、「パソコンを使って充電する」](#page-20-0) (▶[P.20\)を](#page-20-0)ご参照ください。

#### **1 パソコンと本製品を接続**

#### B **USBの設定画面の「このデバイス」が有効になっていることを 確認**

USBの設定画面が表示されない場合は、ステータスバーを下にスライド し、USB接続の通知をタップしてください。

<span id="page-56-1"></span>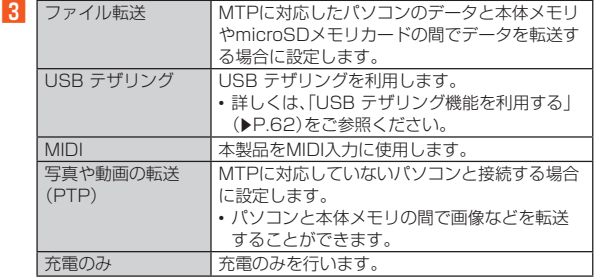

#### D **充電や転送終了後、USB Type-Cケーブル(市販品)を本製品 から取り外す**

USB Type-Cケーブル(市販品)のUSB Type-Cプラグをまっすぐに引き 抜いてください。

◎ Windows 10/Windows 11以外のOSでの動作は、保証していません。

◎ USB HUBや変換プラグを使用すると、正常に動作しない場合があります。

◎ データの読み書きをしている間にUSB Type-Cケーブル(市販品)を取り

#### 外すと、データを破損するおそれがあります。取り外さないでください。 接続した機器がロールスワップ機能に対応している機器の場合

ロールスワップ機能に対応している機器同士で接続すると、データ通信のデ バイスとホストの役割を入れ替えることができます。

◎ USB Type-Cケーブル(市販品)を本製品に接続したときに表示される USBの設定画面で「接続済みのデバイス」を有効にすると、本製品がホスト の役割となり接続した機器のファイルを操作することができます。 相手側の機器でファイル操作を許可するなどの操作が必要な場合は行っ てください。

# <span id="page-57-1"></span>**USBホスト機能を利用する**

本製品にはUSBホスト機能が搭載されています。周辺機器接続用USBケーブ ル(市販品)を外部接続端子に接続することで、USB機器(市販品)を利用するこ とができます。

- USBホスト機能を使用する前に本製品を充電してください。
- 消費電力の大きなUSB機器を接続する場合、本製品の動作状態や電池残量、 。<br>周囲温度によっては自動的に本製品の電源が切れることがあります。
- USBメモリを取り付けた場合の操作については[、「ストレージを確認する」](#page-57-2) (▶[P.57\)を](#page-57-2)ご参照ください。

A **本製品の外部接続端子に周辺機器接続用USBケーブル(市販 品)のUSB Type-Cプラグを差し込む**

B **周辺機器接続用USBケーブル(市販品)にUSB機器を接続する**

◎ すべてのUSB機器との接続を保証するものではありません。

◎ USBホスト機能の利用中は本製品の動作が遅くなる場合があります。

# **ストレージに関する設定をする**

## <span id="page-57-2"></span>**ストレージを確認する**

**■ ホーム画面→[アプリ]→[設定]→[すべてを見る]→[ストレー ジ]**

ストレージ画面が表示されます。

本体メモリの使用容量/合計容量などが確認できます。

## B**[このデバイス]→[SDカード]/USBメモリ名※を選択**

microSDメモリカード、USBメモリの使用容量/合計容量などが確認で きます。

•「ファイル」をタップすると選択したストレージに保存されているデータ の一覧が表示されます。 ※USBメモリ(市販品)を接続している場合に表示されます。

#### ■ microSDメモリカードやUSBメモリのマウントを解除す **る**

A **ストレージ画面→[このデバイス]→[SDカード]/USBメモ リ名を選択**

#### **2 [メニュー]→[取り出し]**

マウントを解除したmicroSDメモリカードやUSBメモリを再度マウント する場合は、ストレージ画面→[このデバイス]→[SDカード]/USBメモ リ名を選択→[メニュー]→[マウント]と操作します。

#### メモリ容量について

◎ メモリの一部をmicroSDメモリカード仕様に基づく管理領域として使用 するため、実際にご使用いただけるメモリ容量は、microSDメモリカード に表記されている容量より少なくなります。

#### microSDメモリカードのマウント解除について

◎ データが壊れる(消去される)ことがありますので、microSDメモリカー ドにデータを保存中はマウント解除操作を行わないでください。

#### USBメモリの取り外しについて

◎ USBメモリをマウント解除してから行ってください。データが壊れること や正常に動作しなくなることがあります。

## <span id="page-57-3"></span>**microSDメモリカード/USBメモリをフォーマッ トする**

フォーマットを行うと、microSDメモリカード/USBメモリに保存されてい るデータがすべて消去されます。

- <mark>1</mark> ホーム画面→[アプリ]→[設定]→[すべてを見る]→[ストレー **ジ]**
- **PI** [このデバイス]→[SDカード]/USBメモリ名を選択
- C**[メニュー]→[フォーマット]**
- D**[フォーマット]→[フォーマット]**
- E**[完了]**
- ◎ フォーマットは、充電しながら行うか、電池残量が十分ある状態で行って ください。

## **Filesを利用する**

## <span id="page-57-0"></span>**データを表示する**

本体メモリやmicroSDメモリカードの画像・動画・音声・ダウンロードしたデー タなどのコンテンツを管理することができます。

- **ホーム画面→[Google]→[Files]**
- **2 カテゴリを選択**
- **R** データを選択

**本体内のファイルをmicroSDメモリカードにコ ピーする**

- **ホーム画面→[Google]→[Files]**
- **2 [内部ストレージ]**
- C **コピーするフォルダ/ファイルの[ ]→[コピー]→[SD カー ド]**
- コピー先の階層を表示→[ここにコピー]

J.

ŧ

# データ通信

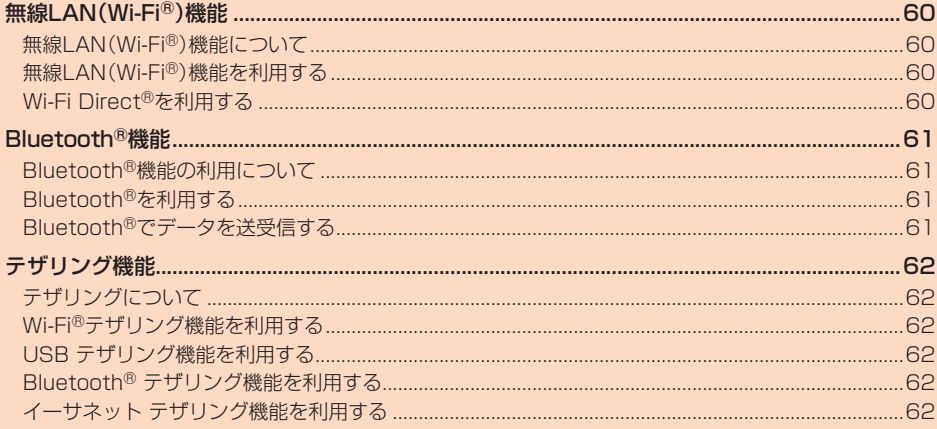

# 無線LAN(Wi-Fi®)機能

# <span id="page-60-0"></span>**無線LAN(Wi-Fi®)機能について**

家庭内で構築した無線LAN(Wi-Fi®)環境や、外出先の公衆無線LAN環境を利用 して、インターネットサービスに接続できます。 Wi-Fi®を利用してインターネットに接続するには、あらかじめ接続するアクセ スポイントの登録が必要になります。

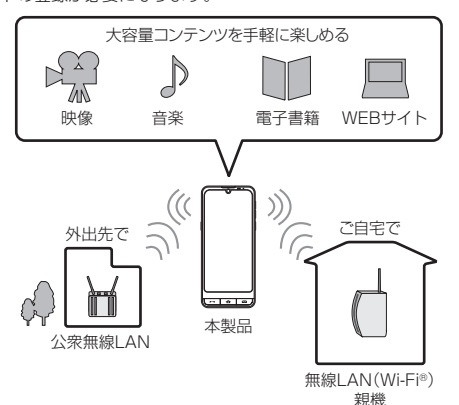

- ◎ ご自宅などでご利用になる場合は、インターネット回線とアクセスポイン ト(無線LAN(Wi-Fi®)親機)をご用意ください。
- ◎ 外出先でご利用になる場合は、あらかじめ外出先のアクセスポイント設置 状況を、公衆無線LANサービス提供者のホームページなどでご確認くださ い。公衆無線LANサービスをご利用になるときは、別途サービス提供者と - カーバ(Million II) コール・コール ……
- ◎ すべての公衆無線LANサービスとの接続を保証するものではありません。 **◎ 無線LAN(Wi-Fi®)は、電波を利用して情報のやりとりを行うため、電波の** 届く範囲であれば自由にLAN接続できる利点があります。その反面、セ キュリティの設定を行っていないときは、悪意ある第三者により不正に侵 入されるなどの行為をされてしまう可能性があります。お客さまの判断と 責任において、セキュリティの設定を行い、使用することを推奨します。

# **無線LAN(Wi-Fi®)機能を利用する**

#### <span id="page-60-2"></span>**無線LAN(Wi-Fi®)機能をONにする**

- A **ホーム画面→[アプリ]→[設定]→[すべてを見る]→[ネット ワークとインターネット]→[Wi-Fi とモバイルネットワーク]** Wi-Fi®設定画面が表示されます。
- B**「Wi-Fi」をタップし、ONに切り替える** .<br>※タップするたびにON/OFFが切り替わります。

## **Wi-Fi®ネットワークに接続する**

A **ホーム画面→[アプリ]→[設定]→[すべてを見る]→[ネット ワークとインターネット]→[Wi-Fi とモバイルネットワーク]** Wi-Fi®機能がONの場合、Wi-Fi®設定画面に接続可能なアクセスポイント が表示されます。

#### **P** アクセスポイントを選択

#### **R** パスワードを入力→[接続]

- 「パスワードを表示する」を有効にすると、入力中のパスワードを表示でき ます。
- ◎ アクセスポイントによっては、パスワードの入力が不要な場合もありま
- す。 ◎ お使いの環境によっては、通信速度が低下する場合やご利用になれない場 合があります。
- ◎ インターネットへ接続されていないアクセスポイントに接続すると「 が表示されます。

## ■ **Wi-Fi®ネットワークに手動で接続する**

- A **ホーム画面→[アプリ]→[設定]→[すべてを見る]→[ネット ワークとインターネット]→[Wi-Fi とモバイルネットワーク]**
- **2 [ネットワークを追加]**
- **K** ネットワークSSIDを入力→セキュリティを選択
- セキュリティを「なし」「Enhanced Open」に設定した場合
- **4 【保存】**
- ■セキュリティを「WEP」「WPA/WPA2-Personal」「WPA3-Personal」に設定した場合
- **4 パスワードを入力→[保存]**

「パスワードを表示する」を有効にすると、入力中のパスワードを表示でき ます。

■セキュリティを「WPA/WPA2-Enterprise」「WPA3-Enterprise」 「WPA3-Enterprise 192 ビット」に設定した場合

## **4 必要な項目を設定/入力→[保存]**

- ◎「詳細設定」をタップすると、「非公開ネットワーク」「従量制」「プロキシ設 定」「IP 設定」「プライバシー」に関する設定が行えます。
- ◎ 手動でアクセスポイントを登録する場合は、あらかじめアクセスポイント 機器(無線LAN(Wi-Fi®)親機)のネットワークSSIDや認証方式などをご 確認ください。

## **アクセスポイントとの接続の設定を削除する**

- A **ホーム画面→[アプリ]→[設定]→[すべてを見る]→[ネット**
- **ワークとインターネット]→[Wi-Fi とモバイルネットワーク]**
- **▶ 接続中のアクセスポイントを選択→[削除]**

## **アクセスポイントとの自動接続を設定する**

アクセスポイントごとに自動接続するかどうかを設定できます。

- A **ホーム画面→[アプリ]→[設定]→[すべてを見る]→[ネット ワークとインターネット]→[Wi-Fi とモバイルネットワーク]**
- B**[保存済みネットワーク]→設定を変更するアクセスポイント を選択**
- C**「自動接続」をタップし、ON/OFFを切り替える**
- **接続中のアクセスポイントに次回以降は自動接続しないよ うに設定する**
- A **ホーム画面→[アプリ]→[設定]→[すべてを見る]→[ネット ワークとインターネット]→[Wi-Fi とモバイルネットワーク]**
- 接続中のアクセスポイントを選択→「自動接続」をタップし、 **OFFに切り替える**

## **ネットワークとインターネット設定画面のメニュー を利用する**

A **ホーム画面→[アプリ]→[設定]→[すべてを見る]→[ネット ワークとインターネット]→[Wi-Fi とモバイルネットワーク]**

#### **2 [ネットワーク設定]**

 $\overline{3}$ 

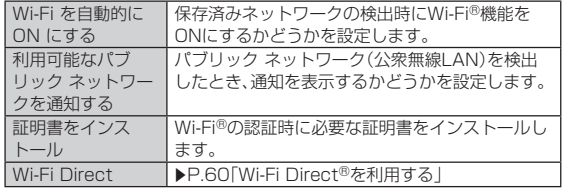

◎ アクセスポイントを登録する場合は、アクセスポイント機器(無線LAN (Wi-Fi®)親機)側の取扱説明書や設定をご確認ください。

## <span id="page-60-1"></span>**Wi-Fi Direct®を利用する**

Wi-Fi Direct®を利用すると、アクセスポイントやインターネットを経由せず ……コーニュー。<br>こ、他のWi-Fi Direct®規格対応機器と、簡単にWi-Fi®接続することができます。

- A **ホーム画面→[アプリ]→[設定]→[すべてを見る]→[ネット ワークとインターネット]→[Wi-Fi とモバイルネットワーク]**
- B**[ネットワーク設定]→[Wi-Fi Direct]** 検出したWi-Fi Direct®規格対応機器が表示されます。目的の機器が表示され ないときは、[メニュー]→[デバイスの検索]と操作し、再検索をしてください。 [メニュー]→[デバイス名を変更]→デバイス名を入力→[OK]と操作する と、他のWi-Fi Direct®規格対応機器から検索された場合に表示される名 前を編集できます。
- C **接続するWi-Fi Direct®規格対応機器を選択**
- $\blacksquare$  画面に従って操作

# Bluetooth®機能

## <span id="page-61-0"></span>**Bluetooth®機能の利用について**

Bluetooth®機能は、パソコンやハンズフリー機器などのBluetooth®デバイス とワイヤレス接続できる技術です。

- ◎ 本製品はすべてのBluetooth®機器との接続動作を確認したものではあり ません。したがって、すべてのBluetooth®機器との接続は保証できません。
- ◎ 無線通信時のセキュリティとして、Bluetooth®標準仕様に準拠したセ キュリティ機能に対応していますが、使用環境および設定内容によっては セキュリティが十分でない場合が考えられます。Bluetooth®通信を行う 際はご注意ください。
- ◎ Bluetooth®通信時に発生したデータおよび情報の漏えいにつきまして は、当社は一切の責任を負いかねますので、あらかじめご了承ください。
- ◎ USB Type-Cケーブル(市販品)などが接続されている場合は、 Bluetooth®機能を使用できないことがあります。

# **Bluetooth®を利用する**

## <span id="page-61-1"></span>**Bluetooth®を起動する**

- A **ホーム画面→[アプリ]→[設定]→[すべてを見る]→[接続設 定]→[接続の詳細設定]→[Bluetooth]**
- B**「Bluetooth を使用」をタップしてONに切り替える** 「デバイス名」をタップすると他のBluetooth®機器から検索された場合に 表示される名前を編集できます。

## <span id="page-61-3"></span>**■Bluetooth<sup>®</sup>機器と接続する**

本製品からBluetooth®機器に接続する場合は、Bluetooth®機器とペア設定を 行います。Bluetooth®機器との接続を解除しても、ペア設定は解除されませ ん。

- **ホーム画面→[アプリ]→[設定]→[すべてを見る]→[接続設 定]→[接続の詳細設定]→[Bluetooth]**
- **2 [新しいデバイスとペア設定]** - ...<br>検出したBluetooth®機器一覧画面が表示されます。 Bluetooth®機器の種類に応じて、アイコンが表示されます。

C **接続するBluetooth®機器を選択**

#### **4 画面に従って操作し、Bluetooth®機器を認証**

同じパスキー(ペア設定コード)が表示されていることを確認する旨の メッセージが表示された場合、接続するBluetooth®機器にも同じパス キーが表示されていることをご確認ください。 パスキー入力画面が表示された場合、本製品とBluetooth®機器で同じパ スキー(1~16桁の数字)を入力します。ペア設定が完了すると Bluetooth®機器に接続されます。

- ◎ オーディオ出力とハンズフリー通話を同時に接続することができます。た だし、通話中はオーディオ出力の音が自動的に流れなくなります。
- ◎ ペア設定をしたBluetooth®機器がHSP、HFP、A2DP、HID、HOGP、 PAN(PAN-NAP)のいずれのプロファイルにも対応していない場合、接続 が行われません。
- ◎ Bluetooth®機器が検索拒否する設定になっている場合は検出されませ ん。設定の変更などについてはBluetooth®機器の取扱説明書などをご参 照ください。
- ◎ パスキー入力は、セキュリティ確保のために制限時間が設けられていま す。

#### <span id="page-61-2"></span>■ ペア設定したBluetooth<sup>®</sup>機器のメニューを利用する

A **ホーム画面→[アプリ]→[設定]→[すべてを見る]→[接続設 定]**

現在接続している機器やペア設定済みの機器がある場合は、名前が表示さ れます。

B **メニューを利用する機器の名前/「 」をタップ**

#### C **利用する機能をタップし、ON/OFFを切り替える**

- •[削除]→[このデバイスとのペア設定を解除]と操作すると、Bluetooth® 機器とペア設定を解除します。 •「接続を解除」/「接続」をタップするとBluetooth®機器との接続を解
- 除/再接続します。 •「 / 」をタップすると、表示名を編集できます。

## **Bluetooth®でデータを送受信する**

## **Bluetooth®でデータを受信する**

本製品でデータを受信するには、Bluetooth®を起動後、相手機器(送信側)の データ送信を待ちます。Bluetooth®の起動方法について詳しくは、 [「Bluetooth®を起動する」\(](#page-61-1)▶P.61)をご参照ください。

- **相手機器からデータ送信**
- **P 受信通知後、ステータスバーを下にスライド**
- **K ファイル着信の通知をタップ**
- D**[承諾]**
- **E 受信完了後、ステータスバーを下にスライド**
- **6 受信したファイルの通知をタップ**

#### G **受信したデータを選択**

再生/表示/登録するアプリケーションが複数存在する場合は、データを 選択するとアプリケーションの選択画面が表示されます。画面に従って操 作してください。

◎ 他のアプリがBluetooth®通信を行っていると、データ受信ができない場 合があります。

## **Bluetooth®でデータを送信する**

#### 例: 静止画を送信する場合

**■ ホーム画面→[アルバム]→[共有]** 

- **2 送信する静止画を選択→[選択完了]→[Bluetooth]**
- 「Bluetooth」が表示されていない場合は、画面を上にスライドしてくださ い。
- **R 相手機器を選択**

# テザリング機能

# <span id="page-62-1"></span>**テザリングについて**

テザリングとは一般に、スマートフォンなどのモバイル機器をアクセスポイン トとして使い、5G/4G LTE/WiMAX 2+データ通信や無線LAN(Wi-Fi®)通 信、Bluetooth®通信を通じて無線LAN(Wi-Fi®)対応機器、USB対応機器、 Bluetooth®対応機器をインターネットに接続させることをいいます。

◎ テザリング機能のご利用には別途ご契約が必要です。

## <span id="page-62-2"></span>**Wi-Fi®テザリング機能を利用する**

本製品をモバイルWi-Fi®ルーターとして利用できるよう設定します。

- A **ホーム画面→[アプリ]→[設定]→[すべてを見る]→[ネット ワークとインターネット]→[テザリング]**
- B**[Wi-Fiテザリング]**
- C**「Wi-Fiテザリングの使用」をタップしてONに切り替える** テザリングについての通知画面が表示された場合は内容をご確認の上、画 面に従って操作してください。 「開」をタップすると、QRコード読み取り接続のQRコードを表示できま す。
- ◎ Wi-Fi®テザリング機能利用中は、Wi-Fi®接続でインターネットに接続でき ません。
- ◎ Wi-Fi®テザリング機能利用中は、電池の消耗が激しくなります。充電しな がらご利用になることをおすすめします。

## ■ **Wi-Fi®テザリング機能の設定をする**

無線LAN(Wi-Fi®)機能対応機器から本製品に接続するための設定を行います。

**■ ホーム画面→[アプリ]→[設定]→[すべてを見る]→[ネット ワークとインターネット]→[テザリング]**

#### B**[Wi-Fiテザリング]**

■ • メニューの項目は、ご利用になる機能や条件などにより異なる場合があります。

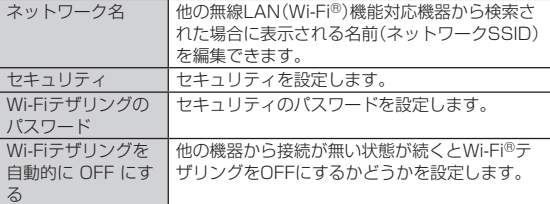

◎「セキュリティ」を「なし」に設定した場合、意図しない機器からの接続のお それがありますので、ご注意ください。

# <span id="page-62-0"></span>**USB テザリング機能を利用する**

本製品とパソコンをUSB Type-Cケーブル(市販品)で接続し、本製品を介して ーム品とパノコン こ0000 1,500 000 - ラル (情報語) とう

- あらかじめパソコンと本製品を接続しておいてください。パソコンとの接続 - ニュー<br>方法について詳しくは[、「パソコンを使って充電する」\(](#page-20-0)▶P.20)をご参照 ください。
- **4** ホーム画面→[アプリ]→[設定]→[すべてを見る]→[ネット **ワークとインターネット]→[テザリング]**

#### B**[USB テザリング]**

テザリングについての通知画面が表示された場合は内容をご確認の上、画 面に従って操作してください。

◎ Windows 10/Windows 11以外のOSでの動作は、保証していません。

## <span id="page-62-3"></span>**Bluetooth® テザリング機能を利用する**

本製品とパソコンなどをBluetooth®機能で接続し、本製品を介してパソコン などをインターネットに接続することができます。

- **ホーム画面→[アプリ]→[設定]→[すべてを見る]→[ネット ワークとインターネット]→[テザリング]**
- B**[Bluetooth テザリング]**

-<br>テザリングについての通知画面が表示された場合は内容をご確認の上、画 面に従って操作してください。

# <span id="page-62-4"></span>**イーサネット テザリング機能を利用する**

USB Type-C対応の有線LANアダプタ(市販品)を接続した本製品と、パソコン などのEthernetポート搭載機器をEthernetケーブル(市販品)で接続して、イ ンターネットに接続することができます。

- あらかじめパソコンなどと本製品を接続しておいてください。
- A **ホーム画面→[アプリ]→[設定]→[すべてを見る]→[ネット ワークとインターネット]→[テザリング]**
- B**[イーサネット テザリング]** -<br>テザリングについての通知画面が表示された場合は内容をご確認の上、画 面に従って操作してください。

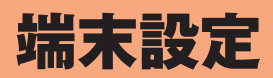

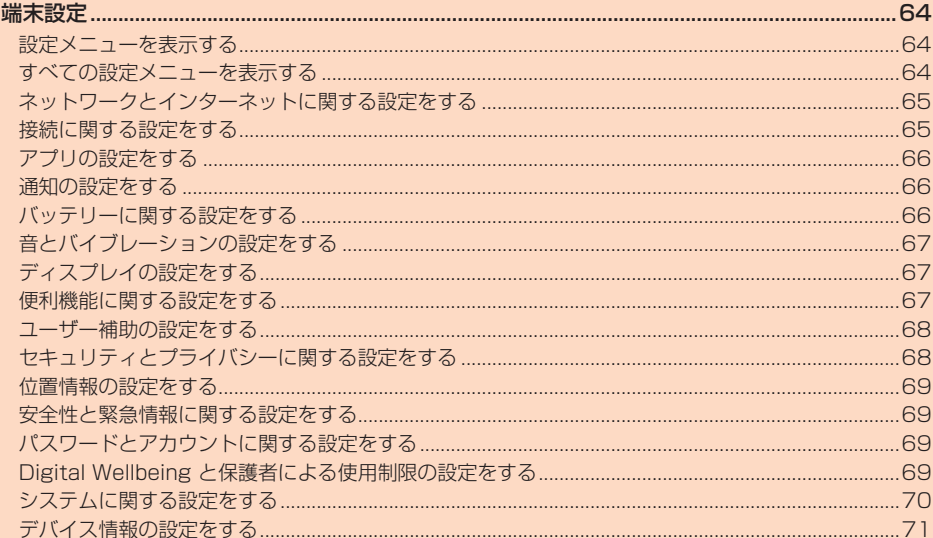

# 端末設定

# <span id="page-64-1"></span><span id="page-64-0"></span>**設定メニューを表示する**

# 基本的な設定を行うことができます。

# **■ ホーム画面→[アプリ**]→[設定]

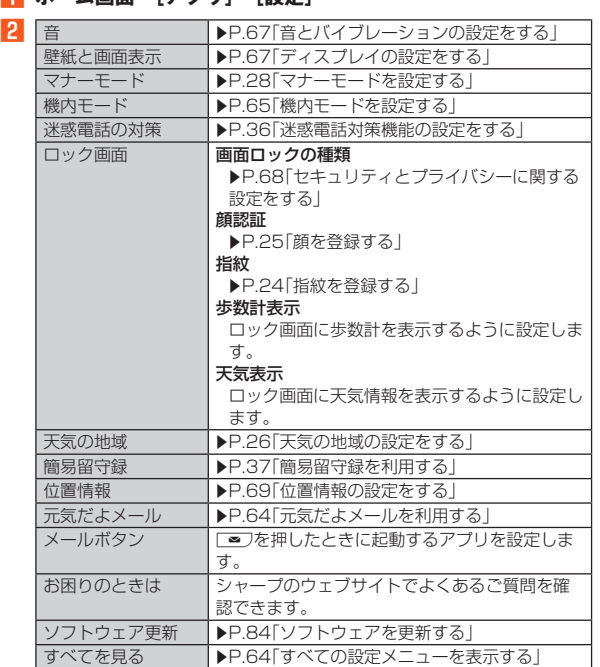

# <span id="page-64-2"></span>**元気だよメールを利用する**

1日の最初に本製品を使用したときや指定した時刻になったとき、電池の残量 が20%になったときに、あらかじめ登録した相手に、自動的に歩数などをau <u>。コン・・・。</u><br>- イールでお知らせをすることができます。

- 登録する相手は、楽ともリンクや電話帳に登録しておくと便利です。
- 送信されるメールの本文は「送信タイミング」の内容によって異なります。
- auをご契約かつ[通話の設定]でauを選択しているときに、auメール (▶[P.40\)](#page-40-2)でのみご利用いただけます。

## **■ ホーム画面→[アプリ]→[設定]→[元気だよメール]**

#### B**「元気だよメール」にチェックを入れる**

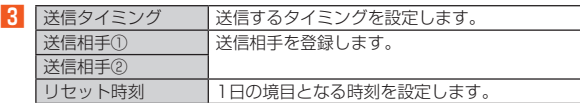

- ◎送信するタイミングを「当日、初めて端末を操作した時」に設定した場合、1 日の最初に、電源が入っている状態で画面ロックを解除するか、 ◯◯◯◯◯◯●│●)のいずれかのボタンを押すと自動的に送信相手へ定型 文のメールが送信されます。
- ◎ 送信相手を楽ともリンクや電話帳から登録したとき、楽ともリンクや電話 帳の情報を変更したり、削除したりしても、送信相手の登録内容には反映 されません。このときは、送信相手の登録をやり直してください。

# <span id="page-64-3"></span>**すべての設定メニューを表示する**

すべての機能を設定、管理します。

## **■■ ホーム画面→[アプリ]→[設定]→[すべてを見る]**

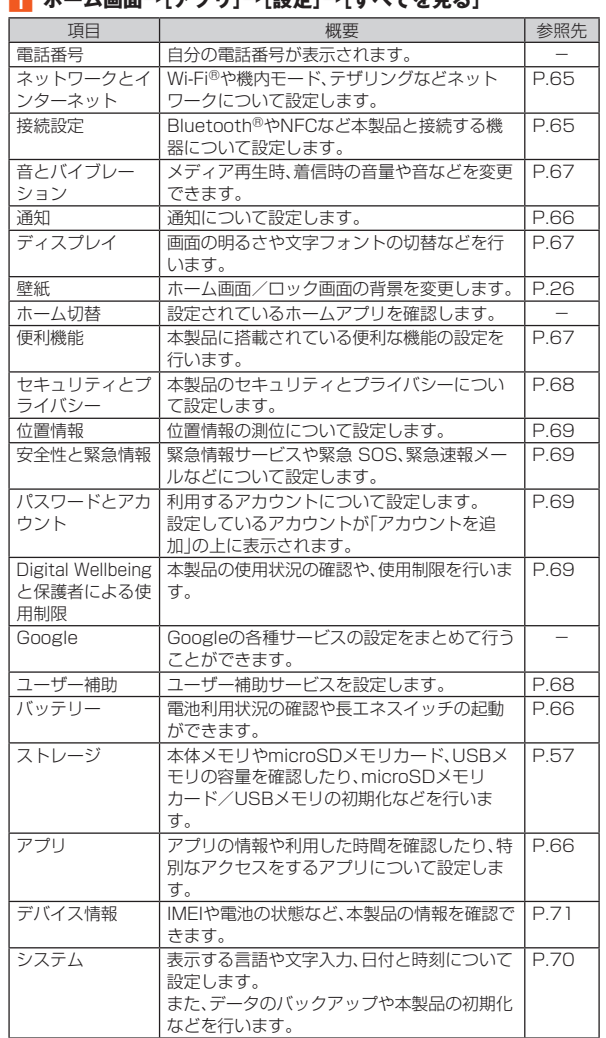

◎「検索」をタップすると、設定メニューの内容を検索できます。検索結果を クップすると、設定画面が表示されます。

# <span id="page-65-1"></span>**ネットワークとインターネットに関する設定 をする**

## <span id="page-65-3"></span>**ネットワークとインターネットの設定をする**

## **■ ホーム画面→[アプリ]→[設定]→[すべてを見る]→[ネット ワークとインターネット]**

SIMカード/eSIMの2種類をご使用の場合、SIMの名称やステータスなど が表示されます。 • タップするとそれぞれのSIMのモバイル ネットワーク設定を行うこと

ができます。

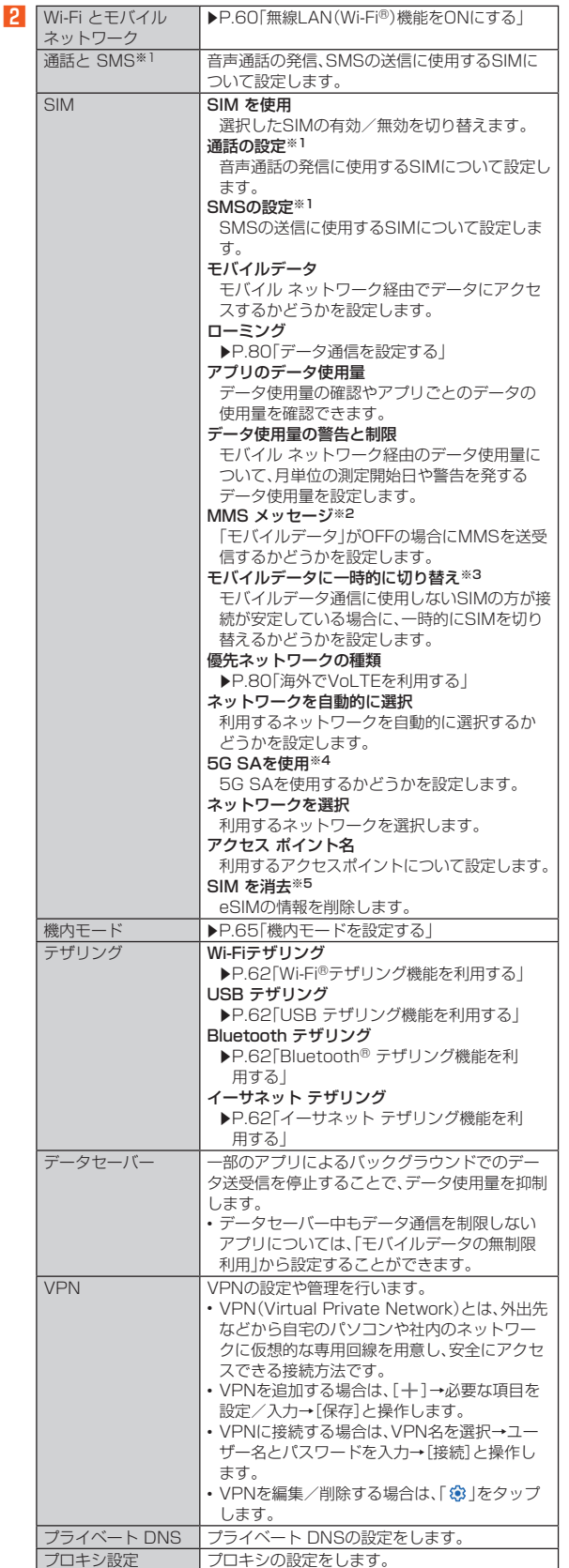

<span id="page-65-0"></span>※1 SIMカード/eSIMの2種類をご使用の場合に操作できます。 。<br>※2「モバイルデータ」がOFFの場合に表示されます。

- ※3 SIMカード/eSIMの2種類をご使用の場合、モバイルデータ通信に使用しな いSIMの設定時に表示されます。
- ※4 表示される内容は、利用するSIMの種類などによって、異なる場合がありま す。また、5G SAサービスについて、詳しくはauホームページをご参照くだ さい。

https://www.au.com/mobile/service/5gsa/ ※5 eSIMの設定時に表示されます。

#### SIMについて

- ◎「SIMの追加」をタップするとeSIMの追加設定を行うことができます。 eSIMの追加設定につきましては、eSIMの提供元までお問い合わせくださ **U.Y**
- ©「 ノ」をタップすると本製品に表示するSIMの名称や色を編集することが
- できます。名称は初期設定では通信事業者名が登録されています。 ◎ SIMカード/eSIMの2種類をご使用の場合は、設定するSIMを選択してく ださい。

# <span id="page-65-2"></span>**機内モードを設定する**

機内モードを設定すると、ワイヤレス機能(電話、データ通信、無線LAN (Wi-Fi®)機能など)がOFFになります。

<mark>1</mark> ホーム画面→[アプリ]→[設定]→[すべてを見る]→[ネット **ワークとインターネット]**

## B**「機内モード」をタップしてONに切り替える**

- ◎ 航空機内や病院などでご利用になる場合は各社・各施設の指示に従ってく ださい。
- ◎「機内モード」を有効に設定すると、電話をかけることができません。ただし、 110番(警察)、119番(消防機関)、118番(海上保安本部)には、電話をかけ ることができます。なお、電話をかけた後は、自動的に無効に設定されます。
- ◎「機内モード」を有効に設定すると、電話やメールの送受信ができなくなり ます。また、無線LAN(Wi-Fi®)がOFFになります。「機内モード」を有効に しているときに無線LAN(Wi-Fi®)を利用したい場合は、無線LAN (Wi-Fi®)をONに設定し直してください。

# **接続に関する設定をする**

## <span id="page-65-4"></span>**接続の設定をする**

A **ホーム画面→[アプリ]→[設定]→[すべてを見る]→[接続設 定]**

現在接続している機器やペア設定済みの機器がある場合は、名前が表示さ れます。表示された機器の設定について詳しくは[、「ペア設定した](#page-61-2) [Bluetooth®機器のメニューを利用する」\(](#page-61-2)▶P.61)をご参照ください。

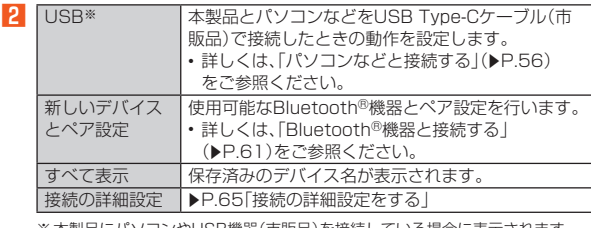

※本製品にパソコンやUSB機器(市販品)を接続している場合に表示されます。

## <span id="page-65-5"></span>**接続の詳細設定をする**

#### A **ホーム画面→[アプリ]→[設定]→[すべてを見る]→[接続設 定]→[接続の詳細設定]**

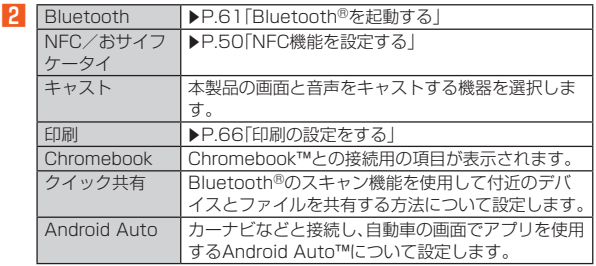

キャストについて

◎ キャスト機能を利用する機器を設定すると、対応するアプリでキャストア イコン( █ など)が表示される場合があります。

◎ Miracast®機器との接続には対応していません。

# <span id="page-66-4"></span><span id="page-66-0"></span>**印刷の設定をする**

印刷用アプリ(プラグイン)をインストールすると、印刷機能に対応するアプリ で印刷することができます。

• あらかじめ、利用するプリンタに対応した印刷用アプリ(プラグイン)をイン ストールしておく必要があります。

以下の操作で、印刷用アプリ(プラグイン)の設定が変更できます。

**■ ホーム画面→[アプリ]→[設定]→[すべてを見る]→[接続設 定]→[接続の詳細設定]→[印刷]**

<mark>2</mark> 印刷サービスを選択→プリンタを選択→画面に従って操作

- ◎ 対応するアプリケーションから印刷する場合に、表示内容と実際の印刷内 容が異なる場合があります。
- ◎ 対応するアプリケーションから印刷する場合に、「PDF形式で保存」を選択 すると、表示内容をPDFとして保存することができます。保存したPDFは Filesなどから確認できます。

# <span id="page-66-3"></span>**アプリの設定をする**

# <mark>1</mark> ホーム画面→[アプリ]→[設定]→[すべてを見る]→[アプリ]

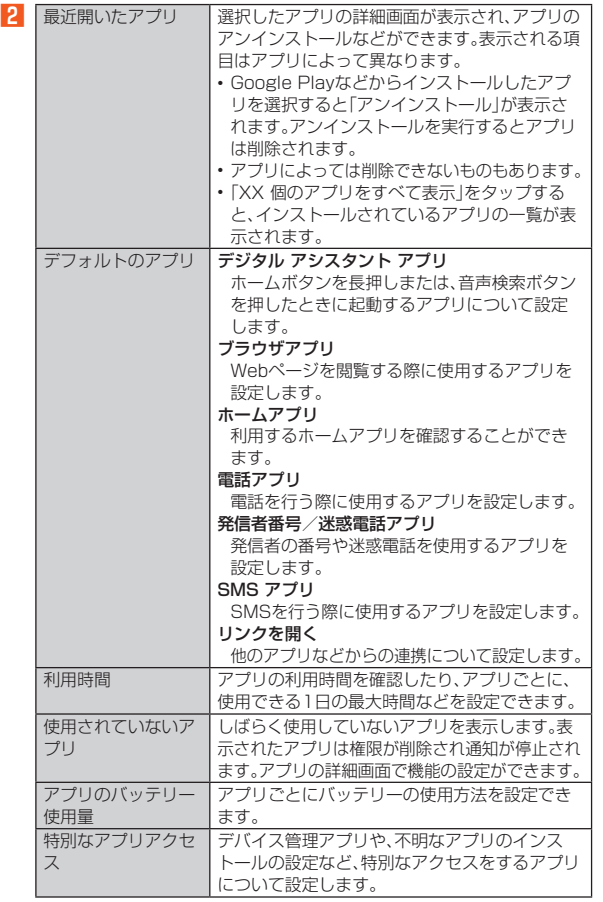

## <span id="page-66-1"></span>**通知の設定をする**

## A **ホーム画面→[アプリ]→[設定]→[すべてを見る]→[通知]**

■2 • メニューの項目は、ご利用になる機能や条件などにより異なる場合があります

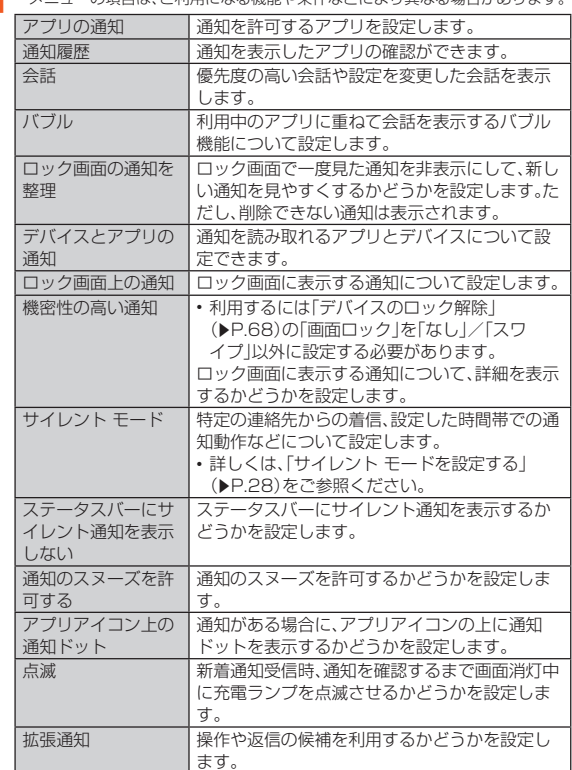

#### バブルについて

◎ バブル機能は対応したアプリのみ利用することができます。

## **バッテリーに関する設定をする**

## <span id="page-66-2"></span>**バッテリーの設定をする**

#### <mark>1</mark> ホーム画面→[アプリ]→[設定]→[すべてを見る]→[バッテ **リー]**

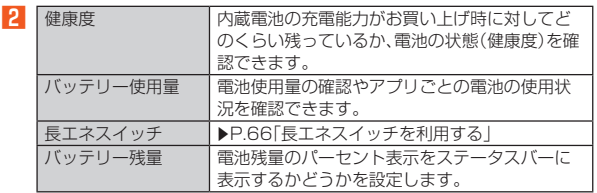

## <span id="page-66-5"></span>**■長エネスイッチを利用する**

長エネスイッチをONに設定することで本製品の機能を制限して、電池の消費 を抑えることができます。

#### A **ホーム画面→[アプリ]→[設定]→[すべてを見る]→[バッテ リー]→[長エネスイッチ]**

「長エネスイッチの使用」をタップすると、電池残量にかかわらず長エネス イッチのON/OFFを切り替えられます。

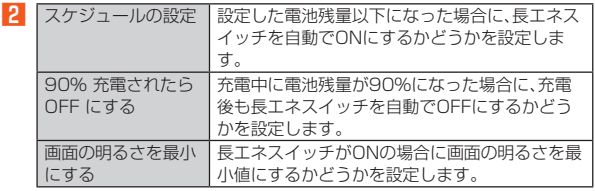

◎ 充電中は長エネスイッチはOFFになります。

# <span id="page-67-1"></span><span id="page-67-0"></span>**音とバイブレーションの設定をする**

#### **4** ホーム画面→[アプリ]→[設定]→[すべてを見る]→[音とバイ **ブレーション]**

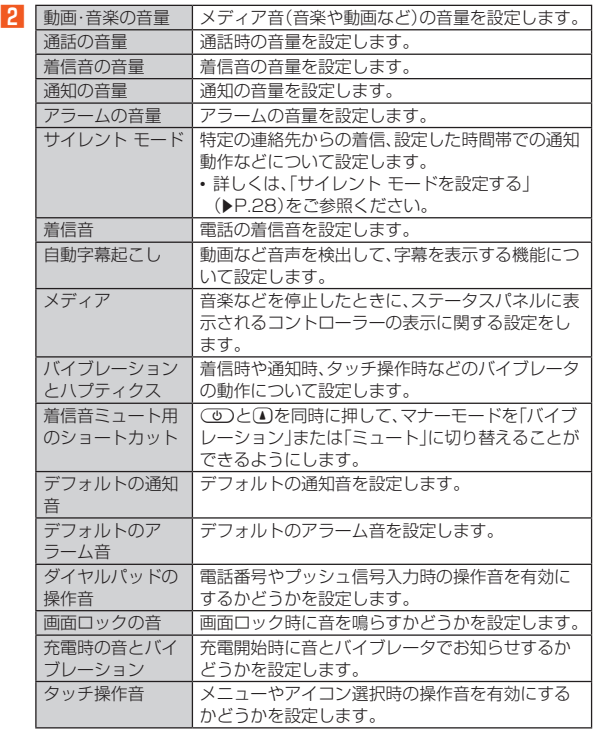

# <span id="page-67-2"></span>**ディスプレイの設定をする**

**■ ホーム画面→[アプリ]→[設定]→[すべてを見る]→[ディスプ レイ]**

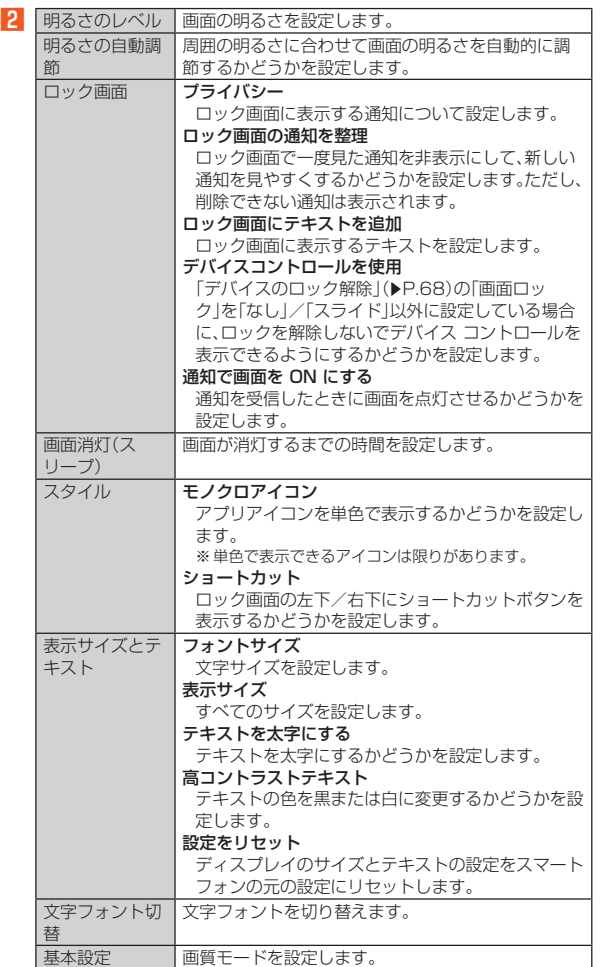

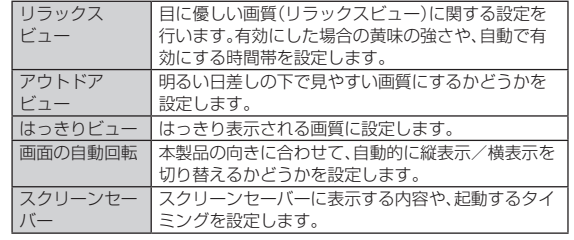

# **便利機能に関する設定をする**

## <span id="page-67-3"></span>**便利機能の設定をする**

#### A **ホーム画面→[アプリ]→[設定]→[すべてを見る]→[便利機 能]**

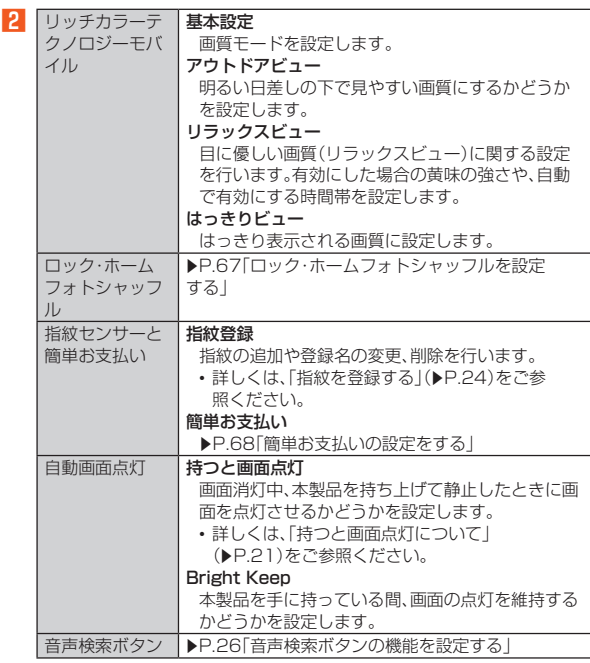

#### 自動画面点灯について

◎ お使いの状況によっては正しく動作しない場合があります。

## <span id="page-67-4"></span>**ロック・ホームフォトシャッフルを設定する**

ロック画面/ホーム画面の壁紙をランダムで切り替えます。 ーププロール コロロックフォトション コマップロバシック<br>お買い上げ時、「ロックフォトシャッフル」はONに設定されています。

A **ホーム画面→[アプリ]→[設定]→[すべてを見る]→[便利機 能]→[ロック・ホームフォトシャッフル]**

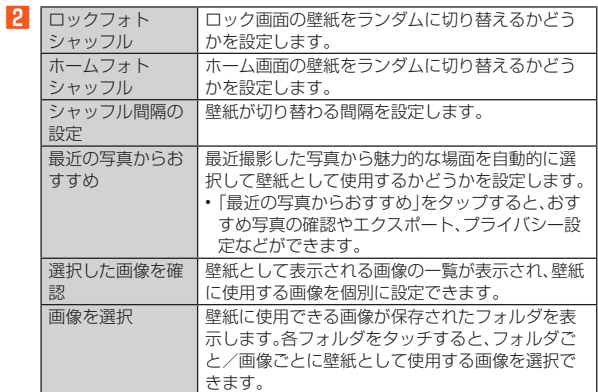

#### 最近の写真からおすすめについて

◎ 機能を有効にすると、「画像を選択」で選択した画像は壁紙には切り替わり 。<br>ません。

## <span id="page-68-4"></span><span id="page-68-0"></span>**簡単お支払いの設定をする**

ホーム画面表示中/アプリ一覧画面表示中に指紋センサーを長押しすることで 設定したアプリを起動させるかどうかを設定します。

- **ホーム画面→[アプリ]→[設定]→[すべてを見る]→[便利機 能]→[指紋センサーと簡単お支払い]**
- B**「簡単お支払い」をONに切り替える** 「| ow | / 「 OFF | | | をタップするたびに機能のON/OFFが切り替わり  $\pm \tau$ .

#### ■ **起動するアプリを設定する**

**■ ホーム画面→[アプリ]→[設定]→[すべてを見る]→[便利機 能]→[指紋センサーと簡単お支払い]→[簡単お支払い]**

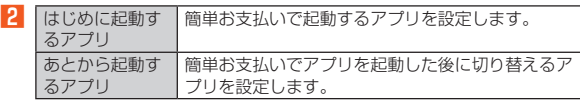

## <span id="page-68-2"></span>**ユーザー補助の設定をする**

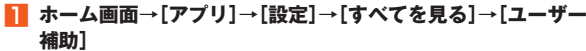

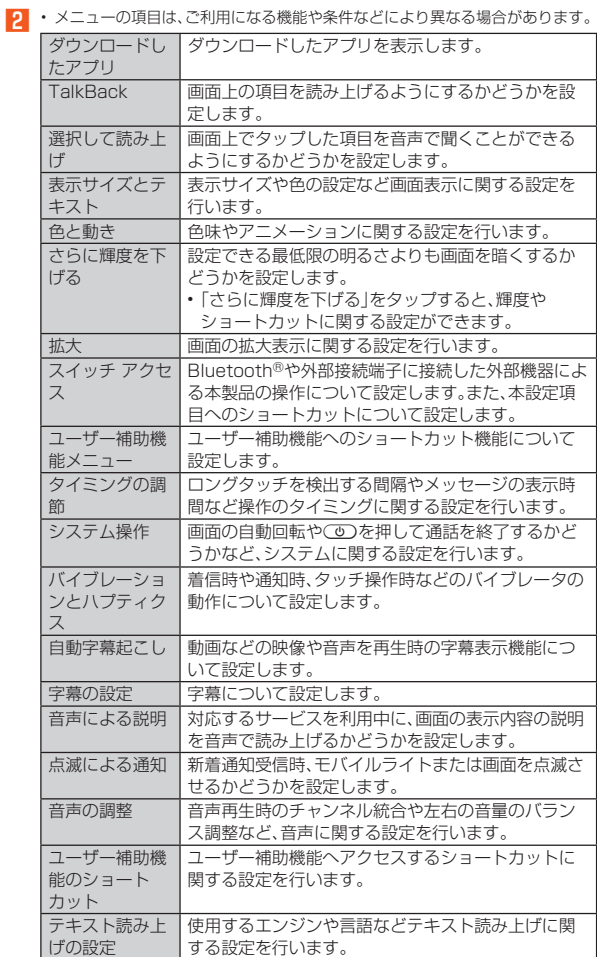

## <span id="page-68-1"></span>**セキュリティとプライバシーに関する設定を する**

## **セキュリティとプライバシーの設定をする**

#### **■ ホーム画面→[アプリ]→[設定]→[すべてを見る]→[セキュリ ティとプライバシー] D** • メニューの項目は、ご利用になる機能や条件などにより異なる場合があります

<span id="page-68-3"></span>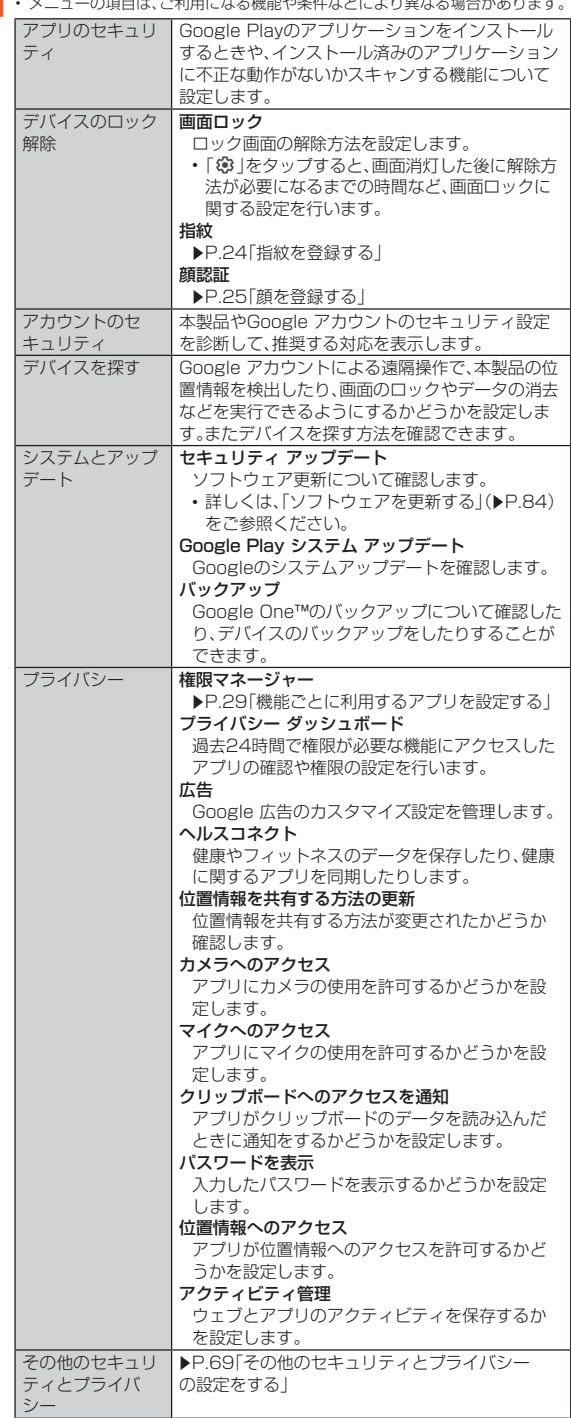

#### 画面ロックについて

◎ ロック画面を解除していない状態でも「緊急通報」をタップして、110番 (警察)、119番(消防機関)、118番(海上保安本部)への電話はかけられま す。

- ◎ 画面ロックを「パターン」/「ロックNo.」/「パスワード」に設定している場 合、各種設定を行うときにロック解除の画面が表示される場合がありま す。ロック解除の画面が表示された場合は、設定している方法でロックを 解除してください。
- ◎ 画面ロックの解除方法として設定した「パターン」/「ロックNo.」/「パス ワード」をお忘れになった場合は、au Style/auショップもしくはお客さ まセンターまでご連絡ください。ご利用可能にするためにはご購入時の状 態に戻す(初期化する)必要があるため、メールや写真など、重要なデータ についてはあらかじめデータをバックアップされることをおすすめしま す。

# <span id="page-69-5"></span><span id="page-69-0"></span>**その他のセキュリティとプライバシーの設定をする**

## **■ ホーム画面→[アプリ]→[設定]→[すべてを見る]→[セキュリ ティとプライバシー]**

#### B**[その他のセキュリティとプライバシー]**

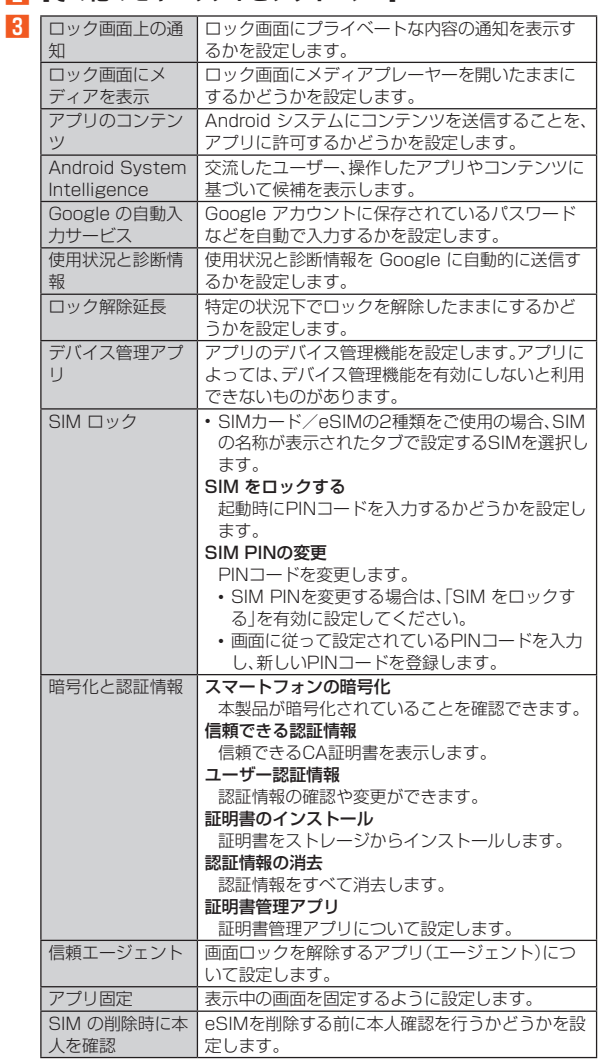

# <span id="page-69-1"></span>**位置情報の設定をする**

#### ■ アプリケーションの位置情報リクエストを許可する

**■ ホーム画面→[アプリ]→[設定]→[すべてを見る]→[位置情 報]**

## **P** 「位置情報を使用」をタップしてONに切り替える

#### ■ **位置情報について設定する**

**■ ホーム画面→[アプリ]→[設定]→[すべてを見る]→[位置情 報]**

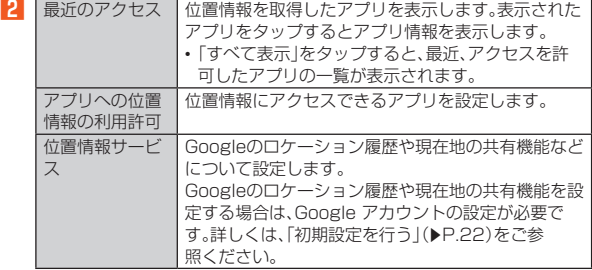

#### GPS機能について

◎ 電波が良好な場所でご利用ください。

# <span id="page-69-2"></span>**安全性と緊急情報に関する設定をする**

#### **■ ホーム画面→[アプリ]→[設定]→[すべてを見る]→[安全性と 緊急情報]**

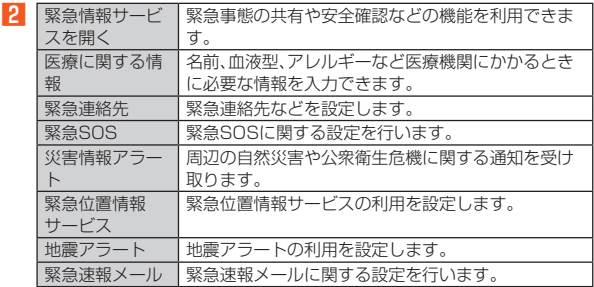

# **パスワードとアカウントに関する設定をする**

## <span id="page-69-3"></span>**アカウントを追加する**

利用するアカウントを追加します。追加したアカウントで保存したパスワード を管理したり、Googleの自動入力サービスを使用することもできます。

- **ホーム画面→[アプリ]→[設定]→[すべてを見る]→[パスワー ドとアカウント]→[アカウントを追加]**
- **2 追加するアカウントの種類を選択**

## **R 画面に従って操作**

#### ■ **データを同期する**

- <mark>1</mark> ホーム画面→[アプリ]→[設定]→[すべてを見る]→[パスワー **ドとアカウント]→アカウントを選択**
- **2 [アカウントの同期]**
- **K 同期する項目をタップし、ONに切り替える**

#### ■ **アカウントを削除する**

- A **ホーム画面→[アプリ]→[設定]→[すべてを見る]→[パスワー ドとアカウント]→アカウントを選択**
- **P1 [アカウントを削除]→[アカウントを削除]**

## <span id="page-69-4"></span>**Digital Wellbeing と保護者による使用制 限の設定をする**

#### **1 ホーム画面→[アプリ]→[設定]→[すべてを見る]→[Digital Wellbeing と保護者による使用制限]**

本製品の使用制限について設定する場合は、「保護者による使用制限を設 定する」をタップし、画面に従って操作してください。

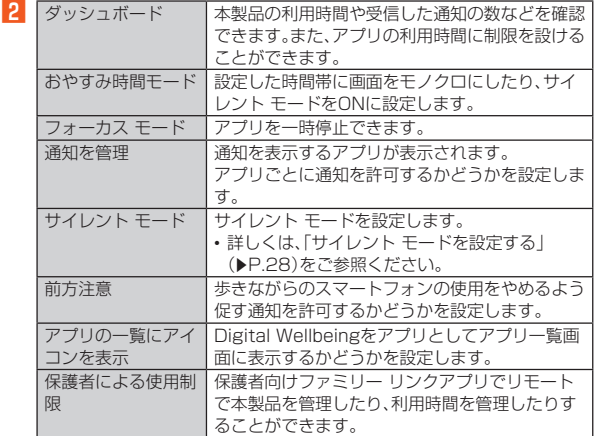

# <span id="page-70-0"></span>**システムに関する設定をする**

A **ホーム画面→[アプリ]→[設定]→[すべてを見る]→[システ**

# <span id="page-70-1"></span>**システムの設定をする**

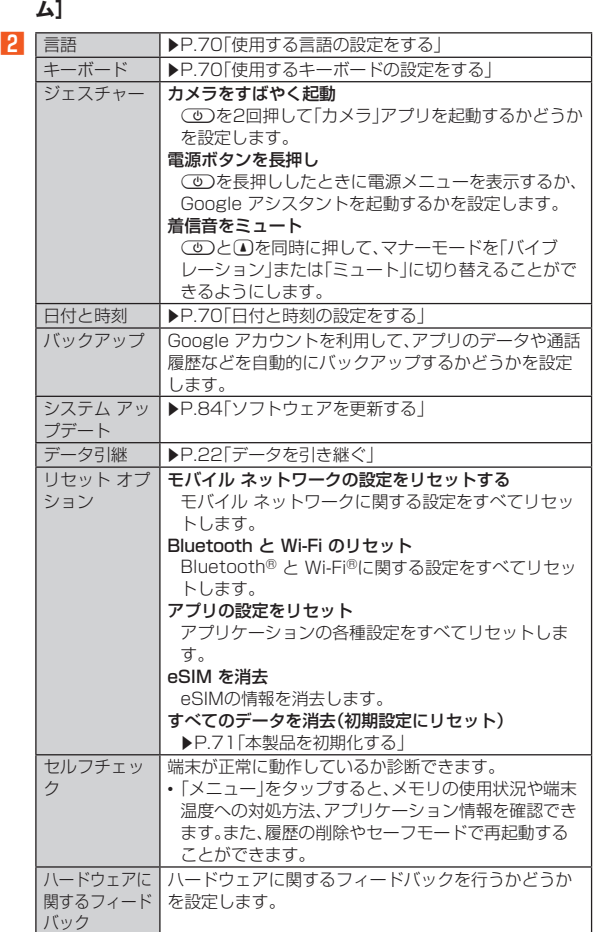

## <span id="page-70-2"></span>**使用する言語の設定をする**

## **■ ホーム画面→[アプリ]→[設定]→[すべてを見る]→[システ ム]→[言語]**

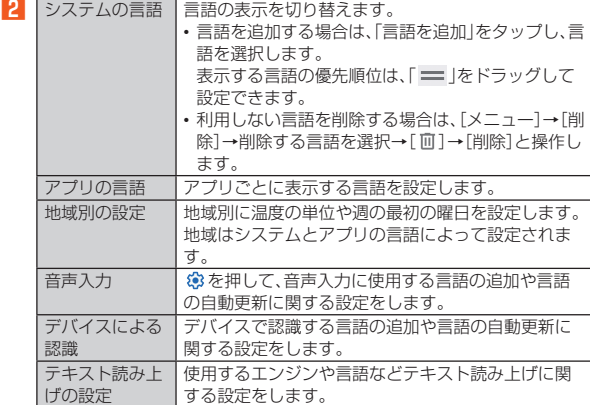

#### 言語について

◎ アプリや機能によっては、設定した言語では表示されない場合がありま す。

# <span id="page-70-3"></span>**使用するキーボードの設定をする**

#### **■ ホーム画面→[アプリ]→[設定]→[すべてを見る]→[システ ム]→[キーボード]**

# $2$   $\overline{5}$

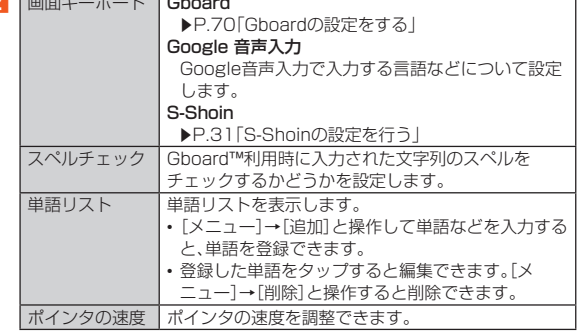

## <span id="page-70-5"></span>**Gboardの設定をする**

**1 ホーム画面→[アプリ]→[設定]→[すべてを見る]→[システ ム]→[キーボード]→[画面キーボード]→[Gboard]**

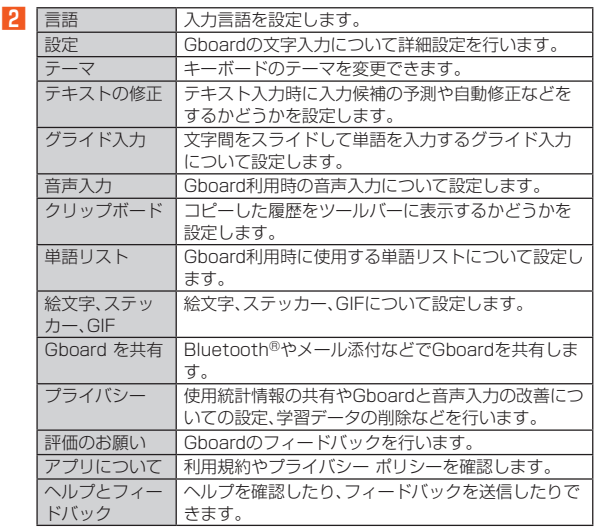

#### ◎ 機能によっては日本語キーボードでは使用できないものがあります。

## <span id="page-70-4"></span>**日付と時刻の設定をする**

**■ ホーム画面→[アプリ]→[設定]→[すべてを見る]→[システ ム]→[日付と時刻]**

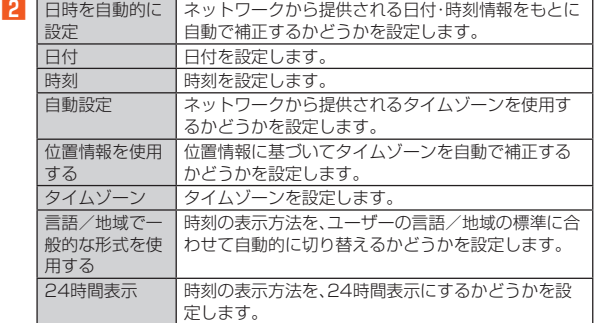

## <span id="page-71-2"></span><span id="page-71-0"></span>**本製品を初期化する**

本体メモリをお買い上げ時の状態に戻します(出荷時リセット)。

- **ホーム画面→[アプリ]→[設定]→[すべてを見る]→[システ ム]→[リセット オプション]→[すべてのデータを消去(初期設 定にリセット)]**
- B**[すべてのデータを消去]** 「SDカード内データを消去」をタップするとmicroSDメモリカード内の

データも消去できます。 「eSIM を消去」をタップするとeSIMの情報も消去できます。

- C**[すべてのデータを消去]**
- ◎ 出荷時リセットを実行する前に本製品のデータをバックアップすること をおすすめします。
- ◎ 著作権保護されたデータによっては出荷時リセットを実行すると、利用で きなくなる場合があります。
- ◎「SIMカードロック」の設定は、出荷時リセットを実行してもリセットされ ません。
- ◎ 電池残量が少ないときは出荷時リセットできません。
- ◎ 次のデータは消去される例です。
	- · 次。ッ > 16,71<br>• 撮影した写真
	- 画像、動画、音楽など
	- システム、アプリのデータ、設定値
	- ダウンロードしたアプリ • プリインされているアプリの一部
	- Google アカウント

# <span id="page-71-1"></span>**デバイス情報の設定をする**

#### **■ ホーム画面→[アプリ]→[設定]→[すべてを見る]→[デバイス 情報]**

**2 • 下記以外に「IP アドレス」や「Wi-Fi MAC アドレス」、「デバイスの Wi-Fi MAC** アドレス」、「Bluetooth アドレス」、「稼働時間」、「ビルド番号」が確認できます。

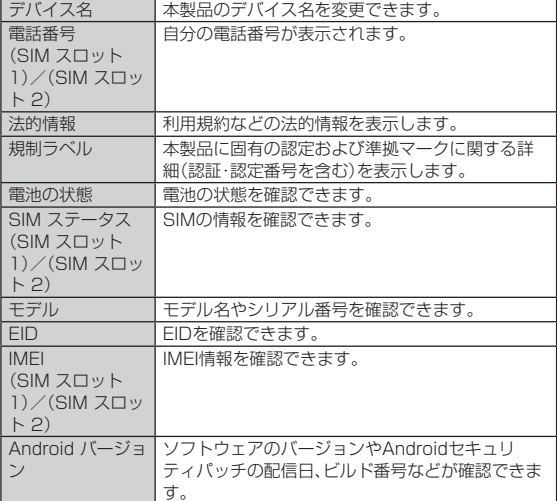
ŧ

# auネットワークサービス

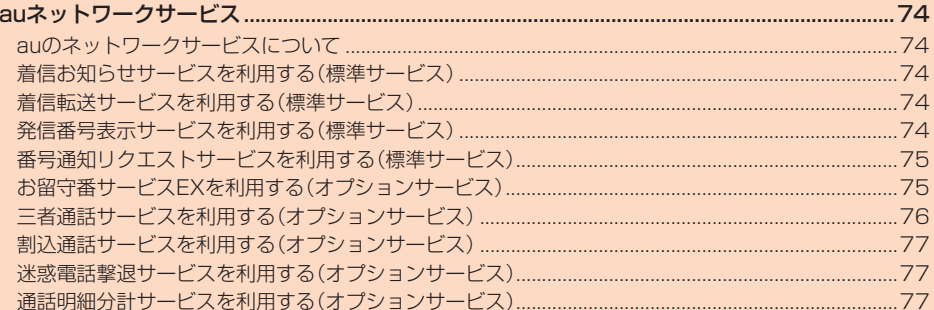

# auネットワークサービス

# <span id="page-74-5"></span><span id="page-74-0"></span>**auのネットワークサービスについて**

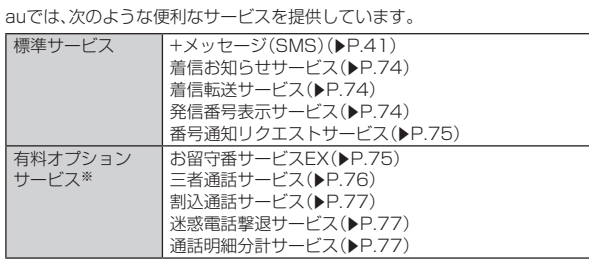

※有料オプションサービスは、別途ご契約が必要になります。 お申し込みやお問い合わせの際は、au Style/auショップもしくはお客さまセン ターまでご連絡ください。

各サービスのご利用料金や詳細については、auホームページ([https://www.](https://www.au.com/) [au.com/](https://www.au.com/))でご確認ください。

◎ au以外の通信事業者のSIMから発信した場合は、auのネットワークサー ビスが利用できないことがあります。

# **着信お知らせサービスを利用する(標準サー ビス)**

# <span id="page-74-1"></span>**■着信お知らせサービスについて**

「着信お知らせサービス」は、電波の届かない場所にいた場合など、着信があった ことをSMSでお知らせするサービスです。

こここ…… このコンコック<br>電話をかけてきた相手の方が伝言を残さずに電話を切った場合に、着信があっ た時間と、相手の方の電話番号をお知らせします。

- ◎「着信お知らせサービス」を利用するには、あらかじめお留守番サービス EXの無応答·話中転送を設定してください。(▶[P.75\)](#page-75-3) ※有料オプションサービスをご契約していない場合も設定を行ってください。
- ◎ 電話番号通知がない着信についてはお知らせしません。ただし、番号通知
- があっても番号の桁数が19桁以上の場合はお知らせしません。 ◎ お留守番サービスセンターが保持できる着信お知らせは、最大100件で す。
- ◎ 着信があってから約168時間経過してもお知らせできない場合、お留守番 サービスセンターから着信お知らせは自動的に消去されます。
- ◎ ご契約時の設定では、着信お知らせで相手の方の電話番号をお知らせしま す。お留守番サービスEXに加入中の場合、お留守番サービス総合案内 (▶[P.75\)](#page-75-4)で着信お知らせ(着信通知)を停止することができます。
- ◎ 通話中などですぐにお知らせできない場合はお留守番サービスセンタ のリトライ機能によりお知らせします。

# <span id="page-74-4"></span>**着信転送サービスを利用する(標準サービス)**

# <span id="page-74-2"></span>**着信転送サービスについて**

電話がかかってきたときに、登録した別の電話番号に転送するサービスです。 電波が届かない地域にいるときや、通話中にかかってきた電話などを転送する 際の条件を選択できます。

- ◎ 緊急通報番号(110、119、118)、時報(117)など一般に転送先として望 ましくないと思われる番号には転送できません。
- ◎着信転送サービスと番号通知リクエストサービス(▶[P.75\)](#page-75-1)を同時に開 始すると、非通知からの着信を受けた場合、番号通知リクエストサービス を優先します。
- ◎ au国際電話サービスでの転送はご利用いただけません。また、一部の国際 電話事業者でも転送できない場合があります。

# ■ ご利用料金について

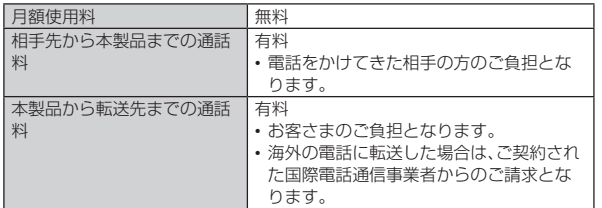

# **応答できない電話を転送する(無応答・話中転送)**

かかってきた電話に出ることができないとき、電話を転送するための設定をし ます.

- **A** co→[1422]を入力→[発信]
- **2 ガイダンスに従って転送先電話番号を入力**
- **K** ガイダンスに従って操作

◎ 無応答・話中転送を設定しているときに電話がかかってくると、着信音が 鳴っている間は、電話に出ることができます。

# **かかってきたすべての電話を転送する(フル転送)**

- **c**→「1424」を入力→[発信]
- B **ガイダンスに従って転送先電話番号を入力**
- **R** ガイダンスに従って操作
- ◎ フル転送を設定している場合は、本製品は呼び出されません。

# **着信転送サービスを停止する**

# **■ code + [1420]を入力→[発信]**

◎ 着信転送サービスを停止すると、お留守番サービスも停止します。お留守 番サービスを再度ご利用する方法[は「お留守番サービスEXを利用する\(オ](#page-75-5) [プションサービス\)」\(](#page-75-5)▶P.75)をご参照ください。

# **発信番号表示サービスを利用する(標準サー ビス)**

# <span id="page-74-3"></span>**■発信番号表示サービスについて**

電話をかけた相手の方の電話機にお客さまの電話番号を通知したり、着信時に 相手の方の電話番号をお客さまの端末のディスプレイに表示したりするサービ スです。

### ■ **お客さまの電話番号の通知について**

相手の方の電話番号の前に「184」(電話番号を通知しない場合)または「186」 (電話番号を通知する場合)を付けて電話をかけることによって、通話ごとにお 客さまの電話番号を相手の方に通知するかどうかを指定できます。

- ◎ 発信者番号(お客さまの電話番号)はお客さまの大切な情報です。お取り扱 いについては十分にお気を付けください。
- ◎ 電話番号を通知しても、相手の方の電話機やネットワークによっては、お 客さまの電話番号が表示されないことがあります。
- ◎ 海外から発信した場合、相手の方に電話番号が表示されない場合がありま す。

# ■ **相手の方の電話番号の表示について**

電話がかかってきたときに、相手の方の電話番号が本製品のディスプレイに表 示されます。

相手の方が電話番号を通知しない設定で電話をかけてきたときや、電話番号が 通知できない電話からかけてきた場合は、その理由がディスプレイに表示され ます。

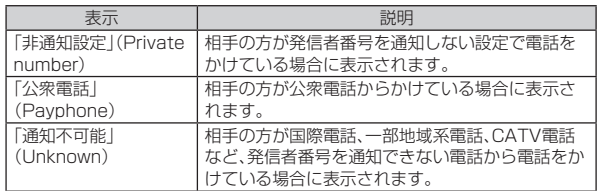

# **電話番号を通知する**

- <sup>A</sup> <sup>c</sup>**→[メニュー]→[設定]**
- **P**【通話アカウント]→通話アカウントを選択→[その他の設定]
- **R** [発信者番号]→[番号を通知]
- ◎ 電話をかけるとき、「184」または「186」を相手の方の電話番号に追加し て入力した場合は、「発信者番号」の設定にかかわらず、入力した「184」ま たは「186」が優先されます。
- ◎ 発信番号表示サービスの契約内容が非通知の場合は、「発信者番号」を「番 号を通知」に設定していても相手の方に電話番号が通知されません。電話 番号を通知したい場合は、お客さまセンターまでお問い合わせください。
- ◎「発信者番号」を「番号を非通知」に設定しても、緊急通報番号(110、119、 118)への発信時や、SMS送信時は発信者番号が通知されます。

# <span id="page-75-0"></span>**番号通知リクエストサービスを利用する(標 準サービス)**

# <span id="page-75-1"></span>**番号通知リクエストサービスについて**

電話をかけてきた相手の方が電話番号を通知していない場合、相手の方に電話 番号の通知をしてかけ直して欲しいことをガイダンスでお伝えするサービスで す。

- ◎ 初めてご利用になる場合は、停止状態になっています。
- © お留守番サービス(▶[P.75](#page-75-2))、着信転送サービス(▶[P.74](#page-74-2))、割込通話 サービス(▶[P.77\)](#page-77-1)、三者通話サービス(▶[P.76\)](#page-76-1)のそれぞれと、番号 通知リクエストサービスを同時に開始すると、番号通知リクエストサービ スが優先されます。
- ◎番号通知リクエストサービスと迷惑電話撃退サービス(▶[P.77](#page-77-2))を同時 に開始すると、番号通知リクエストサービスが優先されます。
- ◎ サービスの開始・停止には、通話料はかかりません。

# **番号通知リクエストサービスを開始する**

# **■ c**→[1481」を入力→[発信]

# **P** ガイダンスを確認する→[通話終了]

- ◎ 電話をかけてきた相手の方が意図的に電話番号を通知してこない場合は、 相手の方に「お客さまの電話番号を通知しておかけ直しください。」とガイ ダンスが流れ、相手の方に通話料がかかります。
- ◎ 次の条件からの着信時は、番号通知リクエストサービスは動作せず、通常 の接続となります
	- 公衆電話、国際電話
- $•$  SMS
- その他、相手の方の電話網の事情により電話番号を通知できない電話か らの発信の場合

# **番号通知リクエストサービスを停止する**

# **h** co→[1480」を入力→[発信]

# **2 ガイダンスを確認する→[通話終了]**

# <span id="page-75-5"></span>**お留守番サービスEXを利用する(オプション サービス)**

# <span id="page-75-2"></span>■お留守番サービスEXについて

電源を切っているときや、電波の届かない場所にいるとき、機内モード (z[P.65\)](#page-65-0)を有効にしているとき、一定の時間が経過しても電話に出られな かったときなどに、留守応答して相手の方からの伝言をお預かりするサー です。

# ■ **お留守番サービスEXをご利用になる前に**

- 本製品ご購入時や、機種変更や電話番号変更のお手続き後、修理時の代用機貸 し出しと修理後返却の際にお留守番サービスEXに加入中の場合、お留守番 サービスは開始されています。
- お留守番サービスと番号通知リクエストサービス(▶[P.75\)](#page-75-1)を同時に開始 すると、非通知からの着信を受けた場合に番号通知リクエストサービスが優 先されます。

### ■ **お留守番サービスEXでお預かりする伝言・ボイスメールに ついて**

お留守番サービスEXでは、次の通りに伝言・ボイスメールをお預かりします。

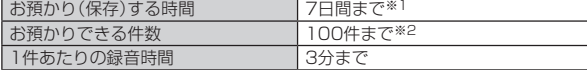

※1 お預かりから7日間以上経過している伝言・ボイスメールは、自動的に消去されま す。

。<br>※2 件数は伝言とボイスメール(▶[P.75\)](#page-75-6)の合計です。101件目以降の場合は、電 話をかけてきた相手の方に、伝言・ボイスメールをお預かりできないことをガイダ ンスでお知らせします。

# ■ ご利用料金について

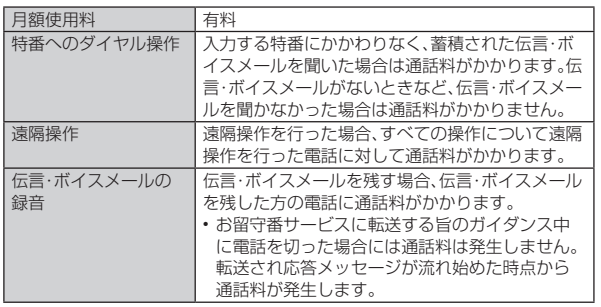

# <span id="page-75-4"></span>**お留守番サービス総合案内(141)を利用する**

お留守番サービスEXに加入中の場合、総合案内からは、ガイダンスに従って操 作することで、伝言・ボイスメールの再生、応答メッセージの録音/確認/変更、 英語ガイダンスの設定/日本語ガイダンスの設定、不在通知(蓄積停止)の設 定/解除、着信お知らせの開始/停止ができます。

# **■ c→「141」を入力→[発信]**

**P ガイダンスに従って操作** 

# <span id="page-75-3"></span>**応答できない電話を転送する(無応答・話中転送)**

かかってきた電話に出ることができないときに電話を留守番電話サービスに転 送します。

# <sup>A</sup> <sup>c</sup>**→「1411」を入力→[発信]**

◎ 無応答・話中転送を設定しているときに電話がかかってくると、着信音が 鳴っている間は、電話に出ることができます。

# **かかってきたすべての電話を転送する(フル転送)**

# <sup>A</sup> <sup>c</sup>**→「1412」を入力→[発信]**

◎ フル転送を設定している場合は、本製品は呼び出されません。

# **■お留守番サービスを停止する**

# <sup>A</sup> <sup>c</sup>**→「1420」を入力→[発信]**

◎ お留守番サービスを停止すると、着信転送サービスも停止します。着信転 送サービスを再度ご利用する方法[は「着信転送サービスを利用する\(標準](#page-74-4) <u>・</u><br>サービス)|(▶P.74)をご参照ください。

# **電話をかけてきた方が伝言を録音する**

ここで説明するのは、電話をかけてきた方が伝言を録音する操作です。

# **■ お留守番サービスで留守応答**

かかってきた電話がお留守番サービスに転送されると、本製品のお客さま が設定された応答メッセージで応答します(▶[P.76「応答メッセージの](#page-76-2) 録音/確認/変更をする1)。 電話をかけてきた相手の方は「#」を押すと、応答メッセージを最後まで聞 かずに(スキップして)手順 2に進むことができます。

# **2 伝言を録音**

録音時間は、3分以内です。 。<br>伝言を録音した後、手順<mark>3</mark>へ進む前に電話を切っても伝言をお預かりします。

# C**「#」を押して録音を終了**

録音終了後、ガイダンスに従って次の操作ができます。 「1」:録音した伝言を再生して、内容を確認する 「9」:録音した伝言を消去して、取り消す 「\*」:録音した伝言を消去して、録音し直す

# **4 電話を切る**

◎ お留守番サービスに転送する旨のガイダンス中に電話を切った場合には <u>。ロック・コントロンのディア・アイトの品質のアクスタンの流</u>言記。 ら通話料が発生します。

# <span id="page-75-6"></span>**ボイスメールを録音する**

相手の方がau/UQ mobile電話でお留守番サービスをご利用の場合、相手の 方を呼び出すことなくお留守番サービスに直接ボイスメールを録音できます。 また、相手の方がお留守番サービスを停止していてもボイスメールを残すこと ができます。

**■ c**→「1612」+相手の方のau/UQ mobile電話番号を入 **力→[発信]**

# **P** ガイダンスに従ってボイスメールを録音

# **伝言お知らせについて**

お留守番サービスセンターで伝言やボイスメールをお預かりしたことをSMS (「伝言お知らせ」と表示)でお知らせします。

- ◎ お留守番サービスセンターが保持できる伝言お知らせの件数は100件で す。
- ◎ 伝言・ボイスメールをお預かりしてから約7日間経過してもお知らせでき ない場合、お留守番サービスセンターから伝言お知らせは自動的に消去さ れます。
- ◎ 通話中などですぐにお知らせできない場合があります。その場合は、お留 守番サービスセンターのリトライ機能によりお知らせします。

# <span id="page-76-0"></span>**伝言・ボイスメールを聞く**

# **A**  $\overline{A}$   $\overline{A}$   $\rightarrow$   $\overline{A}$   $\overline{A}$   $\overline{C}$   $\rightarrow$   $\overline{C}$   $\overline{A}$   $\overline{C}$   $\rightarrow$   $\overline{C}$   $\overline{D}$   $\rightarrow$   $\overline{C}$   $\overline{D}$   $\rightarrow$   $\overline{C}$   $\overline{D}$   $\rightarrow$   $\overline{C}$   $\overline{D}$   $\rightarrow$   $\overline{C}$   $\overline{D}$   $\rightarrow$   $\overline{C}$   $\overline{$

<sup>c</sup>→[メニュー]→[設定]→[通話アカウント]→通話アカウントを選択 →[留守伝言再生]→[はい]もしくは、C--\_]→[1417]を入力→[発信]と操<br>作しても伝言・ボイスメールを聞くことができます。 ※SIMカード/eSIMの2種類をご使用の場合は、発信に使用するSIMを選択して ください。

### **2 ガイダンスに従ってキー操作**

画面に数字キーが表示されていない場合は、「番号入力」をタップして表示 します。

- 「1」:同じ伝言をもう一度聞く
- 「7」:再生済みの伝言をすべて消去
- 7.5 1.5 3.7 3.9<br>「9 | : 伝言を消去 「0」:伝言再生中の操作方法を聞く
- 「#」:次の伝言を聞く
- -<br>「**米**|:前の伝言を聞く

# C**[通話終了]**

◎ お留守番サービスの留守応答でお預かりした伝言も、ボイスメール (▶[P.75\)](#page-75-2)も同じものとして扱われます。

# <span id="page-76-2"></span>**応答メッセージの録音/確認/変更をする**

新しい応答メッセージの録音や現在設定されている応答メッセージの内容を確 認/変更などの設定を行うことができます。

### <sup>A</sup> <sup>c</sup>**→「1414」を入力→[発信]**

- ■すべてお客さまの声で録音するタイプの応答メッセージを録音する場 合(個人メッセージ)
- **P** 「1」を入力→「1」を入力→3分以内で応答メッセージを録音→ **「#」を入力→「#」を入力→[通話終了]** 画面にキーパッドが表示されていない場合は、「番号入力」をタップして表 示します。

### ■ 電話番号の代わりに読み上げるお客さまのお名前を録音するタイプの 応答メッセージを録音する場合(名前指定メッセージ)

**P** 「1」を入力→「2」を入力→10秒以内で名前を録音→「#」を入力 **→「#」を入力→[通話終了]** 画面にキーパッドが表示されていない場合は、「番号入力」をタップして表 示します。

■設定/保存されている応答メッセージを確認する場合

**P** 「3」を入力→応答メッセージを確認→[通話終了] 画面にキーパッドが表示されていない場合は、「番号入力」をタップして表 示します。

### ■蓄積停止時の応答メッセージを録音する場合(不在通知)

**2 「1」を入力→「3」を入力→3分以内で応答メッセージを録音→ 「#」を入力→「#」を入力→[通話終了]** 画面にキーパッドが表示されていない場合は、「番号入力」をタップして表

◎ 録音できる応答メッセージは、各1件です。

◎ ご契約時は、標準メッセージに設定されています。

示します。

- ◎ 録音した応答メッセージがある場合に、ガイダンスに従って「2」→「1」と
- スロッシュ ファー・ファック アー・ファー
- ◎ 録音した蓄積停止時の応答メッセージ(不在通知)がある場合に、ガイダン スに従って「2」→「4」と入力すると標準メッセージに戻すことができま す。

# **伝言の蓄積を停止する(不在通知)**

長期間の海外出張やご旅行でご不在の場合などに伝言・ボイスメールの蓄積を 停止することができます。

あらかじめ蓄積停止時の応答メッセージ(不在通知)を録音しておくと、お客さ ここからの間候け立ちらんログ グローダ (11出会社) と、<br>まが録音された声で蓄積停止時の留守応答ができます。

詳しくは[、「応答メッセージの録音/確認/変更をする」\(](#page-76-2)zP.76)をご参照 ください。

# <sup>A</sup> <sup>c</sup>**→「1610」を入力→[発信]**

```
2 ガイダンスを確認→[通話終了]
```
◎ 蓄積を停止する場合は、事前にお留守番サービスを開始しておく必要があ ります。

◎ 蓄積を停止した後、お留守番サービスを停止/開始しても、蓄積停止は解 除されません。お留守番サービスで伝言・ボイスメールをお預かりできる ようにするには、「1611」にダイヤルして蓄積停止を解除する必要があり ます。

# **伝言の蓄積停止を解除する**

# **■ code + [1611]を入力→[発信]**

- **P** ガイダンスを確認→[通話終了]
- ◎ 蓄積を停止した後、お留守番サービスを停止/開始しても、蓄積停止は解 除されません。お留守番サービスで伝言・ボイスメールをお預かりできる ようにするには、「1611」にダイヤルして蓄積停止を解除する必要があり ます。

# **■お留守番サービスを遠隔操作する(遠隔操作サービス)**

お客さまの本製品以外の電話などから、お留守番サービスの開始/停止、伝言・ ボイスメールの再生、応答メッセージの録音/確認/変更などができます。

# ■ 090-4444-XXXXに電話をかける

上記のXXXXには、サービス内容によって次の番号を入力してください。

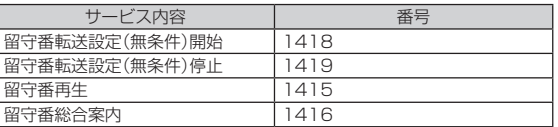

# B **本製品の電話番号を入力**

### C **暗証番号(4桁)を入力**

暗証番号については[「各種暗証番号について」\(](#page-15-0)▶P.15)をご参照くださ い。

### **4 ガイダンスに従って操作**

◎ 暗証番号を3回連続して間違えると、通話は切断されます。

◎ 遠隔操作には、プッシュトーンを使用します。プッシュトーンが送出でき ない電話を使って遠隔操作を行うことはできません。

# **英語ガイダンスへ切り替える**

標準の応答メッセージを日本語から英語に変更できます。

# **■ co→「14191」を入力→[発信]**

英語ガイダンスに切り替わったことが英語でアナウンスされます。

B**[通話終了]**

◎ ご契約時は、日本語ガイダンスに設定されています。

# **■日本語ガイダンスへ切り替える**

<sup>A</sup> <sup>c</sup>**→「14190」を入力→[発信]** 日本語ガイダンスに切り替わったことが日本語でアナウンスされます。

# B**[通話終了]**

# <span id="page-76-1"></span>**三者通話サービスを利用する(オプション サービス)**

通話中に他のもう1人に電話をかけて、3人で同時に通話できます。 例: Aさんと通話中に、Bさんに電話をかけて3人で通話する場合

# **■ Aさんと通話中に[メニュー]→[通話を追加]→Bさんの電話番 号を入力**

通話中に電話帳や通話履歴から電話番号を呼び出すこともできます。

# B**[発信]**

通話中のAさんとの通話が保留になり、Bさんを呼び出します。

# **B Bさんと通話**

Bさんが電話に出ないときは「通話終了」をタップするとAさんとの通話 に戻ります。 「切り替え」をタップするたびにAさん・Bさんとの通話を切り替えること

ができます。また、「通話終了」をタップすると、通話中の相手の方との通話 。<br>が終了し、保留中の相手の方との通話に切り替わります。

### <mark>4</mark> [メニュー]→[グループ通話] 3人で通話できます。

「通話終了」をタップすると、Aさんとの電話とBさんとの電話が両方切れ ます。

- ◎ 三者通話中の相手の方が電話を切ったときは、もう1人の相手の方との通 話になります。
- ◎ 三者通話を開始したお客さまが電話を切って、AさんとBさんの通話にす ることはできません。
- ◎ 三者通話ではAさんとの通話、Bさんとの通話それぞれに通話料がかかり  $\pm \tau$ .
- ◎ 三者通話中は、割込通話サービスをご契約のお客さまでも割り込みはでき ません。
- ◎ 三者通話の2人目の相手として、割込通話サービスをご利用のau/UQ mobile電話を呼び出したとき、相手の方が割込通話中であった場合には、 割り込みはできません。

# <span id="page-77-0"></span>■ ご利用料金について

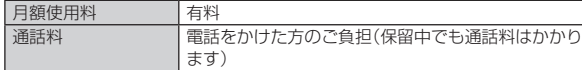

# **割込通話サービスを利用する(オプション サービス)**

# <span id="page-77-1"></span>**割込通話サービスについて**

通話中に別の方から電話がかかってきたときに、現在通話中の電話を一時的に 保留にして、後からかけてこられた方と通話ができるサービスです。

◎ 新規にご加入いただいた際には、サービスは開始されていますので、すぐ にご利用いただけます。ただし、修理からのご返却時またはSIMカードを 差し替えた場合には、ご利用開始前に割込通話サービスをご希望の状態 (開始/停止)に設定し直してください。

### ■ ご利用料金について

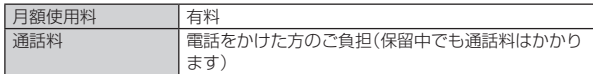

# **割込通話サービスを開始する**

### **■ < → [1451]を入力→[発信]**

# B**[通話終了]**

- © 割込通話サービスと番号通知リクエストサービス(▶[P.75\)](#page-75-1)を同時に開 始すると、非通知からの着信を受けた場合、番号通知リクエストサービス が優先されます。
- © 割込通話サービスと迷惑電話撃退サービス(▶[P.77\)](#page-77-2)を同時に開始する と、迷惑電話撃退サービスが優先されます。

# **割込通話サービスを停止する**

# **■ code + [1450」を入力→[発信]**

B**[通話終了]**

# **割込通話を受ける**

例: Aさんと通話中にBさんが電話をかけてきた場合

### **■ Aさんと通話中に割込音が聞こえる**

# B**[応答]**

Aさんとの通話は保留になり、Bさんと通話できます。 「切り替え」をタップするたびにAさん・Bさんとの通話を切り替えること ができます。また、「通話終了」をタップすると、通話中の相手の方との通話 が終了し、保留中の相手の方との通話に切り替わります。

◎ 通話中に相手の方が電話を切ったときは、「解除」をタップすると、保留中 の相手の方と通話できます。

◎ 割込通話時の着信も着信履歴に記録されます。ただし、発信者番号通知/ 非通知などの情報がない着信については記録されない場合があります。

# **迷惑電話撃退サービスを利用する(オプショ ンサービス)**

# <span id="page-77-2"></span>**迷惑電話撃退サービスについて**

迷惑電話やいたずら電話がかかってきた後に「1442」にダイヤルすると、次回 からその発信者からの電話を「お断りガイダンス」で応答するサービスです。

# ■ **ご利用料金について**

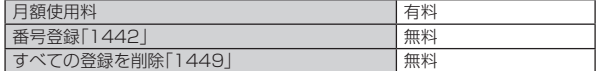

# **撃退する電話番号を登録する**

迷惑電話などの着信後、次の操作を行います。

**■ code + [1442 を入力→[発信]** 

### B**[通話終了]**

- ◎ 登録できる電話番号は30件までです。
- ◎ 電話番号の通知のない着信についても、登録できます。
- ◎ 登録した相手の方から電話がかかってくると、相手の方に「おかけになっ た電話番号への通話は、お客さまのご希望によりおつなぎできません。」と お断りガイダンスが流れ、相手の方に通話料がかかります。
- ◎ 登録された相手の方が、電話番号を非通知で発信した場合もお断りガイダ ンスに接続されます。
- ◎ 登録した相手の方でも次の条件の場合は、迷惑電話撃退サービスは動作せ エネシーロック<br>す、通常の接続となります。
	- SMS

# **登録した電話番号を全件削除する**

# **■ cod→[1449]を入力→[発信]**

B**[通話終了]**

# <span id="page-77-3"></span>**通話明細分計サービスを利用する(オプショ ンサービス)**

分計したい通話について相手先電話番号の前に「131」を付けてダイヤルする と、通常の通話明細書に加えて、分計ダイヤルした通話分について分計明細書を 発行するサービスです。それぞれの通話明細書には、「通話先・通話時間・通話料」 などが記載されます。

# **■ cod→[131」+相手先電話番号を入力→[発信]**

# B**[通話終了]**

- ◎ 分計する通話ごとに、相手先電話番号の前に「131」を付けてダイヤルする 必要があります。
- ◎ 発信者番号を通知する/しないを設定する場合は、「186」/「184」を最 初にダイヤルしてください。
- ◎ 月の途中でサービスに加入されても、加入日以前から「131」を付けてダイ ヤルされていた場合は、月初めまでさかのぼって分計対象として明細書へ 記載されます。

### ■ **ご利用料金について**

月額使用料 | 有料

J.

ŧ

# 海外利用

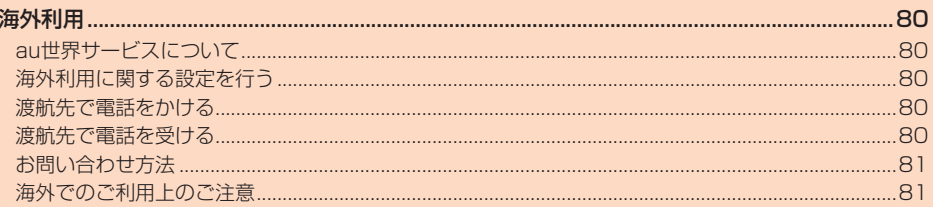

# 海外利用

# <span id="page-80-0"></span>**au世界サービスについて**

au世界サービスとは、日本国内でご使用の本製品をそのまま海外でご利用いた だけるサービスです。本製品は渡航先に合わせてGSM/UMTS/LTE/5G ネットワークでご利用いただけます。

- いつもの電話番号のまま、海外で通話・SMS・データ通信がご利用いただけま す。
- 特別な申し込み手続きや月額の定額料は不要で、ご利用料金は日本国内分と の合算請求ですので、お支払いも簡単です。
	- ※新規ご加入の場合、翌日から海外でのご利用が可能です。
- ただし、オンラインショップでご加入の場合、日本国内で通話(発信)した翌々日よ りご利用が可能です。 • ご利用可能国、料金、その他サービス内容など詳細につきましては、auホーム
- ページまたはお客さまセンターにてご確認ください。

### ■ 対象エリア・料金を知る

([https://www.au.com/mobile/service/global/au-world-service/](https://www.au.com/mobile/service/global/au-world-service/area-charge/) area-charge/)

■ 海外でのデータ通信ご利用方法と適用データ通信料金について [https://www.au.com/mobile/service/global/au-world-service/](https://www.au.com/mobile/service/global/au-world-service/check/) check/)

■ 海外でご利用のお客さま ※渡航前に必ずご確認ください https://www.au.com/information/notice\_mobile/global/

- ◎ 日本国内の各種割引サービス·データ通信料定額/割引サービスの対象と なりません。
- ◎ 海外で着信した場合でも着信通話料がかかります。
- ◎ 発信先は、一般電話でも携帯電話でも同じ通話料がかかります。
- ◎ 各国際サービスのご利用料金には消費税相当額は加算されません。

# **海外利用に関する設定を行う**

本製品は、自動的に利用できるネットワークを検出して切り替えるように設定 されています。

- 海外で電源をオンにすると、海外の事業者のネットワークで通話とSMSがご 利用いただけます。
- データ通信を行う場合は「ローミング」(▶[P.80](#page-80-1))を有効に設定します。

# <span id="page-80-1"></span>**データ通信を設定する**

A **ホーム画面→[アプリ]→[設定]→[すべてを見る]→[ネット ワークとインターネット]→[Wi-Fi とモバイルネットワーク]** →[ **◎** ]

SIMカード/eSIMの2種類をご使用の場合は、設定するSIMを選択してく ださい。

**Pa** [ローミング]

※タップするたびにON/OFFが切り替わります。

◎ 5G NETまたは5G NET for DATAにご加入されていない場合は、海外で データ通信を利用できません。

◎ サービス内容、料金、ご利用方法などの詳細はauホームページにてご確認 ください。

■ au海外放題(au/povo1.0対象)

[https://www.au.com/mobile/service/global/au-world-service/](https://www.au.com/mobile/service/global/au-world-service/kaigai-hodai/) kaigai-hodai/

■ 世界データ定額(UQ mobile対象)

[https://www.uqwimax.jp/mobile/plan/option/global/sekai](https://www.uqwimax.jp/mobile/plan/option/global/sekai-data/)data/

■ 海外ダブル定額

ださい。

[https://www.au.com/mobile/charge/data-option/kaigai-double](https://www.au.com/mobile/charge/data-option/kaigai-double-teigaku-lte/)teigaku-lte/

# <span id="page-80-2"></span>**海外でVoLTEを利用する**

海外でVoLTEを利用できるように設定します。

- **ホーム画面→[アプリ]→[設定]→[すべてを見る]→[ネット ワークとインターネット]→[Wi-Fi とモバイルネットワーク] →[ ]** SIMカード/eSIMの2種類をご使用の場合は、設定するSIMを選択してく
- **P** [優先ネットワークの種類]→「5G(推奨)」/「4G」のどちらか **を選択**

※お買い上げ時は「5G(推奨)」に設定されています。

◎ 5G NETにご加入されていない場合は、VoLTEを利用できません。

- ◎ VoLTEが利用できる国・地域についてはauホームページをご参照くださ い。
- ◎ 海外で通話やデータ通信の品質が悪い場合は、「優先ネットワークの種類」 を「3G」にすると改善されることがあります。ただし、日本国内では「優先 ネットワークの種類」を「5G(推奨)」で利用してください。
- ◎ サービス内容、料金、ご利用方法などの詳細はauホームページにてご確認 ください。

([https://www.au.com/mobile/service/global/au-world-service/](https://www.au.com/mobile/service/global/au-world-service/volte/) volte/)

# **渡航先で電話をかける**

au世界サービスを利用して、渡航先で電話をかけることができます。

- $\P$   $\Box$
- B**「0」をロングタッチ**

「+」が入力され、発信時に渡航先現地からの国際アクセス番号が自動で付 加されます。

- C **相手先の国番号を入力**
- D **地域番号(市外局番)を入力**

地域番号(市外局番)が「0」で始まる場合は、「0」を除いて入力してくださ い(イタリアなど一部例外もあります)。

**E** 相手の方の雷話番号を入力→[発信]

例: 渡航先から日本の「03-1234-XXXX」にかける場合

+81(国番号)3(市外局番)1234XXXX(相手の方の電話番号)

- 例: 渡航先(アメリカ)からアメリカの「123-456-XXXX」にかける場合
- +1(国番号)123(市外局番)456XXXX(相手の方の電話番号)
- ◎ 電話をかける相手の方が日本の携帯電話の場合は、相手の方の渡航先にか ーーロックしては、 シックロー・シッカルー あいてん はりのない
- ◎ 渡航先では、一部特番などかけられない電話番号があります。
- ◎ 国番号についてはauホームページをご参照ください。 [https://www.au.com/mobile/service/global/call/country](https://www.au.com/mobile/service/global/call/country-code/)code/)

# **渡航先で電話を受ける**

日本国内にいるときと同様の操作で、電話を受けることができます。

◎ 渡航先に電話がかかってきた場合は、いずれの国からであっても日本から の国際転送となります。発信側には日本までの通話料がかかり、着信側に は着信通話料がかかります。

# <span id="page-81-0"></span>**お問い合わせ方法**

# <span id="page-81-1"></span>**海外からのお問い合わせ**

# ■本製品からのお問い合わせ方法(通話料無料)

- 受付時間 24時間  $\P$   $\Box$
- B**「0」をロングタッチ**

「+」が入力され、発信時に渡航先現地からの国際アクセス番号が自動で付 加されます。

<mark>3</mark> [81366706944]を入力→[発信]

### ■一般電話からのお問い合わせ方法

詳しい情報はauホームページの「海外からのお問い合わせ番号」をご参照くだ さい。

https://www.au.com/mobile/service/global/inquiry/

◎ 渡航先でご利用いただけない場合、本製品の電源をオフ/オン(再起動)す ることでご利用可能となる場合があります。

# **海外でのご利用上のご注意**

# ■ **本製品を盗難・紛失したら**

- 海外で本製品もしくはSIMカードを盗難・紛失された場合は、お客さまセン ターまで速やかにご連絡いただき、通話停止の手続きをおとりください。詳し くは[、「海外からのお問い合わせ」\(](#page-81-1)▶P.81)をご参照ください。盗難・紛失 された後に発生した通話料・データ通信料もお客さまの負担になりますので ご注意ください。
- 本製品に挿入されているSIMカードを盗難・紛失された場合、第三者によって 他の携帯電話(海外用GSM携帯電話を含む)に挿入され、不正利用される可能 性もありますので、SIMカードロックを設定されることをおすすめします。 ーロックは、これには、「コックにあたこれ」とことになっていった。<br>SIMカードロックについては[、「SIM ロック」\(](#page-69-0)▶P.69)をご参照ください。

### ■ **auネットワークサービス(**z**[P.74](#page-74-5))に関するご注意**

- 以下のサービスは、au世界サービス「VoLTE」利用中以外はご利用いただけま せん。「VoLTE」利用中であっても、渡航先の通信事情によりご利用いただけ ない場合があります。
	- ・ 着信転送サービス(標準サービス)の無応答転送・話中転送
	- コールコー<br>お留守番サービスEX(オプションサービス)
	- · 三者通話サービス(オプションサービス)※
	- ・ 割込通話サービス(オプションサービス)
	- ・ 通話明細分計サービス(オプションサービス)
- 発信番号表示サービス(標準サービス)は、海外では電話番号が通知されない 光信毎々衣小ソーヒヘ\\\\\+>> こへ\\\\\\\#\\+\\\\\=\\\#\\\\\\\+\<br>場合があります。海外では発信者番号通知の機能は無効になります
- 番号通知リクエストサービスを起動したまま渡航され、着信を受けた場合、相 品づ远知ファエバー プーニバ ここまつ たい ( ) …… ( ) にっぽん ここい / …… ( ) ……<br>手の方に番号通知リクエストガイダンスが流れ、着信できない場合がありま すので、あらかじめ日本国内で停止してください。
- 渡航先で着信した場合、原則として発信者番号は表示されますが、海外通信事 業者の事情により「通知不可能」が表示されることがあります。また、発信側で 発信者番号を通知していない場合であっても、発信者番号が表示されること があります。
- 迷惑電話撃退サービス(オプションサービス)は、au世界サービス「VoLTE」利 用中以外は受信拒否リストへの登録ができません。 また、日本で登録した番号でも海外では迷惑電話撃退サービスが動作せず通
- 常の接続となる場合があります。
- ※au世界サービス「VoLTE」利用中であっても、グアム、サイパンではご利用いただけ ません。

ŧ

# 付録·索引

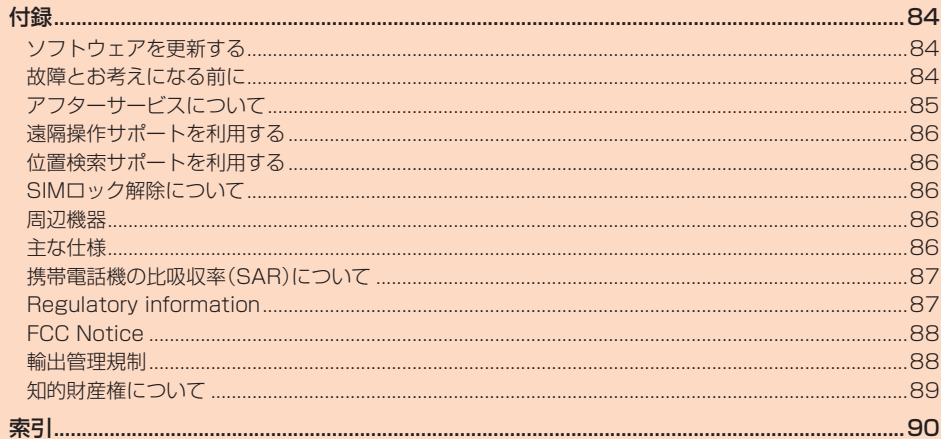

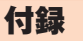

# <span id="page-84-0"></span>**ソフトウェアを更新する**

最新のソフトウェアに更新することで、最適なパフォーマンスやセキュリティ 向上を実現し、最新の拡張機能を入手できます。

**■ ホーム画面→[アプリ]→[設定]→[ソフトウェア更新]→[アッ プデートをチェック]**

ソフトウェア更新が必要な場合は、ソフトウェア更新用データをダウン ロードし、インストールすることができます。 以降は画面に従って操作してください。

- ◎ ステータスバーに ■が表示されている場合は、ステータスバーを下にス ライドし、通知をタップして画面に従って操作してください。
- ◎ ソフトウェア更新中も他の機能をご使用いただけます ただし、ソフトウェア更新の通知後10日間は、ソフトウェア更新中に他の 機能を使用していると、インストールが一時的に停止されます。「再開」を タップすると、インストールが再開され、他の機能も使用可能になります。

# ■ **ご利用上のご注意**

- OSアップデートの場合、大容量のデータ通信が発生しますので、ご自宅等の Wi-Fi®環境がご利用可能な場合はWi-Fi®回線へ接続した上で、ソフトウェア 更新することをおすすめします。
- ソフトウェアの更新が必要な場合は、auホームページなどでお客さまにご案 内させていただきます。詳細内容につきましては、au Style/auショップも しくはお客さまセンター(157/通話料無料)までお問い合わせください。ま た、本製品をより良い状態でご利用いただくため、ソフトウェアの更新が必要 なお客さまに、auからのお知らせをお送りさせていただくことがあります。
- 1999日このにtasts シッシンフ ここの違う ここでのださくこと。<br>• 更新前にデータのバックアップをされることをおすすめします。
- ソフトウェア更新を完了するには本製品の再起動が必要です。
- ソフトウェア更新に失敗したときや中止されたときは、ソフトウェア更新を 実行し直してください。
- ソフトウェア更新に失敗すると、本製品が使用できなくなる場合があります。 本製品が使用できなくなった場合は、故障紛失サポートセンターまでお問い 合わせください。
- 十分に充電してから更新してください。電池残量が少ない場合や、更新途中で 電池残量が不足するとソフトウェア更新に失敗します。
- 電波状態をご確認ください。電波の受信状態が悪い場所では、ソフトウェア更 エッシュ コンティー サイフィッシュ
- ソフトウェアを更新しても、本製品に登録された各種データ(電話帳、メール、 静止画、音楽データなど)や設定情報は変更されません。ただし、本製品の状態 (故障・破損・水濡れなど)によってはデータの保護ができない場合もございま すので、あらかじめご了承ください。
- 海外利用中は、ソフトウェア更新の機能を利用できない場合があります。
- ソフトウェア更新実行中は、次のことは行わないでください
- ソフトウェアの更新中は、移動しないでください。

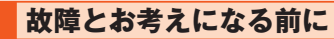

故障とお考えになる前に、「使い方サポート」アプリのかんたん診断をお試しく ださい。

# ■ かんたん診断は「使い方サポート」アプリから無料でご利用可能です。

- 診断結果に応じた解決方法もご確認いただけます。 •「使い方サポート」アプリのダウンロードはこちらから。
- ([https://play.google.com/store/apps/details?id=com.kddi.](https://play.google.com/store/apps/details?id=com.kddi.newsupport&hl=ja) newsupport&hl=ja)

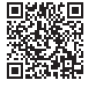

※「使い方サポート」アプリの[診断]→[かんたん診断]と操作してください。

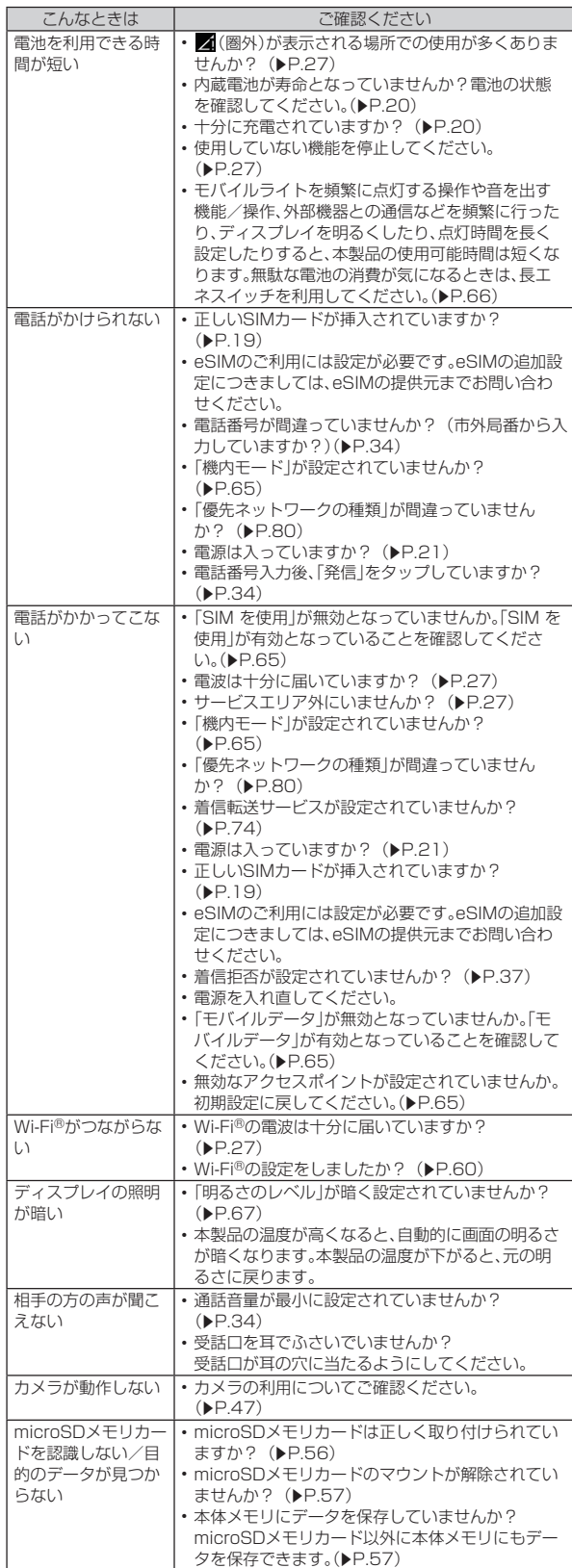

<span id="page-85-0"></span>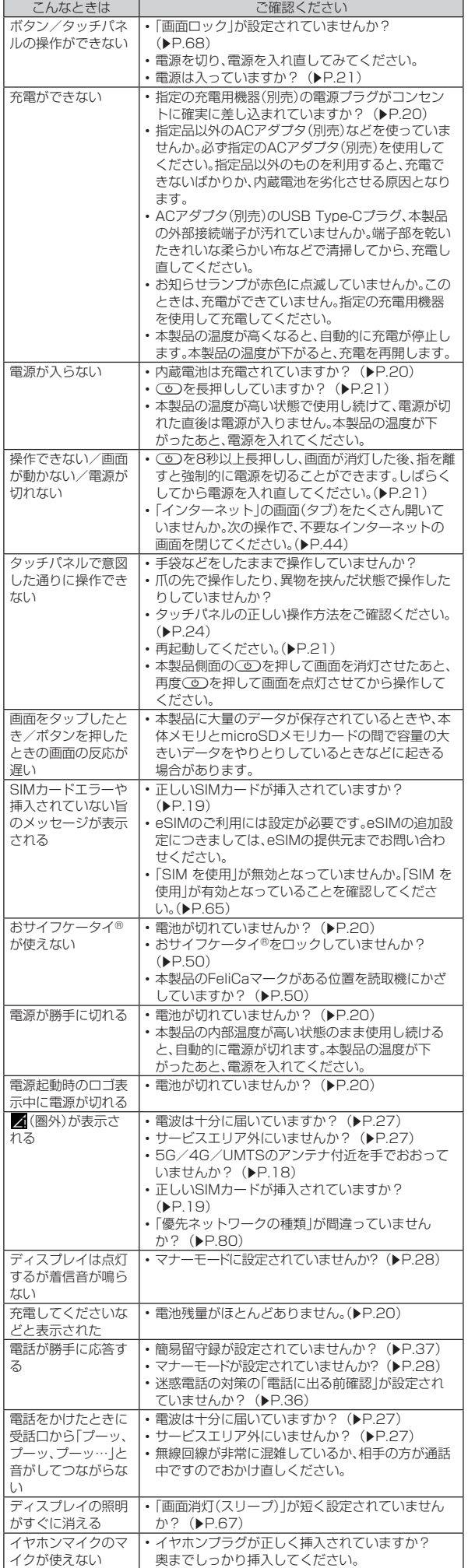

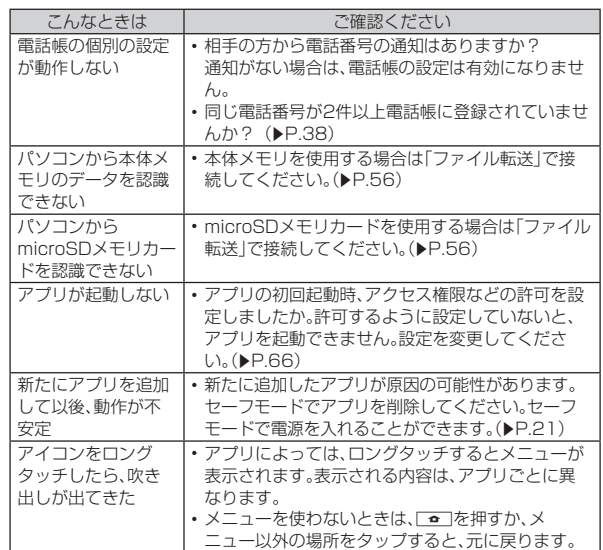

# **アフターサービスについて**

# **■ 修理を依頼されるときは**

修理については故障紛失サポートセンターまでお問い合わせください。

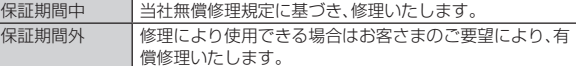

※保証期間は、本製品をお客さまが新規ご購入された日より1年間です。

- ◎ メモリの内容などは、修理する際に消えてしまうことがありますので、控 えておいてください。なお、メモリの内容などが変化・消失した場合の損害 および逸失利益に関して、当社では一切責任を負いかねますのであらかじ めご了承ください.
- ◎ 修理の際、当社の品質基準に適合した再利用部品を使用することがありま す。
- ◎ 交換用携帯電話機お届けサービスにて回収した今までお使いの端末は、再 生修理した上で交換用端末として再利用します。また、アフターサービス にて交換した機械部品は、当社にて回収しリサイクルを行います。そのた め、お客さまへ返却することはできません。
- ◎ 本製品を加工、改造、解析(ソフトウェアの改造、解析(ルート化などを含 む)、リバースエンジニアリング、逆コンパイル、または逆アセンブルを含 む)されたもの、または当社などが指定する正規の修理拠点以外で修理さ れたものは保証対象外または修理をお断りする場合があります。
- ◎ 本体内蔵の電池は消耗品のため、保証対象外となります。 ◎ 本製品の本体以外の付属品や試供品は無償修理保証の対象外です。

# ■ **補修用性能部品について**

当社は本製品本体およびその周辺機器の補修用性能部品を、製造終了後4年間 保有しております。補修用性能部品とは、その製品の機能を維持するために必要 な部品です。

### ■ **無償修理規定**

- 1. 修理受付時は、製造番号(IMEI番号)の情報をお知らせください。製造番号 (IMEI番号)は、本製品本体もしくは外装箱に貼付のシールなどで確認する ことができます。
- 2. 保証期間内に、取扱説明書などの注意書きに従った正常な使用状態で機器 が故障した場合には、無償修理をさせていただきます。
- 3. 保証期間内でも、以下の場合には有償修理となります。(または、修理ができ ない場合があります。)
	- 1 取扱説明書に従った正しい使用がなされなかった場合。
	- B 不当な修理や改造による故障や損傷の場合。
	- こ コ コ ラレー 3.2.100 3.2.11 3.0.3.2 .3.11。<br>③ 当社などが指定する正規の修理拠点以外で修理された場合。
	- D 使用上、取り扱い上の過失または事故による故障や損傷の場合。また、落 下、水濡れ、湿気などの痕跡がある場合。
	- E 地震、風水害などの天災及び火災、塩害、異常電圧などによる故障や損 傷。
- 4. 機器の損傷状況によっては、修理を承れない場合もあります。
- 5. 製品の機器が故障したことにより、発生した損害および損失利益に関して は負担いたしません。
- 6. 本製品を指定外の機器と接続して使用した場合、万一発生した事故につい ては、責任を負いかねます。
- 7. 出張による修理対応はお受けできません。
- 8. 本規定は、日本国内においてのみ有効です。(This warranty is valid only in Japan.)
- ※本保証は、上記に明示した期間、条件のもとで、無償修理をお約束するものです。従っ て、本保証によって保証責任者及び、それ以外の事業者に対するお客さまの法律上の 権利を制限するものではありません。

# <span id="page-86-0"></span>■ **故障紛失サポート ワイド with Cloudについて**

au/UQ mobileの端末を長期間安心してご利用いただくために、月額会員ア フターサービス制度「故障紛失サポート ワイド with Cloud」をご用意してい ます。故障や盗難・紛失など、あらゆるトラブルの補償を拡大するサービスです。 月額利用料およびサービスの詳細については、au/UQ mobileホームページを ご確認ください。

- auをご契約のお客さま
- https://www.au.com/mobile/service/kosho-funshitsu-wide-cloud/ • UQ mobileをご契約のお客さま

https://www.uqwimax.jp/mobile/plan/option/repair-wide-cloud/ ※サービス内容は予告なく変更する場合があります。

### ■ **au ICカード(SIMカード)について**

au ICカード(SIMカード)は、auからお客さまにお貸し出ししたものになりま す。紛失・破損の場合は、有償交換となりますので、ご注意ください。なお、故障と 思われる場合、盗難・紛失の場合は、au Style/auショップもしくはトヨタ au 取扱店までお問い合わせください。

# **遠隔操作サポートを利用する**

スマートフォンの操作についてお問い合わせいただいた際に、オペレーターが お客さまのスマートフォンの画面を共有し、お客さまの操作をサポートするこ とで、直接問題を解決します。

※ご利用にあたっては使い方サポートまたは、auスマートサポート、auスマートパス プレミアム、auスマートパス、故障紛失サポート/故障紛失サポート with Cloud/ <sub>フレーン Internet With Cloudなどのいずれかにご加入いただくことでご利</sub> 用いただけます。

詳しくはauホームページをご参照ください。

https://www.au.com/mobile/service/support-enkaku/

**4 お客さまセンター、使い方サポートセンター、auスマートサ ポートセンターまでお問い合わせ**

auスマートパスプレミアム・auスマートパス会員は局番なしの157番 (au/UQ mobile電話から/通話料無料)、 【10077-7-111(一般電話 から/通話料無料)までご連絡ください。

使い方サポート会員は、専用アプリからご予約、または【10120-984-955(一般電話から/通話料無料)までご連絡ください

auスマートサポート会員は、auスマートサポート加入後に送付される会 員証に記載の「専任チーム専用番号」までご連絡ください。

# **2 オペレーターの指示に従って操作**

# **位置検索サポートを利用する**

本製品を盗難・紛失された場合に、お客さまセンターやお客さまのパソコンから 本製品を遠隔操作で位置検索することができます。

※本製品を遠隔操作で位置検索する場合は、auスマートサポートまたはauスマートパ - Alim Alim, Alim, Alim, Alim, Alim, Alim, Alim, Alim, Alim, Alim, Alim, Alim, Alim, Alim, Alim, Alim, Alim, A /故障紛失サポート ワイド with Cloud、使い方サポート、安心サポートパックなど のいずれかへの加入が必要です。

# ■位置検索をご利用いただくにあたって

位置検索をご利用いただくにあたって当社では、提供した位置情報に起因する 損害および逸失利益に関して、その原因の内容にかかわらず一切の責任を負い ませんので、あらかじめご了承ください。

また、サービスエリア内でも地下街などの電波の受信状態が悪い場所では、正確 な位置情報が取得できない場合があります。

# **SIMロック解除について**

本製品にはSIMロックはされておりません。 他社のSIMカードをご使用になる場合、一部サービス・機能などが制限される場 - ニュー<br>合があります。当社では一切の動作保証はいたしませんので、あらかじめご了承 ください。

詳しくは、auホームページをご参照ください。

https://www.au.com/support/service/mobile/procedure/simcard/

# **周辺機器**

■ auキャリングケースGブラック(0106FCA)(別売)

■ **TypeC共通ACアダプタ02(0602PQA)(別売)** 

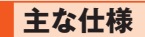

### ■ **木休(SHG12)**

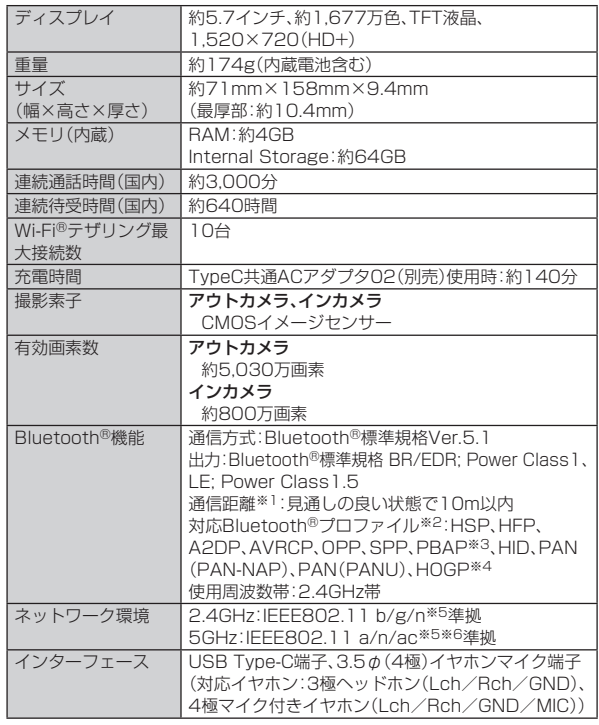

※1 通信機器間の障害物や電波状態により変化します。

※2 Bluetooth®機器同士の使用目的に応じた仕様のことで、Bluetooth®標準規格で 定められています。

※3 電話帳データの内容によっては、相手側の機器で正しく表示されない場合があり ます。

※4 Bluetooth®標準規格Ver.4.0に対応したプロファイルとなります。

※5 MIMOは未対応です。

※6 MU-MIMO(Clientモード)に対応しています。 (対応商品については各社ホームページをご覧ください)

◎ 連続通話時間・連続待受時間は、充電状態・気温などの使用環境・使用場所 の電波状態・機能の設定などによって半分以下になることもあります。

<sup>◎</sup> 周辺機器は、auオンラインショップでご購入いただけます。商品によって はお取り扱いを終了している場合がございます。 https://onlineshop.au.com/

# <span id="page-87-0"></span>**携帯電話機の比吸収率(SAR)について**

この機種【SHG12】の携帯電話機は、国が定めた電波の人体吸収に関する技術 基準および電波防護の国際ガイドラインに適合しています。

この携帯電話機は、国が定めた電波の人体吸収に関する技術基準(※1)ならび に、これと同等な国際ガイドラインが推奨する電波防護の許容値を遵守するよ こ、これに同じの国際ガイドラインが推奨する電源物設の計画にと違うする。<br>う設計されています。この国際ガイドラインは世界保健機関(WHO)と協力関 係にある国際非電離放射線防護委員会(ICNIRP)が定めたものであり、その許 容値は使用者の年齢や健康状況に関係なく十分な安全率を含んでいます。 国の技術基準および国際ガイドラインは電波防護の許容値を人体に吸収される 電波の平均エネルギー量を表す比吸収率(SAR:Specific Absorption Rate) で定めており、携帯電話機に対するSARの許容値は2.0W/kgです。この携帯電 話機の頭部におけるSARの最大値は0.764 W/kg(※2)、身体に装着した場合 のSARの最大値は0.643W/kg(※2)です。個々の製品によってSARに多少の 差異が生じることもありますが、いずれも許容値を満足しています。

携帯電話機は、携帯電話基地局との通信に必要な最低限の送信電力になるよう 設計されているため、実際に通話等を行っている状態では、通常SARはより小 さい値となります。一般的には、基地局からの距離が近いほど、携帯電話機の出 ここ ニー・・フー・ファ。<br>カは小さくなります。

この携帯電話機は、頭部以外の位置でも使用可能です。キャリングケース等のア クセサリをご使用するなどして、身体から1.5センチ以上離し、かつその間に金 属(部分)が含まれないようにしてください。このことにより、本携帯電話機が国 。<br>こちには、コードの商品の国際ガイドラインに適合していることを確認して います。

世界保健機関は、『携帯電話が潜在的な健康リスクをもたらすかどうかを評価す るために、これまで20年以上にわたって多数の研究が行われてきました。今日 まで、携帯電話使用を原因とするいかなる健康影響も確立されていません。』と 表明しています。

さらに詳しい情報をお知りになりたい場合には世界保健機関のホームページを ご参照ください。

# https://www.who.int/news-room/fact-sheets/detail/

[electromagnetic-fields-and-public-health-mobile-phones](https://www.who.int/news-room/fact-sheets/detail/electromagnetic-fields-and-public-health-mobile-phones)) SARについて、さらに詳しい情報をお知りになりたい方は、下記のホームペー ジをご参照ください。

○総務省のホームページ:

(https://www.tele.soumu.go.jp/j/sys/ele/index.htm) ○一般社団法人電波産業会のホームページ

https://www.arib-emf.org/01denpa/denpa02-02.html ○シャープのホームページ

http://k-tai.sharp.co.jp/support/sar/ ○auのホームページ

### (https://www.au.com/mobile/product/sar-list/)

※1 技術基準については、電波法関連省令(無線設備規則第14条の2)で規定されてい ます。

※2 この値は同時に使用可能な無線機能を含みます。

# **Regulatory information**

In some countries/regions including Europe<sup>※1</sup>, there are restrictions on the use of 5GHz WLAN that may limit the use to indoors only. Please check the local laws and regulations beforehand.

※1 Belgium [BE], Bulgaria [BG], Czech Republic [CZ], Denmark [DK], Germany [DE], Estonia [EE], Ireland [IE], Greece [EL], Spain [ES], France [FR], Croatia [HR], Italy [IT], Cyprus [CY], Latvia [LV], Lithuania [LT], Luxembourg [LU], Hungary [HU], Malta [MT], Netherlands [NL], Austria [AT], Poland [PL], Portugal [PT], Romania [RO], Slovenia [SI], Slovakia [SK], Finland [FI], Sweden [SE] and United Kingdom (Northern Ireland) [UK (NI)], Switzerland [CH], Liechtenstein [LI], Iceland [IS], Norway [NO].

Norway: Use of this radio equipment is not allowed in the geographical area within a radius of 20 km from the centre of Ny-Alesund, Svalbard.

**Hereby, SHARP CORPORATION declares that the radio equipment type SHG12 is in compliance with Directive 2014/53/EU. The full text of the EU declaration of conformity is available at the following internet address:** (**https://jp.sharp/k-tai/**)

### **Manufacturer's Address:**

### **SHARP CORPORATION,**

**1 Takumi-cho, Sakai-ku, Sakai-shi, Osaka 590-8522, Japan**

### • **Description of accessories**

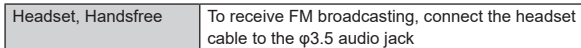

### • **Frequency range of supported bands in EU**

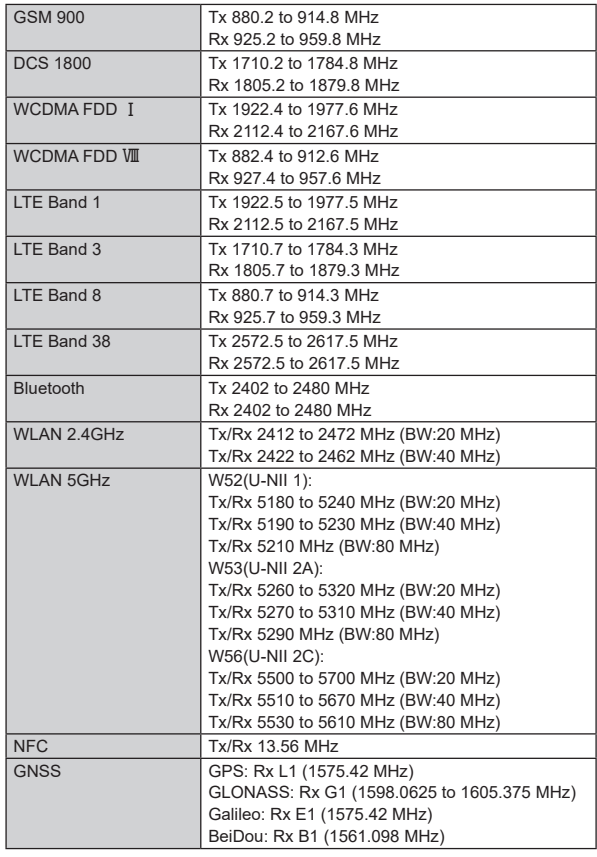

# • **Maximum transmit power**

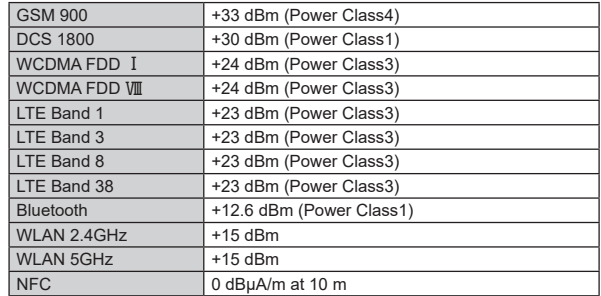

### <span id="page-88-0"></span>■ **Mobile Light**

**Do not point the illuminated light directly at someone's eyes.**

Be especially careful not to shoot small children from a very close distance. Do not use Mobile light near people's faces. Eyesight may be temporarily affected leading to accidents.

# ■ **Battery - CAUTION**

### **Use specified Charger only.**

Non-specified equipment use may cause malfunctions, electric shock or fire due to battery leakage, overheating or bursting.

The battery is embedded inside the product. Avoid removing the embedded battery since this may cause overheating or bursting.

Do not dispose of the product with ordinary refuse. Take the product to an au Shop, or follow the local disposal regulations.

Charge battery in ambient temperatures between 5°C and 35°C; outside this range, battery may leak/overheat and performance may deteriorate.

# ■ **Laser (proximity sensor)**

Do not stare into proximity sensor. May temporarily affect eyesight, leading to accidents.

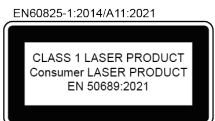

### ■ **Volume Level Caution**

To prevent possible hearing damage, do not listen at high volume levels for long periods.

### ■ **European RF Exposure Information**

Your mobile device is a radio transmitter and receiver. It is designed not to exceed the limits for exposure to radio waves recommended by international guidelines. These guidelines were developed by the independent scientific organization ICNIRP and include safety margins designed to assure the protection of all persons, regardless of age and health.

The guidelines use a unit of measurement known as the Specific Absorption Rate, or SAR. The SAR limit for mobile devices is 2 W/kg and the highest SAR value for this device when tested at the ear is 0.31 W/kg※2 and when worn on the body is 0.93 W/kg※2.

For body-worn operation, this mobile device has been tested and meets the RF exposure guidelines when used with an accessory containing no metal and positioning the handset a minimum of 5 mm from the body. Use of other accessories may not ensure compliance with RF exposure guidelines. As SAR is measured utilizing the devices highest transmitting power the actual SAR of this device while operating is typically below that indicated above. This is due to automatic changes to the power level of the device to ensure it only uses the minimum level required to reach the network.

The World Health Organization has stated that present scientific information does not indicate the need for any special precautions for the use of mobile devices. They note that if you want to reduce your exposure then you can do so by limiting the length of calls or using a hands-free device to keep the mobile phone away from the head.

 $\overline{\text{22}}$  The tests are carried out in accordance with international guidelines for testing.

# **FCC Notice**

This device complies with part 15 of the FCC Rules. Operation is subject to the following two conditions:

(1) This device may not cause harmful interference, and (2) this device must accept any interference received, including interference that may cause undesired operation.

- Changes or modifications not expressly approved by the manufacturer responsible for compliance could void the user's authority to operate the equipment.
- The device is electronically labeled and the FCC ID can be displayed from Home Screen as follows: [Apps] → [Simple Settings] → [All settings menu] → [About phone] → [Regulatory labels].

### ■ **Information to User**

This equipment has been tested and found to comply with the limits of a Class B digital device, pursuant to Part 15 of the FCC Rules. These limits are designed to provide reasonable protection against harmful interference in a residential installation. This equipment generates, uses and can radiate radio frequency energy and, if not installed and used in accordance with the instructions, may cause harmful interference to radio communications.

However, there is no guarantee that interference will not occur in a particular installation; if this equipment does cause harmful interference to radio or television reception, which can be determined by turning the equipment off and on, the user is encouraged to try to correct the interference by one or more of the following measures:

- 1. Reorient/relocate the receiving antenna.
- 2. Increase the separation between the equipment and receiver.
- Connect the equipment into an outlet on a circuit different from that to which the receiver is connected.
- 4. Consult the dealer or an experienced radio/TV technician for help and for additional suggestions.

#### **Warning**

The user is cautioned that changes or modifications not expressly approved by the manufacturer could void the user's authority to operate the equipment.

### ■ **FCC RF Exposure Information**

Your handset is a radio transmitter and receiver. It is designed and manufactured not to exceed the emission limits for exposure to radio frequency (RF) energy set by the Federal Communications Commission of the U.S. Government.

The guidelines are based on standards that were developed by independent scientific organizations through periodic and thorough evaluation of scientific studies. The standards include a substantial safety margin designed to assure the safety of all persons, regardless of age and health.

The exposure standard for wireless handsets employs a unit of measurement known as the Specific Absorption Rate, or SAR. The SAR limit set by the FCC is 1.6 W/kg.

### **Highest SAR value:**

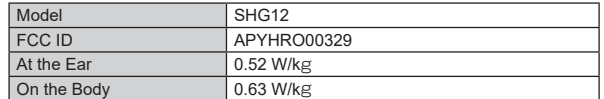

This device was tested for typical body-worn operations with the back of the handset kept 1.0 cm from the body. To maintain compliance with FCC RF exposure requirements, use accessories that maintain a 1.0 cm separation distance between the user's body and the back of the handset. The use of belt clips, holsters and similar accessories should not contain metallic components in its assembly.

The use of accessories that do not satisfy these requirements may not comply with FCC RF exposure requirements, and should be avoided.

The FCC has granted an Equipment Authorization for this model handset with all reported SAR levels evaluated as in compliance with the FCC RF emission guidelines. SAR information on this model handset is on file with the FCC and can be found at https://www.fcc.gov/oet/ea/fccid under the Display Grant section after searching on the corresponding FCC ID (see table above).

Additional information on Specific Absorption Rates (SAR) can be found on the FCC website at https://www.fcc.gov/general/radio-frequency-safety-0.

# **輸出管理規制**

本製品および付属品は、日本輸出管理規制(「外国為替及び外国貿易法」およびそ の関連法令)の適用を受ける場合があります。また米国再輸出規制(Export Administration Regulations)の適用を受ける場合があります。本製品および 付属品を輸出および再輸出する場合は、お客さまの責任および費用負担におい て必要となる手続きをお取りください。詳しい手続きについては経済産業省ま たは米国商務省へお問い合わせください。

# <span id="page-89-0"></span>**知的財産権について**

# ■ **商標について**

# 本書に記載している会社名、製品名は、各社の商標または登録商標です。

• microSDロゴ、microSDHCロゴ、microSDXCロゴはSD-3C, LLCの商標 です。

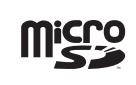

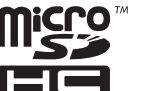

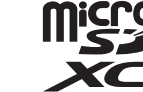

- USB Type-C™はUSB Implementers Forumの商標です。
- Bluetooth®ワードマークおよびロゴは、Bluetooth SIG, Inc.が所有する登 録商標であり、シャープ株式会社は、これら商標を使用する許可を受けていま す。

# **83 Bluetooth**®

• Wi-Fi®、Wi-Fi CERTIFIEDロゴ、Wi-Fi Protected Access® (WPA)、Wi-Fi Direct®、Miracast®はWi-Fi Alliance®の登録商標です。

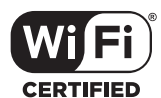

- Wi-Fi CERTIFIED™、WPA2™、WPA3™、Wi-Fi Enhanced Open™はWi-Fi Alliance®の商標です。
- +メッセージは、株式会社ドコモ、KDDI株式会社、ソフトバンク株式会社の登 録商標です。
- Microsoft® Windows® の正式名称は、Microsoft® Windows® Operating System です。
- Microsoft®、Windows®は、米国Microsoft Corporationの米国およびその 。<br>他の国における商標または登録商標です。
- QRコードは株式会社デンソーウェーブの登録商標です。
- Facebook、Facebookロゴ、Messenger、Messengerロゴ、Instagramお よびInstagramロゴは、Meta Platforms, Inc.の商標または登録商標です。
- •「BASIO」は、KDDI株式会社の商標または登録商標です。 • Google™、Google ロゴ、Android™、Android ロゴ、Google Play™、
- Google Play ロゴ、Gmail™、Gmail ロゴ、Google カレンダー™ GBOARD™、Google マップ™、Google マップ ロゴ、Google Chrome™、 Google Chrome ロゴ、Chromebook™、Google 音声検索™、YouTube™、 YouTube ロゴ、YouTube Music ロゴ、Google ドライブ™、Google ドラ イブ ロゴ、Google™ 検索、Google 検索 ロゴ、Google Lens™、Google Lens ロゴ、Google フォト™、Google フォト ロゴ、Google アシスタン ト™、Google アシスタント ロゴ、Google TV ロゴ、Google ニュース™、 Google ニュース ロゴ、Google Podcast™、Google Podcast ロゴ、 Google Home™、Google Home ロゴ、Google Meet™、Google Meet ロ ゴ、Google Pay™、Google Pay ロゴ、Google One™、Google One ロゴ、 Android Auto™、Google ウォレット™、FitbitおよびFiles ロゴは、Google LLCの商標です。
- Amazon、Amazon.co.jpおよび関連するすべてのロゴは、Amazon.com, Inc.またはその関連会社の商標です。
- menuロゴはmenu株式会社の登録商標です。
- NETFLIXおよびNETFLIXロゴは、Netflix, Inc.の登録商標です。
- OracleとJavaは、Oracle Corporation 及びその子会社、関連会社の米国及 びその他の国における登録商標です。文中の社名、商品名等は各社の商標また は登録商標である場合があります。

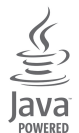

- Apple、Appleロゴ、Apple Music®は、米国および他の国々で登録された Apple Inc.の商標です。
- iPhoneの商標は、アイホン株式会社のライセンスにもとづき使用されていま す。
- 文字変換は、オムロンソフトウェア株式会社のiWnnを使用しています。 iWnn © OMRON SOFTWARE Co., Ltd. 2008-2024 All Rights Reserved.

iWnn IME © OMRON SOFTWARE Co., Ltd. 2009-2024 All Rights Reserved.

- ラジコ/radikoおよびradikoロゴは株式会社radikoの登録商標です。
- 
- 2)は、フェリカネットワークス株式会社の登録商標です。<br>•「おサイフケータイ®」は、株式会社NTTドコモの登録商標です。
- FeliCaは、ソニー株式会社が開発した非接触ICカードの技術方式です。
- FeliCaは、ソニーグループ株式会社またはその関連会社の登録商標または商 標です。
- •「AQUOS/アクオス」「AQUOS」ロゴ「My AQUOS」「Bright Keep」「エス ショイン/S-Shoin」「AIライブシャッター」「ロックフォトシャッフル」「リッ チカラーテクノロジーモバイル/Rich color technology Mobile」「はっき りビュー」「リラックスビュー/Relax View」「アウトドアビュー」「からだメ イト」「楽ともリンク」「元気だよメール」「トリプルくっきりトーク/Triple Kukkiri Talk」「スロートーク/Slow Talk」はシャープ株式会社の商標または 登録商標です。
- 本製品には株式会社モリサワの書体、UD新ゴ R、UD新ゴ Mを搭載していま す。
- 「新ゴ」は、株式会社モリサワの登録商標です。
- その他本文中に記載されている会社名および商品名は、各社の商標または登 録商標です

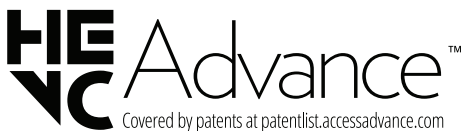

# ■ **オープンソースソフトウェアについて**

- 本製品には、GNU General Public License(GPL)、GNU Lesser General - Administer Controller Liberal Administration Deserted Deserted Controller れています。
- 当該ソフトウェアのライセンスに関する詳細は、ホーム画面→[アプリ]→[設 定]→[すべてを見る]→[デバイス情報]→[法的情報]→[サードパーティ ラ イセンス]をご参照ください。
- GPL、LGPL、Mozilla Public License(MPL)に基づくソフトウェアのソー スコードは、下記サイトで無償で開示しています。詳細は下記サイトをご参照 ください。

### https://k-tai.sharp.co.jp/support/developers/oss/

### ■ **License**

### 【OpenSSL License】

This product includes software developed by the OpenSSL Project for use in the OpenSSL Toolkit. (https://www.openssl.org)

この製品には OpenSSL Toolkit における使用のために OpenSSL プロジェ クトによって開発されたソフトウェアが含まれています。

【Original SSLeay License】

### This product includes cryptographic software written by Eric Young (eay@cryptsoft.com).

この製品には Eric Young によって作成された暗号化ソフトウェアが含まれ ています。

# ■ **Windowsの表記について**

- 
- 本書では各OS(日本語版)を以下のように略して表記しています。 Windows 11は、Microsoft® Windows® 11(Home、Pro、Enterprise、 Education)の略です。
- Windows 10は、Microsoft® Windows® 10(Home、Pro、Enterprise、 Education)の略です。

# ■ **その他**

本製品に搭載されているソフトウェアまたはその一部につき、改変、翻訳・翻案、 リバース・エンジニアリング、逆コンパイル、逆アッセンブルを行ったり、それに 関与してはいけません。

• 本製品は、AVCポートフォリオライセンスに基づき、お客さまが個人的に、且 つ非商業的な使用のために(i)AVC規格準拠のビデオ(以下「AVCビデオ」と 記載します)を符号化するライセンス、および/または(ii)AVCビデオ(個人 的で、且つ商業的活動に従事していないお客さまにより符号化されたAVCビ デオ、および/またはAVCビデオを提供することについてライセンス許諾さ れているビデオプロバイダーから入手したAVCビデオに限ります)を復号す るライセンスが許諾されております。その他の使用については、黙示的にも一 切のライセンス許諾がされておりません。さらに詳しい情報については、 MPEG LA, L.L.C.から入手できる可能性があります。 [https://www.mpegla.comを](https://www.mpegla.com)ご参照ください。

# 索引

# 数字/アルファベット

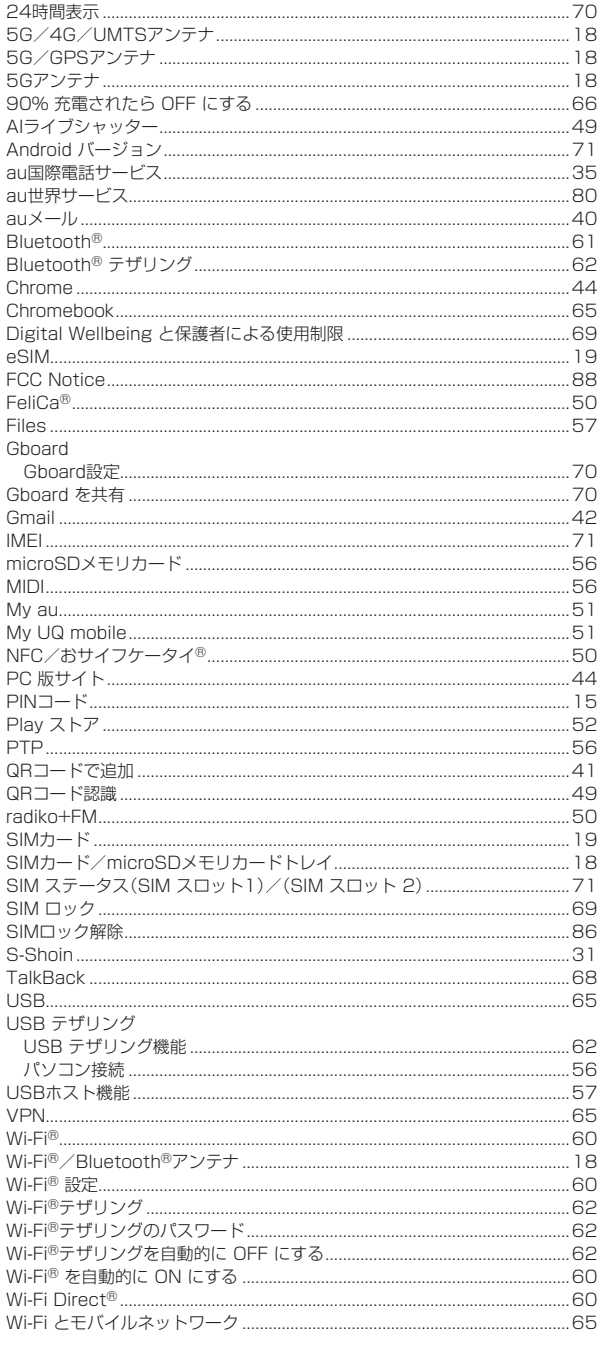

# あ

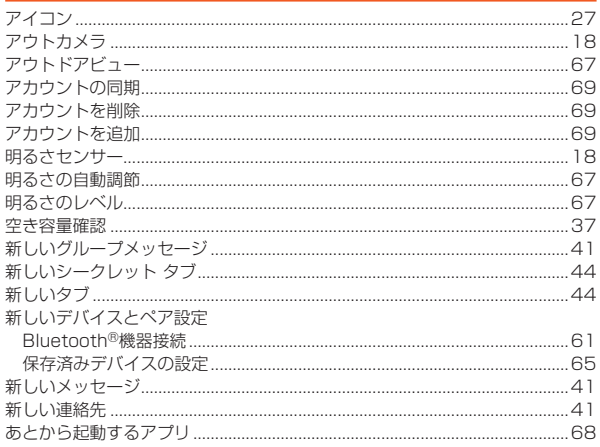

# <span id="page-90-0"></span>

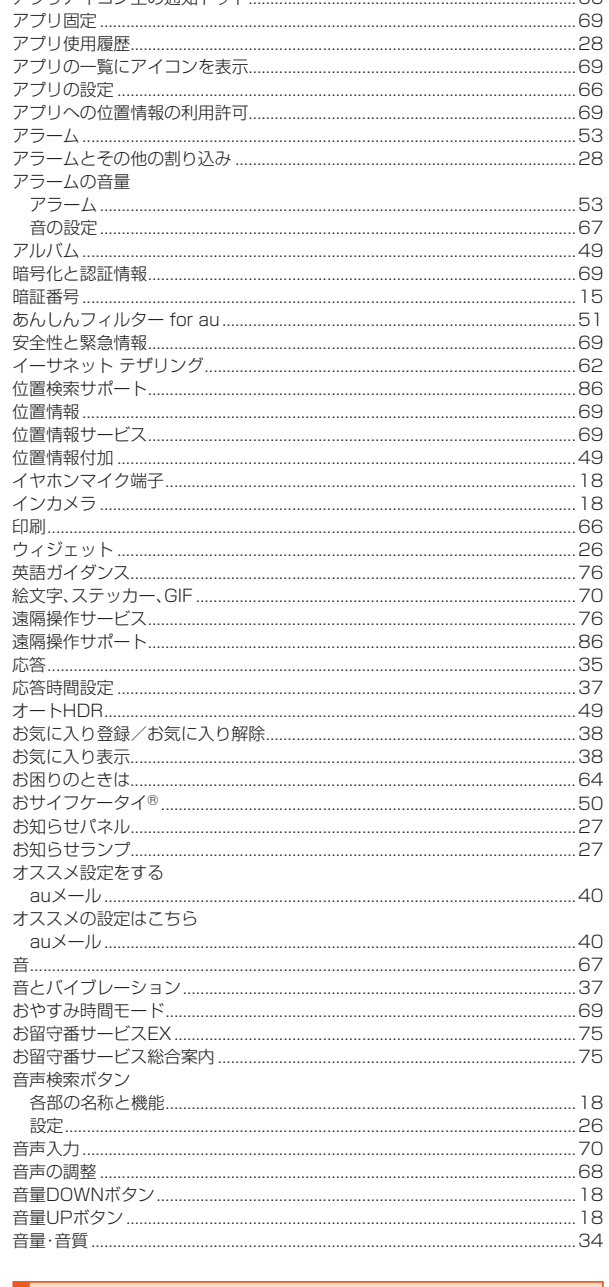

......66<br>.......66

# $\mathbf{v}$

ŧ

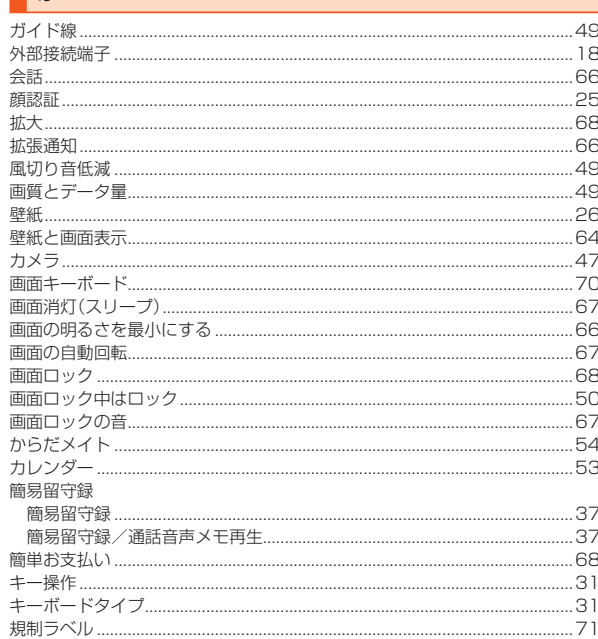

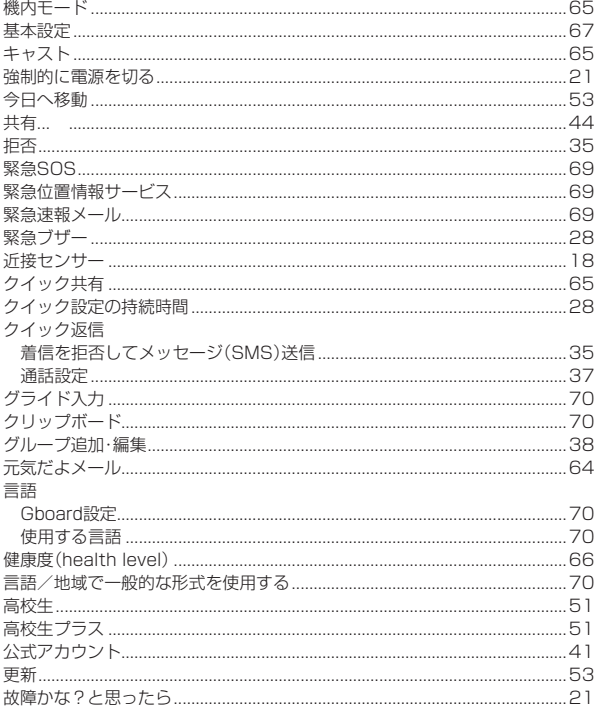

# E<br>N

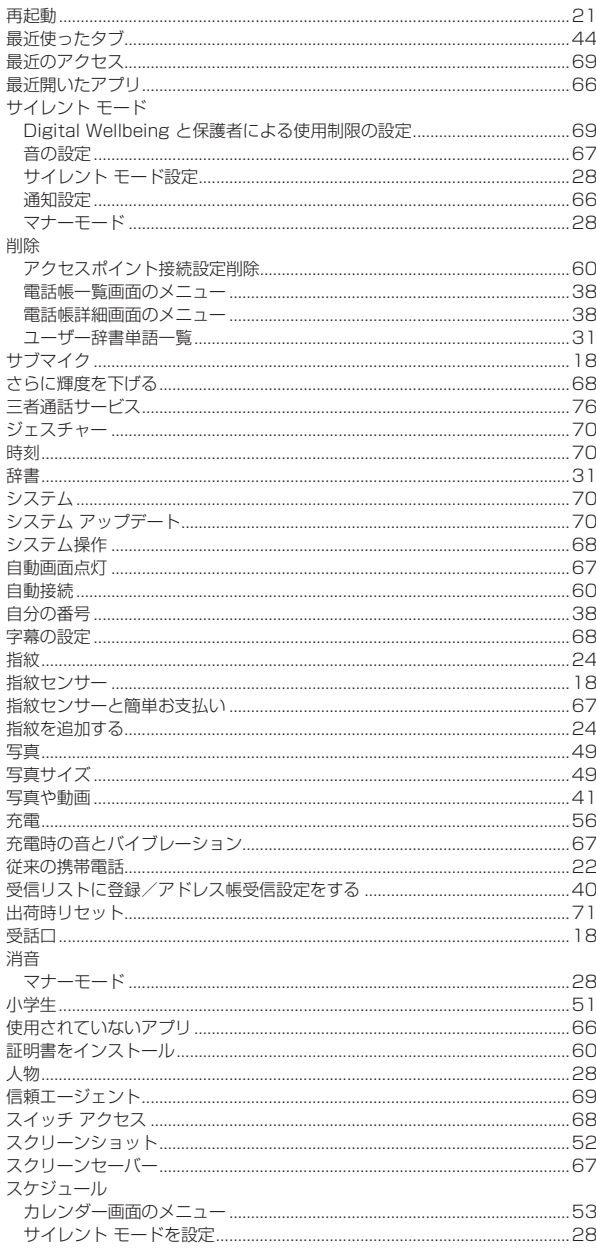

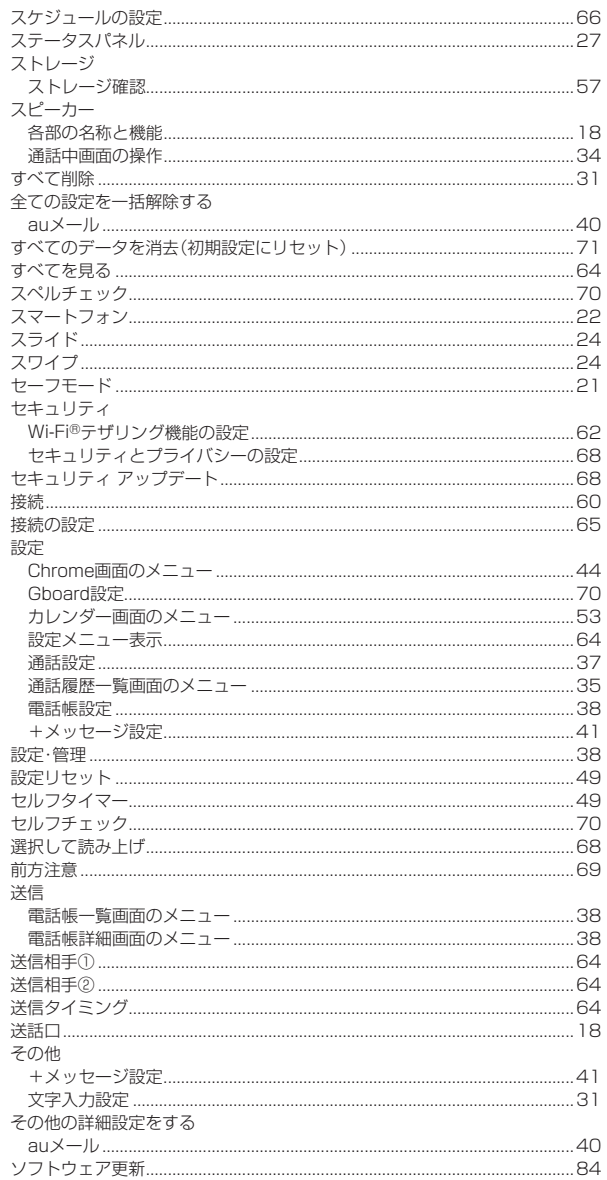

# た

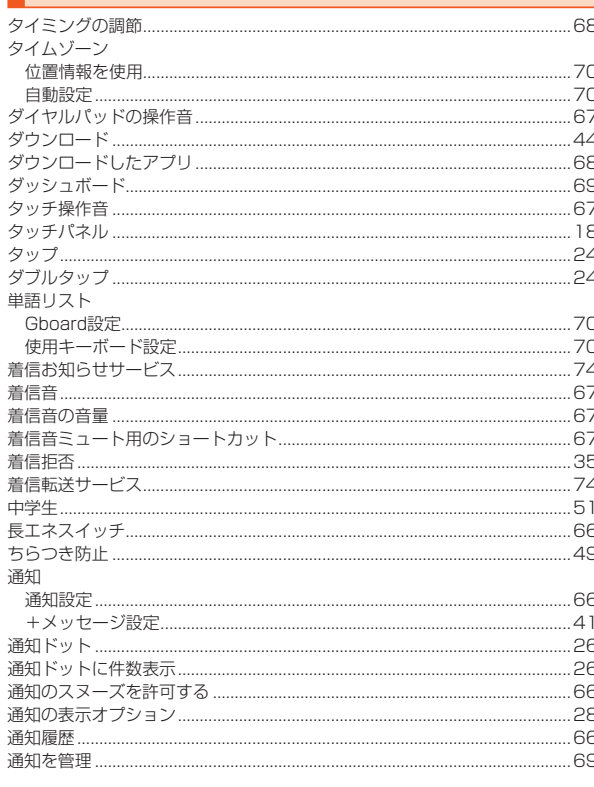

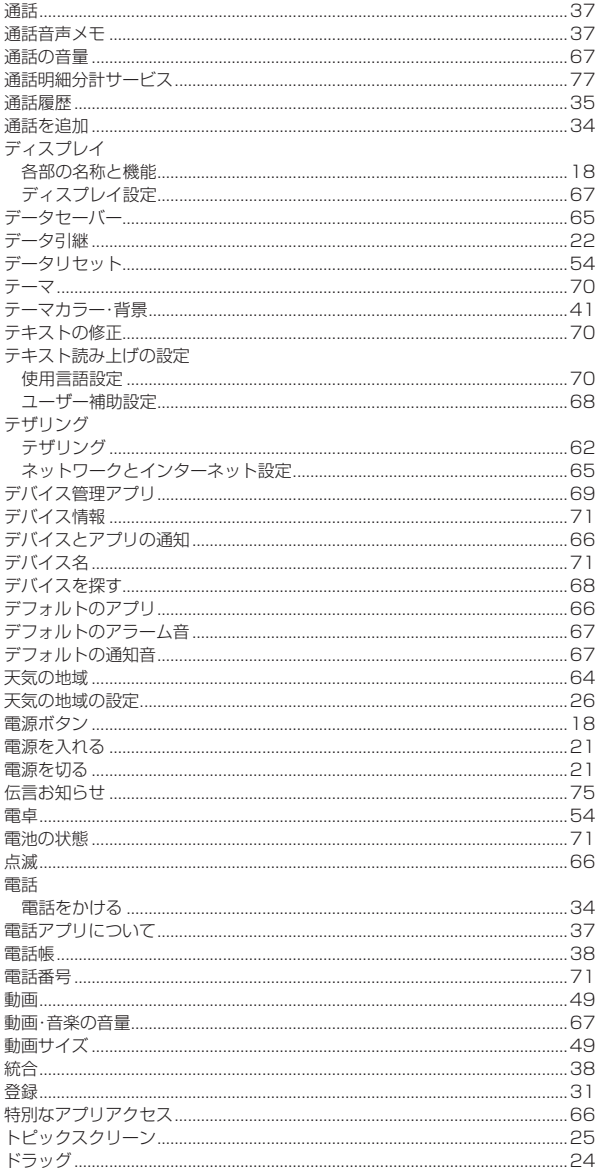

# な

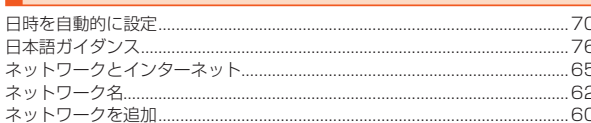

# $\begin{array}{|c|c|} \hline \quad \ \, \text{it} \end{array}$

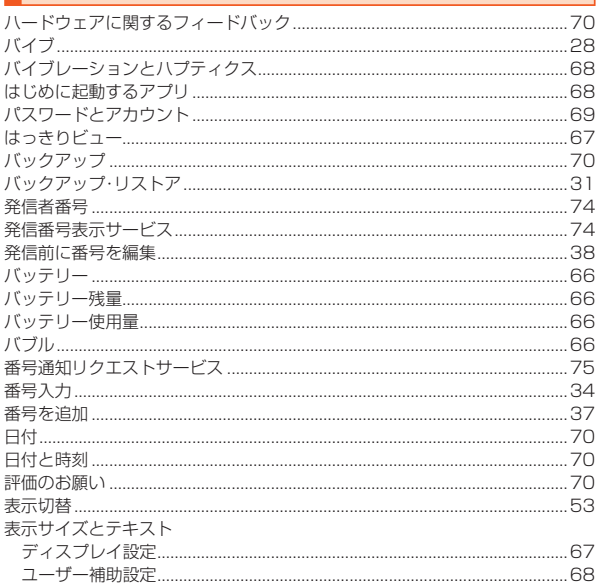

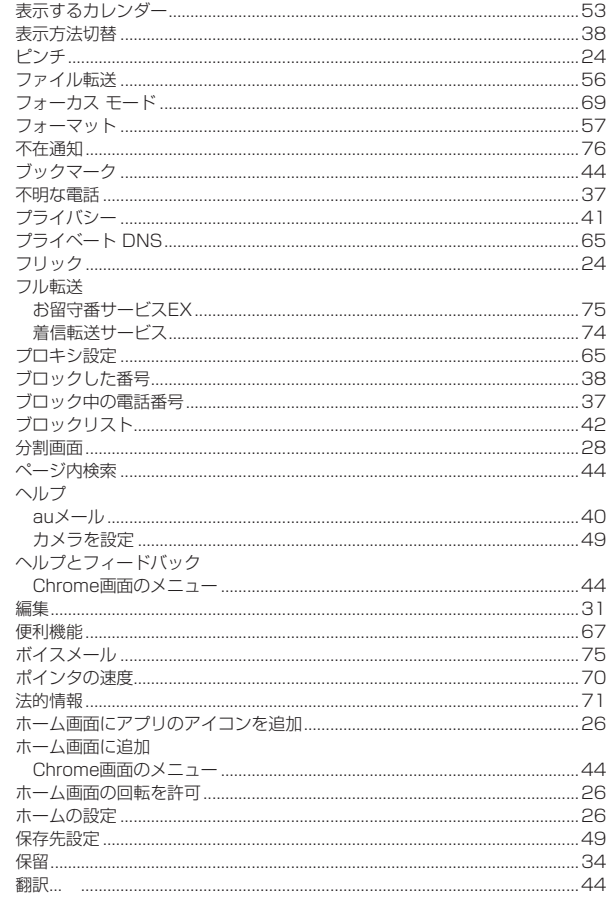

# $\vert \mathbf{r} \vert$

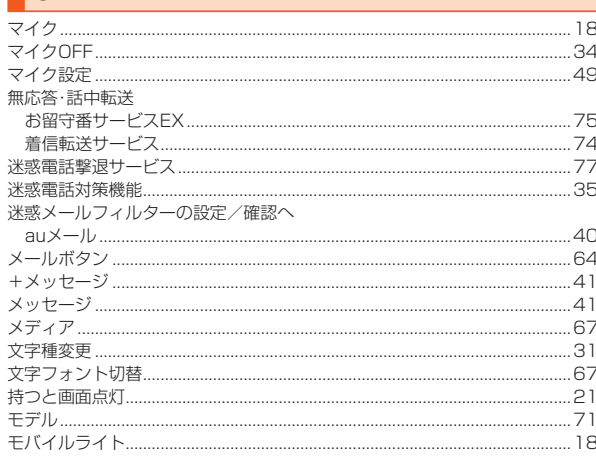

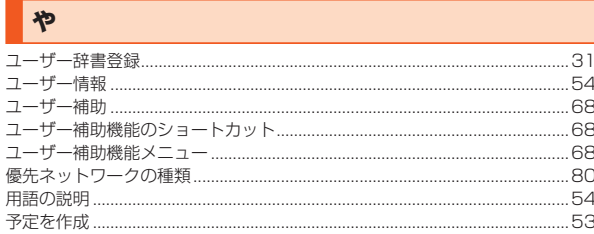

# $\overline{\phantom{a}}$

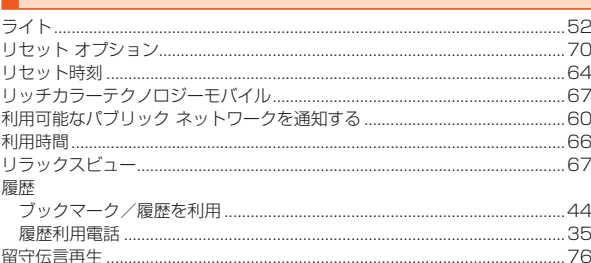

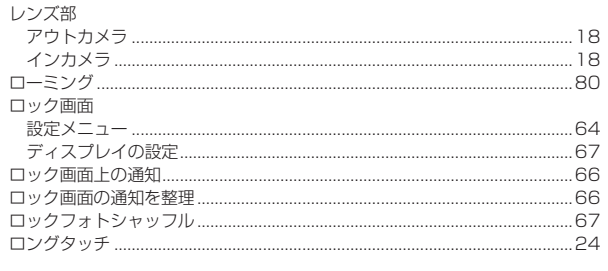

# h

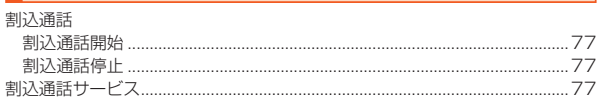

ţ

#### **<au をご契約のお客さま> <UQ mobile をご契約のお客さま >auサポート UQ mobileサポート (0) (2) アプリ・Web サイト アプリ・Web サイト ■My auアプリ** ■My UQ mobile (アプリ) **毎月のご請求額や、データ通信量(ギガ)、ご契約情報、 毎月のご請求額や、データ通信量(ギガ)、ご契約情報、 ポイントなどが簡単に確認できるアプリです。各種お手続き、 ポイントなどが簡単に確認できるアプリです。各種お手続き、 お問い合わせもスムーズに行えます。 お問い合わせもスムーズに行えます。** 回線回 回派回 **My** ダウンロードは **My** ダウンロードは **UQ** コチラ コチラ aw **http://kddi-l.jp/mFH http://kddi-l.jp/FJ7** ■auサポート (web) ■ UQ mobileサポート (web) **困ったときに役に立つ各種サポート情報をご案内しています。 困ったときに役に立つ各種サポート情報をご案内しています。** 回収预回 **http://kddi-l.jp/JyO** 回送祭回 **http://kddi-l.jp/DHC** mХ **チャット メッセージ**  $\circlearrowright$ **ご相談はいつでもどこでもチャットでかんたん︕ ご相談はいつでもどこでもチャットでかんたん! AI が 24 時間素早く回答、コミュニケーターが詳しくお応えします。 AI が 24 時間素早く回答、コミュニケーターが詳しくお応えします。** 回放调 回發總回 **http://kddi-l.jp/QJo http://kddi-l.jp/NZJ** п

# **故障したときは・・・**

**故障相談受付 ( 受付 9:00~20:00 ) 故障紛失サポートセンター ( 年中無休 / 通話料無料 ) 0120-925-919**

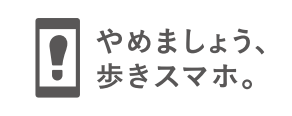

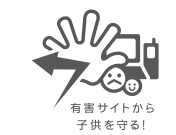

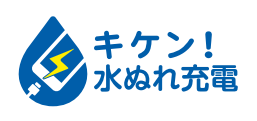

濡れた状態での充電は、 異常な発熱・焼損などの原因となり 大変危険です。

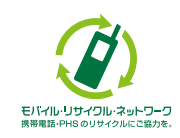

携帯電話・PHS事業者は、環境を保護し、貴重な資源を再利用 するためにお客さまが不要となってお持ちになる電話機・電 池・充電器を、ブランド・メーカーを問わず (タ) マークのある お店で回収し、リサイクルを行っています。

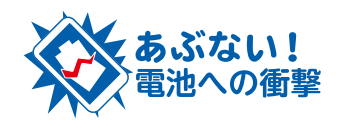

衝撃や過度な外圧を加えると、電池 の破損・変形等により発煙・発火等 の原因となり大変危険です。